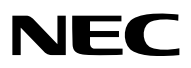

*Projektori*

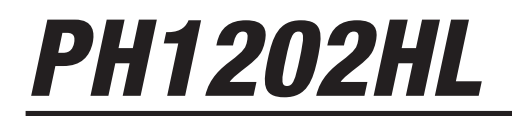

*Käyttöopas*

Mallin nro NP-PH1202HL

- • Apple, Mac, Mac OS ja MacBook ovat Apple Inc:n Yhdysvalloissa ja muissa maissa rekisteröimiä tavaramerkkejä.
- • Microsoft, Windows, Windows Vista, Internet Explorer, .NET Framework ja PowerPoint ovat Microsoft Corporationin tavaramerkkejä tai rekisteröityjä tavaramerkkejä Yhdysvalloissa ja/tai muissa maissa.
- • MicroSaver on ACCO Brandsiin kuuluvan Kensington Computer Products Groupin rekisteröity tavaramerkki.
- • Adobe, Adobe PDF, Adobe Reader ja Acrobat ovat Adobe Systems Incorporatedin rekisteröityjä tavaramerkkejä tai tavaramerkkejä Yhdysvalloissa ja/tai muissa maissa.
- • Virtual Remote Tool käyttää WinI2C/DDC-kirjastoa, © Nicomsoft Ltd.
- • HDMI, HDMI-logo ja High-Definition Multimedia Interface ovat HDMI Licensing LLC:n tavaramerkkejä tai rekisteröityjä tavaramerkkejä.

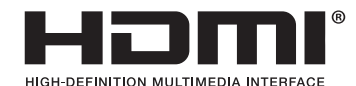

• DisplayPort ja DisplayPort-yhdenmukaisuuslogo ovat Video Electronics Standards Associationin omistamia tavaramerkkejä.

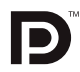

• HDBaseT™ on HDBaseT Alliancen tavaramerkki.

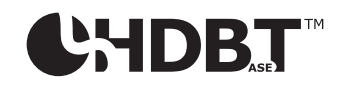

- DLP on Texas Instrumentsin tavaramerkki.
- • PJLink on tavaramerkki, jota käytetään tavaramerkkioikeuksista Japanissa, Yhdysvalloissa ja muissa maissa tai muilla alueilla.
- Blu-ray on Blu-ray Disc Associationin tavaramerkki.
- • CRESTRON ja ROOMVIEW ovat Crestron Electronics, Inc:n rekisteröityjä tavaramerkkejäYhdysvalloissa ja muissa maissa.
- • Ethernet on Fuji Xerox Co., Ltd:n rekisteröity tavaramerkki tai tavaramerkki.
- • Extron ja XTP ovat RGB Systems Inc:n rekisteröityjä tavaramerkkejä Yhdysvalloissa.
- • Muut tässä käyttöoppaassa mainitut tuotteet ja yritysten nimet voivat olla haltijoidensa tavaramerkkejä tai rekisteröityjä tavaramerkkejä.
- TOPPERS-ohjelmistolisenssit

 Tuote sisältää ohjelmiston, jota voidaan käyttää TOPPERS-lisenssillä.

 Lisätietoja kustakin ohjelmasta on "readme\_English.pdf"-tiedostossa, joka on tuotteen mukana toimitetulla CD-ROM-levyllä olevassa "about TOPPERS" -kansiossa.

#### **HUOMAUTUKSIA**

- (1) Tämän käyttöoppaan sisältöä ei saa toisintaa osittain tai kokonaan ilman lupaa.
- (2) Tämän käyttöoppaan sisältöä voidaan muuttaa asiasta etukäteen ilmoittamatta.
- (3) Tämä käyttöopas on laadittu erittäin huolellisesti. Jos kuitenkin havaitset kyseenalaisia kohtia, virheitä tai puuttuvia tietoja, ota yhteyttä meihin.
- (4) Kohdassa (3) mainituista seikoista huolimatta NEC ei vastaa tappioista, kuten liikevoiton menetyksestä, joita projektorin käyttö asiakkaalle mahdollisesti aiheuttaa.

# <span id="page-2-0"></span>Tärkeitä tietoja

## Turvallisuusvaroitukset

### Varotoimet

Lue nämä käyttöohjeet huolellisesti ennen NEC-projektorin käytön aloittamista ja säilytä ohjeet myöhempää käyttötarvetta varten.

### **HUOMIO**

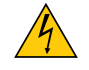

Kun katkaiset virran, tee se irrottamalla pistoke pistorasiasta.

Pistorasian tulee olla mahdollisimman lähellä laitetta paikassa, johon on esteetön pääsy.

### **HUOMIO**

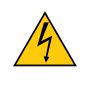

ÄLÄ AVAA LAITTEEN KOTELOA, SILLÄ SE VOI AIHEUTTAA SÄHKÖISKUN. LAITTEEN SISÄLLÄ ON OSIA, JOISSA ON SUURI JÄNNITE. JÄTÄ HUOLTOTYÖT AMMATTITAITOISEN HUOLTOHENKILÖSTÖN TEHTÄVÄKSI.

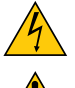

Tämä symboli varoittaa käyttäjää, että laitteen sisällä on eristämättömiä jännitteisiä osia, jotka voivat aiheuttaa sähköiskun. Laitteen sisällä olevien osien koskettaminen on vaarallista.

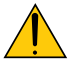

Tämä symboli ilmoittaa käyttäjälle, että kohdassa annetaan laitteen käyttöön ja huoltoon liittyviä tärkeitä tietoja.

Lue nämä tiedot huolellisesti, sillä ne auttavat välttämään ongelmia.

**VAROITUS:** ÄLÄ ALTISTA LAITETTA SATEELLE TAI KOSTEUDELLE, SILLÄ SE VOI AIHEUTTAA TULIPALON TAI SÄHKÖISKUN. ÄLÄ KYTKE TÄMÄN LAITTEEN PISTOKETTA JATKOJOHTOON TAI PISTORASIAAN, JOS KAIKKI LIITTIMET

EIVÄT MENE PAIKALLEEN.

### DOC-vaatimustenmukaisuusilmoitus (vain Kanada)

Tämä luokan A digitaalinen laite täyttää kaikki kanadalaisen ICES-003-standardin vaatimukset.

### Laitteen melumääräykset - 3. GPSGV,

Suurin äänenpainetaso on alle 70 dB (A) mitattuna standardin EN ISO 7779 mukaisesti.

### Käytetyn tuotteen hävittäminen

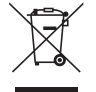

Kussakin jäsenmaassa toimeenpannut EU:n laajuiset määräykset vaativat, että käytettyjä sähkö- ja elektroniikkalaitteita, jotka on merkitty vasemmalla näkyvällä merkillä, ei saa hävittää tavallisen talousjätteen mukana. Näihin tuotteisiin kuuluvat myös projektorit sekä niiden lisävarusteet. Hävitä tällaiset tuotteet paikallisten viranomaisten ja tuotteen jälleenmyyjän antamien ohjeiden mukaisesti.

Käytetyt tuotteet kerätään asianmukaista uudelleenkäyttöä ja kierrätystä varten.Tämä auttaa minimoimaan jätteiden määrää sekä negatiivisia vaikutuksia ihmisten terveyteen ja ympäristöön.

Tämä sähkö- ja elektroniikkalaitteissa oleva merkintä koskee vain Euroopan unionin jäsenvaltioita.

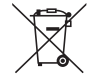

**EU:** yliruksattu pyörällinen jäteastia tarkoittaa, ettei käytettyjä paristoja saa laittaa tavallisen kotitalousjätteen sekaan! Käytettyjä paristoja varten on erillinen keräysjärjestelmä, mikä mahdollistaa asianmukaisen käsittelyn ja kierrätyksen lainsäädännön mukaisesti.

**EU-direktiivin 2006/66/EY mukaan paristoa ei saa hävittää virheellisesti. Paristo on eroteltava paikallispalvelun keräystä varten.**

#### **VAROITUS**

Tämä on luokan A tuote. Tämä tuote saattaa aiheuttaa asuinympäristössä radiohäiriöitä, jotka käyttäjä saattaa joutua korjaamaan.

#### **HUOMIO**

- • Vähennä radio- ja televisiovastaanottoon kohdistuvia häiriöitä käyttämällä signaalikaapelia, jossa on ferriittiydin. Ilman ferriittiydintä olevien signaalikaapeleiden käyttö voi aiheuttaa häiriöitä radio- ja televisiovastaanottoon.
- • Tämä laite on testattu ja sen on todettu olevan FCC:n sääntöjen osassa 15 mainittujen luokan A digitaalisia laitteita koskevien raja-arvojen mukainen. Nämä raja-arvot on määritetty siten, että ne tarjoavat kohtuullisen suojan haitallisia häiriöitä vastaan, kun laitetta käytetään kaupallisessa ympäristössä.Tämä laite tuottaa, käyttää ja voi säteillä radiotaajuista energiaa, ja mikäli laitetta ei asenneta ja käytetä asennusohjeiden mukaisesti, se voi aiheuttaa häiriöitä radioliikenteeseen. Tämän laitteen käyttäminen asuinympäristössä aiheuttaa todennäköisesti häiriöitä, jotka käyttäjän on korjattava omalla kustannuksellaan.

#### **VAROITUS KALIFORNIAN ASUKKAILLE:**

Tämän tuotteen mukana toimitettujen johtojen käsittely altistaa lyijylle. Lyijy on luokiteltu Kalifornian osavaltiossa kemikaaliksi, joka voi aiheuttaa sikiövaurioita ja lapsettomuutta. PESE KÄTESI KÄSITTELYN JÄLKEEN.

Vain Yhdistynyt kuningaskunta: Yhdistyneessä kuningaskunnassa laitteen mukana toimitetaan BS-hyväksytty virtajohto, jonka valetussa pistokkeessa on musta (15 ampeerin) sulake. Jos laitteen mukana ei toimiteta virtajohtoa, ota yhteyttä jälleenmyyjään.

#### Tärkeitä turvallisuusohjeita

Näiden turvallisuusohjeiden noudattaminen takaa projektorin pitkän käyttöiän sekä vähentää tulipalon ja sähköiskun vaaraa. Lue nämä ohjeet huolellisesti ja noudata kaikkia varoituksia.

### Asennus

- • Kysy tietoja projektorin kuljetuksesta ja asentamisesta jälleenmyyjältä. Älä yritä kuljettaa ja asentaa projektoria itse. Toimivuuden takaamiseksi ja loukkaantumisvaaran vähentämiseksi asennus tulee jättää pätevän asentajan tehtäväksi.
- • Älä sijoita projektoria seuraaviin paikkoihin:
	- epävakaalle alustalle tai jalustalle
	- lähelle vettä tai kylpytiloja tai kosteisiin tiloihin
	- suoraan auringonpaisteeseen tai lämmityslaitteen tai muun lämmönlähteen läheisyyteen
	- pölyiseen, savuiseen tai höyryiseen ympäristöön
	- paperin, liinan tai maton päälle.
- • Älä asenna tai säilytä projektoria alla luetelluissa olosuhteissa.Tämän ohjeen laiminlyönti voi aiheuttaa toimintahäiriön.
	- Voimakkaissa magneettikentissä
	- Paikassa, jossa on syövyttäviä kaasuja
	- - Ulkona
- Jos haluat asentaa projektorin kattoon:
	- Älä asenna projektoria itse.
	- - Toimivuuden takaamiseksi ja loukkaantumisvaaran vähentämiseksi asennus tulee jättää pätevän asentajan tehtäväksi.
	- - Lisäksi katon on kestettävä projektorin paino ja asennuksen on oltava paikallisten rakennusmääräysten mukainen.
	- Kysy lisätietoja jälleenmyyjältä.

#### **VAROITUS**

- • Älä peitä linssiä linssin suojuksella tai vastaavalla, kun projektori on päällä. Muuten valonlähteen tuottama lämpö saattaa sulattaa suojuksen.
- Älä aseta projektorin linssin eteen esineitä, jotka voivat vaurioitua kuumuuden vaikutuksesta. Muuten projektorin valonlähteen tuottama lämpö saattaa sulattaa esineen.

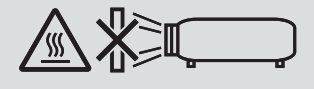

Älä käytä projektoria kallistettuna vasemmalle tai oikealle.Tämä voi aiheuttaa toimintahäiriön, mutta pystyasennus\* on kuitenkin mahdollinen.Lue pystyasentoa koskevat varoitukset, ennen kuin asetat projektorin pystyasentoon.(→ sivu [140\)](#page-154-0)

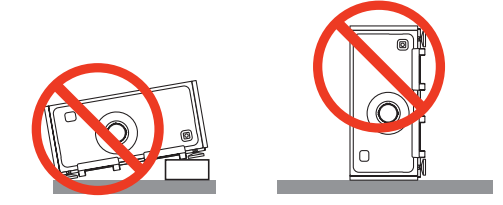

### <mark>∕!</mark>∆ Varotoimet tulipalon ja sähköiskun varalta ⊿

- • Varmista, että tilassa on riittävä ilmanvaihto ja ettei laitteen ilmanvaihtokanavien edessä ole tukoksia tai esteitä, jotka voivat aiheuttaa laitteen sisäosien liiallisen kuumenemisen. Jätä riittävästi tilaa projektorin ja seinän väliin. (→ sivu [ix](#page-10-0))
- • Älä anna vierasesineiden, kuten paperiliittimien tai paperinpalasten, pudota projektoriin.Älä yritä poistaa projektoriin pudonneita esineitä. Älä työnnä projektoriin metalliesineitä, esimerkiksi rautalankaa tai ruuvitalttaa. Jos projektorin sisään putoaa jotakin, irrota virtajohto heti ja poistata esine laitteesta valtuutetussa huoltoliikkeessä.
- • Älä laita mitään projektorin päälle.
- • Älä koske virtapistokkeeseen ukonilman aikana. Se saattaa aiheuttaa sähköiskun tai tulipalon.
- • Projektori käyttää 100–240 V:n AC 50/60 Hz -verkkovirtaa.Varmista ennen projektorin käyttämistä, että verkkovirta on näiden vaatimusten mukaista.
- • Älä katso suoraan objektiiviin projektorin käytön aikana. Se voi aiheuttaa vakavan silmävamman.
- • Älä katso valonlähteeseen optisilla instrumenteilla (kuten suurennuslaseilla tai peileillä).Siitä voi seurata näkövamma.
- • Kun käynnistät projektorin, varmista, ettei kukaan heijastusetäisyydellä oleva katso objektiiviin.

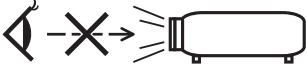

• Älä aseta projektorin valonsäteeseen esineitä (esimerkiksi suurennuslasia).Objektiivin kautta lähetettävä valonsäde on hyvin voimakas, joten kaikki valonsäteeseen asetetut esineet, jotka voivat muuttaa valon suuntaa, voivat aiheuttaa odottamattomia seurauksia, kuten tulipalon tai silmävamman.

- • Käsittele virtajohtoa varoen. Vaurioitunut tai haurastunut virtajohto voi aiheuttaa sähköiskun tai tulipalon.
	- Käytä vain laitteen mukana toimitettua virtajohtoa.
	- - Älä taivuta tai vedä virtajohtoa voimakkaasti.
	- Älä aseta projektoria tai muuta raskasta esinettä virtajohdon päälle.
	- Älä peitä virtajohtoa esimerkiksi matoilla.
	- Älä kuumenna virtajohtoa.
	- - Älä käsittele pistoketta märin käsin.
- • Sammuta projektori, irrota virtajohto ja vie projektori korjattavaksi valtuutettuun huoltoliikkeeseen seuraavissa tapauksissa:
	- - Virtajohto on vaurioitunut tai haurastunut.
	- Nestettä on läikkynyt projektorin päälle tai projektori on altistunut sateelle tai vedelle.
	- Projektori ei toimi normaalisti, kun toimit tässä käyttöoppaassa kuvatulla tavalla.
	- Projektori on pudonnut lattialle tai sen kotelo on vaurioitunut.
	- Projektorin toiminnassa ilmenee selvä huoltotarvetta ilmaiseva muutos.
- • Irrota virtajohto ja muut johdot ennen projektorin siirtämistä.
- • Projektorin siirtämiseen tarvitaan vähintään neljä henkilöä. Pidä lujasti kiinni etu- ja takakahvoista, kun siirrät projektoria.
- • Sammuta projektori ja irrota virtajohto ennen kotelon puhdistamista.
- • Sammuta projektori ja irrota virtajohto, jos projektoria ei käytetä pitkään aikaan.
- • Kun käytössä on lähiverkkokaapeli:

 Älä yritä kytkeä liitintä oheislaitteen johtoihin, joissa voi olla liian suuri jännite.

### **AN** HUOMIO

- • Älä laita käsiäsi objektiivin kiinnitysosaan, kun objektiivin siirto on käynnissä. Muuten sormesi voivat jäädä puristuksiin projektorin kotelon ja objektiivin suojuksen väliin.
- • Älä käytä korkeudensäädintä muuhun kuin sen alkuperäiseen tarkoitukseen.
- • Jos turvasuojus (myydään erikseen) on käytössä, älä kanna projektoria suojuksen varassa. Suojus voi irrota ja projektori pudota, mikä voi aiheuttaa henkilövahinkoja.
- • Älä irrota virtajohtoa pistorasiasta tai projektorista, kun projektori on päällä. Se voi vaurioittaa projektorin AC IN -liitäntää ja/tai virtajohdon pistoketta.

 Jos haluat sammuttaa virtalähteen, kun projektori on päällä, käytä projektorin päävirtakytkintä, kytkimellä varustettua jatkojohtoa tai katkaisijaa.

#### Erikseen myytävän objektiivin asennukseen tai vaihtamiseen liittyviä varotoimia (LINSSIN KALIBROINTI)

Kun olet asentanut tai vaihtanut objektiivin, paina joko pääyksikön LINSSIN KALIBROINTI -painiketta tai kaukosäätimen INFO/L-CALIB.-painiketta samanaikaisesti CTL-painikkeen kanssa suorittaaksesi [LINSSIN KALIBROINTI] -toiminnon. ( $\rightarrow$  sivu [16](#page-30-0), [106\)](#page-120-0)

Kun [LINSSIN KALIBROINTI] suoritetaan, zoomin säätöalue ja [OBJEKTIIVIN MUISTI] -asetuksen tarkennus kalibroidaan.

Ota yhteyttä jälleenmyyjään objektiivin asennusta ja vaihtoa varten.

#### Lisävarusteena saatavaa objektiivia koskevia huomautuksia

Jos lähetät projektorin varustettuna objektiivilla, irrota objektiivi ennen projektorin pakkaamista lähetystä varten. Kiinnitä pölysuojus paikalleen objektiiviin aina, kun objektiivi ei ole kiinni projektorissa. Objektiivi ja sen säätömekanismi voivat vaurioitua, jos laitetta käsitellään varomattomasti kuljetuksen aikana. Jos objektiivi täytyy irrottaa, ota yhteyttä jälleenmyyjään.

#### Kaukosäädintä koskevat varotoimet

- • Käsittele kaukosäädintä varoen.
- • Jos kaukosäädin kastuu, pyyhi se heti kuivaksi.
- • Vältä liiallista lämpöä ja kosteutta.
- • Älä kuumenna tai pura paristoja tai anna niiden joutua oikosulkuun.
- • Älä hävitä paristoja polttamalla.
- • Jos et käytä kaukosäädintä pitkään aikaan, poista siitä paristot.
- • Varmista, että paristojen napaisuus (+/−) on oikea.
- • Älä käytä yhdessä uusia ja vanhoja paristoja tai erityyppisiä paristoja.
- • Hävitä käytetyt paristot paikallisten jätehuoltomääräysten mukaisesti.

#### Valomoduuli

- 1. Tuotteen valonlähteenä on valomoduuli, joka sisältää useita laserdiodeja.
- 2. Nämä laserdiodit on suljettu valomoduulin sisään. Valomoduulin toiminta ei edellytä minkäänlaista huoltoa.
- 3. Loppukäyttäjä ei saa vaihtaa valomoduulia.
- 4. Ota yhteyttä ammattitaitoiseen jälleenmyyjään valomoduulin vaihtoa koskevissa asioissa tai jos tarvitset lisätietoja.

#### Laseria koskevat turvavaroitukset

- • Tässä tuotteessa on lasermoduuli.
	- Muiden kuin tässä määriteltyjen säätöjen tai säätötoimenpiteiden käyttö voi altistaa vaaralliselle säteilylle.
- • Tämä tuote on luokan 1 lasertuote standardin IEC60825-1 kolmannen painoksen 2014 mukaisesti. Noudata laitteen asennuksessa ja käsittelyssä maasi lakeja ja säännöksiä. Siniset pumppauslaserdiodit: Aallonpituus 448 nm, lähtöteho 300 W Siniset laserdiodit: Aallonpituus 462 nm, lähtöteho 56 W
- • Älä katso suoraan objektiiviin projektorin käytön aikana. Se voi aiheuttaa vakavan silmävamman.Valvo lapsia riittävästi.
- • Projektorissa on alla oleva merkintä.

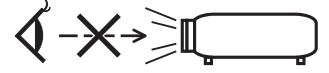

- • Älä katso valonlähteeseen optisilla instrumenteilla (kuten suurennuslaseilla tai peileillä).Siitä voi seurata näkövamma.
- • Kun käynnistät projektorin, varmista, ettei kukaan heijastusetäisyydellä oleva katso objektiiviin. ÄLÄ KATSO SUORAAN OBJEKTIIVIIN KÄYTÖN AIKANA.

• Varoitusmerkintä on kiinnitetty alla olevaan kuvaan merkittyyn kohtaan.

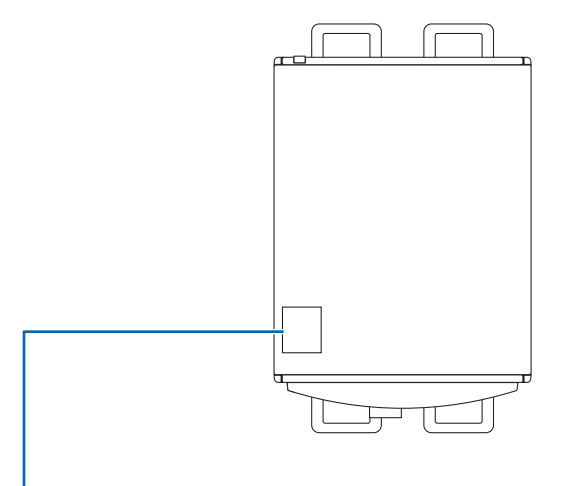

*Merkintä*

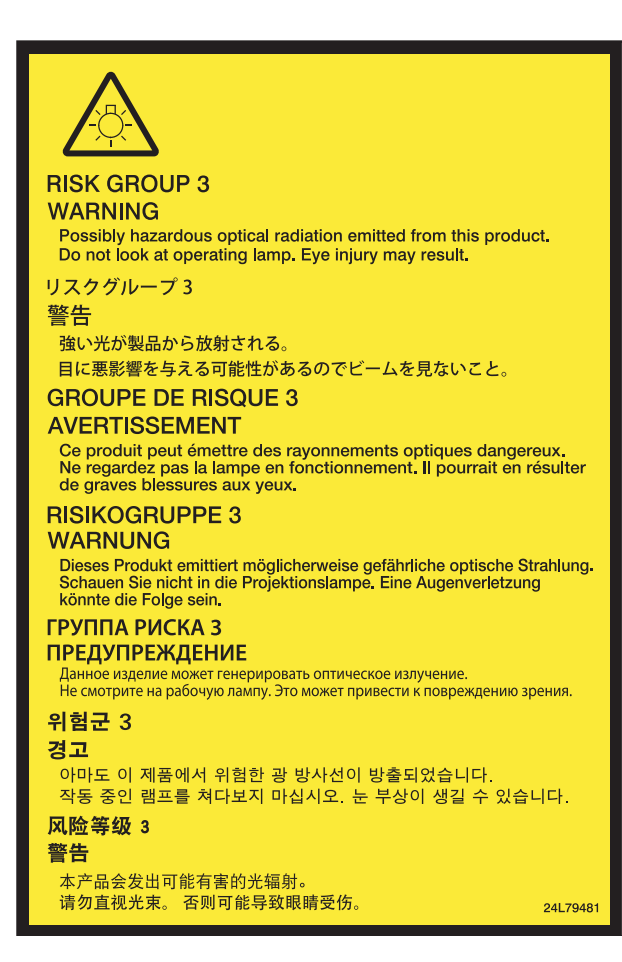

#### Tietoja korkean paikan tilasta

• Projektorin käyttäminen korkeilla alueilla voi lyhentää optisten osien, kuten valomoduulin, käyttöikää.

#### Tietoja heijastettujen alkuperäisten kuvien tekijänoikeuksista:

Tämän projektorin käyttäminen kaupalliseen hyötymistarkoitukseen tai yleisön huomion kiinnittämiseen esimerkiksi kahviloissa tai hotelleissa tavalla, johon kuuluu kuvan pakkaaminen tai pakkauksen purkaminen seuraavilla menetelmillä, voi aiheuttaa tilanteita, jotka voivat loukata lain suojaamia tekijänoikeuksia. [KUVASUHDE], [KEYSTONE], suurennus ja muut vastaavat toiminnot.

#### Turkin markkinoita koskevat turkkilaiset RoHS-tiedot

EEE Yönetmeliğine Uygundur.

Tätä laitetta ei ole tarkoitettu käytettäväksi välittömässä näkökentässä työpaikoissa, joissa käytetään näyttöpäätteitä. Jotta laite ei aiheuta häiritseviä heijastuksia työpaikoilla, joissa käytetään näyttöpäätteitä, sitä ei saa asettaa suoraan näkökenttään.

#### **/ Terveysvarotoimet 3D-kuvien käyttäjille**

Ennen kuin aloitat katselun, muista lukea terveyteen liittyvät varotoimet, jotka on mainittu 3D-lasien mukana tulevassa käyttöoppaassa tai 3D-sisällön, kuten Blu-ray-levyjen, videopelien, tietokoneen videotiedostojen tms. mukana. Haitallisten oireiden välttämiseksi noudata seuraavia:

- • Älä käytä 3D-silmälaseja, kun katselet muita kuin 3D-kuvia.
- • Pidä vähintään 2 metrin / 7 jalan etäisyys valkokankaan ja käyttäjän välillä. 3D-kuvien katselu liian läheltä voi rasittaa silmiä.
- • Vältä 3D-kuvien pitkäaikaista katselua. Pidä vähintään 15 minuutin tauko jokaisen katselutunnin välein.
- • Jos sinulla tai jollain perheenjäsenelläsi on ollut valoherkkyyskohtauksia, ota yhteys lääkäriin ennen 3D-kuvien katselua.
- • Jos 3D-kuvien katselun aikana ilmenee pahoinvointia, huimausta, päänsärkyä, näköhäiriöitä, kouristuksia tai turtumista, lopeta katselu. Jos oireet jatkuvat, ota yhteys lääkäriin.
- • Katso 3D-kuvia näytön edestä. Vinossa kulmassa katselu voi aiheuttaa väsymystä tai silmien rasitusta.

#### Virranhallintatoiminto

Jotta virrankulutus pysyy alhaisena, seuraavat virranhallintatoiminnot (1) ja (2) on asetettu tehtaalla.Avaa näyttövalikko ja vaihda asetuksia (1) ja (2) käyttötarkoituksen mukaan.

#### *1. VALMIUSTILA (Tehdasasetus: NORMAALI)*

• Kun [NORMAALI] on asetettu kohtaan [VALMIUSTILA], seuraavat liittimet ja toiminnot eivät toimi: HDMI OUT -liitin, Ethernet-/HDBaseT-portti, USB-portti, LAN-toiminnot, sähköpostihälytystoiminto (→ sivu *[122\)](#page-136-0)*

*2. AUTOM. SAMMUTUS (Tehdasasetus: 1 tunti)*

• Kun [1:00] on valittuna kohtaan [AUTOM. SAMMUTUS], voit ottaa käyttöön projektorin automaattisen sammutuksen 1 tunnin kuluttua viimeisestä signaalin vastaanotosta tai toiminnosta.

 (→ sivu *[123\)](#page-137-0)*

#### <span id="page-10-0"></span>Projektorin asennusväli

Varaa runsaasti tilaa projektorin ja ympärillä olevien esineiden väliin alla kuvatulla tavalla.

Kuuma tuuletusilma, joka tulee ulos laitteesta, saattaa imeytyä takaisin laitteeseen.

Vältä projektorin asentamista paikkaan, jossa ilmastointilaitteen poistoilma on suunnattu projektoriin.

Ilmastointilaitteesta tuleva kuuma ilma saattaa joutua projektorin ilmanottoaukkoon. Jos näin tapahtuu, projektorin sisälämpötila nousee liian korkeaksi, jolloin ylikuumenemissuoja katkaisee automaattisesti projektorin virran.

• Ennen kuin asetat projektorin pystyasentoon, lue sivu [140](#page-154-0), Pystyheijastus (pystyasento).

#### **Esimerkki 1 – Jos projektorin molemmilla puolilla on seinä.**

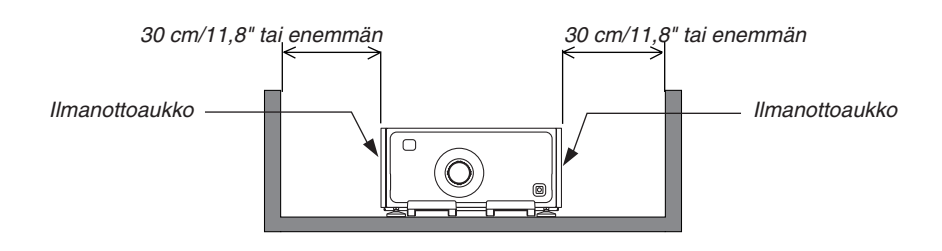

#### *HUOMAUTUS:*

*Piirroksessa näkyy sopiva väli, joka tarvitaan projektorin eteen, taakse ja päälle.*

#### **Esimerkki 2 – Jos projektorin takana on seinä.**

#### **(1) Lattia-asennus:**

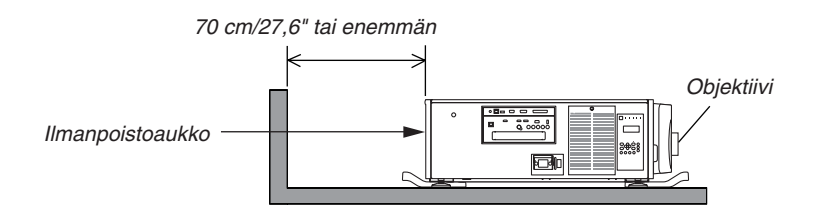

#### *HUOMAUTUS:*

*Piirroksessa näkyy sopiva väli, joka tarvitaan projektorin taakse, oikealle, vasemmalle ja päälle.*

#### **(2) Kattoasennus:**

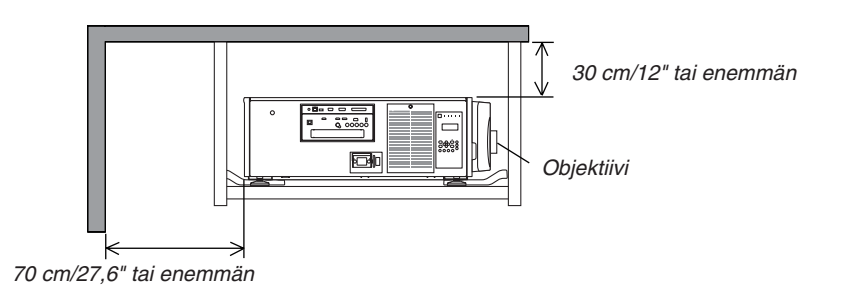

*HUOMAUTUS:*

*1. Piirroksessa näkyy sopiva väli, joka tarvitaan projektorin eteen, oikealle, vasemmalle, taakse ja alle.*

*2. Jos ripustat projektorin 30 cm:n / 12 tuuman etäisyydelle katosta, jätä runsaasti tilaa kaikille neljälle sivulle ja projektorin alle.*

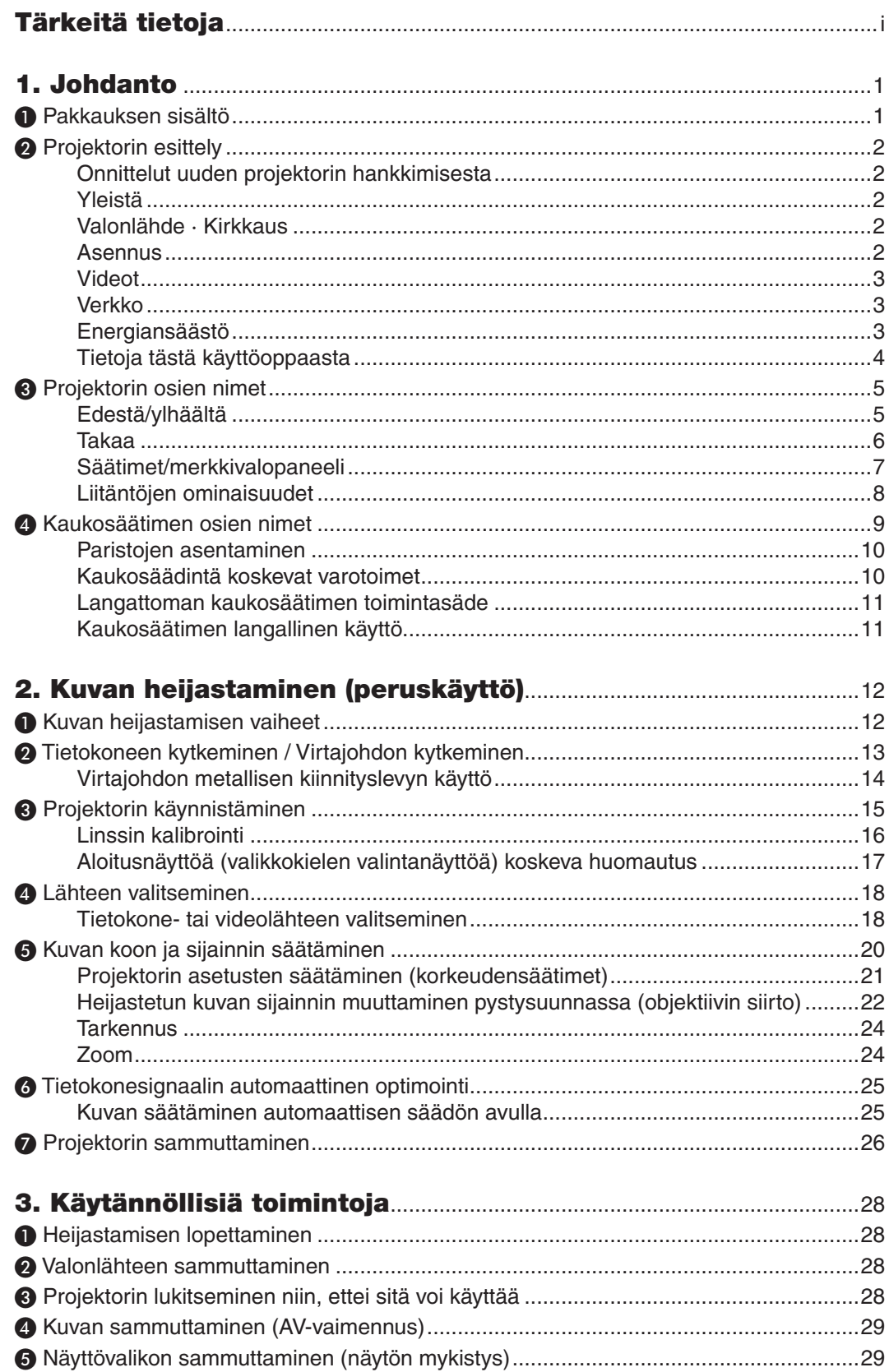

### Sisällysluettelo

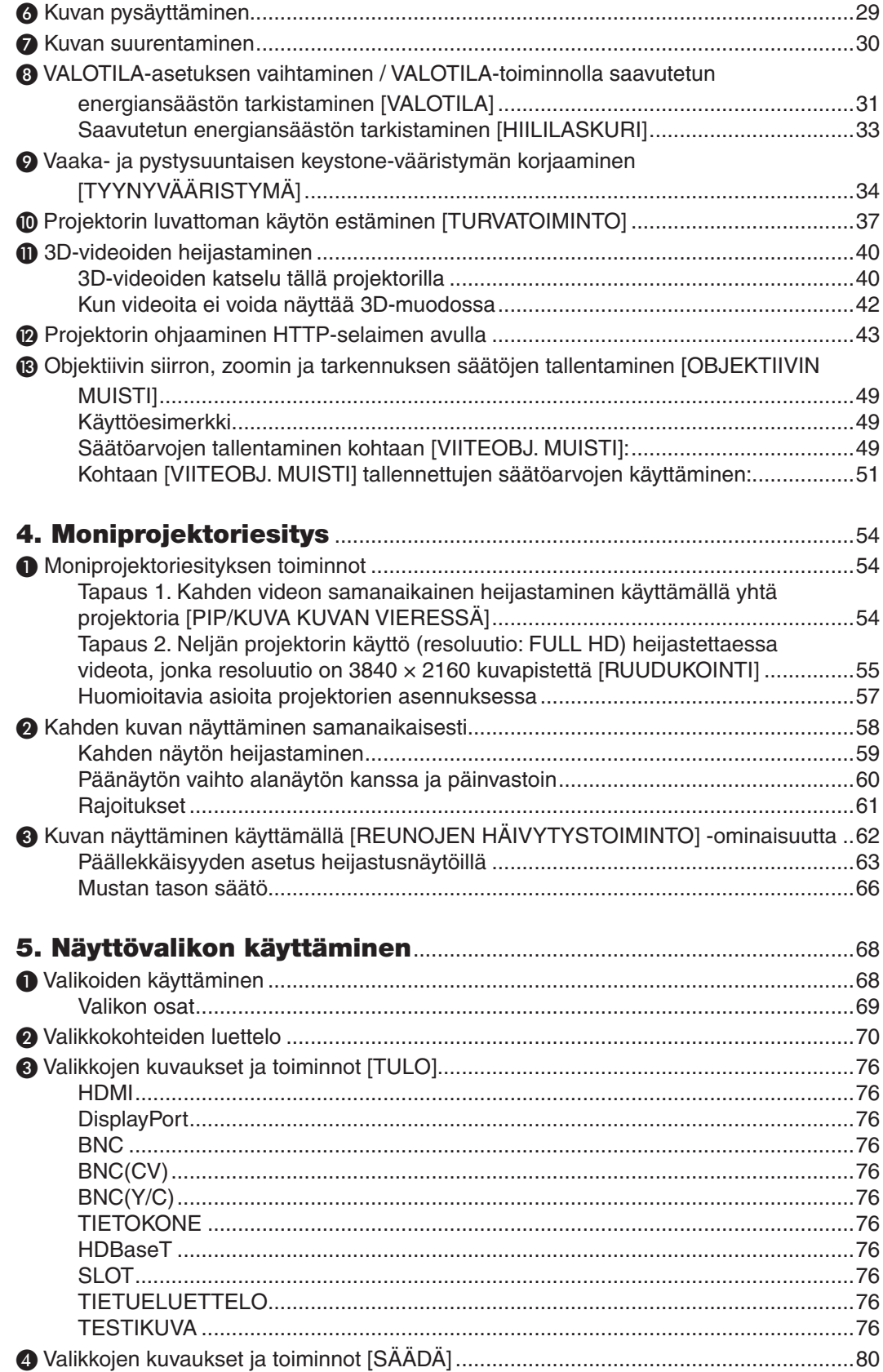

### **Sisällysluettelo**

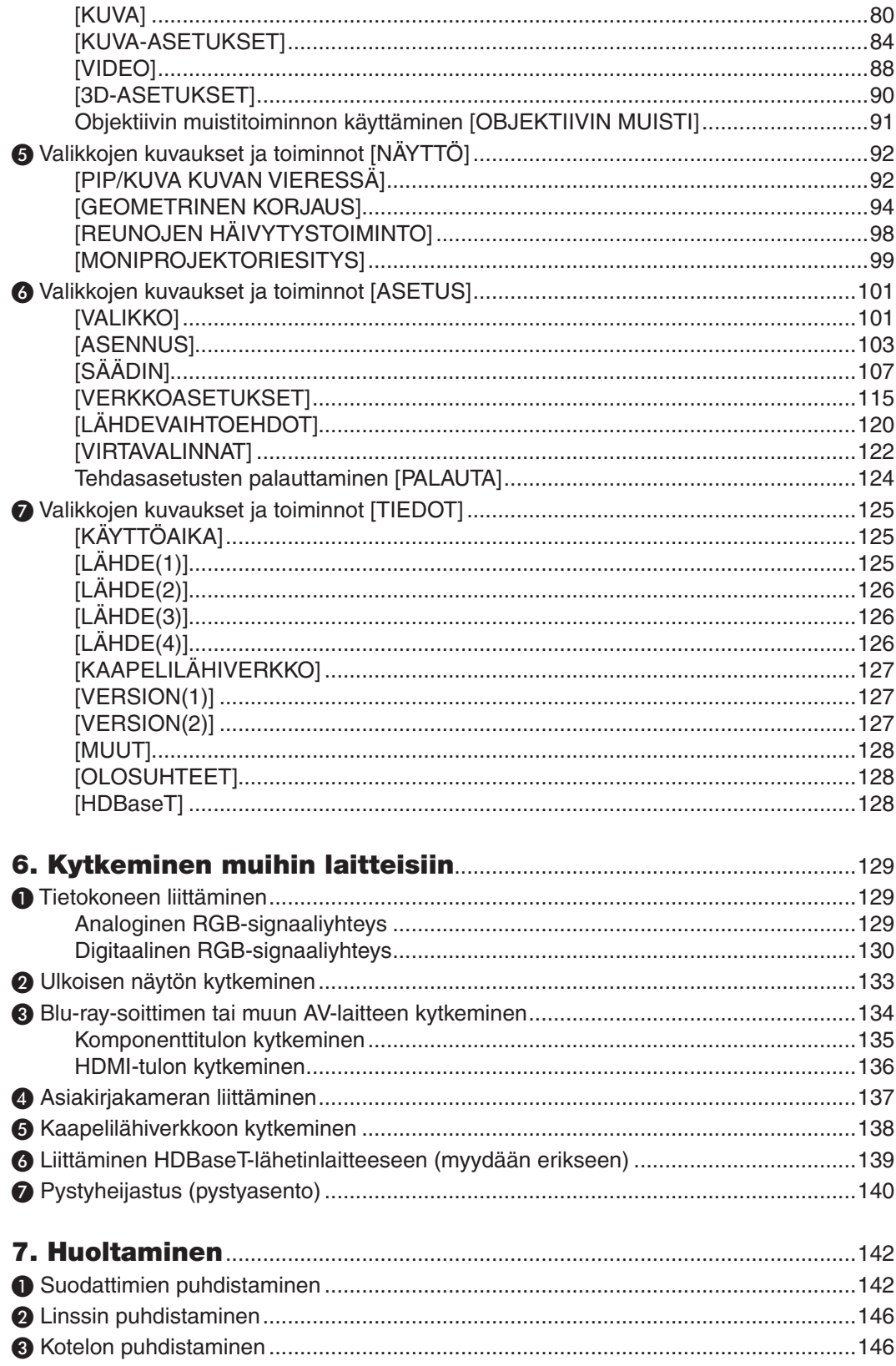

### **Sisällysluettelo**

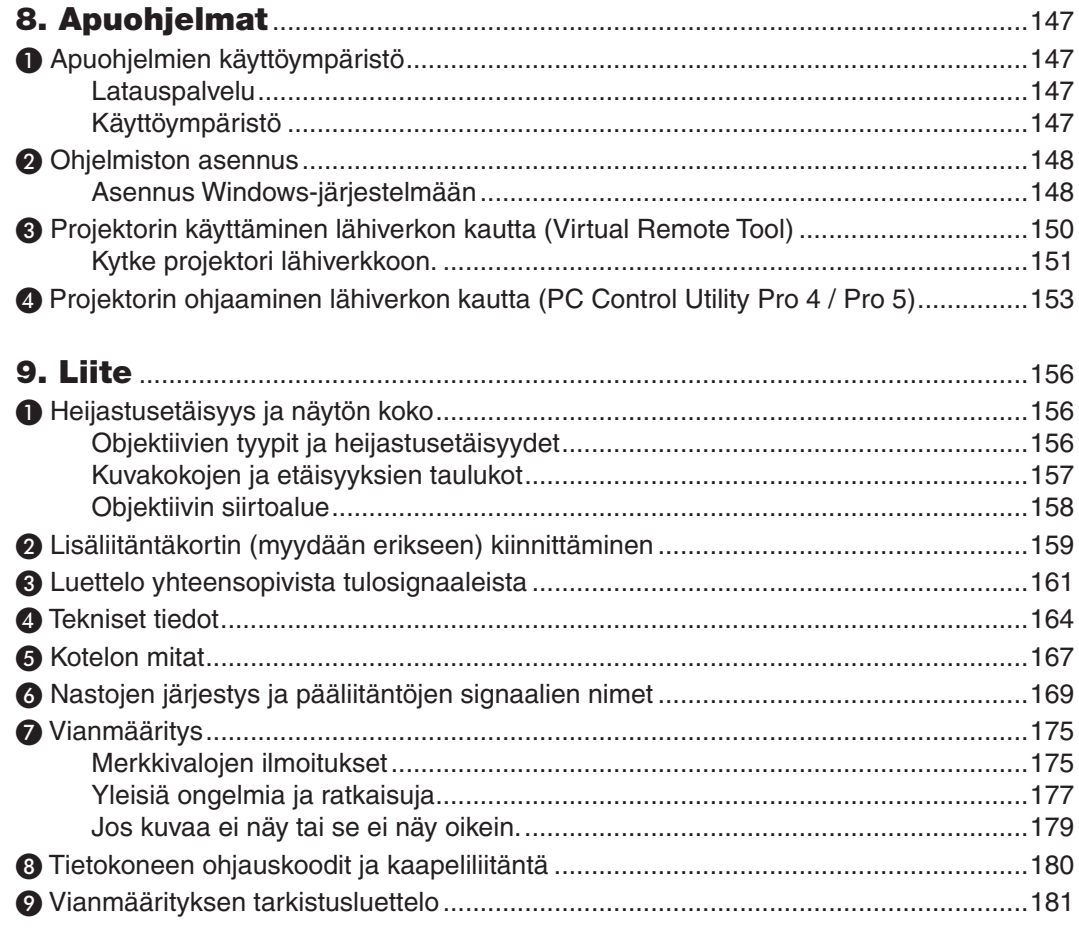

# <span id="page-15-0"></span>1. Johdanto

# ❶ Pakkauksen sisältö

Tarkista, että pakkauksessa on kaikki tässä luetellut osat. Jos jotakin puuttuu, ota yhteyttä jälleenmyyjään. Säilytä alkuperäiset pakkausmateriaalit sen varalta, että joudut joskus lähettämään projektorin.

Projektori

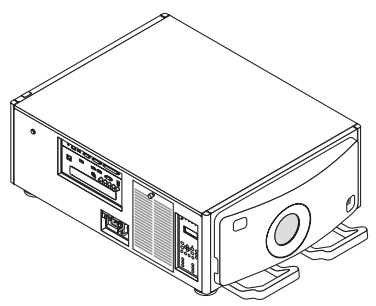

Objektiivin pölysuojus Kun objektiivi irrotetaan projektorista, pölysuojus suojaa sitä pölyltä. Älä hävitä sitä.

\* Projektori toimitetaan ilman objektiivia. Tietoja objektiivityypeistä ja heijastusetäisyyksistä on sivulla [156](#page-170-0).

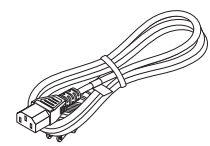

Virtajohto (USA: 7N080244) (EU: 7N080030)

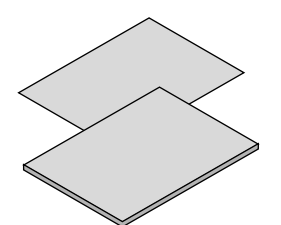

- • Tärkeitä tietoja (7N8N5563)
- • Pika-asennusopas (Pohjois-Amerikka: 7N8N5572) (Muut kuin Pohjois-Amerikan maat: 7N8N5572 ja 7N8N5582)
- **Turvatarra**  (Käytä tätä tarraa, kun turvasalasana on asetettu päälle.)

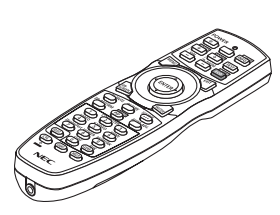

Kaukosäädin (7N901041)

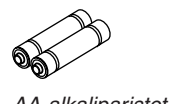

AA-alkaliparistot (x2)

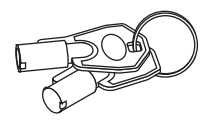

Huoltoavaimet (2) (24C09081) VAROITUS: Tarkoitettu huoltohenkilöstön käyttöön. Älä yritä käyttää itse, koska se on vaarallista.

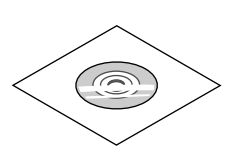

NEC-projektorin CD-ROM-levy Käyttöopas (PDF) (7N952143)

*Vain Pohjois-Amerikka* Rajoitettu takuu *Eurooppalaiset asiakkaat:*  Voimassa olevat takuuehdot löytyvät verkkosivuiltamme: www.nec-display-solutions.com

# <span id="page-16-0"></span>❷ Projektorin esittely

Tässä osassa esitellään projektorin ominaisuudet ja säätimet.

#### Onnittelut uuden projektorin hankkimisesta

Tämä on yksi markkinoiden parhaista projektoreista. Projektorin avulla voi heijastaa halkaisijaltaan jopa 500 tuuman kokoisia (mitattu kulmasta kulmaan) kuvia PC- tai Mac-tietokoneesta (pöytätietokoneesta tai kannettavasta tietokoneesta), videonauhurista, Blu-ray-soittimesta tai asiakirjakamerasta.

Projektoria voi käyttää joko pöydän päältä tai liikuteltavalta alustalta, tai sen voi asentaa kiinteästi kattoon\*1.Projektorilla voi myös heijastaa kuvia valkokankaan takaa. Kaukosäädintä voi käyttää langattomasti.

\*1 Älä yritä asentaa projektoria kattoon itse.

 Toimivuuden takaamiseksi ja loukkaantumisvaaran vähentämiseksi asennus tulee jättää pätevän asentajan tehtäväksi.

 Lisäksi katon on kestettävä projektorin paino, ja asennuksen on oltava paikallisten rakennusmääräysten mukainen. Kysy lisätietoja jälleenmyyjältä.

#### Yleistä

#### **• Teräväpiirtoinen ja kirkas kolmisiruinen DLP-projektori**

 Pystyy heijastamaan kuvan resoluutiolla 1920 × 1080 kuvapistettä (Full HD), kuvasuhteella 16:9 ja kirkkaudella 12000 lm. Pystyy heijastamaan Full HD -kuvaa natiiviresoluutiolla.

**• Huippulaatuinen pölytiivis rakenne**

 Jäähdytysjärjestelmä on mukautettu optisten osien jäähdytykseen. Tässä järjestelmässä valonlähteen ilma jäähdytetään ja kierrätetään. Näin optiset osat eivät altistu ilmalle ja pölylle, ja niiden kirkkaus säilyy.

Pölylle altistumista ei voida estää kokonaan.

#### Valonlähde · Kirkkaus

**• Valomoduulissa on pitkäikäinen laserdiodi**

 Tuotteen käyttäminen on edullista, koska laservalonlähdettä voidaan käyttää pitkään ilman, että sitä täytyy vaihtaa tai huoltaa.

 Valomoduulin käyttöikää voi pidentää edelleen valitsemalla käyttöiän optimointiin tarkoitetun [PITKÄ KÄYTTÖIKÄ] -tilan.

#### **• Kirkkautta voidaan säätää laajalla alueella**

 Toisin kuin tavallisten valonlähteiden kohdalla, kirkkautta voidaan säätää 30 ja 100 %:n välillä 1 %:n porrastuksella.

**• [JATKUVA KIRKKAUS] -tila**

 Normaalisti kirkkaus vähenee käytön myötä, mutta kun valitset [JATKUVA KIRKKAUS] -tilan, projektorin sisällä olevat sensorit havaitsevat ja automaattisesti säätävät kirkkauden tason, jolloin kirkkaus pysyy vakaana koko valomoduulin käyttöiän ajan.

 Kuitenkin, jos kirkkaus on asetettu maksimiin, kirkkaus vähenee käytön myötä.

#### Asennus

#### **• Laaja valikoima lisävarusteobjektiiveja eri asennuspaikkoja varten**

 Tämä projektori tukee 6:ta erityyppistä valinnaista objektiivia, jotka sopivat erilaisiin asennuspaikkoihin ja heijastusmenetelmiin. Projektorissa ei ole toimitushetkellä objektiivia. Ota yhteyttä jälleenmyyjään, kun haluat hankkia ja vaihtaa näitä erikseen myytäviä valinnaisia objektiiveja.

#### **• Vapaa kallistus, heijastus pystyasennossa**

 Projektorin voi asentaa mihin tahansa kulmaan (360°) pystysuunnassa.

 Kuva voidaan kiertää myös 90° pystyasentoon, mutta pystyheijastusta lukuun ottamatta projektoria ei voi asentaa oikealle tai vasemmalle kallelleen.

#### **• Sähköinen objektiivin ohjaus mahdollistaa nopean ja helpon säädön**

 Zoomausta, tarkennusta ja sijaintia (objektiivin siirto) voi säätää projektorin tai kaukosäätimen painikkeilla.

#### <span id="page-17-0"></span>Videot

#### **• Useita tulo-/lähtöliitäntöjä (HDMI, DisplayPort, HDBaseT, BNC jne.)**

 Projektorissa on useita tulo-/lähtöliitäntöjä: HDMI, DisplayPort, HDBaseT, BNC (5-ytiminen), tietokone (analoginen) jne.

 Projektorin HDMI-tulo-/lähtöliitännät ja DisplayPort-tuloliitäntä tukevat HDCP-tekniikkaa.

 HDBaseT on HDBaseT Alliancen markkinoima ja edistämä kodinelektroniikassa käytettävä liitäntästandardi.

#### **• Paikka lisäliitäntäkortille**

 Projektorissa on paikka lisäliitäntäkortteja (myydään erikseen) varten.

#### **• 2 kuvan samanaikainen näyttö (PIP/KUVA KUVAN VIERESSÄ)**

 Yhdellä projektorilla voi heijastaa kaksi kuvaa samanaikaisesti.

 Kaksi kuvaa voidaan näyttää kahdella tavalla:"kuva kuvassa"(PIP), jossa alakuva näkyy pääkuvan sisällä, ja "kuva kuvan vieressä" (KUVA KUVAN VIERESSÄ), jossa pää- ja alakuva näkyvät vierekkäin.

#### **• Moniprojektoriesitys, jossa käytetään useita projektoreita**

 Tässä projektorissa on useita HDMI-tulo- ja lähtöliitäntöjä, joiden avulla voidaan ketjuttaa useita projektoreita. Korkealaatuinen kuva saavutetaan jakamalla ja heijastamalla korkearesoluutioisia videoita usealla projektorilla.

 Lisäksi näyttöjen reunat tasoitetaan reunojen häivytystoimintoa käyttämällä.

#### **• Saumaton vaihtotoiminto takaa sujuvan näytön vaihdon signaalin vaihdon yhteydessä**

 Kun tuloliitäntää vaihdetaan, vaihtamista edeltävä kuva säilyy näytössä niin, että uuteen kuvaan voidaan vaihtaa ilman että signaalin puuttuminen aiheuttaa tauon heijastukseen.

#### **• Tukee HDMI 3D -formaattia**

 Tätä projektoria voidaan käyttää 3D-videoiden katseluun käyttämällä kaupallisesti saatavia aktiivisuljintyypin 3Dlaseja ja 3D-lähettimiä, jotka tukevat Xpand 3D -tekniikkaa.

#### Verkko

#### **• Tukee kaapelilähiverkkoa**

 HDBaseT-/Ethernet-portin videota voidaan lähettää RF-45-portilla varustetusta tietokoneesta, joka on kytketty kaapelilähiverkon kautta projektoriin, ja projektoria voi myös ohjata tietokoneella.

#### **• CRESTRON ROOMVIEW -yhteensopiva**

 Tämä projektori tukee CRESTRON ROOMVIEW -tekniikkaa, jonka avulla useita verkkoon kytkettyjä laitteita voi hallita tietokoneella tai ohjaimella.

#### Energiansäästö

#### **• Virrankulutusta pienentävä "VALOTILA" ja "Hiililaskuri"-näyttö**

 Projektorissa on "VALOTILA", joka pienentää virrankulutusta käytön aikana.LisäksiVALOTILA-toiminnon säästämän energian määrä muunnetaan CO<sub>2</sub>-päästöjen vähennyksen määräksi, ja tämä tieto näytetään vahvistusviestissä, joka tulee näkyviin, kun virta kytketään pois päältä, sekä näyttövalikon "Tiedot"-kohdassa (HIILILASKURI).

#### <span id="page-18-0"></span>Tietoja tästä käyttöoppaasta

Nopein tapa päästä alkuun on varata aikaa ja tehdä asiat huolellisesti oikein heti ensimmäisellä kerralla.Varaa riittävästi aikaa käyttöoppaaseen tutustumiseen. Se voi säästää aikaa myöhemmin. Käyttöoppaan jokaisen osan alussa on tiivistelmä. Jos kyseinen osa ei koske sinua, ohita se.

# <span id="page-19-0"></span>❸ Projektorin osien nimet

### Edestä/ylhäältä

Objektiivi on ostettava erikseen. Alla oleva kuvaus pätee, kun NP-9LS16ZM1-objektiivi on kiinnitetty.

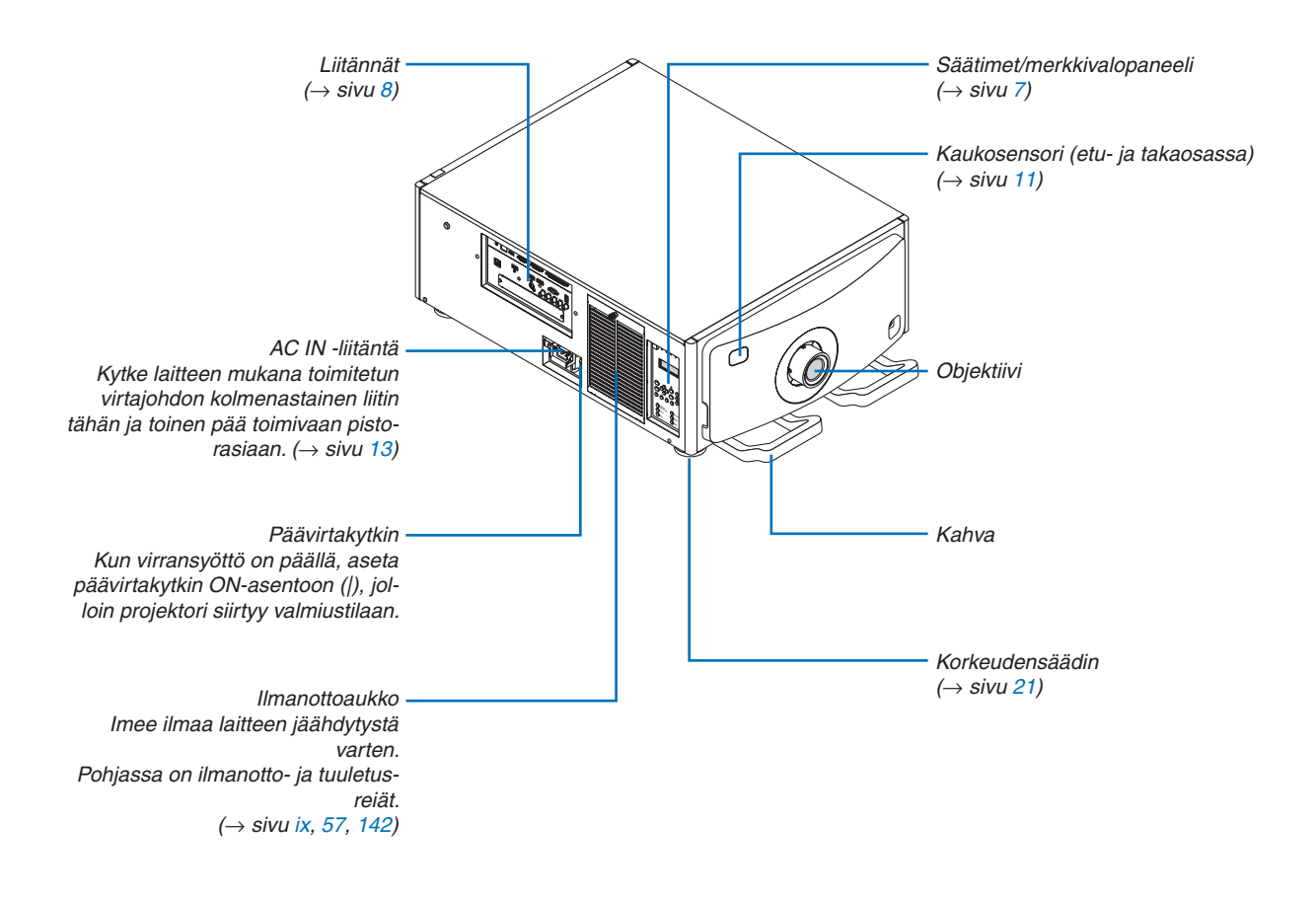

#### <span id="page-20-0"></span>Takaa

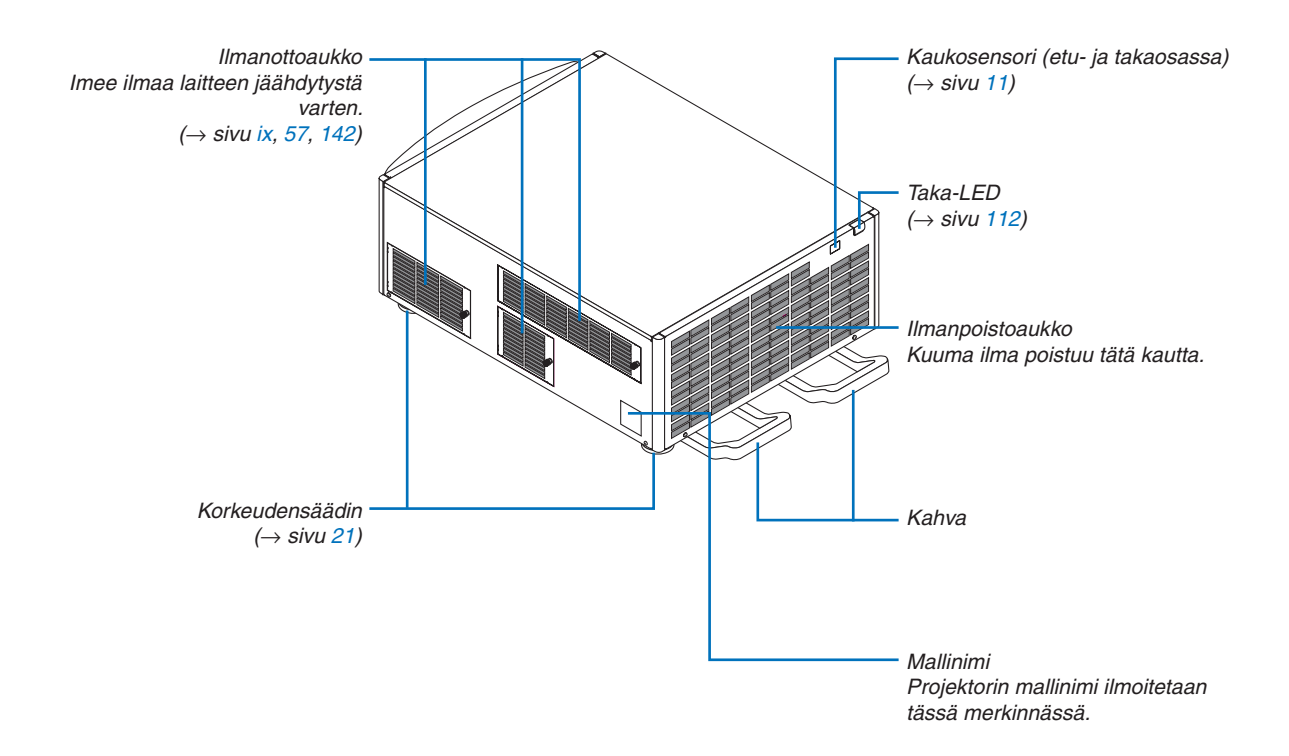

#### <span id="page-21-0"></span>Säätimet/merkkivalopaneeli

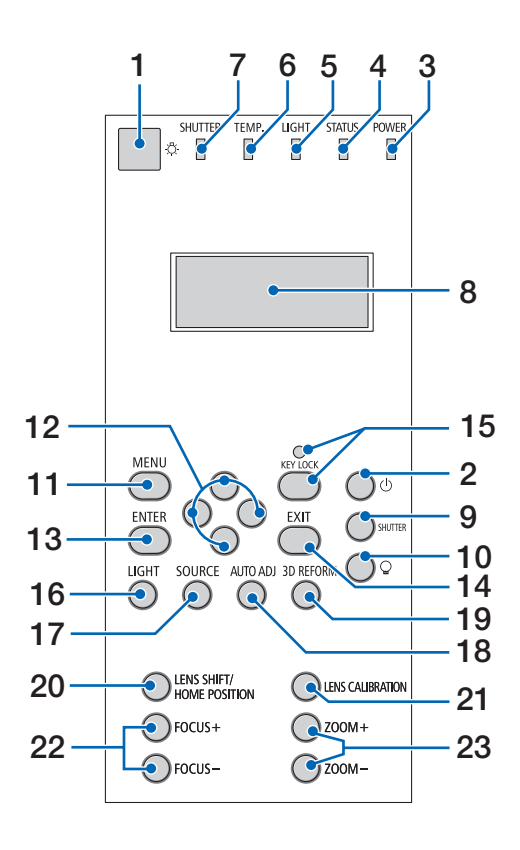

#### **1. Valopainike**

 Valaisee ohjauspaneelin ja merkkivalopaneelin. Käytettävissä, kun virta on PÄÄLLÄ ja valmiustilaksi on valittu HDBaseT-valmiustila.

 $(\rightarrow$  sivu [16](#page-30-0))

- **2. (POWER)-painike**  $(\rightarrow$  sivu [16](#page-30-0), [26](#page-40-0))
- **3. POWER-merkkivalo**  $(\rightarrow$  sivu [15](#page-29-0), [16](#page-30-0), [26](#page-40-0), [175](#page-189-0))
- **4. STATUS-merkkivalo**   $(\rightarrow$  sivu [175](#page-189-0))

**5. LIGHT-merkkivalo**   $(\rightarrow$  sivu [28](#page-42-0), [176](#page-190-0))

- **6. TEMP. -merkkivalo**   $(\rightarrow$  sivu [176](#page-190-0))
- **7. SHUTTER-merkkivalo**  $(\rightarrow$  sivu [28](#page-42-0), [176](#page-190-0))
- **8. Nestekidemerkkivalopaneeli** Projektori näyttää tilansa, tulosignaalin tiedot ja virhetiedot, kun se on kytketty virtalähteeseen. Näytettävät tiedot

 Projektorin tila: valmiustila (lepotila), virta päällä/pois

 Tulosignaalin tiedot: sisäänmenoliitäntä, tietueluettelon numero, lähteen nimi, vaakasuora taajuus, pystysuora taajuus

 Virhetiedot: virhekoodi, virheen kuvaus

- **9. SHUTTER-painike**  $(\rightarrow$  sivu [28,](#page-42-0) [105](#page-119-0))
- **10. (valonlähde)-painike**  $(\rightarrow$  sivu [28](#page-42-0))
- **11. MENU-painike**   $(\rightarrow$  sivu [68](#page-82-0))
- **12.** ▲▼◀▶**-painikkeet**   $(\rightarrow$  sivu [68](#page-82-0))
- **13. ENTER-painike**   $(\rightarrow$  sivu [68](#page-82-0))
- **14. EXIT-painike**

 $(\rightarrow$  sivu [68](#page-82-0))

- **15. KEY LOCK -painike / KEY LOCK -ilmaisin**  $(\rightarrow$  sivu [28](#page-42-0))
- **16. LIGHT-painike**  $(\rightarrow$  sivu [31\)](#page-45-0)
- **17. SOURCE-painike**  $(\rightarrow$  sivu [18](#page-32-0))
- **18. AUTO ADJ. -painike**   $(\rightarrow$  sivu [25](#page-39-0))
- **19. 3D REFORM -painike**   $(\rightarrow$  sivu [34](#page-48-0), [94](#page-108-0))
- **20. LENS SHIFT/HOME POSITION -painike**  $(\rightarrow$  sivu [22](#page-36-0), [158](#page-172-0))
- **21. LENS CALIBRATION -painike**  $(\rightarrow$  sivu [16](#page-30-0), [106\)](#page-120-0)
- **22. FOCUS +/− -painike**  $(\rightarrow$  sivu [24\)](#page-38-0)
- **23. ZOOM +/− -painike**  $(\rightarrow$  sivu [24\)](#page-38-0)

### <span id="page-22-0"></span>Liitäntöjen ominaisuudet

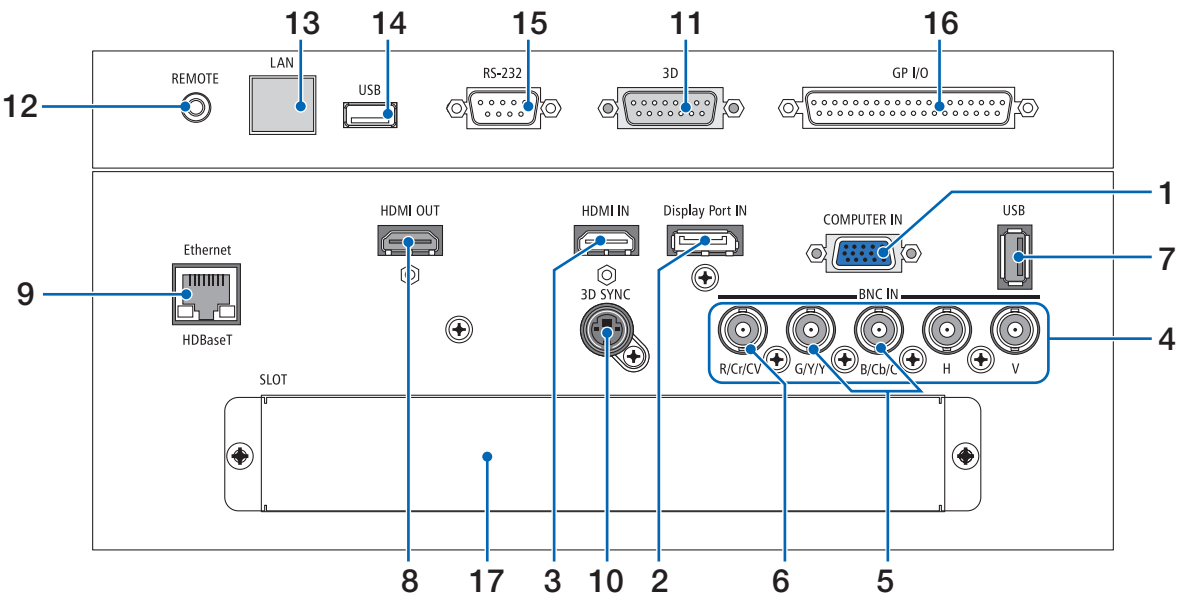

- **1. COMPUTER IN- / komponenttituloliitäntä (15-nastainen mini-D-sub)** (→ sivu [13](#page-27-0), [129](#page-143-0), [135](#page-149-0), [169](#page-183-0))
- **2. DisplayPort IN -liitäntä (20-nastainen Display-Port)**

 $(\rightarrow$  sivu [130](#page-144-0), [169](#page-183-0))

- **3. HDMI IN -liitäntä (tyyppi A)**  (→ sivu [130](#page-144-0), [132](#page-146-0), [136](#page-150-0), [169](#page-183-0))
- **4. BNC-tuloliitännät [R/Cr/CV, G/Y/Y, B/Cb/C, H,V] (BNC × 5)**
	- $(\rightarrow$  sivu [129](#page-143-0), [135](#page-149-0))
- **5. BNC (Y/C) -tuloliitäntä (BNC × 2)**  $(\rightarrow$  sivu [134](#page-148-0))
- **6. BNC (CV) -tuloliitäntä (BNC × 1)**  $(\rightarrow$  sivu [134](#page-148-0))
- **7. USB-portti (tyyppi A)**

```
(\rightarrow170)
```
 (Tulevia laajennuksia varten.Tämä portti mahdollistaa virransyötön.)

- **8. HDMI OUT -liitäntä (tyyppi A)**   $(\rightarrow$  sivu [133](#page-147-0))
- **9. Ethernet-/HDBaseT-portti (RJ-45)**  $(\rightarrow$  sivu [138](#page-152-0), [139](#page-153-0), [170](#page-184-0))
- **10. 3D SYNC -liitäntä (4-nastainen mini-DIN)**  $(\rightarrow$  sivu [41](#page-55-0))
- **11. 3D-liitäntä (3D) (15-nastainen D-sub)** Liitäntä, jolla 3D-kuvajärjestelmä kytketään projektoriin.
- **12. REMOTE-liitäntä (stereominiliitäntä)** Käytä tätä liitäntää, kun haluat ohjata projektoria langallisella kaukosäätimellä, joka liitetään kaupallisesti

saatavalla kaukosäätimen kaapelilla, jossa on  $\emptyset$ 3,5 mm:n stereominiliitin (vastukseton).

 Yhdistä projektori ja mukana toimitettu kaukosäädin erikseen ostettavalla langallisen kaukosäätimen kaapelilla.

#### $(\rightarrow$  sivu [11\)](#page-25-0) *HUOMAUTUS:*

- • Kun kaukosäätimen kaapeli on kytketty REMOTE-liitäntään, kauko-ohjaus infrapunayhteydellä ei toimi.
- • Kaukosäädin ei saa virtaa REMOTE-liitännästä.
- • Kun [HDBaseT] on valittu kohdassa [KAUKOSENSORIT] ja projektori on yhdistetty erikseen myytävään HDBaseT-tuettuun lähettimeen, kaukosäätimen infrapunatoimintoja ei voida käyttää, jos kaukosäätimen signaalien lähetys on määritetty lähettimestä. Infrapunaa käyttävää kaukosäädintä voidaan kuitenkin käyttää, kun lähettimen virtalähde on kytketty pois *päältä.*

#### **13. Ethernet-portti (LAN) (RJ-45)**

 Tämä liitäntä on tarkoitettu vain huoltokäyttöön.

### **14. USB-portti (USB) (tyyppi A)**

 Tämä liitäntä on tarkoitettu vain huoltokäyttöön.

- **15. PC control -liitäntä (RS-232) (9-nastainen D-sub)** Liitäntää käytetään projektorin ohjaamiseen tietokoneella RS-232C-liitännän kautta, tai huoltohenkilöstö voi käyttää sitä projektorin tietojen asetukseen. Yhdistä projektori ja tietokone erikseen ostettavalla suoralla RS-232C-kaapelilla.
- **16. Ulkoisen ohjaimen liitäntä (GP I/O) (37-nastainen D-sub)**

 Liitäntää käytetään projektorin ulkoiseen ohjaamiseen tai ulkoisten laitteiden ohjaamiseen projektorilla.

### **17. SLOT**

 $(\rightarrow$  sivu [159](#page-173-0))

#### 1. Johdanto

### <span id="page-23-0"></span>❹ Kaukosäätimen osien nimet

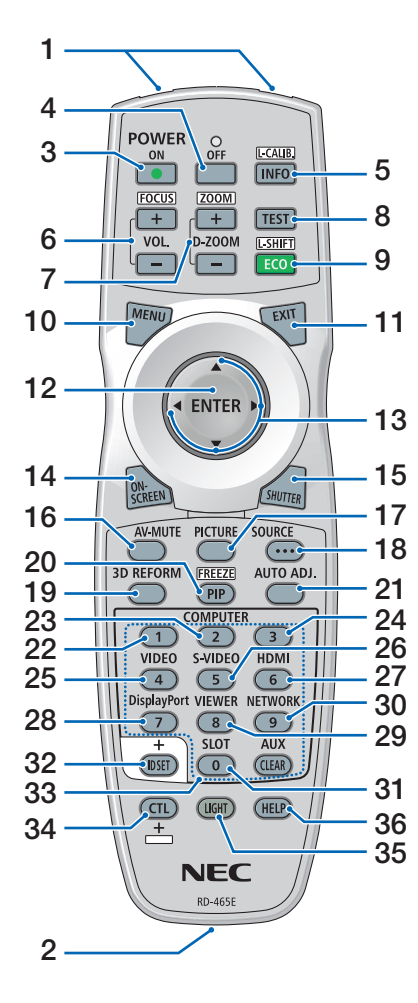

- **1. Infrapunalähetin**  $(\rightarrow$  sivu [11](#page-25-0))
- **2. Kauko-ohjausliitäntä** Kytke tähän liitäntään kaupallisesti saatavilla oleva kaukosäätimen kaapeli langallista käyttöä varten.  $(\rightarrow$  sivu [11](#page-25-0))
- **3. POWER ON -painike**  $(\rightarrow$  sivu [16](#page-30-0))
- **4. POWER OFF -painike**  $(\rightarrow$  sivu [26](#page-40-0))
- **5. INFO/L-CALIB. -painike** Avaa näyttövalikon [LÄHDE(1)] näyttö.  $(\rightarrow$  sivu [125](#page-139-0)) Objektiivin [LINSSIN KALIBROIN-TI] suoritetaan, kun painat samanaikaisesti CTL-painiketta.  $(\rightarrow$  sivu [16](#page-30-0), [106](#page-120-0))
- **6. VOL./FOCUS +/− -painikkeet**  $(\rightarrow$  sivu [24](#page-38-0))
- **7. D-ZOOM/ZOOM +/− -painikkeet**  $(\rightarrow$  sivu [24](#page-38-0), [30](#page-44-0))
- **8. TEST-painike**  $(\rightarrow$  sivu [20](#page-34-0), [76](#page-90-0))
- **9. ECO/L-SHIFT-painike**  $(\rightarrow$  sivu [23](#page-37-0), [31](#page-45-0))
- **10. MENU-painike**  $(\rightarrow$  sivu [68](#page-82-0))
- **11. EXIT-painike**  $(\rightarrow$  sivu [68](#page-82-0))
- **12. ENTER-painike**  $(\rightarrow$  sivu [68](#page-82-0))
- **13.** ▲▼◀▶**-painike**  $(\rightarrow$  sivu [68](#page-82-0))
- **14. ON-SCREEN-painike**  $(\rightarrow$  sivu [29](#page-43-0))
- **15. SHUTTER-painike**  $(\rightarrow$  sivu [28](#page-42-0), [105](#page-119-0))
- **16. AV-MUTE-painike**  $(\rightarrow$  sivu [29](#page-43-0))
- **17. PICTURE-painike**  $(\rightarrow$  sivu [80](#page-94-0))
- **18. SOURCE-painike**  $(\rightarrow$  sivu [18](#page-32-0))

**19. 3D REFORM -painike**  $(\rightarrow$  sivu [34](#page-48-0), [94](#page-108-0))

- **20. PIP/FREEZE-painike**  $(\rightarrow$  sivu [29](#page-43-0), [58](#page-72-0))
- **21. AUTO ADJ. -painike**  $(\rightarrow$  sivu [25](#page-39-0))
- **22, 23, 24. COMPUTER 1/2/3 -painike** (23 & 24 eivät ole käytettävissä tämän sarjan projektoreissa)  $(\rightarrow$  sivu [18](#page-32-0))
- **25. VIDEO-painike**  $(\rightarrow$  sivu [18](#page-32-0))
- **26. S-VIDEO-painike**  $(\rightarrow$  sivu [18](#page-32-0))
- **27. HDMI-painike**  $(\rightarrow$  sivu [18](#page-32-0))
- **28. DisplayPort-painike**  $(\rightarrow$  sivu [18](#page-32-0))
- **29. VIEWER-painike** (VIEWER-painike ei toimi tämän sarjan projektoreissa.)
- **30. NETWORK-painike**  $(\rightarrow$  sivu [18](#page-32-0))
- **31. SLOT-painike**  $(\rightarrow$  sivu [18](#page-32-0), [160](#page-174-0))
- **32. ID SET -painike**  $(\rightarrow$  sivu [101](#page-115-0), [113](#page-127-0))
- **33. Numeropainikkeet (0–9/ CLEAR)**

 $(\rightarrow$  sivu [113](#page-127-0)) (AUX-painike ei toimi tämän sarjan projektoreissa.)

**34. CTL-painike**

 Tätä painiketta käytetään yhdessä muiden painikkeiden kanssa samalla tavalla kuin tietokoneen CTRL-painiketta.

**35. LIGHT-painike**

 Tällä painikkeella sytytetään kaukosäätimen painikkeiden taustavalo.

 Taustavalo sammuu, jos mitään painiketta ei paineta 10 sekunnin kuluessa.

**36. HELP-painike**

 $(\rightarrow$  sivu [125](#page-139-0))

#### <span id="page-24-0"></span>Paristojen asentaminen

- *paristokotelon kansi.*
- *1. Paina lukitussalpaa ja irrota 2. Asenna uudet paristot (AA). Varmista, että paristojen napaisuus (+/−) on oikea.*
- *3. Työnnä kantta takaisin paristojen päälle, kunnes se napsahtaa paikalleen.*

HUOMAUTUS: Älä käytä yhdessä uusia ja vanhoja *paristoja tai erityyppisiä paristoja.*

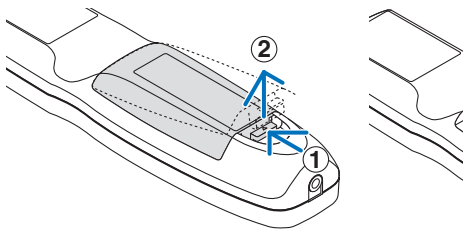

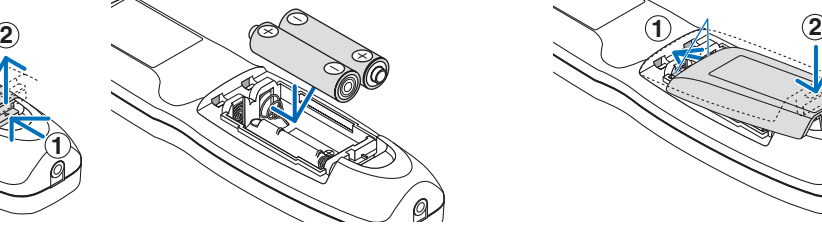

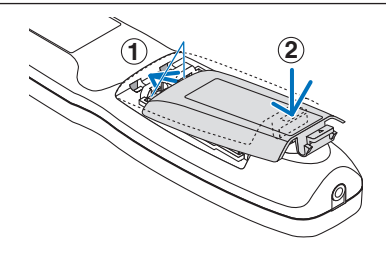

#### Kaukosäädintä koskevat varotoimet

- Käsittele kaukosäädintä varoen.
- Jos kaukosäädin kastuu, pyyhi se heti kuivaksi.
- Vältä liiallista lämpöä ja kosteutta.
- Älä kuumenna tai pura paristoja tai anna niiden joutua oikosulkuun.
- Älä hävitä paristoja polttamalla.
- Jos et käytä kaukosäädintä pitkään aikaan, poista siitä paristot.
- • Varmista, että paristojen napaisuus (+/−) on oikea.
- Älä käytä yhdessä uusia ja vanhoja paristoja tai erityyppisiä paristoja.
- Hävitä käytetyt paristot paikallisten jätehuoltomääräysten mukaisesti.

#### <span id="page-25-0"></span>Langattoman kaukosäätimen toimintasäde

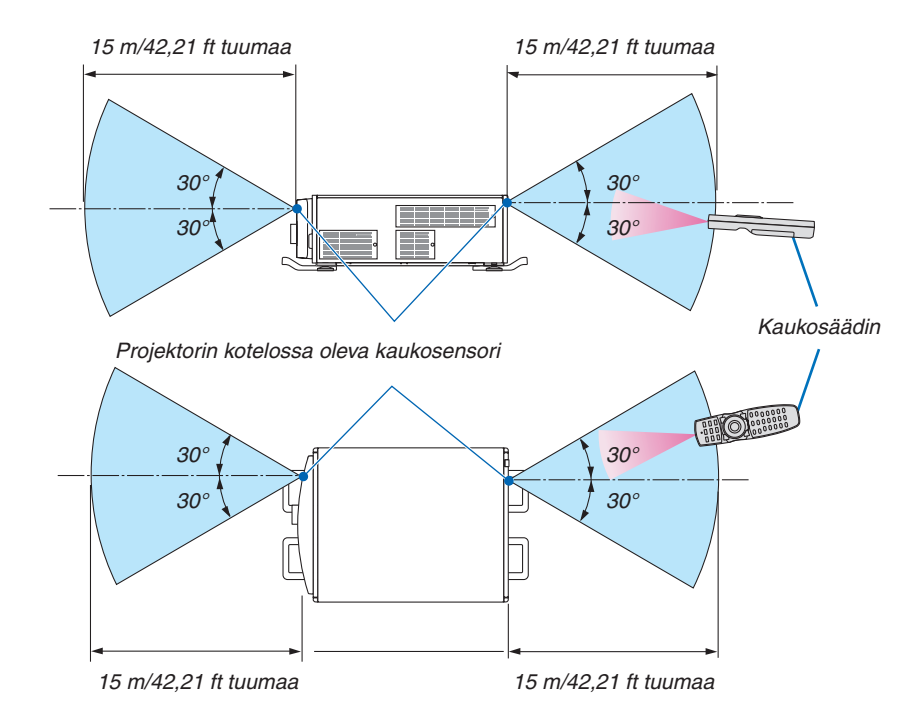

- Infrapunasignaali toimii, jos kaukosäätimen ja projektorissa olevan kaukosäätimen tunnistimen välillä on näköyhteys, niiden välinen etäisyys on yllä olevan kuvan mukainen ja kaukosäädin on enintään 60 asteen kulmassa tunnistimeen nähden.
- Projektori ei reagoi kaukosäätimeen, jos kaukosäätimen ja tunnistimen välillä on näköesteitä tai jos tunnistimeen suuntautuu kirkas valo. Myös heikot paristot voivat estää projektorin ohjaamisen kaukosäätimellä.

#### Kaukosäätimen langallinen käyttö

Kytke kaukosäätimen kaapelin toinen pää REMOTE-liitäntään ja toinen pää kaukosäätimen kauko-ohjausliitäntään.

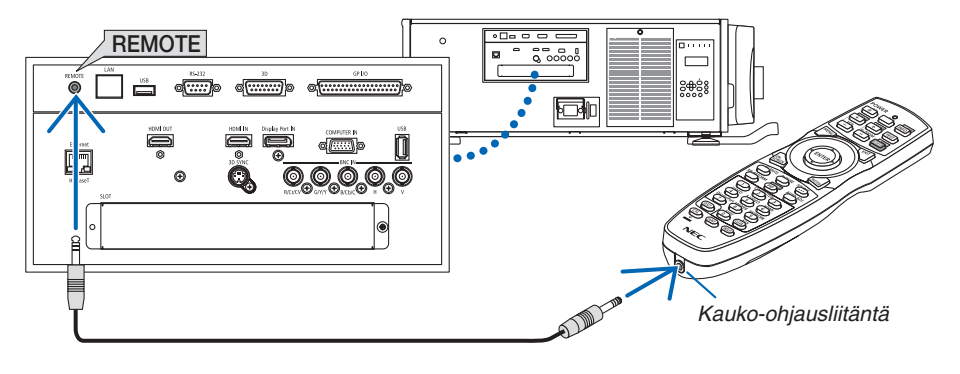

*HUOMAUTUS:* 

- • Kun REMOTE-liitäntään on kytketty kaukosäätimen kaapeli, kaukosäädintä ei voi käyttää infrapunaohjauksella.
- Kaukosäädin ei saa virtaa projektorista REMOTE-liitännän kautta. Kaukosäätimen langalliseen käyttöön tarvitaan paristo.

# <span id="page-26-0"></span>2. Kuvan heijastaminen (peruskäyttö)

Tässä osassa kerrotaan, miten projektoriin kytketään virta ja miten kuva heijastetaan kankaalle.

# ❶ Kuvan heijastamisen vaiheet

### *Vaihe 1*

**• Tietokoneen kytkeminen / Virtajohdon kytkeminen (**→ *sivu [13\)](#page-27-0)*

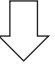

### *Vaihe 2*

**• Projektorin käynnistäminen (**→ *sivu [15\)](#page-29-0)*

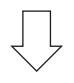

### *Vaihe 3*

**• Lähteen valitseminen (**→ *sivu [18](#page-32-0))*

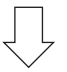

### *Vaihe 4*

- **• Kuvan koon ja sijainnin säätäminen (**→ *sivu [20](#page-34-0))*
- **• Keystone-vääristymän korjaus [TYYNYVÄÄRISTYMÄ] (**→ *sivu [34](#page-48-0))*

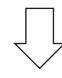

### *Vaihe 5*

- **• Kuvan säätäminen**
	- - Tietokoneen signaalin automaattinen optimointi (→ sivu *[25](#page-39-0))*

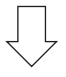

### *Vaihe 6*

**• Esityksen tekeminen**

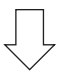

### *Vaihe 7*

**• Projektorin sammuttaminen (**→ *sivu [26\)](#page-40-0)*

# <span id="page-27-0"></span>❷ Tietokoneen kytkeminen / Virtajohdon kytkeminen

#### *1. Kytke tietokone projektoriin.*

 Tässä osassa esitellään peruskytkentä tietokoneeseen.Katso lisätietoja muista liitännöistä kohdasta "1.Tietokoneen liittäminen" sivulta [129](#page-143-0).

 Kiinnitä tietokoneen näytön lähtöliitin (15-nastainen mini-D-sub) projektorin COMPUTER IN -liitäntään erikseen myytävällä tietokonekaapelilla (jossa on ferriittiydin) ja kiinnitä sitten liittimet paikoilleen kiertämällä niiden nuppeja.

#### *2. Kytke mukana toimitettu virtajohto projektoriin.*

 Kytke ensin mukana toimitetun virtajohdon kolmenastainen liitin projektorin AC IN -liitäntään ja kytke sitten mukana toimitetun virtajohdon toinen pistoke pistorasiaan.

**VAROITUS:** ÄLÄ ALTISTA LAITETTA SATEELLE TAI KOSTEUDELLE, SILLÄ SE VOI AIHEUTTAA TULIPALON TAI SÄHKÖISKUN. ÄLÄ KYTKE TÄMÄN LAITTEEN PISTOKETTA JATKOJOHTOON TAI PISTORASIAAN, JOS KAIKKI LIITTIMET EIVÄT MENE PAIKALLEEN.

 Tärkeitä tietoja:

- • Kun kytket mukana toimitetun virtajohdon pistorasiaan tai irrotat sen pistorasiasta, varmista että päävirtakytkin on kytketty [O]-asentoon (pois päältä). Tämän ohjeen laiminlyönti voi vahingoittaa projektoria.
- • Älä käytä kolmivaiheista virtalähdettä. Se saattaa aiheuttaa toimintahäiriön.

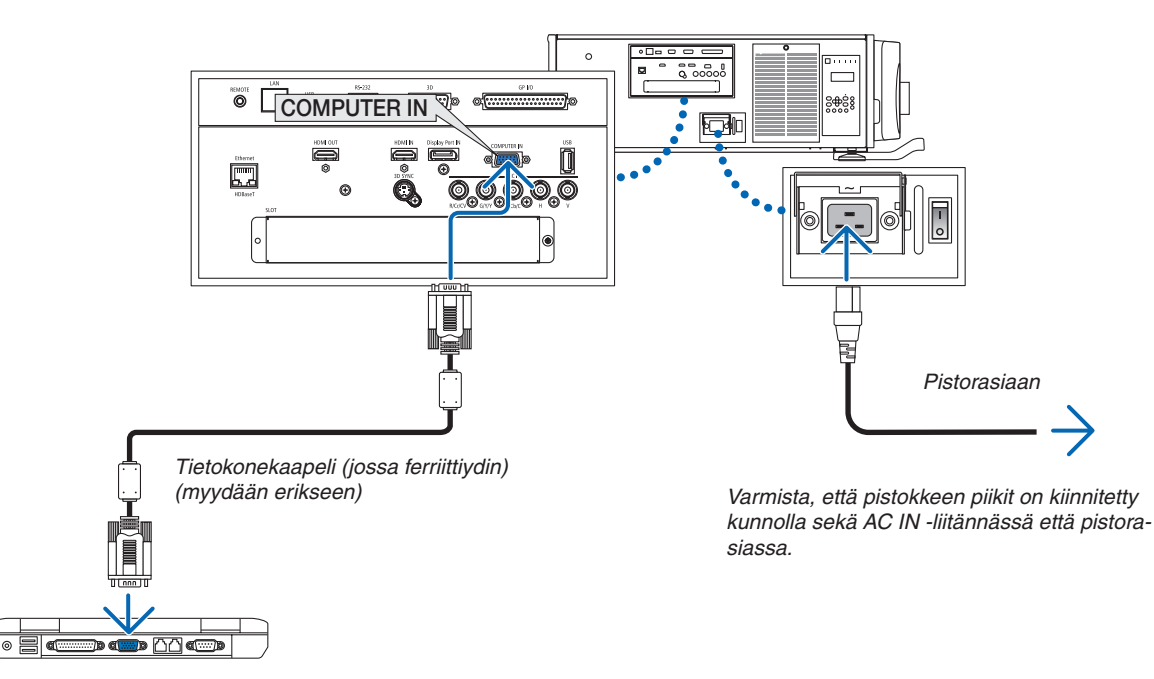

### **A** HUOMIO:

Jotkin projektorin osat voivat kuumentua tilapäisesti, jos projektori sammutetaan POWER-painikkeesta tai jos virtalähde irrotetaan projektorin normaalin käytön aikana. Ole varovainen, kun nostat projektoria.

#### <span id="page-28-0"></span>Virtajohdon metallisen kiinnityslevyn käyttö

Estä virtajohtoa irtoamasta tahattomasti projektorin AC IN -liitännästä kiinnittämällä virtajohtoon metallinen kiinnityslevy, joka pitää sen paikallaan.

# **A** HUOMIO

• Jotta virtajohto ei irtoa, varmista että kaikki virtajohdon pistokkeen piikit on työnnetty kokonaan projektorin AC IN -liitäntään, ennen kuin kiinnität virtajohdon käyttämällä metallista kiinnityslevyä.Virtajohdon huono kosketus voi aiheuttaa tulipalon tai sähköiskun.

#### **Virtajohdon metallisen kiinnityslevyn kiinnittäminen**

*1. Purista virtajohdon metallista kiinnityslevyä ja vedä se ulos AC IN -liitännän yläpuolelta.*

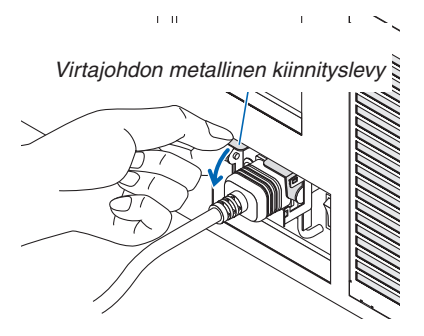

*2. Vedä metallista kiinnityslevyä alaspäin virtajohdon päälle, kunnes kiinnityslevy sopii alapysäyttimeen.*

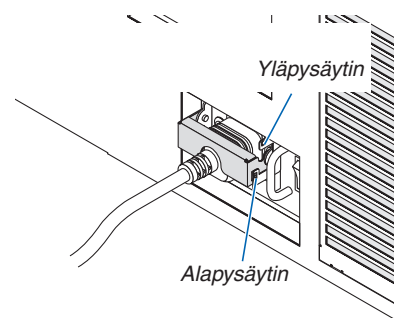

 Vapauta metallinen kiinnityslevy vetämällä sitä ylöspäin, kunnes kiinnityslevy sopii yläpysäyttimeen.

## <span id="page-29-0"></span>❸ Projektorin käynnistäminen

*HUOMAUTUS:*

- • Projektorissa on kaksi virtakytkintä: Päävirtakytkin ja POWER-painike (kaukosäätimessä POWER ON ja OFF)
- **• Projektorin käynnistäminen:**
- *1. Paina päävirtakytkin ON-asentoon (I).*

 Projektori siirtyy valmiustilaan.

*2. Paina POWER-painiketta.*

 Projektori on käyttövalmis.

- **• Projektorin sammuttaminen:**
- *1. Paina POWER-painiketta.*

 Vahvistussanoma tulee näkyviin.

- *2. Paina POWER-painiketta uudelleen.* Projektori siirtyy valmiustilaan.
- *3. Paina päävirtakytkin OFF-asentoon (O).* Projektori kytkeytyy pois päältä.

#### *1. Paina päävirtakytkin ON-asentoon ( I ).*

 POWER-merkkivalo syttyy palamaan punaisena.\*

- Tämä tarkoittaa, että VALMIUSTILA-asetuksena on [NORMAALI].
- (→ sivu *[122](#page-136-0)*, *[175](#page-189-0)*)
- • Äänimerkki annetaan, kun [ÄÄNIMERKKI]-asetuksen [ILMOITUSASETUKSET]-asetus on PÄÄLLÄ.

## **VAROITUS**

Projektori tuottaa voimakasta valoa. Kun kytket virran päälle, varmista että kukaan projektorin heijastusalueella oleva ei katso objektiivia kohti.

#### *HUOMAUTUS:*

• [VALMIUSTILA]-asetus poistetaan käytöstä ja projektori siirtyy *lepotilaan, kun verkkopalvelua käytetään tai projektori vastaanottaa*  HDBaseT-signaalia. Projektorin tuulettimet pyörivät välillä lepotilassa sisäosien suojaamiseksi. Katso tietoa lepotilasta sivulta *[122](#page-136-0).*

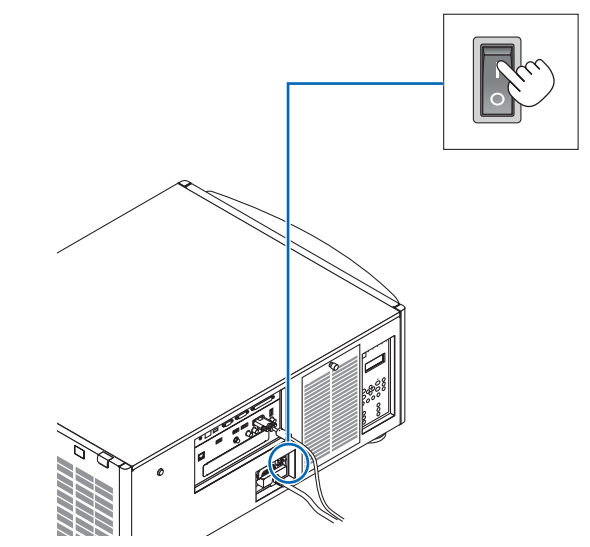

#### <span id="page-30-0"></span>*2. Paina projektorin kotelon (POWER) -painiketta tai kaukosäätimen POWER ON -painiketta.*

 POWER-merkkivalo vaihtuu tasaisesta punaisesta vilkkuvaksi siniseksi valoksi, ja kuva heijastetaan kankaalle.

- Jos käytät kaukosäädintä, paina POWER ON -painiketta.
- Kun signaalia ei ole, laite heijastaa sinisen näytön (valikon oletusasetukset).
- Jos kuva on epätarkka, säädä näytön tarkennusta.  $\rightarrow$ sivu [24](#page-38-0)*)*
- Kun on pimeää, voit painaa  $\ddot{\circ}$  (valaistus) -painiketta. Merkkivalopaneelin taustavalo ja projektorin oikealla puolella oleva LED-valo syttyvät. (→ sivu *[7\)](#page-21-0)*

VIHJE:

- • Laitteessa on "Virta päälle, suljin" -toiminto, jonka avulla valonlähteen voi kytkeä pois päältä, vaikka virtalähde on kytketty. (→ *sivu [105](#page-119-0)*)
- • Painikkeen painaminen ei aktivoi laitetta, kun KEY LOCK -merkkivalo vilkkuu oranssina. (→ *sivu [28](#page-42-0)*)
- • Jos näkyviin tulee ilmoitus "PROJEKTORI ON LUKITTU! ANNA SALASANA.", [TURVATOIMINTO]-ominaisuus on käytössä. (→ *sivu [38](#page-52-0)*)

 Kun olet kytkenyt projektorin päälle, varmista, että tietokone tai videosignaalin lähde on kytketty päälle.

HUOMAUTUS: Sininen näyttö ([SININEN] tausta) tulee näkyviin, jos tulosignaalia ei ole (tehtaan oletusvalikkoasetus).

### Linssin kalibrointi

• Kun olet asentanut tai vaihtanut erikseen myytävän objektiivin (alla\*), paina projektorin LENS CALIBRATION -painiketta tai pidä kaukosäätimen CTL-painiketta painettuna ja paina sitten INFO/L-CALIB.-painikkeetta suorittaaksesi [LINSSIN KALIBROINTI] -toiminnon.

 Kun [LINSSIN KALIBROINTI] suoritetaan, zoomin säätöalue ja [OBJEKTIIVIN MUISTI] -asetuksen tarkennus kalibroidaan.

 Jos objektiivi on asennettava tai vaihdettava, pyydä jälleenmyyjää tekemään se.

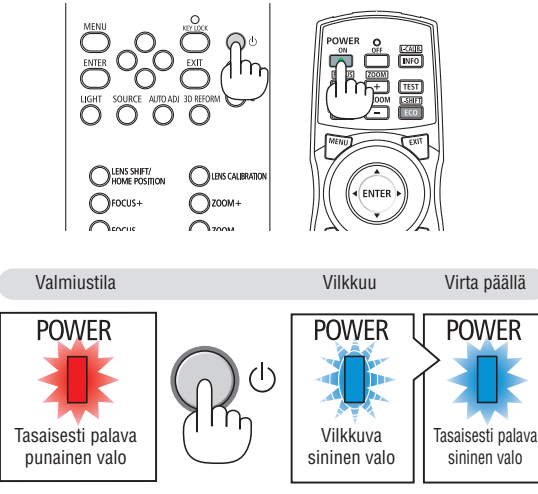

 $(\rightarrow$  sivu [175](#page-189-0))

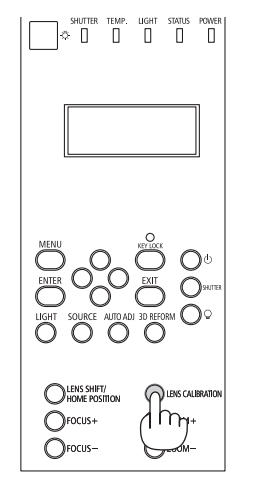

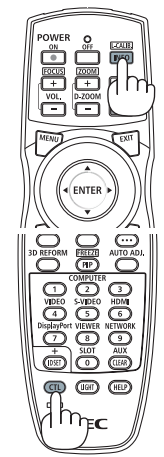

#### Aloitusnäyttöä (valikkokielen valintanäyttöä) koskeva huomautus

Kun kytket projektorin päälle ensimmäisen kerran, näkyviin tulee aloitusvalikko. Tässä valikossa voit valita jonkin 29 valikkokielestä.

**Jos haluat valita valikkokielen, toimi seuraavasti:**

*1. Valitse jokin 29 valikkokielestä painamalla* ▲*-,* ▼*-,* ◀*- tai*  ▶*-painiketta.*

| LANGUAGE PL<br>PLEASE SELECT A MENU LANGUAGE.                                                                                                    |                                                                                                    |                                                                                                    |
|----------------------------------------------------------------------------------------------------|----------------------------------------------------------------------------------------------------|----------------------------------------------------------------------------------------------------|
| $\circ$<br><b>ENGLISH</b><br><b>DEUTSCH</b><br><b>FRANCAIS</b><br><b>ITALIANO</b><br><b>ESPAÑOL</b><br><b>SVENSKA</b><br>РУССКИЙ<br>Ω<br>عربي<br>تۇيغۇر<br>日本語 | DANSK<br>PORTUGUÊS<br>ČEŠTINA<br>MAGYAR<br>POLSKI<br>NEDERLANDS<br><b>БЪЛГАРСКИ</b><br>Ω<br>हिंदी<br>简体中文<br>繁體中文 | <b>SUOMI</b><br>NORSK<br>TÜRKCE<br>ROMÂNĂ<br><b>HRVATSKI</b><br><b>INDONESIA</b><br>ΕΛΛΗΝΙΚΑ<br>ไทย<br>한국어 |
| ENTER FEXIT                                                                                                    | <b>CONTERCT</b><br><b>EXIT HEXIT</b>                                                                              | $\ddot{\bullet}$ : SELECT                                                                                  |

*2. Ota valinta käyttöön painamalla ENTER-painiketta.*

Tämän jälkeen voit siirtyä käyttämään valikon valintoja. Voit halutessasi valita valikon kielen myöhemmin.  $(\rightarrow$  [KIELI] sivulla [72](#page-86-0) ja [101\)](#page-115-0)

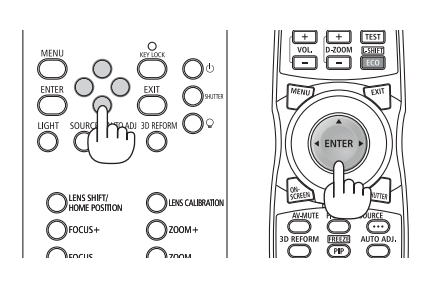

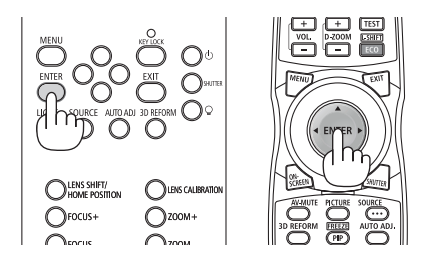

*HUOMAUTUS:* 

- Kun KEY LOCK -merkkivalo vilkkuu, [OHJAUSPANEELIN LUKKO] on päällä eikä (b)-painikkeen painaminen käynnistä laitetta. Poista [OHJAUSPANEELIN LUKKO] käytöstä. (→ *sivu [28](#page-42-0)*)
- • Kun POWER-merkkivalo vilkkuu sinisenä lyhyissä jaksoissa, virtaa ei voi katkaista virtapainikkeella. (Kun POWER-merkkivalo vilkkuu sinisenä pitkissä jaksoissa, AJASTIN POIS PÄÄLTÄ toimii ja virta voidaan katkaista.)

# <span id="page-32-0"></span>❹ Lähteen valitseminen

### Tietokone- tai videolähteen valitseminen

HUOMAUTUS: Kytke projektoriin liitetty tietokone tai videolähteenä toimiva laite päälle.

#### **Signaalin tunnistaminen automaattisesti**

Paina SOURCE-painiketta vähintään 1 sekunnin ajan. Projektori etsii käytettävissä olevaa tulosignaalin lähdettä ja näyttää sen. Tulosignaalin lähde vaihtuu seuraavasti:

 $HDMI \rightarrow DisplayPort \rightarrow BNC \rightarrow BNC(CV) \rightarrow BNC(Y/C) \rightarrow TIETOKONE$  $\rightarrow$  HDBaseT  $\rightarrow$  SLOT  $\rightarrow$  ...

Paina lyhyesti näyttääksesi [TULO]-ruudun.

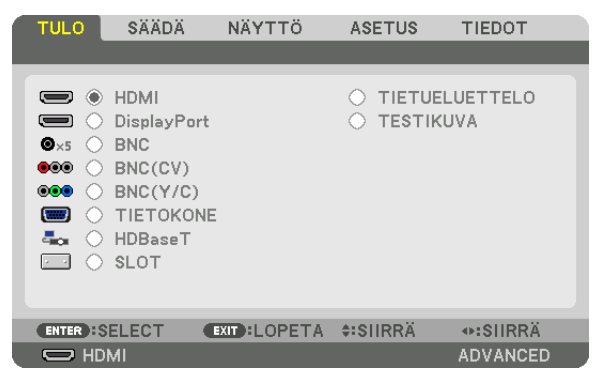

Paina ▼/▲-painikkeita valitaksesi haluamasi tuloliitännän ja paina sitten ENTER-painiketta vaihtaaksesi tulolähteen. Poistaaksesi valikkonäytön [TULO]-näytöstä paina MENU- tai EXIT-painiketta.

VIHJE: Jos tulosignaalia ei ole, kyseinen tulo ohitetaan.

#### **Kaukosäätimen käyttäminen**

Paina jotain HDMI-, DisplayPort-, COMPUTER 2-, VIDEO-, S-VIDEO-, COMPUTER 1-, NETWORK- tai SLOT-painikkeista.

- • COMPUTER 2 -painike valitsee BNC-tuloliitännän.
- VIDEO-painike valitsee BNC (CV) -tuloliitännän (komposiittivideo).
- S-VIDEO-painike valitsee BNC (Y/C) -tuloliitännän (S-video).

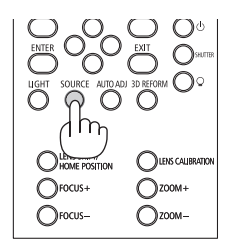

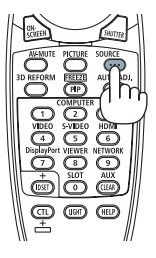

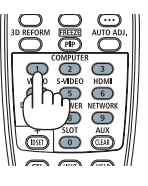

#### **Oletuslähteen valitseminen**

Voit asettaa oletuslähteen, joka tulee näkyviin aina, kun projektori käynnistetään.

#### *1. Paina MENU-painiketta.*

 Valikko tulee esiin.

- **2. Valitse [ASETUS] painamalla** ▶**-painiketta ja valitse sitten [PERUS] painamalla** ▼*-painiketta tai ENTERpainiketta.*
- **3. Valitse [LÄHDEVAIHTOEHDOT] painamalla** ▶*-painiketta.*
- **4. Valitse [OLETUSTULON VALINTA] painamalla neljä kertaa** ▼*-painiketta ja paina sitten ENTER-painiketta.*

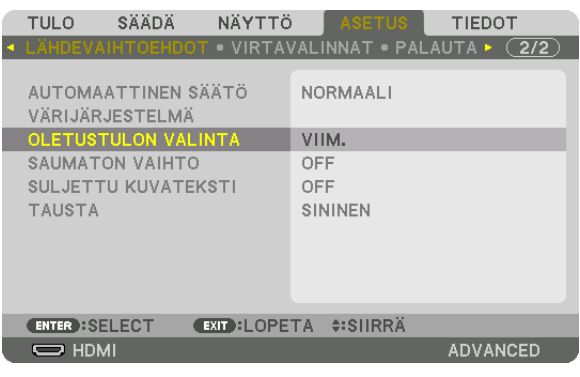

 [OLETUSTULON VALINTA] -näyttö tulee esiin.

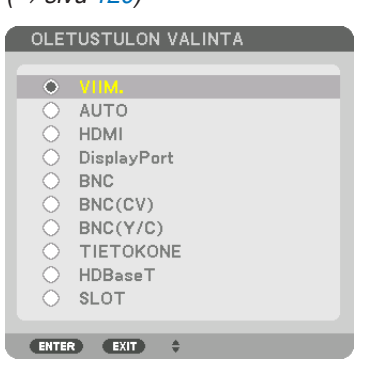

 (→ sivu [120](#page-134-0)*)*

- *5. Valitse haluamasi lähde oletuslähteeksi ja paina sitten ENTER-painiketta.*
- *6. Sulje valikko painamalla EXIT-painiketta kolme kertaa.*
- *7. Käynnistä projektori uudelleen.*

 Kohdassa 5 valitsemasi lähde heijastetaan.

HUOMAUTUS: Vaihtoehtoa [HDBaseT] ei valita automaattisesti, vaikka lähteeksi on valittu [AUTO]. Valitse [HDBaseT], jos haluat asettaa verkon oletuslähteeksi.

VIHJE:

- • Kun projektori on valmiustilassa, COMPUTER IN -tuloliitäntään kytketyn tietokoneen signaali käynnistää projektorin ja heijastaa tietokoneen näytössä esillä olevan kuvan.
- ([AUTOM. KÄYNN. VALINTA] → *sivu [123](#page-137-0)*)
- • Windows 7 -näppäimistöllä voit asettaa ulkoisen näytön helposti ja nopeasti Windows- ja P-näppäinten yhdistelmällä.

# <span id="page-34-0"></span>❺ Kuvan koon ja sijainnin säätäminen

Säädä kuvan kokoa ja sijaintia objektiivin siirtosäätimellä, korkeudensäätimen vivulla, zoomausvivulla/zoomausrenkaalla ja tarkennusrenkaalla.

Johdot on jätetty pois tämän kappaleen piirroksista selvyyden vuoksi.

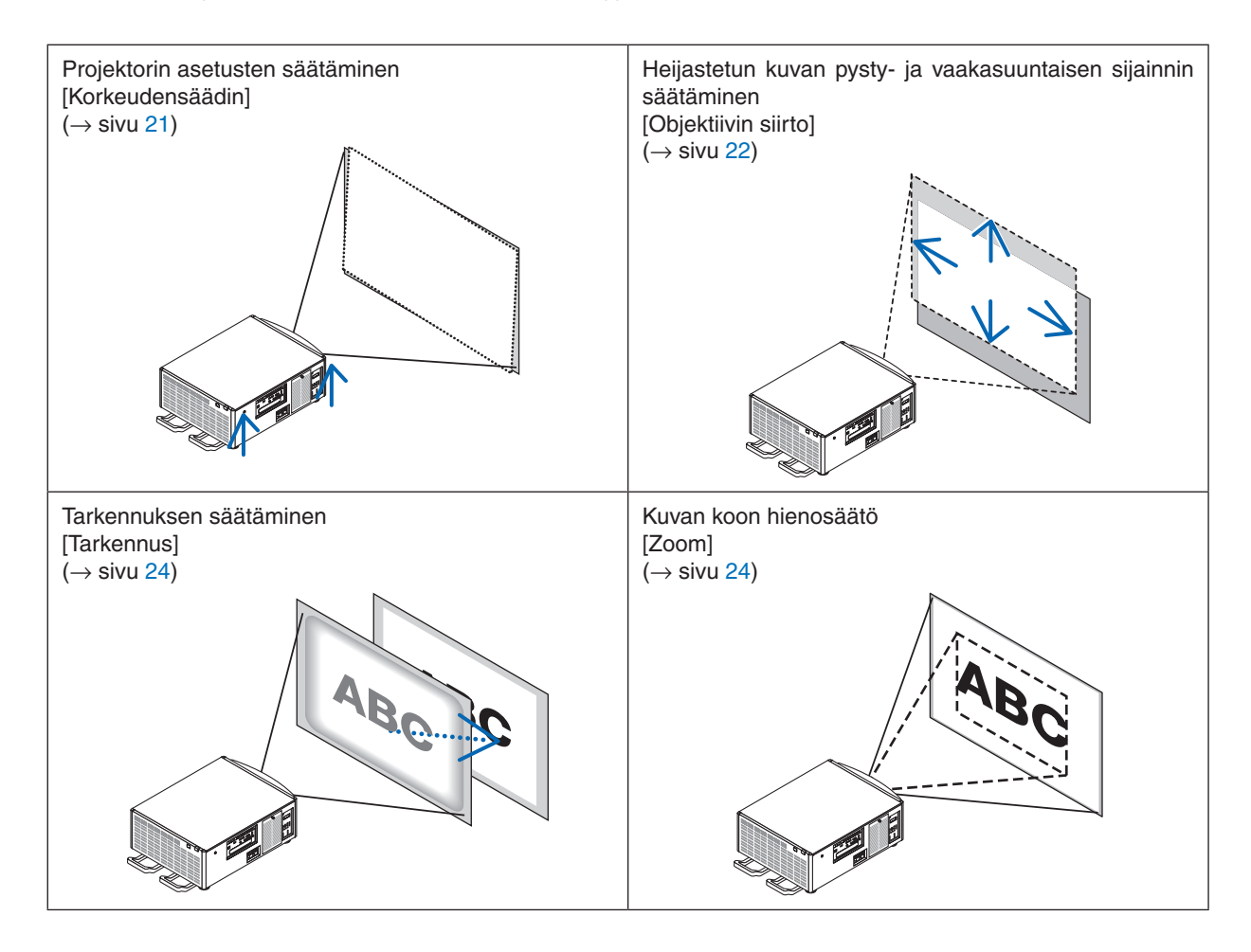

VIHJE:

• Valmiit testikuvat helpottavat kuvan koon ja sijainnin säätämistä. (→ *sivu* [76](#page-90-0))

 Testikuvan voi näyttää painamalla TEST-painiketta. ◀- tai ▶-painikkeella voi valita yhden testikuvan. Sulje testikuva vaihtamalla lähdettä.

<span id="page-35-0"></span>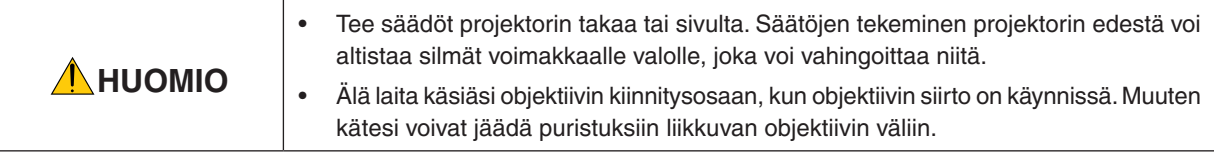

#### Projektorin asetusten säätäminen (korkeudensäätimet)

Projektori on asetettava kohtisuorassa valkokankaaseen nähden, koska muuten näyttöön voi syntyä keystone-vääristymä. Kun haluat asettaa projektorin kohtisuoraan valkokankaaseen nähden (sivulta katsottuna), käytä projektorin pohjassa kussakin kulmassa olevia korkeudensäätimiä. Korkeudensäätimen maksimisäätöpituus on 10 mm/0,39".

#### **Säätöesimerkki**

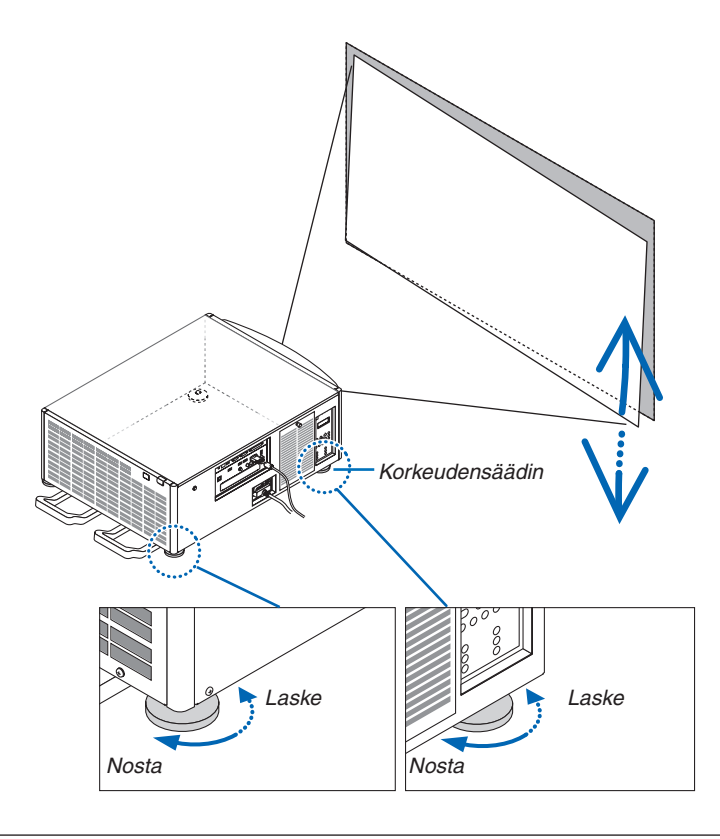

*HUOMAUTUS:*

- • Älä pidennä korkeudensäätimiä enempää kuin 10 mm/0,39". Muuten korkeudensäädin voi irrota, mikä voi vahingoittaa projektoria.
- • Muista lyhentää tai pidentää yhtä aikaa molempia edessä olevia korkeudensäätimiä. Sama koskee takana olevia säätimiä; muuten projektorin paino on yhden korkeudensäätimen varassa, mikä voi vahingoittaa sitä.
#### Heijastetun kuvan sijainnin muuttaminen pystysuunnassa (objektiivin siirto)

*HUOMAUTUS:*

• Jos objektiivi siirretään maksimiasentoon molemmissa suunnissa, kuvan reunat tummuvat tai kuvaan voi syntyä varjoja.

#### **Säätäminen kotelossa olevilla painikkeilla**

**1. Paina LENS SHIFT/HOME POSITION -painiketta.**

 [OBJEKTIIVIN SIIRTO] -näyttö tulee näkyviin.

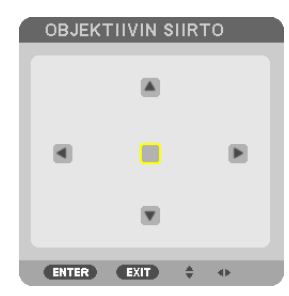

#### *2. Paina* ▼▲◀*- tai* ▶*-painiketta.*

Siirrä heijastettua kuvaa painamalla ▼▲◆ -painikkeita.

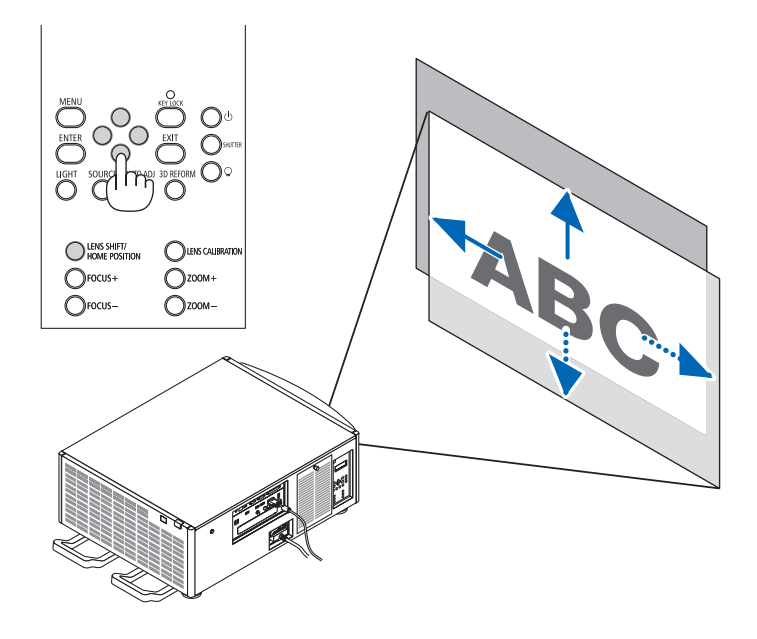

• Objektiivin siirtoasennon palauttaminen alkuperäiseen asentoon Paina LENS SHIFT/HOME POSITION -painiketta ja pidä sitä painettuna 2 sekunnin ajan palauttaaksesi objektiivin siirtoasennon alkuperäiseen asentoon (lähes keskiasento)

#### **Säätäminen kaukosäätimellä**

**1. Pidä CTL-painiketta painettuna ja paina ECO/L-SHIFT-painiketta.** [OBJEKTIIVIN SIIRTO] -näyttö tulee näkyviin.

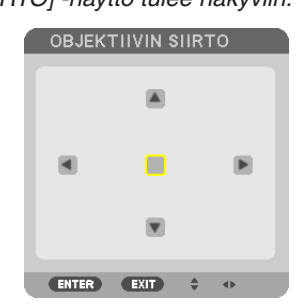

#### *2. Paina* ▼▲◀*- tai* ▶*-painiketta.*

Siirrä heijastettua kuvaa painamalla ▼▲◆ -painikkeita.

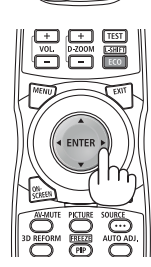

#### VIHJE:

• Alla olevassa kuvassa näkyvät (heijastustila: pöytä/edessä) objektiivien NP-9LS08ZM1, NP-9LS12ZM1, NP-9LS13ZM1, NP-9LS16ZM1 ja NP-9LS20ZM1 siirtoalueet. Katso mallin NP-9LS40ZM1 tiedot sivulta *[158](#page-172-0).*

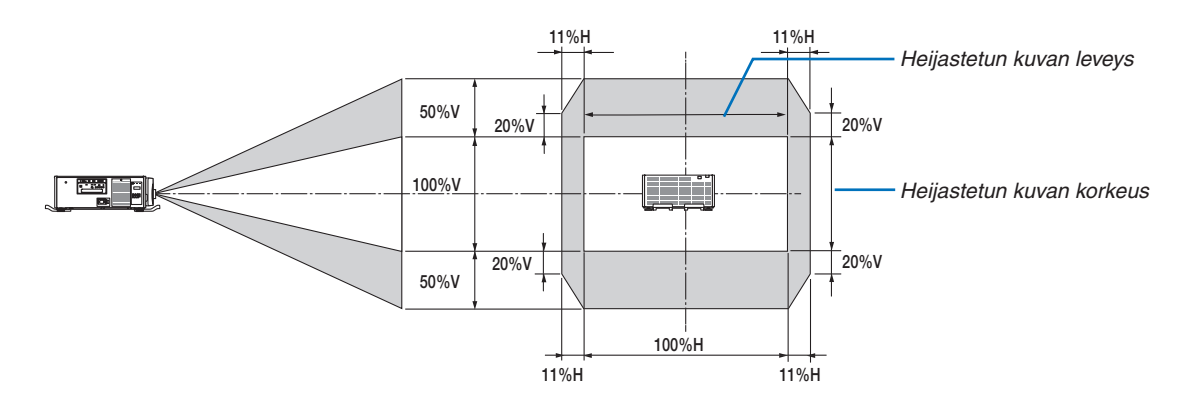

 Symbolien selitykset: V tarkoittaa pystysuuntaa (heijastetun kuvan korkeutta), H vaakasuuntaa (heijastetun kuvan leveyttä).

#### **Tarkennus**

*HUOMAUTUS:*

• Objektiivilla NP-9LS08ZM1 sekä keski- että reuna-alueiden tarkennusta on säädettävä. Säädä keskitarkennusta FOCUS +/− -painikkeilla. Jos reuna-alueiden tarkennus on pois päältä, pyydä jälleenmyyjää säätämään sitä.

#### *1. Paina FOCUS +/− -painiketta.*

• Pidä kaukosäätimen CTL-painiketta painettuna ja paina VOL/FOCUS (+)- tai (−)-painiketta. Tarkennusta säädetään.

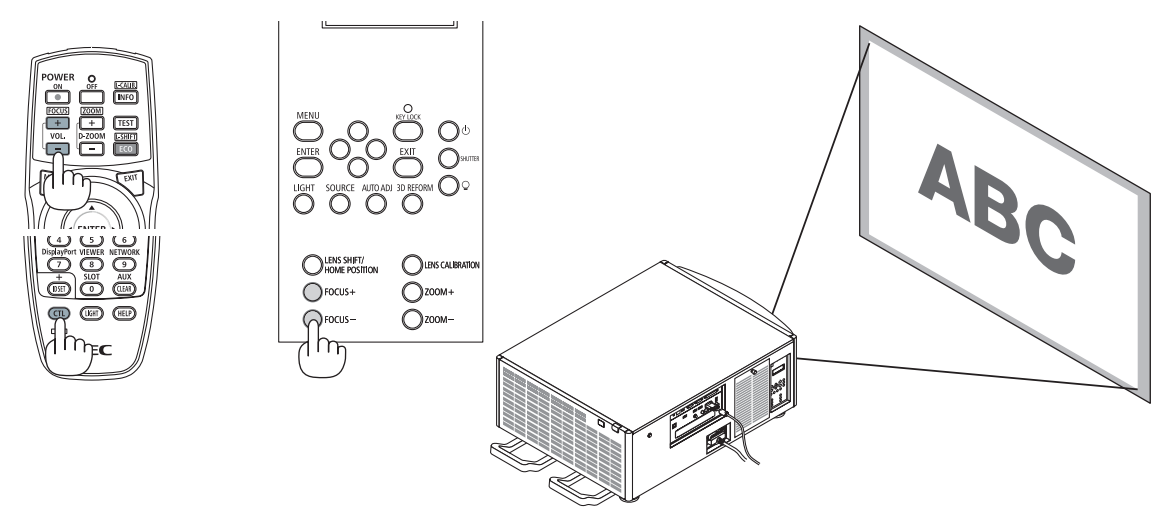

VIHJE: Saavutat parhaan tarkennuksen toimimalla seuraavasti (kiinteässä asennuksessa) Valmistelu: Lämmitä projektoria tunnin ajan.

- 1. Käytä FOCUS +/− -painikkeita parhaan mahdollisen tarkennuksen saavuttamiseksi. Jos et käytä niitä, siirrä projektoria eteen ja *taakse.*
- 2. Valitse valikosta [TESTIKUVA] ja näytä testikuva. (→ *sivu* [76](#page-90-0))
- • Voit näyttää testikuvan myös painamalla kaukosäätimen TEST-painiketta.
- 3. Paina FOCUS -painiketta, kunnes testikuvan ruudukko ei enää näy.
- 4. Paina FOCUS + -painiketta, kunnes tarkennus on paras mahdollinen. Jos säädät parhaan tarkennuspisteen ohi, palaa vaiheeseen 3 ja toista toimenpiteet.

#### Zoom

#### *1. Paina ZOOM +/− -painiketta.*

• Pidä kaukosäätimen CTL-painiketta painettuna ja paina D-ZOOM-/ZOOM (+)- tai (−)-painiketta. Zoomausta säädetään.

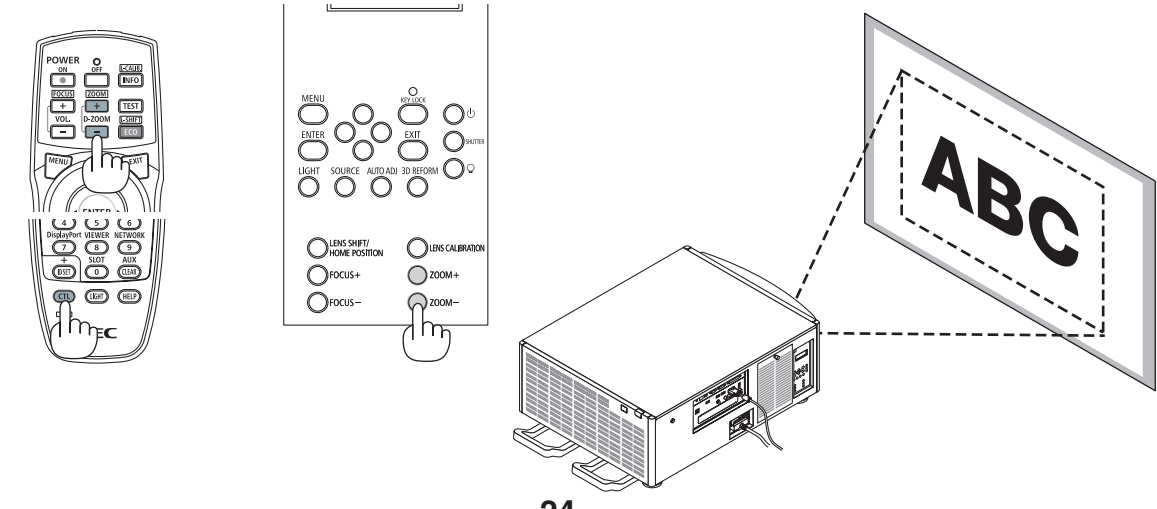

### ❻ Tietokonesignaalin automaattinen optimointi

#### Kuvan säätäminen automaattisen säädön avulla

Kun heijastetun kuvan lähteenä on HDMI IN, DisplayPort IN, BNC-tuloliitäntä (analoginen RGB), COMPUTER IN tai HDBaseT ja kuvan reunat rajautuvat pois tai kuvanlaatu on huono, kuva voidaan optimoida automaattisesti käyttämällä tätä painiketta.

Voit optimoida tietokoneen kuvan automaattisesti AUTO ADJ. -painikkeella.

Tämä säätö voi olla tarpeen, kun tietokone kytketään laitteeseen ensimmäisen kerran.

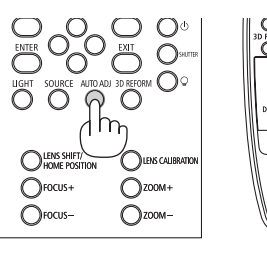

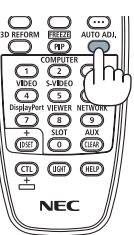

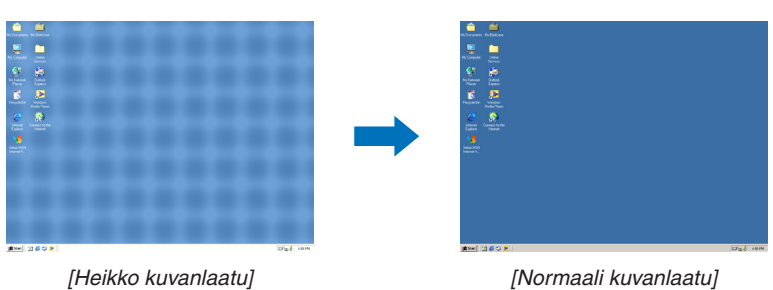

#### *HUOMAUTUS:*

Joidenkin signaalien näkyminen voi kestää jonkin aikaa tai jotkin signaalit eivät ehkä näy oikein.

• Jos automaattinen säätö ei pysty optimoimaan tietokoneen signaalia, kokeile kuva-asetusten [VAAKA], [PYSTY], [KELLO] ja [VAIHE] säätämistä manuaalisesti. (→ *sivu* [84](#page-98-0)*, [85](#page-99-0)*)

### ❼ Projektorin sammuttaminen

**Sammuta projektori toimimalla seuraavasti:**

*1. Paina ensin projektorin (POWER) -painiketta tai kaukosäätimen POWER OFF -painiketta.* 

 Esiin tulee viesti [SAMMUTA / HALUATKO VARMASTI? / HIILIDIOKSIDIA SÄÄSTÄVÄ SESSIO 0,000[g-CO2]].

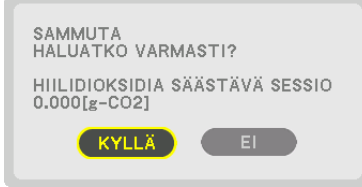

*2. Paina sitten ENTER-painiketta tai toistamiseen (POWER)- tai POWER OFF -painiketta.*

 Kun projektori on VALMIUSTILASSA, POWER-merkkivalo palaa punaisena. (Kun [VALMIUSTILA]-asetuksena on [NORMAALI])

- • Ennen kuin POWER-merkkivalo syttyy palamaan punaisena, äänimerkki annetaan, jos [ÄÄNIMERKKI] asetuksen [ILMOITUSASETUKSET]-asetuksena on PÄÄLLÄ.
- *3. Varmista, että projektori on VALMIUSTILASSA, ja kytke sitten päävirtakytkin pois päältä (*○ *OFF)*

 POWER-merkkivalo sammuu, ja päävirta kytkeytyy pois päältä.

• Kun POWER-merkkivalo vilkkuu sinisenä lyhyissä jaksoissa, virtaa ei voi katkaista.

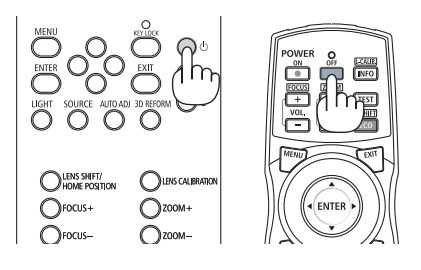

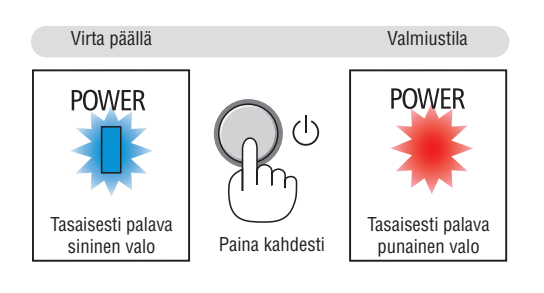

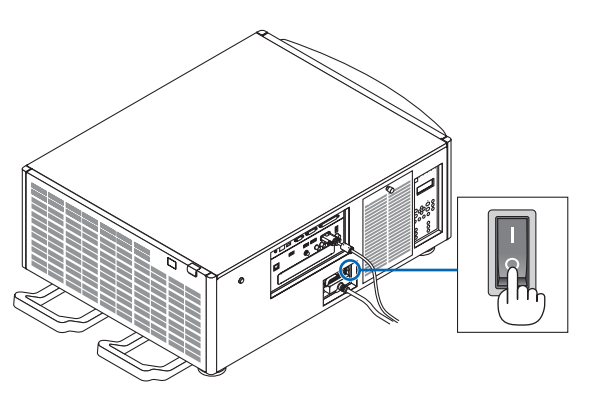

### **AN** HUOMIO:

Jotkin projektorin osat voivat kuumentua tilapäisesti, jos projektori sammutetaan päävirtakytkimestä tai jos virtalähde irrotetaan projektorin normaalin käytön aikana tai tuulettimen ollessa käynnissä. Käsittele varoen.

#### *HUOMAUTUS:*

- • Älä irrota virtajohtoa projektorista tai pistorasiasta kuvan heijastamisen aikana. Se voi vaurioittaa projektorin AC IN -liitäntää tai virtajohdon kosketuspintoja. Jos haluat sammuttaa virtalähteen, kun projektori on päällä, käytä projektorin päävirtakytkintä, kytkimellä varustettua jatkojohtoa tai katkaisijaa.
- • Älä sammuta laitetta päävirtakytkimestä tai irrota virtalähdettä 10 sekunnin kuluessa säätöjen tekemisestä tai asetusten muuttamisesta ja valikon sulkemisesta. Seurauksena voi olla tehtyjen säätöjen ja asetusten menettäminen.

# 3. Käytännöllisiä toimintoja

## ❶ Heijastamisen lopettaminen

#### **1. Paina projektorin tai kaukosäätimen SHUTTER-painiketta.**

 Valonlähde sammuu, ja projektorin valo pimenee väliaikaisesti. SHUTTER-merkkivalo syttyy palamaan vihreänä.

 Jatka heijastusta painamalla painiketta uudelleen.SHUTTER-merkkivalo sammuu.

 Voit asettaa heijastusvalon syttymään tai sammumaan vähitellen.

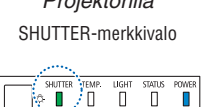

**OLENS SHIFT** 

 $\bigcap$ FOCUS- $\bigcap$  Focus

Projektorilla Kaukosäätimellä

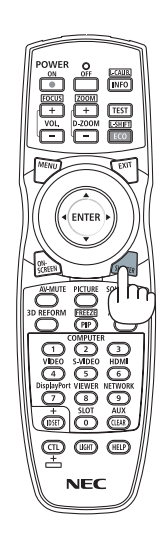

## ❷ Valonlähteen sammuttaminen

#### 1 *Paina projektorin*  $\mathcal Q$  (valonlähde) -painiketta.

 Kun virta on päällä, pidä painiketta painettuna kolme sekuntia sammuttaaksesi valonlähteen suoraan (myös tuuletin pysähtyy). LIGHTmerkkivalo sammuu.

 $J$ os $\mathcal{Q}$  (valonlähde) -painiketta pidetään painettuna uudelleen kolme sekuntia, LIGHT-merkkivalo alkaa vilkkua vihreänä.

LIGHT-merkkivalo

OLEYS CALERATI  $\bigcirc$ zoom+

 $\bigcap$  ZOOM

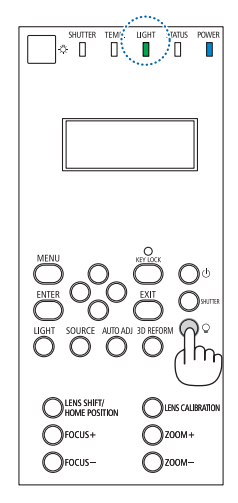

## ❸ Projektorin lukitseminen niin, ettei sitä voi käyttää

**1 Paina projektorin KEY LOCK -painiketta vähintään 1 sekunnin** *ajan.*

 KEY LOCK -merkkivalo syttyy palamaan oranssina, ja kaikki projektorin käyttöpainikkeet lukitaan.

• Sammuta KEY LOCK -ilmaisin ja vapauta painikkeet painamalla KEY LOCK -painiketta uudelleen vähintään 1 sekunnin ajan.

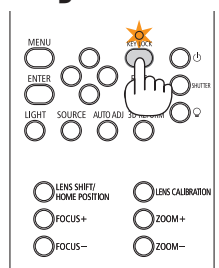

VIHJE:

- Kun [OHJAUSPANEELIN LUKKO] on käytössä, valikkonäytön oikeassa alakulmassa näkyy ' " -kuvake.
- • Projektoria voi ohjata kaukosäätimellä, vaikka laitteen painikkeet on lukittu.

### ❹ Kuvan sammuttaminen (AV-vaimennus)

Sammuta kuva hetkeksi painamalla AV-MUTE-painiketta. Palauta kuva painamalla painiketta uudelleen.

 $VIH.IF$ 

• Kuva katoaa, mutta valikkonäyttö ei.

### ❺ Näyttövalikon sammuttaminen (näytön mykistys)

Kaukosäätimen ON-SCREEN-painikkeen painaminen piilottaa näyttövalikon, lähdenäytön ja muut viestit. Palauta ne painamalla painiketta uudelleen.

VIHJF:

- • Jos haluat varmistaa, että näytön mykistys on päällä, paina MENU-painiketta. Jos näyttövalikko ei tule näkyviin, vaikka painat MENU-painiketta, näytön mykistys on päällä.
- • Näytön mykistys pysyy päällä silloinkin, kun projektori sammutetaan.
- • Kun MENU-painiketta pidetään painettuna vähintään 10 sekuntia, näytön mykistys kytketään pois päältä.

### ❻ Kuvan pysäyttäminen

Pysäytä kuva pitämällä CTL-painiketta painettuna ja painamalla PIP/ FREEZE-painiketta. Liike jatkuu, kun painat painiketta uudelleen.

*HUOMAUTUS: Alkuperäisen videon toisto jatkuu pysäytyskuvan aikana.*

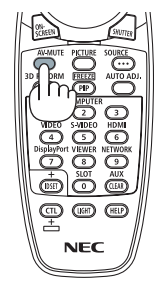

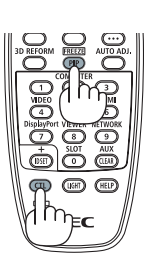

### ❼ Kuvan suurentaminen

Voit suurentaa kuvan jopa nelinkertaiseksi.

#### *HUOMAUTUS:*

• Riippuen tulosignaalista enimmäissuurennus saattaa olla nelinkertaista pienempi tai toiminto voi olla rajoitettu.

Toimi seuraavasti:

**1. Suurenna kuvaa painamalla D-ZOOM (+) -painiketta.**

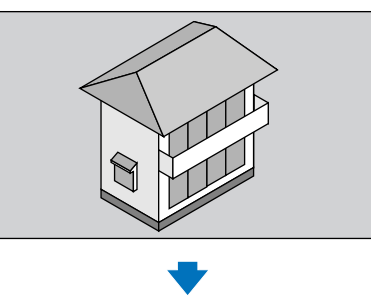

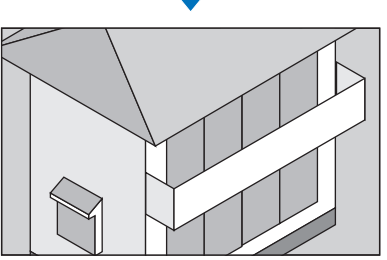

*2. Paina* ▲▼◀▶*-painiketta.* Suurennetun kuvan alue liikkuu

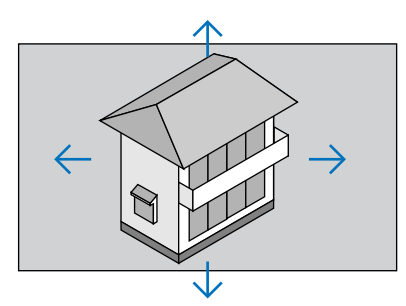

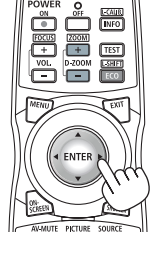

**3. Paina D-ZOOM (−) -painiketta.** Joka kerta kun D-ZOOM (−) -painiketta painetaan, kuva pienenee.

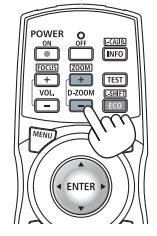

*HUOMAUTUS:* 

- • Kuva suurenee tai pienenee valkokankaan keskellä.
- • Valittu suurennus kumoutuu, jos valikko tuodaan esiin.

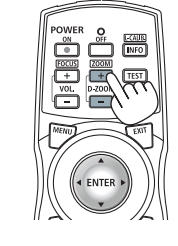

### ❽ VALOTILA-asetuksen vaihtaminen / VALOTILA-toiminnolla saavutetun energiansäästön tarkistaminen [VALOTILA]

Kun joko [EKO1] tai [EKO2] on valittu kohdassa [VALOTILA], projektorin liikekohinaa vähennetään pienentämällä sen valonlähteen kirkkautta. Voit vähentää projektorin CO2-päästöjä säästämällä virrankulutuksessa.

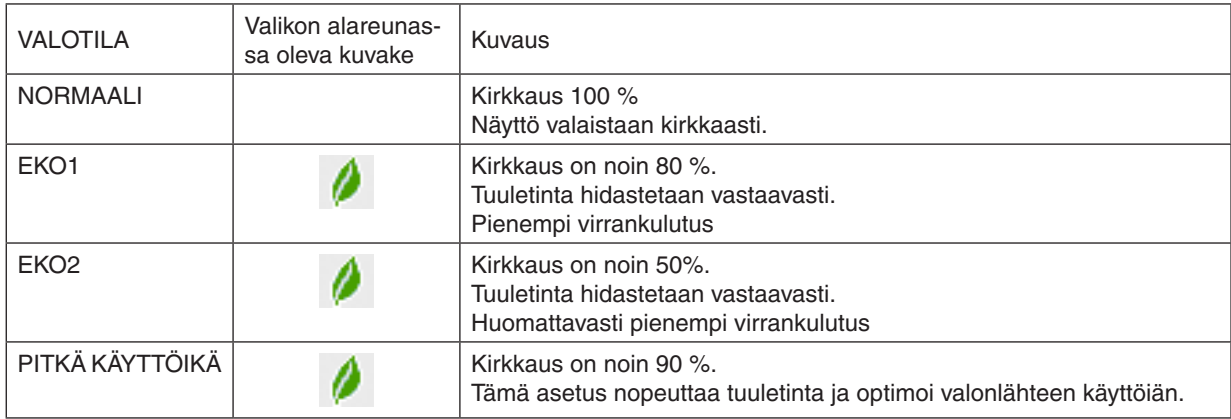

Kun kirkkautta vähennetään, tuulettimen nopeutta pienennetään vastaavasti.

#### Ota [VALOTILA] käyttöön toimimalla seuraavasti: **1. Paina projektorin kotelossa olevaa LIGHT-painiketta.**

Toinen tapa on painaa kaukosäätimen ECO/L-SHIFT-painiketta.

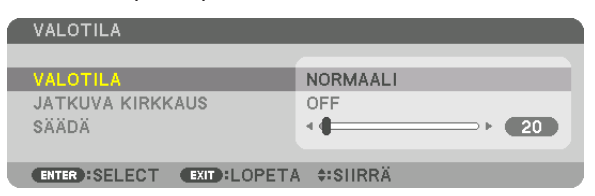

 [VALOTILA]-näyttö tulee näkyviin.

#### *2. Paina ENTER-painiketta.*

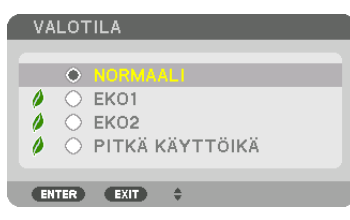

 [VALOTILA]-näyttö tulee esiin.

#### *3. Tee valinta* ▼▲*-painikkeilla ja paina ENTER-painiketta.*

 [VALOTILA]-näyttö palaa näkyviin, ja valittu asetus otetaan käyttöön. Palaa alkuperäiseen näyttöön painamalla MENU-painiketta.

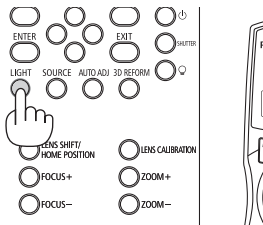

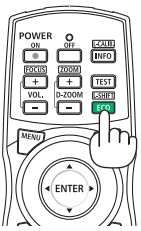

#### *HUOMAUTUS:*

- • [VALOTILA]-asetusta voi muuttaa valikossa. Valitse [ASETUS]  $\rightarrow$  [ASENNUS]  $\rightarrow$  [VALOTILA]  $\rightarrow$  [VALOTILA].
- • Valomoduulin tähänastisen käyttöajan voi tarkistaa kohdasta [KÄYTTÖAIKA]. Valitse [TIEDOT] → [KÄYTTÖAIKA].
- • 1 minuutin kuluttua siitä, kun projektoriin on tullut esiin sininen näyttö, musta näyttö tai logonäyttö, [VALOTILA]-asetukseksi vaihtuu automaattisesti [EKO]. Automaattisella [EKO]-asetuksella projektori nollataan automaattisesti edelliseen asetukseen, kun se havaitsee tulosignaalin.
- • Jos projektori ylikuumenee [NORMAALI]-tilassa, projektori saattaa suojautua kuumenemiselta vähentämällä kirkkautta automaattisesti. Tätä kutsutaan "Pakotetuksi EKOTILAKSI". Kun projektori on Pakotetussa EKOTILASSA, kuvan kirkkaus pienenee hieman ja TEMP.-merkkivalo palaa oranssina. Samalla näytön oikeaan alakulmaan tulee näkyviin lämpömittarisymboli [ ]. Kun projektorin lämpötila palautuu normaaliksi, Pakotettu EKOTILA peruutetaan ja [VALOTILA]-asetukseksi palautetaan [NOR-MAALI].

#### Saavutetun energiansäästön tarkistaminen [HIILILASKURI]

Tämä toiminto näyttää, kuinka paljon energiansäästö pienentää CO<sub>2</sub>-päästöjä (kg), kun projektorin [VALOTILA]asetuksena on [EKO1], [EKO2] tai [PITKÄ KÄYTTÖIKÄ]. Toiminnon nimi on [HIILILASKURI].

Mahdollisia viestejä on kaksi: [CO2 KOKONAISSÄÄSTÖT] ja [HIILIDIOKSIDIA SÄÄSTÄVÄ SESSIO]. [CO2 KOKO-NAISSÄÄSTÖT] -viestissä näkyy CO2-päästöjen kokonaisvähennys toimitushetkestä nykyhetkeen.Voit tarkistaa tiedot [TIEDOT]-valikon [KÄYTTÖAIKA]-kohdasta. (→ sivu [125](#page-139-0))

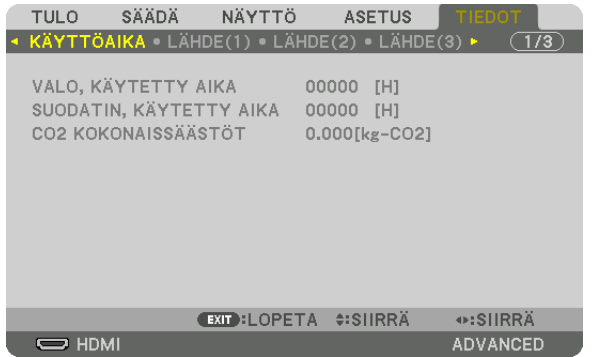

[HIILIDIOKSIDIA SÄÄSTÄVÄ SESSIO] -viestissä näkyy CO2-päästöjen vähennys VALOTILA-asetuksen valitsemisen jälkeen virran kytkemisen ja katkaisemisen välisenä aikana. [HIILIDIOKSIDIA SÄÄSTÄVÄ SESSIO] -viesti näkyy projektorin sammutuksen yhteydessä [SAMMUTA / HALUATKO VARMASTI?] -viestin yhteydessä.

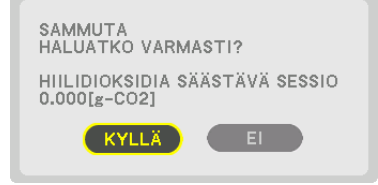

VIHJF:

- • CO*2*-päästöjen vähennys lasketaan alla olevalla kaavalla. CO*2*-päästöjen vähennys = (virrankulutus, kun VALOTILA-asetuksena on [NORMAALI] – virrankulutus nykyisellä asetuksella) × CO*2*-muuntokerroin.\* [VALOTILA]-asetuksen [EKO1], [EKO2] tai [PITKÄ KÄYTTÖIKÄ] valitseminen vähentää CO*2*-päästöjä.
- \* CO*2*-päästöjen vähennyksen laskentatapa perustuu OECD:n julkaisuun "CO*<sup>2</sup>* Emissions from Fuel Combustion, 2008 Edition".
- • [CO2 KOKONAISSÄÄSTÖT] lasketaan 15 minuutin välein kirjattujen säästöjen perusteella.
- • Kaavaa ei sovelleta virrankulutukseen, johon [VALOTILA]-asetuksen käyttöönotolla ei ole vaikutusta.

### ❾ Vaaka- ja pystysuuntaisen keystone-vääristymän korjaaminen [TYYNYVÄÄRISTYMÄ]

[TYYNYVÄÄRISTYMÄ]-toiminnolla voit korjata keystone-vääristymän (trapetsivääristymän) säätämällä kuvan ylä- tai alareunaa ja vasenta tai oikeaa reunaa pidemmäksi tai lyhemmäksi niin, että heijastettu kuva on suorakulmainen.

- **1. Nollaa nykyiset säädöt pitämällä 3D REFORM -painiketta painettuna vähintään 2 sekunnin ajan.** Nykyiset [GEOMETRINEN KORJAUS] -asetukset poistetaan.
- **2. Heijasta kuva siten, että heijastuskangas on pienempi kuin rasterialue.**

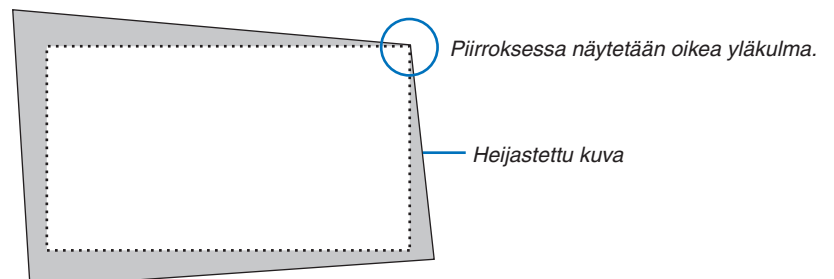

*3. Kohdista jokin kuvan kulma heijastuskankaan vastaavaan kulmaan.*

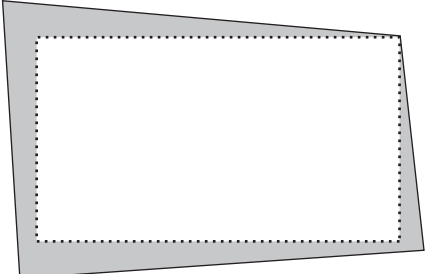

**4. Paina 3D REFORM -painiketta.**

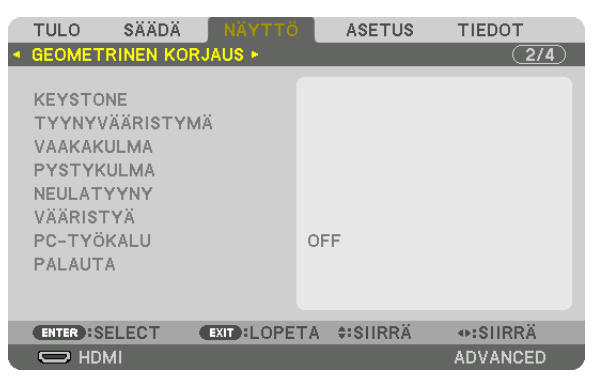

 Avaa näyttövalikon [GEOMETRINEN KORJAUS] -näyttö.

*5. Valitse* ▼**-painikkeella [TYYNYVÄÄRISTYMÄ] ja paina sitten ENTER-painiketta.**

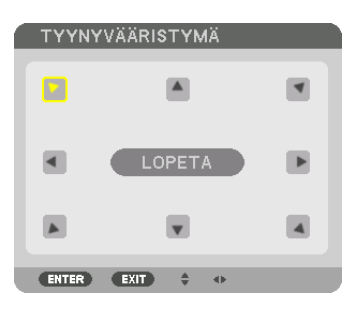

Piirroksessa näkyy valittuna vasenta yläkulmaa osoittava kuvake (▼).

 Näyttö vaihtuu [TYYNYVÄÄRISTYMÄ]-näytöksi.

*HUOMAUTUS:*

- • Kun muu [GEOMETRINEN KORJAUS] -toiminto kuin [TYYNYVÄÄRISTYMÄ] on valittu, [TYYNYVÄÄRISTYMÄ]-näyttöä ei näytetä. Kun näyttö ei näy, paina 3D REFORM -painiketta vähintään 2 sekuntia tai käytä [GEOMETRINEN KORJAUS] -toiminnon [PALAUTA]-toimintoa tyhjentääksesi kohdan [GEOMETRINEN KORJAUS] säätöarvot.
- *6. Valitse* ▲▼◀▶*-painikkeella yksi kuvake (*▲*), joka osoittaa suuntaan, johon haluat siirtää heijastetun kuvan reunaa.*
- *7. Paina ENTER-painiketta.*
- *8. Siirrä heijastetun kuvan reunaa* ▲▼◀▶*-painikkeella esimerkissä esitetyllä tavalla.*

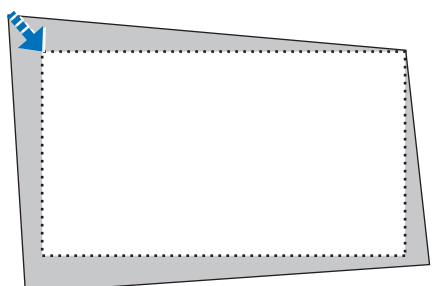

#### *9. Paina ENTER-painiketta.*

*10.Valitse* ▲▼◀▶*-painikkeella jotain muuta suuntaa osoittava kuvake.*

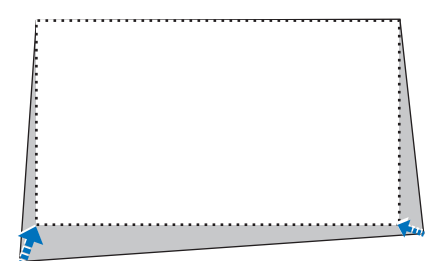

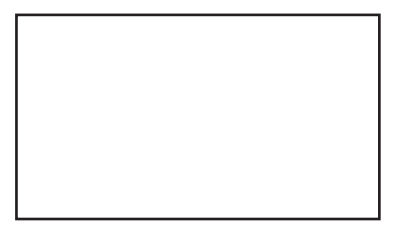

- *11.Viimeistele tyynyvääristymän säätö toistamalla vaiheet 7–10.*
- *12***. Valitse [TYYNYVÄÄRISTYMÄ]-näytössä [POISTU] tai paina kaukosäätimen EXIT-painiketta.**

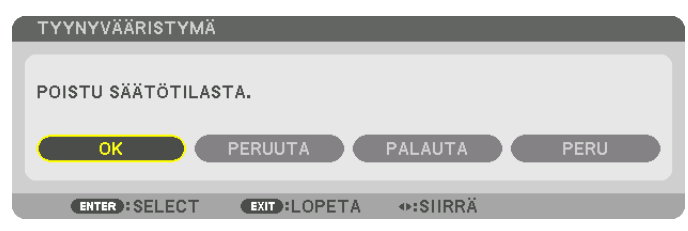

 Esiin tulee vahvistusnäyttö.

#### *13***. Korosta [OK] painamalla** ◀*- tai* ▶*-painiketta ja paina ENTER-painiketta.*

 [TYYNYVÄÄRISTYMÄ]-korjaus on nyt valmis.

• Palaa [TYYNYVÄÄRISTYMÄ]-näyttöön, valitse [PERUUTA] ja paina ENTER-painiketta.

#### *HUOMAUTUS:*

- • Viimeksi käytössä olleet korjausarvot otetaan käyttöön, kun projektori kytketään päälle.
- • Tyhjennä [TYYNYVÄÄRISTYMÄ]-korjauksen säätöarvo jollain seuraavista tavoista.
- • Valitse vaiheessa 12 [PALAUTA] ja paina sitten ENTER-painiketta.
- • Paina 3D REFORM -painiketta vähintään 2 sekuntia.
- Valitse näyttövalikossa [NÄYTTÖ] → [GEOMETRINEN KORJAUS] → [PALAUTA].
- • TYYNYVÄÄRISTYMÄ-korjaus voi tehdä kuvasta hieman epätarkan, sillä korjaus tehdään sähköisesti.

### ❿ Projektorin luvattoman käytön estäminen [TURVATOIMINTO]

Projektorille voi asettaa valikon kautta salasanan, jolla estetään luvaton käyttö. Kun salasana on asetettu, projektorin käynnistäminen avaa salasananäytön. Jos oikeaa salasanaa ei anneta, projektorilla ei voi näyttää kuvia. • [TURVATOIMINTO]-asetusta ei voi poistaa käytöstä valikon [PALAUTA]-toiminnolla.

#### **Ota turvatoiminto käyttöön seuraavasti:**

#### *1. Paina MENU-painiketta.*

 Valikko tulee esiin.

- **2. Valitse [ASETUS] painamalla** ▶**-painiketta kaksi kertaa ja valitse sitten [VALIKKO] painamalla** ▼ *tai ENTERpainiketta.*
- **3. Valitse [SÄÄDIN] painamalla** ▶*-painiketta.*
- **4. Valitse [TURVATOIMINTO] painamalla kolme kertaa** ▼*-painiketta ja paina sitten ENTER-painiketta.*

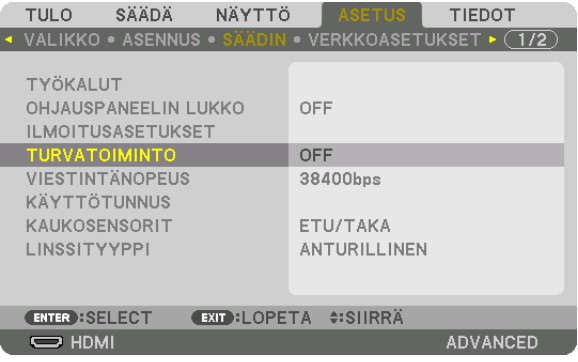

 OFF/ON-valikko tulee esiin.

**5. Valitse [ON] painamalla** ▼*-painiketta ja paina sitten ENTER-painiketta.*

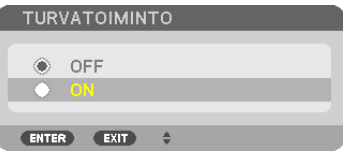

 [TURVATOIMINNON SALASANA] -näyttö tulee esiin.

#### *6. Näppäile salasana* ▲▼◀▶*-painikkeilla ja paina sitten ENTER-painiketta.*

HUOMAUTUS: Salasanassa pitää olla 4–10 numeroa.

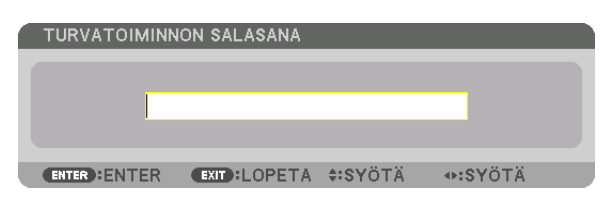

 [VAHVISTA SALASANA] -näyttö tulee esiin.

HUOMAUTUS: Kirjoita salasana muistiin ja säilytä se turvallisessa paikassa.

*7. Näppäile sama salasana* ▲▼◀▶*-painikkeilla ja paina sitten ENTER-painiketta.*

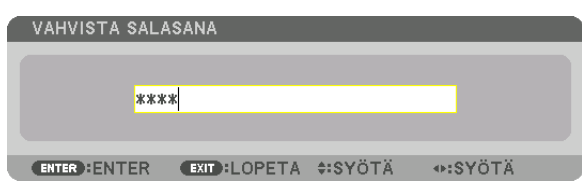

 Vahvistusnäyttö tulee esiin.

**8. Valitse [YES] ja paina ENTER-painiketta.**

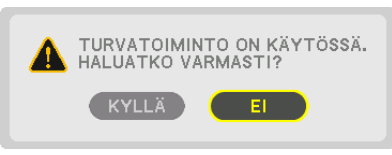

 TURVATOIMINTO on nyt käytössä.

#### **Kun [TURVATOIMINTO] on käytössä, projektori kytketään päälle seuraavasti:**

#### 1. Paina<sup>(O</sup>-painiketta.

• Jos käytät kaukosäädintä, paina POWER ON -painiketta. Projektori käynnistyy ja näyttää sanoman, jossa kerrotaan, että projektori on lukittu.

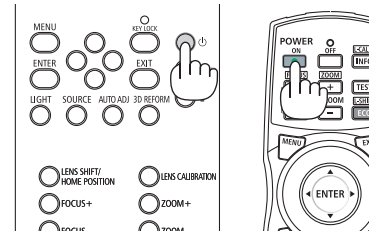

#### *2. Paina MENU-painiketta.*

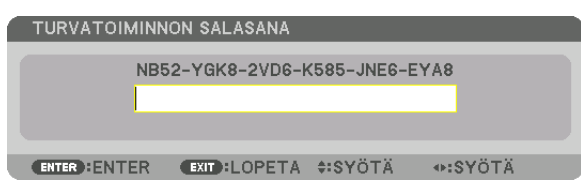

*3. Näppäile oikea salasana ja paina ENTER-painiketta. Projektori näyttää kuvan.*

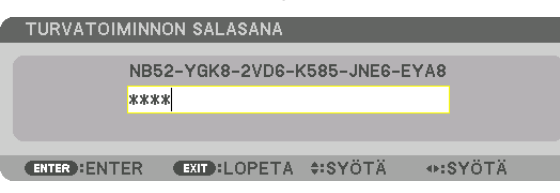

HUOMAUTUS: Turvatoiminto pysyy poissa käytöstä, kunnes virta katkaistaan tai virtajohto irrotetaan.

#### **Poista TURVATOIMINTO käytöstä seuraavasti:**

#### *1. Paina MENU-painiketta.*

 Valikko tulee esiin.

**2. Valitse [ASETUS]** → **[SÄÄDIN]** → **[TURVATOIMINTO] ja paina ENTER-painiketta.**

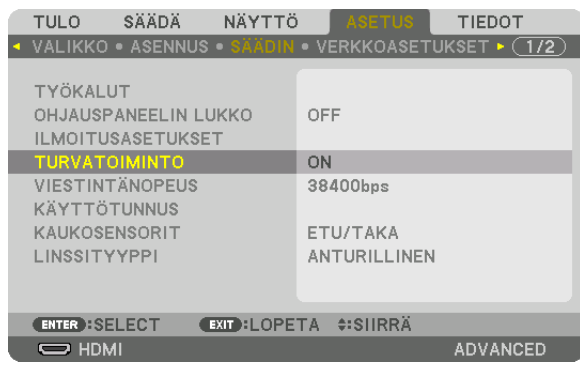

 OFF/ON-valikko tulee esiin.

#### **3. Valitse [OFF] ja paina sitten ENTER-painiketta.**

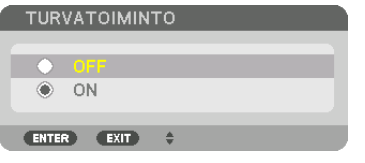

 TURVATOIMINNON SALASANA -näyttö tulee esiin.

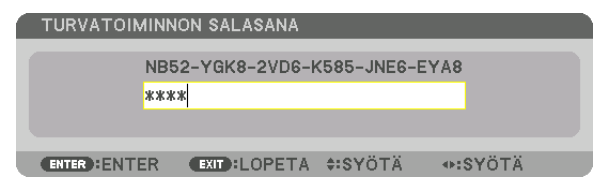

#### *4. Näppäile salasana ja paina sitten ENTER-painiketta.*

 Kun oikea salasana on annettu, TURVATOIMINTO poistuu käytöstä.

HUOMAUTUS: Jos unohdat salasanan, ota yhteyttä laitteen myyjään. Saat myyjältä salasanan pyyntökoodia vastaan. Pyyntökoodisi näkyy salasanan vahvistusnäytössä. Tässä esimerkissä pyyntökoodi on [NB52-YGK8-2VD6-K585-JNE6-EYA8].

### <span id="page-54-0"></span>⓫ 3D-videoiden heijastaminen

Projektori tukee DLP-Link-laseja ja 3D-lähetintä.

### **HUOMIO**

#### **Terveyttä koskevat varotoimet**

Lue ennen käyttöä kaikki terveysriskejä koskevat varotoimet, jotka on mainittu 3D-lasien ja 3D-video-ohjelmistojen (Blu-ray-soitin, pelit, tietokoneanimaatioita sisältävät tiedostot jne.) mukana toimitetuissa käyttöoppaissa. Huomaa seuraavat asiat, jotta vältyt haitallisilta terveysvaikutuksilta.

- • Älä käytä 3D-laseja muuhun kuin 3D-videoiden katseluun.
- • Säilytä vähintään 2 m:n etäisyys kankaalle, kun katselet videoita. Videon katselu liian läheltä aiheuttaa silmien väsymystä.
- • Älä katso videoita yhtäjaksoisesti pitkiä ajanjaksoja. Pidä katselusta 15 minuutin tauko tunnin välein.
- • Ota yhteys lääkäriin ennen katselua, jos sinulla tai muilla perheenjäsenilläsi on ollut kohtauksia johtuen valoherkkyydestä.
- • Lopeta katselu saman tien ja lepää hetki, jos tunnet olosi fyysisesti huonoksi katselun aikana (oksentelua, huimausta, pahoinvointia, päänsärkyä, kipeät silmät, hämärtyvä näkö, kramppeja tai tunnottomuutta raajoissa jne.). Ota yhteys lääkäriin, jos oireet jatkuvat.
- • Katso 3D-videoita suoraan valkokankaan edestä. Jos katsot 3D-videota poikittain sivulta, voi tästä aiheutua väsymystä tai silmien rasittumista.

#### 3D-videoiden katselu tällä projektorilla

#### **3D-lasien ja 3D-lähettimen valmistelu**

Käytä VESA-standardin mukaisia aktiivisuljintyypin 3D-laseja.

Suosittelemme käyttämään Xpandin valmistamia RF-tyypin laseja.

- 3D-lasit: Xpand X105-RF
- 3D-lähetin: Xpand AD025-RF-X1

#### *1. Liitä videon toistolaitteisto projektoriin.*

#### *2. Kytke projektori päälle.*

#### **3. Käynnistä 3D-video-ohjelmisto ja heijasta video projektorilla.**

 Oletusasetus on [AUTOMAATTINEN]. Jos 3D-videota ei voida heijastaa, se saattaa johtua siitä, että 3D-signaalia ei ole tai projektori ei havaitse 3D-signaalia. Valitse formaatti tällöin manuaalisesti.

#### **4. Valitse 3D-videoformaatti.**

(1) Paina MENU-painiketta.

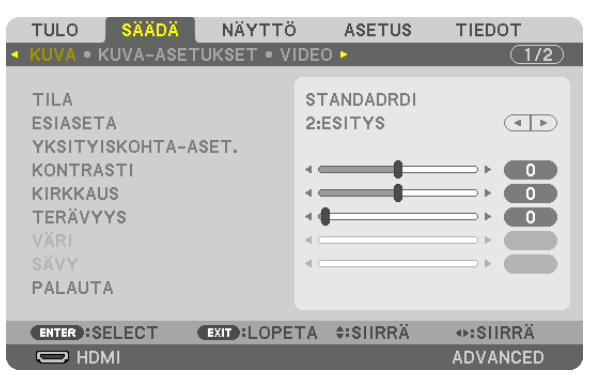

#### VALIKKO tulee esiin.

 $(2)$ Paina  $\blacktriangleright$ -painiketta, valitse [SÄÄDÄ] ja paina sitten ENTER.

 Kohta [KUVA] korostetaan.

(3) Valitse ▶-painikkeella [3D-ASETUKSET].

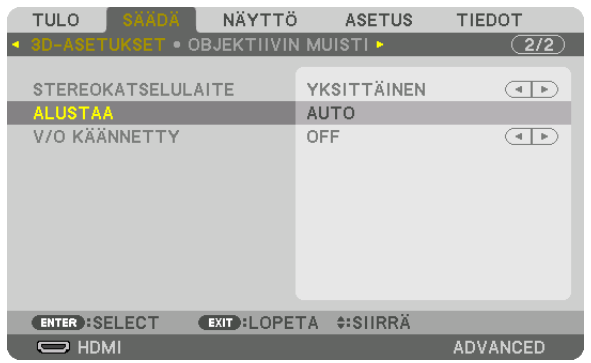

#### [3D-ASETUKSET]-näyttö tulee esiin.

(4) Siirrä kursori ▼-painikkeella kohtaan [ALUSTAA] ja paina sitten ENTER.

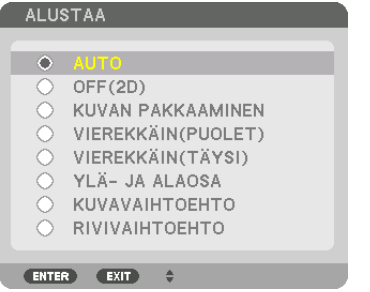

 [ALUSTAA]-näyttö tulee esiin.

(5) Siirrä kursori ▼/▲-painikkeilla jonkin formaattivaihtoehdon kohdalle ja valitse se painamalla ENTER.

 [3D-ASETUKSET]-näyttö palaa näkyviin.

 Palaa alkuperäiseen näyttöön painamalla MENU-painiketta.

• 3D-varoitusviesti tulee näkyviin, kun vaihdetaan 3D-videoon (tehdasasetus toimitettaessa). Lue edelliseltä sivulta "Terveyttä koskevat varotoimet" ja katso videoita oikealla tavalla. Näyttö katoaa 60 sekunnin kuluttua tai kun ENTER-painiketta painetaan. (→ sivu [102](#page-116-0)*)*

#### **5. Kytke 3D-laseihin virta ja laita lasit päähän katsoaksesi videoita.**

 Normaali videokuva näkyy, jos tulona on 2D-video.

 Katsoaksesi 3D-videota 2D-muodossa valitse [OFF(2D)]-asetus [ALUSTAA]-näytössä, joka on mainittu yllä kohdassa (5).

#### *HUOMAUTUS:*

- • Kun vaihdat 3D-kuvaan, seuraavat toiminnot peruutetaan eivätkä ne ole käytettävissä. [PEITTO], [PIP/KUVA KUVAN VIERESSÄ], [GEOMETRINEN KORJAUS], [REUNOJEN HÄIVYTYSTOIMINTO] (kohtien [GEOMETRINEN KORJAUS] ja [REUNOJEN HÄIVYTYS-TOIMINTO] asetusarvot säilytetään.)
- • 3D-tulosignaalista riippuen lähtösignaali ei välttämättä vaihdu automaattisesti 3D-videoon.
- • Tarkista Blu-ray-soittimen käyttöoppaassa ilmoitetut käyttöolosuhteet.
- • Kytke 3D-lähettimen DIN-liitin projektorin 3D SYNC -liitäntään.
- • 3D-lasit mahdollistavat 3D-videoiden katselun vastaanottamalla synkronoituja optisia signaaleja 3D-lähettimestä. Tästä johtuen 3D-kuvan laatuun saattavat vaikuttaa ympäristön kirkkaus, näytön koko, katseluetäisyys jne.
- • Kun 3D-video-ohjelmistoa käytetään tietokoneella, 3D-kuvan laatu saattaa heikentyä, jos tietokoneen keskusyksikön ja näytönohjaimen suorituskyky on heikko. Tarkista tietokoneelta edellytettävä käyttöympäristö 3D-video-ohjelmiston mukana toimitetusta käyttöoppaasta.
- • Signaalista riippuen [ALUSTAA] ja [V/O KÄÄNNETTY] eivät välttämättä ole valittavissa. Siinä tapauksessa vaihda signaali.

#### Kun videoita ei voida näyttää 3D-muodossa

Tarkista seuraavat seikat, jos videoita ei voida näyttää 3D-muodossa. Lue myös 3D-lasien mukana tuleva käyttöopas.

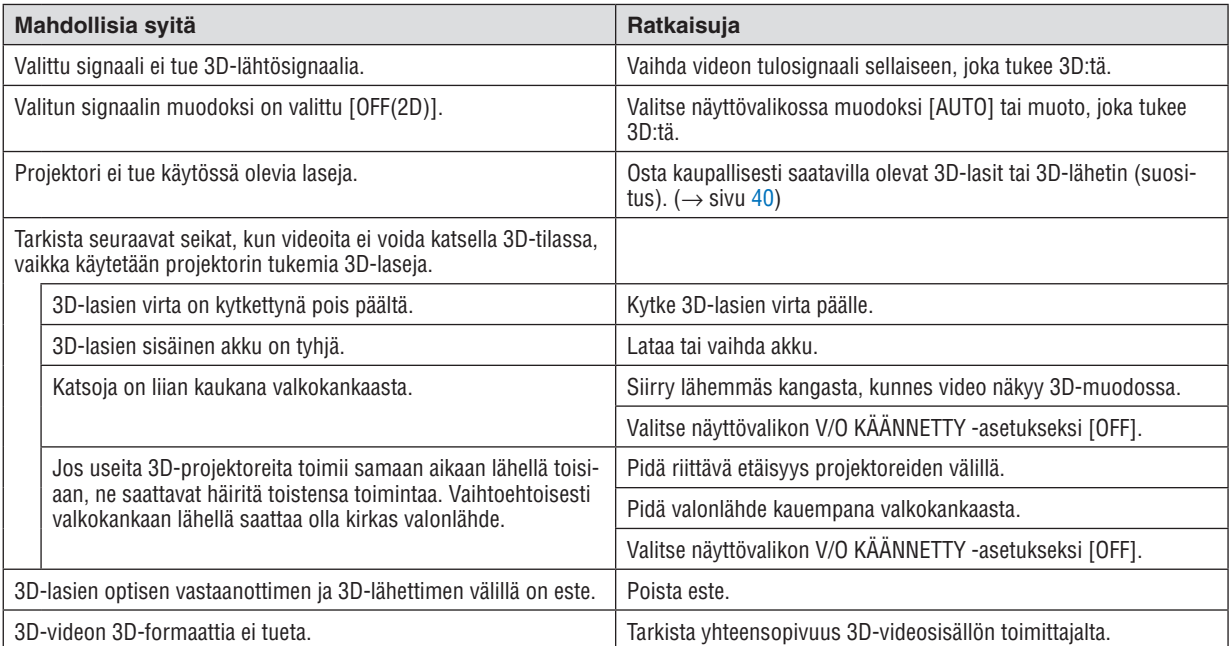

### ⓬ Projektorin ohjaaminen HTTP-selaimen avulla

#### Yleistä

HTTP-palvelintoiminto sisältää seuraavat asetukset ja toiminnot:

#### **1. Asetus langallista verkkoa varten (VERKKOASETUKSET)**

 Kytke projektori tietokoneeseen tavallisella lähiverkkokaapelilla, jos haluat käyttää langallista lähiverkkoyhteyttä. (→ sivu [138](#page-152-0)*)*

**2. Postihälytyksen asetus (POSTIHÄLYTYS)**

 Kun projektori on kytketty langalliseen lähiverkkoon, virheilmoitukset lähetetään sähköpostitse.

*3. Projektorin käyttö*

 Voit kytkeä/katkaista virran, valita tulosignaalin ja säätää kuva-asetuksia.

#### *4. PJLink-salasanan ja AMX BEACON -toiminnon asetus*

Pääsy HTTP-palvelintoimintoon on käytettävissä:

**• Käynnistä tietokoneen verkkoselain projektoriin kytketyn verkon kautta ja kirjoita seuraava URL-osoite:** *http://<projektorin IP-osoite> /index.html*

VIHJE: IP-osoitteen tehdasasetus on [DHCP ON].

#### *HUOMAUTUS:*

- • Jos haluat käyttää projektoria verkossa, pyydä lisätietoja verkkoasetuksista verkonvalvojalta.
- • Näytön tai painikkeiden toiminnot voivat hidastua tai estyä verkon asetusten vuoksi. Jos näin käy, ota yhteyttä verkonvalvojaan. Projektori ei ehkä vastaa, jos sen painikkeita painellaan toistuvasti lyhyen ajan sisällä. Jos näin käy, odota hetki ja yritä sitten uudelleen. Jos projektori ei vieläkään vastaa, katkaise ja kytke projektorin virta.
- • Jos PROJEKTORIN VERKKOASETUKSET -näyttö ei näy verkkoselaimessa, päivitä verkkoselain painamalla Ctrl+F5 (tai tyhjennä välimuisti).
- • Tässä projektorissa käytetään "JavaScriptiä" ja "evästeitä", joten näiden toimintojen tulee olla käytössä selaimessa. Asetustapa vaihtelee eri selainversioissa. Katso lisätietoja ohjelman ohjeesta tai muista lähteistä.

#### Käytön valmistelu

Kytke projektori tavallisella lähiverkkokaapelilla, ennen kuin aloitat selaimen käytön. (→ sivu [138](#page-152-0))

Käyttö välityspalvelinta käyttävän selaimen kanssa ei ehkä onnistu välityspalvelimen tyypistä ja asetusmenetelmästä riippuen.Vaikka välityspalvelimen tyypillä on merkitystä, on mahdollista, että määritetyt asetukset eivät näy välimuistin tehokkuudesta riippuen, jolloin selaimesta valittu sisältö ei ehkä tule käyttöön. Jos mahdollista, on suositeltavaa olla käyttämättä välityspalvelinta.

#### Osoitteen kirjoittaminen selaimen kautta käytettäessä

Kun projektoria käytetään selaimen kautta ja osoite kirjoitetaan URL-osoitepalkkiin, isännän nimeä voidaan käyttää sellaisenaan, kun verkonvalvoja on rekisteröinyt projektorin IP-osoitetta vastaavan isännän nimen hallinta-alueen nimipalvelimelle tai projektorin IP-osoitetta vastaava isännän nimi on asetettu käytettävän tietokoneen "HOSTS"-tiedostoon.

Esimerkki 2: Jos projektorin IP-osoite on "192.168.73.1", verkkoasetukset saadaan näkyviin kirjoittamalla osoiteriville tai URL-osoitepalkkiin http://192.168.73.1/index.html

#### PROJEKTORIN SÄÄDÖT

.

.

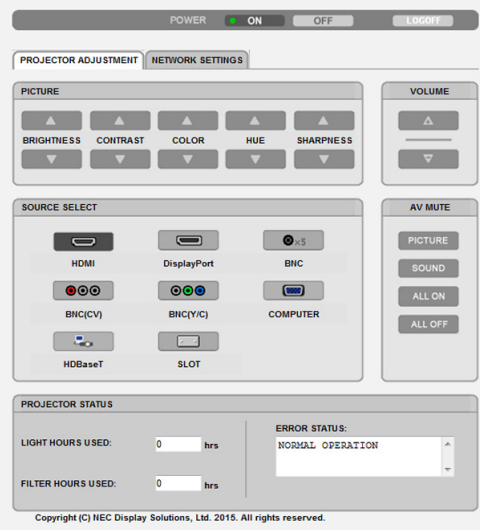

- VIRTA: Tämä hallitsee projektorin virransyöttöä.
	- ON ......................... Virta on kytketty päälle.
	- OFF ........................ Virta on kytketty pois.

VOIMAKKUUS: Ei voida käyttää tälle laitteelle.

- AV-VAIMENNUS: Tämä toiminto ohjaa projektorin mykistystä.
	- KUVA PÄÄLLÄ ....... Mykistää videon.
	- KUVA POIS ............ Peruuttaa videon mykistyksen.
	- ÄÄNI PÄÄLLÄ ........ Ei ole käytettävissä tässä laitteessa.
	- ÄÄNI POIS ............. Ei ole käytettävissä tässä laitteessa.
	- KAIKKI PÄÄLLÄ ..... Mykistää videotoiminnot.
	- KAIKKI POIS .......... Peruuttaa videotoimintojen mykistyksen.

Esimerkki 1: Kun projektorin isännän nimeksi on valittu "pj.nec.co.jp", verkkoasetukset saadaan näkyviin kirjoittamalla osoiteriville tai URL-osoitepalkkiin http://pj.nec.co.jp/index.html

KUVA: Ohjaa videon säätöä projektorissa.

- KIRKKAUS ▲ ......... Suurentaa kirkkausasetuksen arvoa.
- KIRKKAUS ▼ ......... Pienentää kirkkausasetuksen arvoa.
- KONTRASTI ▲ ....... Suurentaa kontrastiasetuksen arvoa.
- KONTRASTI ▼ ....... Pienentää kontrastiasetuksen arvoa.
- VÄRI ▲ .................. Suurentaa väriasetuksen arvoa.
- VÄRI ▼ .................. Pienentää väriasetuksen arvoa.
- SÄVY ▲ ................. Suurentaa sävyasetuksen arvoa.
- SÄVY ▼ .................. Pienentää sävvasetuksen arvoa.
- TERÄVYYS ▲ ........ Suurentaa terävyysasetuksen arvoa.
- TERÄVYYS ▼ ........ Pienentää terävyysasetuksen arvoa.
- • Säädettävissä olevien toimintojen määrä riippuu projektoriin tulevasta signaalista. (→ sivu [82,](#page-96-0) [83](#page-97-0))

LÄHTEEN VALINTA: Tämä vaihtaa projektorin tuloliitäntää.

- HDMI ..................... Valitsee HDMI IN -liitännän.
- DisplayPort ............ Valitsee DisplayPort IN -liitännän.
- BNC ....................... Vaihda BNC-videotuloon.
- BNC(CV) ................ Vaihda BNC (CV) -videotuloon.
- BNC(Y/C) ............... Vaihda BNC (Y/C) -videotuloon.
- TIETOKONE ............ Valitsee COMPUTER IN -liitännän.
- HDBaseT ................ Vaihda kuvan tulolähteeksi HDBaseT-yhteensopiva lähetin.
- SLOT ...................... Projektori vaihtaa videotulolähteeksi lisäliitäntäkortin, kun lisäliitäntäkortti (myydään erikseen) on asennettu.

PROJEKTORIN TILA: Tämä näyttää projektorin tilan.

- VALO, KÄYTETTY AIKA ............. Näyttää, montako tuntia valomoduulia on käytetty.
- SUODATIN, KÄYTETTY AIKA .... Näyttää, montako tuntia suodatinta on käytetty.
- VIRHETILA ................................ Näyttää projektorissa ilmenneiden virheiden tilan.

KIRJAUDU ULOS: Kirjautuu ulos projektorista ja palaa kirjautumisnäyttöön (KIRJAUDU-näyttö).

#### VERKKOASETUKSET

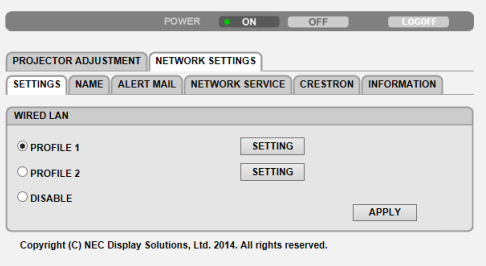

#### **• ASETUKSET**

#### **LANGALLINEN**

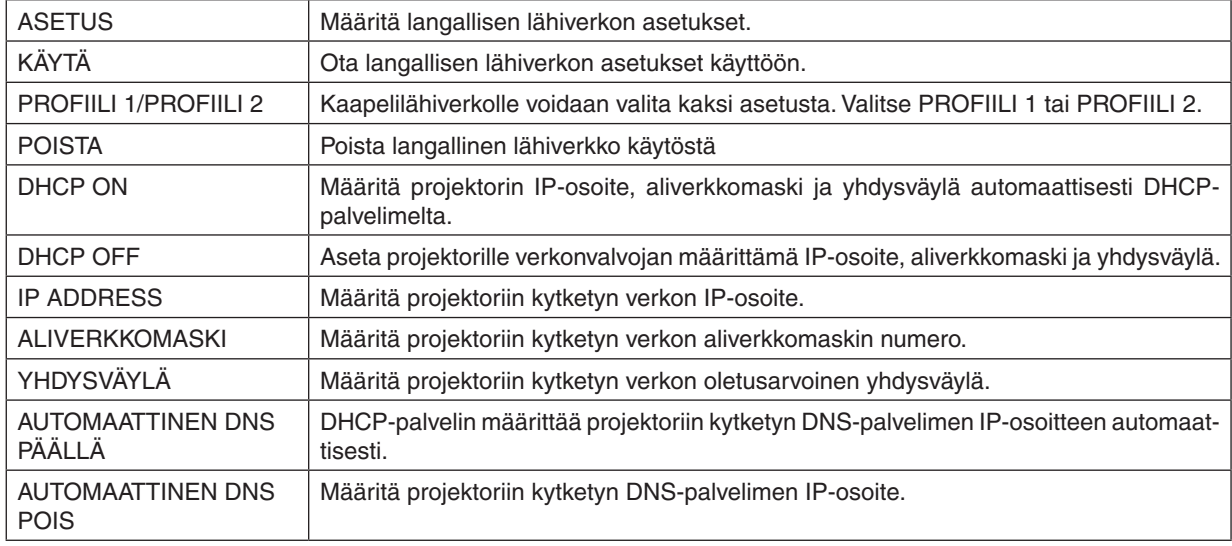

#### **• NIMI**

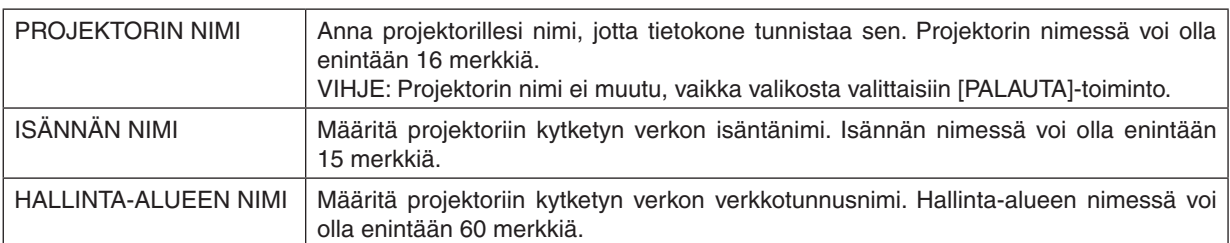

### **• POSTIHÄLYTYS**

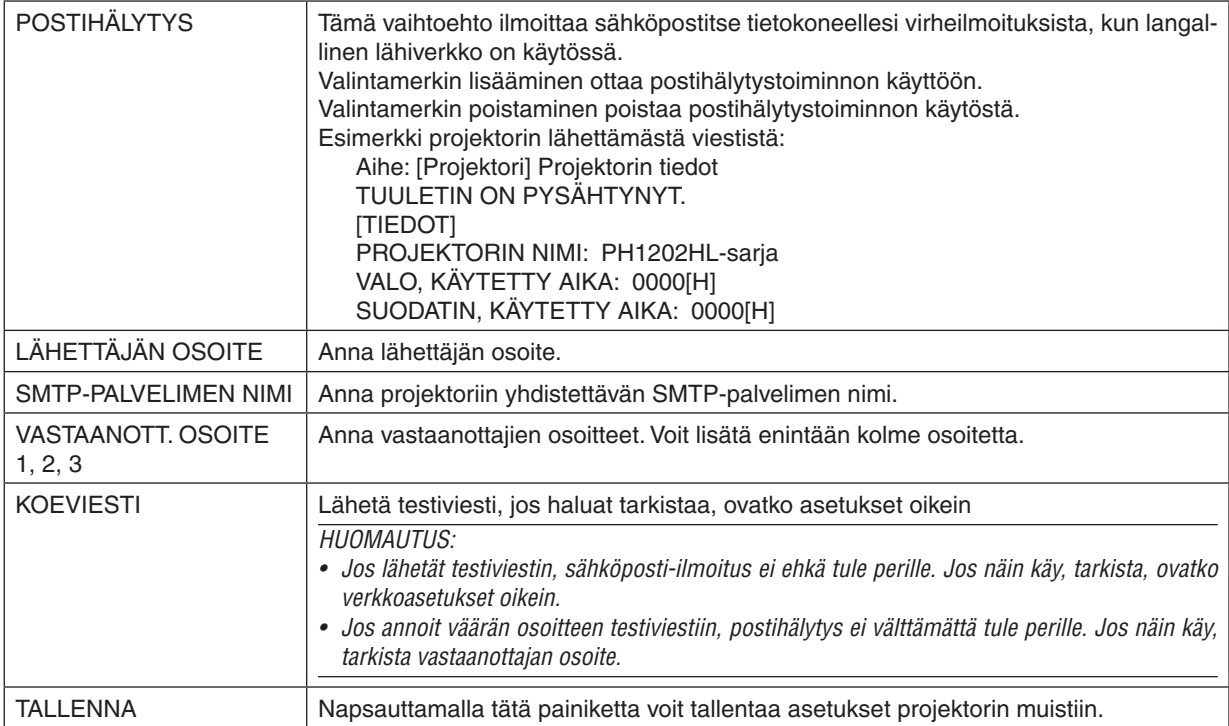

#### **• VERKKOPALVELU**

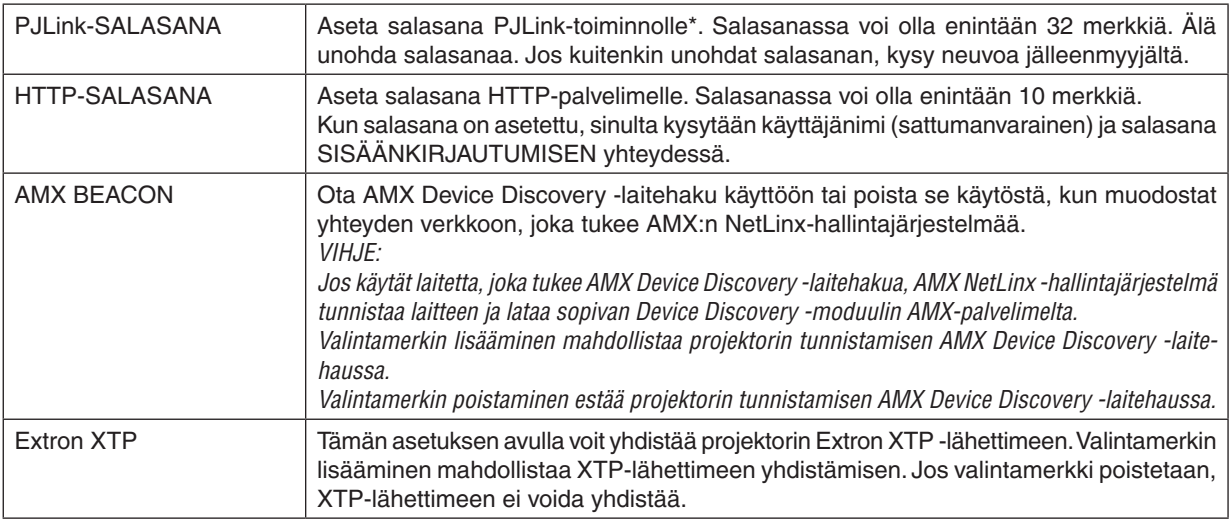

HUOMAUTUS: Jos unohdat salasanan, ota yhteyttä laitteen myyjään.

#### \*Tietoja PJLink-toiminnosta

PJLink on eri projektorivalmistajien laitteita varten standardoitu ohjausprotokolla.Standardoidun protokollan loivat Japan Business Machine ja Information System Industries Association (JBMIA) vuonna 2005. Tämä projektori tukee kaikkia PJLinkin luokan 1 komentoja.

PJLink-asetus ei muutu, vaikka valikosta valittaisiin [PALAUTA]-toiminto.

#### **CRESTRON**

#### **• ROOMVIEW tietokoneella hallintaa varten.**

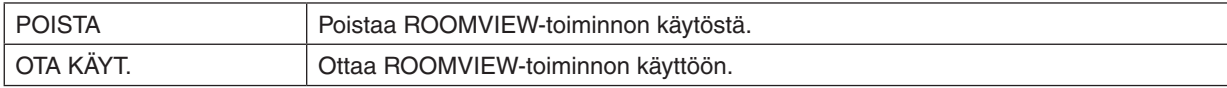

#### **• CRESTRON CONTROL ohjaimella hallintaa varten.**

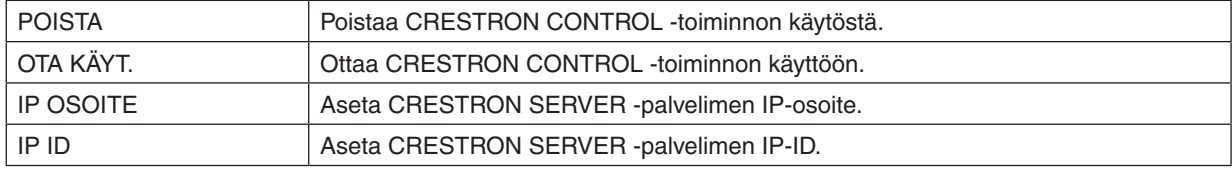

#### **• TIETOJA**

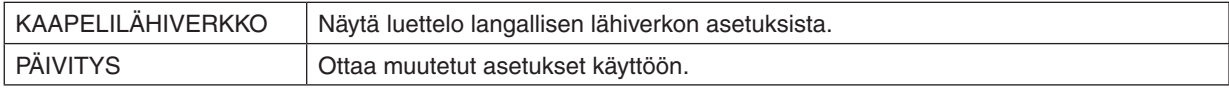

VIHJE: CRESTRON-asetuksia tarvitaan vain, kun CRESTRON ROOMVIEW on käytössä. Katso lisätietoja osoitteesta [http://www.crestron.com](http://www.crestron.com
)

### ⓭ Objektiivin siirron, zoomin ja tarkennuksen säätöjen tallentaminen [OBJEKTIIVIN MUISTI]

Säätöarvot voi tallentaa projektorin muistiin, kun projektorin LENS SHIFT-, ZOOM- ja FOCUS-painikkeita käytetään. Säätöarvoja voidaan käyttää valitulle signaalille. Näin objektiivin siirtoa, tarkennusta ja zoomia ei tarvitse säätää, kun lähde valitaan. Objektiivin siirron, zoomin ja tarkennuksen säätöarvot voi tallentaa kahdella tavalla.

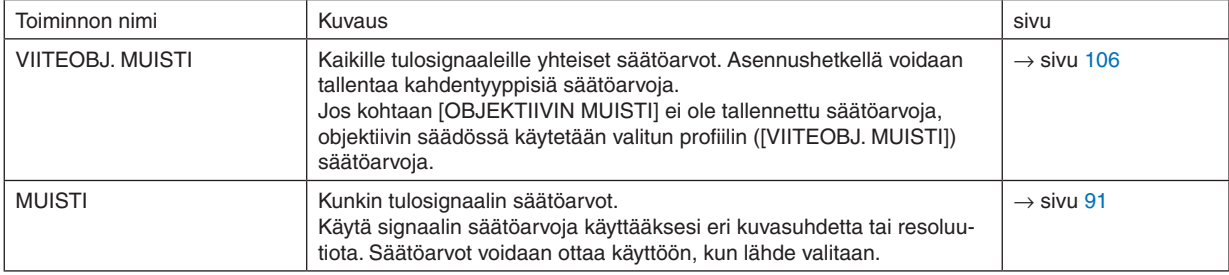

#### *HUOMAUTUS:*

#### Käyttöesimerkki

Kun haluat näyttää kuvasuhteeltaan 4:3 olevalla näytöllä NTSC-signaalin tai muun 4:3-kuvasuhteen signaalin ja SXGA-signaalin tai muun 5:4-kuvasuhteen signaalin:

Säädä siirtoa, tarkennusta ja zoomia asettaaksesi pystysuunnassa pidemmän 5:4-kuvasuhteen signaalin pystysuuntaisen näytön koon vakiokokoiseksi.

Sekä 4:3-kuvasuhteen signaaleja että 5:4-kuvasuhteen signaaleja voidaan nyt näyttää.

Huomaa, että näillä siirron, tarkennuksen ja zoomin säädöillä 4:3-kuvasuhteen signaali on pienempi näytöllä. Estä koon pieneneminen säätämällä kunkin 4:3-kuvasuhteen signaalin ja 5:4-kuvasuhteen signaalin siirto, tarkennus ja zoom optimaaliseksi.

Kun nämä arvot tallennetaan muistiin, heijastuksessa voidaan käyttää optimaalisia arvoja, kun signaali otetaan käyttöön.

#### Säätöarvojen tallentaminen kohtaan [VIITEOBJ. MUISTI]:

#### *1. Paina MENU-painiketta.*

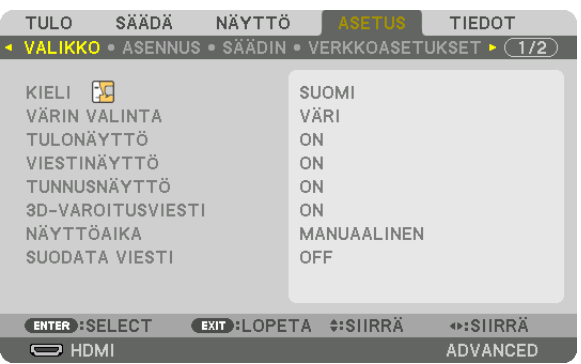

 Valikko tulee esiin.

- **2. Valitse [ASETUS] painamalla** ▶*-painiketta ja paina sitten ENTER-painiketta.*
- **3. Valitse [ASENNUS] painamalla** ▶*-painiketta.*
- *4. Paina* ▼**-painiketta valitaksesi kohdan [VIITEOBJ. MUISTI] ja paina ENTER-painiketta.**

<sup>•</sup> Muista suorittaa [LINSSIN KALIBROINTI], kun olet vaihtanut objektiivin. (→ *sivu* [16](#page-30-0)*,* [106](#page-120-0)) Jos objektiivi on vaihdettava, pyydä jälleenmyyjää tekemään se.

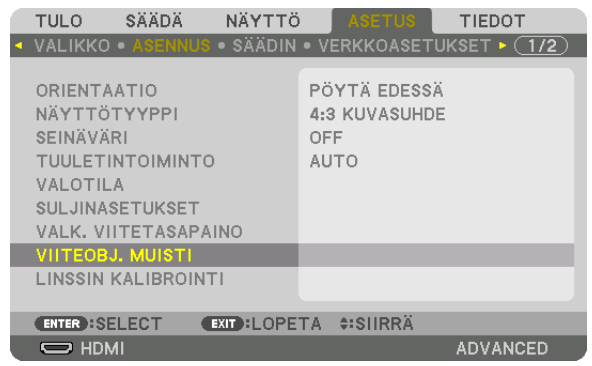

 [VIITEOBJ. MUISTI] -näyttö tulee esiin.

**5. Varmista, että [PROFIILI] on korostettu, ja paina ENTER-painiketta.**

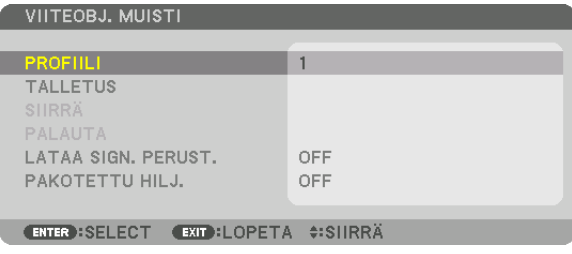

 [PROFIILI]-valintanäyttö avautuu.

*6. Valitse* ▼*-/*▲**-painikkeella [PROFIILI]-numero ja paina sitten ENTER-painiketta.**

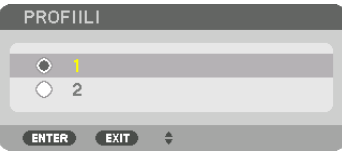

 Palaa [VIITEOBJ. MUISTI] -asetusnäyttöön.

**7. Valitse [TALLETUS] ja paina ENTER-painiketta.**

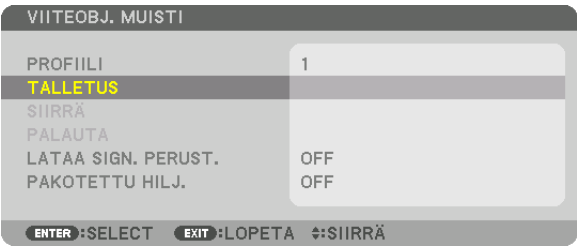

 Vahvistusnäyttö tulee esiin.

**8. Valitse [YES] painamalla** ◀*-painiketta ja paina sitten ENTER-painiketta.*

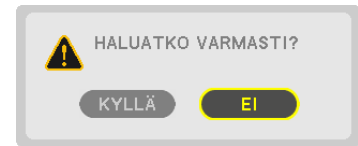

 Valitse [PROFIILI]-numero ja tallenna siihen kohtien [OBJEKTIIVIN SIIRTO], [ZOOM] ja [TARKENNUS] säätöarvot.

• [PAKOTETTU HILJ.] -asetus pysäyttää heijastuksen objektiivin siirron aikana. (→ sivu [105](#page-119-0)*)*

#### *9. Paina MENU-painiketta.*

 Valikko suljetaan.

VIHJE:

• Käytä objektiivin muistitoimintoa tallentaaksesi kunkin tulolähteen säätöarvot. (→ *sivu* [91\)](#page-105-0)

#### Kohtaan [VIITEOBJ. MUISTI] tallennettujen säätöarvojen käyttäminen:

*1. Paina MENU-painiketta.*

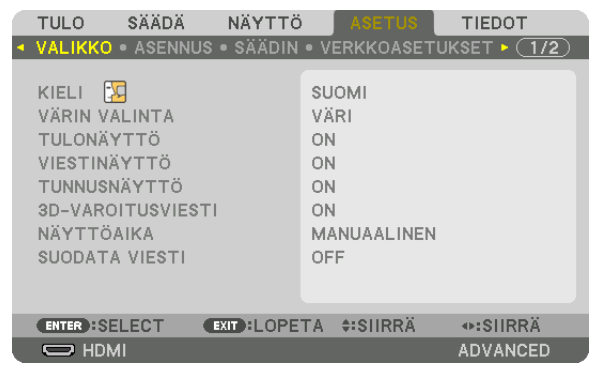

 Valikko tulee esiin.

- **2. Valitse [ASETUS] painamalla** ▶*-painiketta ja paina sitten ENTER-painiketta.*
- **3. Valitse [ASENNUS] painamalla** ▶*-painiketta.*
- *4. Paina* ▼**-painiketta valitaksesi kohdan [VIITEOBJ. MUISTI] ja paina ENTER-painiketta.**

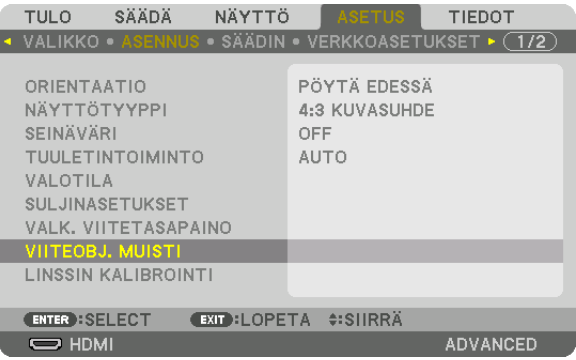

 [VIITEOBJ. MUISTI] -näyttö tulee esiin.

**5. Varmista, että [PROFIILI] on korostettu, ja paina ENTER-painiketta.**

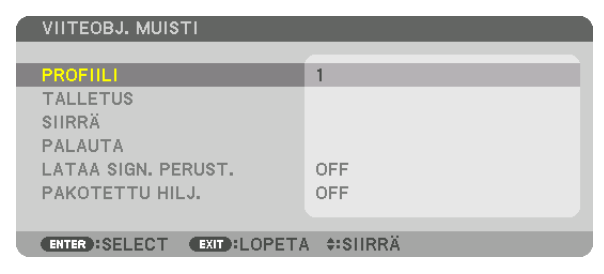

 [PROFIILI]-valintanäyttö avautuu.

*6. Valitse* ▼*-/*▲**-painikkeella [PROFIILI]-numero ja paina sitten ENTER-painiketta.**

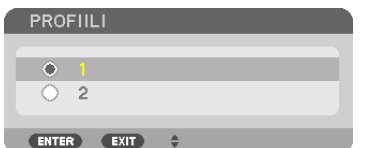

 Palaa [VIITEOBJ. MUISTI] -asetusnäyttöön.

#### **7. Valitse [SIIRRÄ] ja paina ENTER-painiketta.**

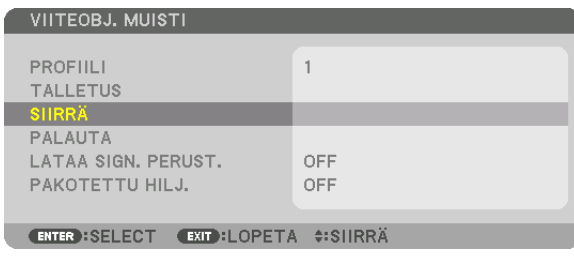

 Objektiivi siirtyy valittuun [PROFIILI]-kohtaan tallennettujen säätöarvojen mukaisesti. **8. Valitse [YES] painamalla** ◀*-painiketta ja paina sitten ENTER-painiketta.*

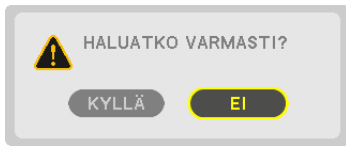

 Säätöarvoja käytetään nykyiselle signaalille. .

*9. Paina MENU-painiketta.*

 Valikko suljetaan.

#### VIHJE:

Kohtaan [OBJEKTIIVIN MUISTI] tallennettujen säätöarvojen käyttäminen: **1. Valitse valikosta [SÄÄDÄ]** → **[OBJEKTIIVIN MUISTI]** → **[SIIRRÄ] ja paina ENTER-painiketta.**

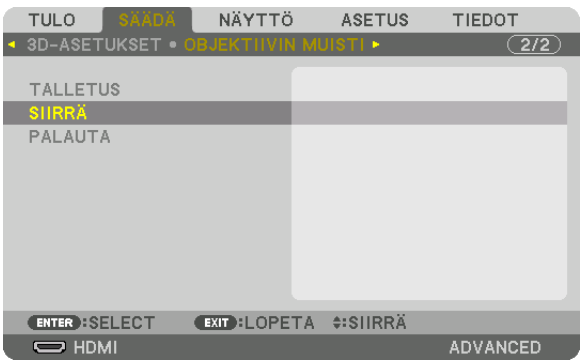

 Vahvistusnäyttö tulee esiin.

#### **2. Valitse [YES] painamalla** ◀*-painiketta ja paina sitten ENTER-painiketta.*

 Objektiivi siirtyy heijastuksen aikana, jos tulosignaalin säätöarvot on tallennettu. Jos ei ole, objektiivi siirtyy valittuun [VIITEOBJ. MUISTI] -kohdan [PROFIILI]-numeroon tallennettujen säätöarvojen mukaisesti.

Ottaaksesi säätöarvot automaattisesti käyttöön, kun lähde valitaan:

**1. Valitse valikosta [ASETUS]** → **[VIITEOBJ. MUISTI]** → **[LATAA SIGN. PERUST.] ja paina ENTER-painiketta.**

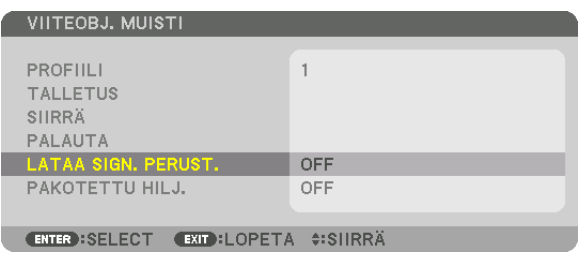

**2. Valitse [ON] painamalla** ▼*-painiketta ja paina sitten ENTER-painiketta.*

 Tällöin objektiivi siirtyy automaattisesti säätöarvojen mukaiseen sijaintiin, kun lähde valitaan.

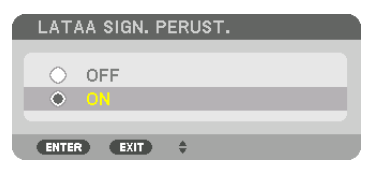

HUOMAUTUS: Objektiivin muistitoiminto ei välttämättä heijasta kuvaa täysin kohdistettuna (objektiivien erojen takia), kun projektoriin tallennettuja arvoja käytetään. Kun objektiivin muistitoiminnolla tallennetut säätöarvot on haettu ja otettu käyttöön, hienosäädä objektiivin siirtoa, zoomia ja tarkennusta saavuttaaksesi parhaan mahdollisen kuvan.

## 4. Moniprojektoriesitys

### ❶ Moniprojektoriesityksen toiminnot

Tätä projektoria voidaan käyttää yksinään tai se voidaan yhdistää useamman laitteen kanssa moniprojektoriesitystä varten.

Tässä on esimerkki kahden ruudun heijastuksesta.

#### **Tapaus 1**

Kahden videon samanaikainen heijastaminen käyttämällä yhtä projektoria [PIP/KUVA KUVAN VIERESSÄ]

#### **Tapaus 2**

Neljän projektorin käyttö (resoluutio: FULL HD) heijastettaessa videota, jonka resoluutio on 3840 × 2160 kuvapistettä [RUUDUKOINTI]

#### Tapaus 1. Kahden videon samanaikainen heijastaminen käyttämällä yhtä projektoria [PIP/KUVA KUVAN VIERESSÄ]

#### **Esimerkki liitännästä ja kuvan heijastuksesta**

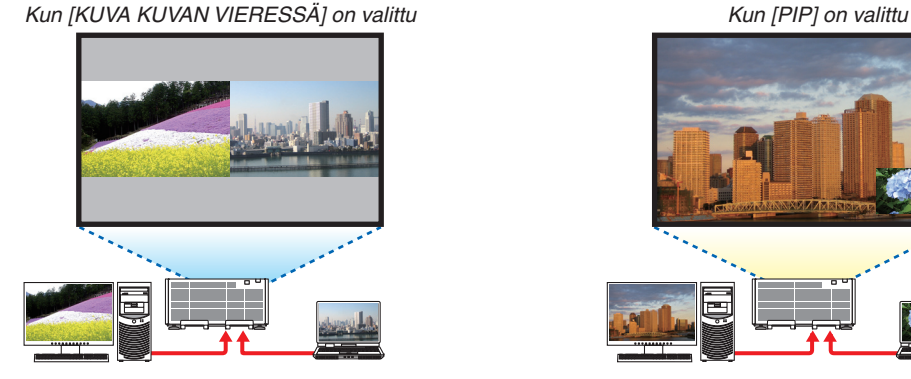

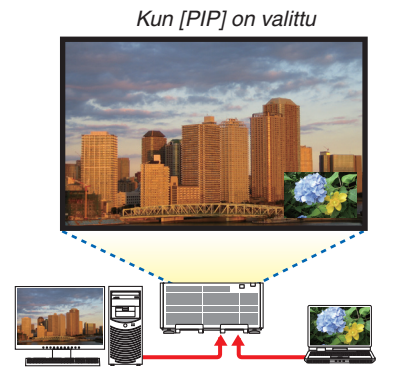

#### **Näyttövalikon toiminnot**

Valitse [NÄYTTÖ] → [PIP/KUVA KUVAN VIERESSÄ] → [TILA] -näyttö näyttövalikosta ja valitse [PIP] tai [KUVA KUVAN VIERESSÄ].

Katso lisätietoja osasta "4-2 Kahden kuvan näyttäminen samanaikaisesti".  $(\rightarrow$  sivu [58](#page-72-0))

#### Tapaus 2. Neljän projektorin käyttö (resoluutio: FULL HD) heijastettaessa videota, jonka resoluutio on 3840 × 2160 kuvapistettä [RUUDUKOINTI]

**Esimerkki liitännästä ja kuvan heijastuksesta**

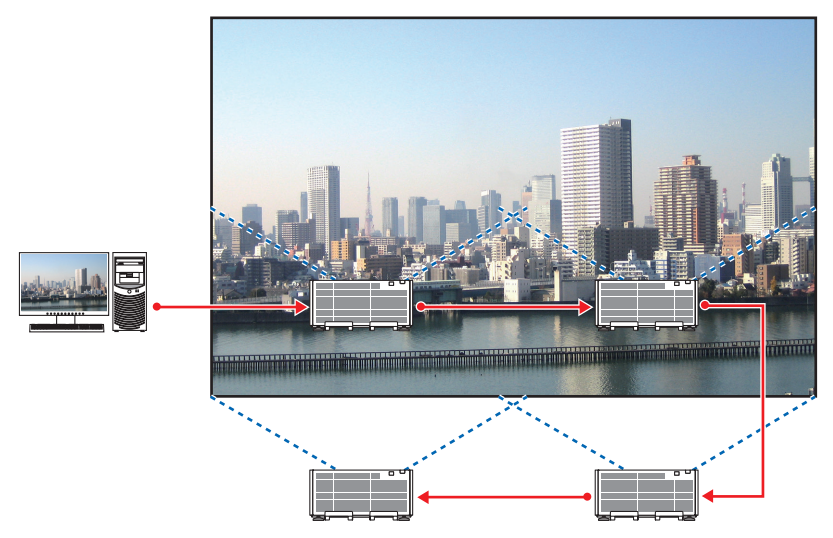

#### **Näyttövalikon toiminnot**

*1 Neljä samanlaista videota näytetään, kun neljä projektoria on käytössä.* Pyydä jälleenmyyjää säätämään jokaisen projektorin heijastuskohta oikein.

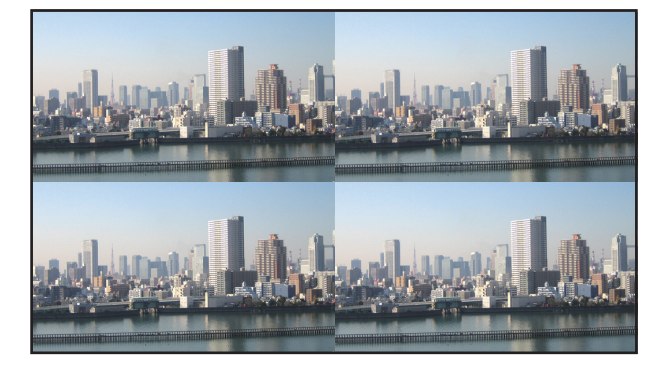

#### *2 Käytä näiden neljän projektorin näyttövalikoita jakaaksesi kuvan neljään osaan.*

 Avaa näyttövalikosta [NÄYTTÖ] → [MONIPROJEKTORIESITYS] → [KUVA-ASETUS] -näyttö ja valitse [RUUDU-KOINTI].

(1) Valitse [2 YKSIKKÖÄ] näytössä, jossa asetetaan vaakayksiköiden määrä. (yksiköiden määrä vaakasuunnassa)

- (2) Valitse [2 YKSIKKÖÄ] näytössä, jossa asetetaan pysty-yksiköiden määrä. (yksiköiden määrä pystysuunnassa)
- (3) Valitse [1. YKSIKKÖ] tai [2. YKSIKKÖ] näytössä, jossa asetetaan vaakasuuntainen järjestys. (katso ruutuja; vasemmanpuoleinen on [1.YKSIKKÖ] ja oikeanpuoleinen on [2.YKSIKKÖ])
- (4) Valitse [1.YKSIKKÖ] tai [2.YKSIKKÖ] näytössä, jossa asetetaan pystysuuntainen järjestys. (katso ruutuja; yläpuolella oleva on [1.YKSIKKÖ] ja alapuolella oleva on [2.YKSIKKÖ])

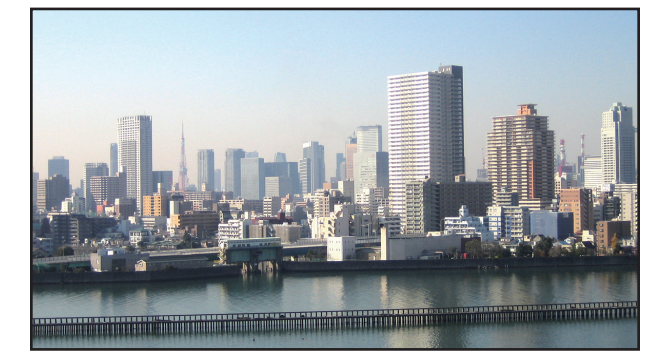

#### *3 Säädä kunkin projektorin objektiivin siirtoa hienosäätääksesi näytön rajoja.*

 Jos haluat tehdä hienosäädön tarkemmin, säädä kunkin projektorin näyttövalikon kohtaa [NÄYTTÖ] → [REUNOJEN HÄIVYTYSTOIMINTO].

 Katso lisätietoja osasta "4-3 Kuvan näyttäminen käyttämällä [REUNOJEN HÄIVYTYSTOIMINTO] -ominaisuutta". (→ sivu [62](#page-76-0)*)*

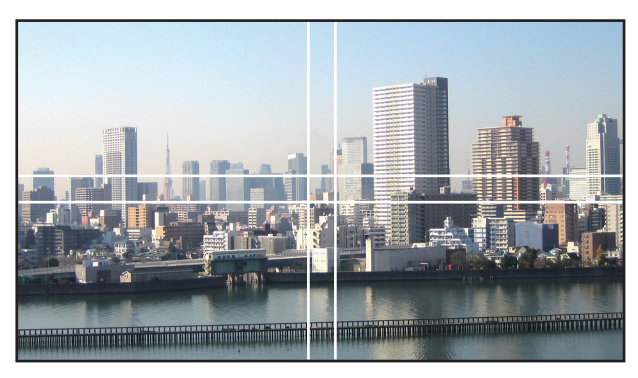

#### Huomioitavia asioita projektorien asennuksessa

Jätä 60 cm/23,6" tai enemmän tilaa projektoreiden väliin, kun asennat projektorit vierekkäin, niin että projektoreiden ilmanottoaukot eivät peity. Jätä lisäksi vähintään 30 cm/11,8" tilaa ilmanottoaukon ja seinän väliin ja vähintään 70 cm/27,6" tilaa ilmanpoistoaukon ja seinän väliin. Kun ilmanotto- ja ilmanpoistoaukko tukkiutuvat, projektorin sisälämpötila nousee, mikä saattaa aiheuttaa toimintahäiriön.

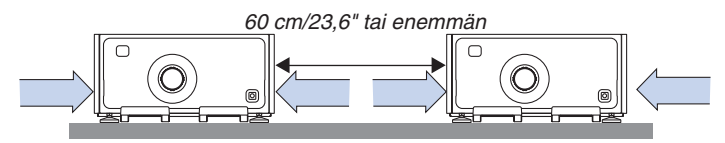

• Älä pinoa projektoreita suoraan päällekkäin.

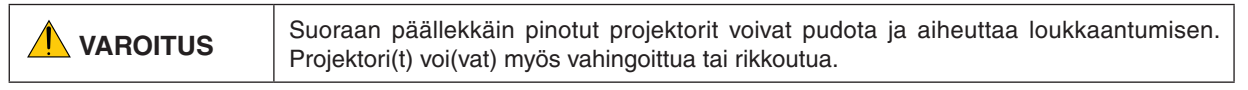

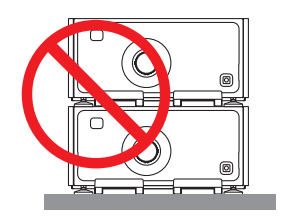

• Esimerkki useiden projektoreiden yhteisasennuksesta Kun käytät useita projektoreita yhdessä moniprojektoriheijastukseen, aseta ne erityiseen projektoritelineeseen, kuten seuraavassa kuvassa. [Esimerkkiasennus]

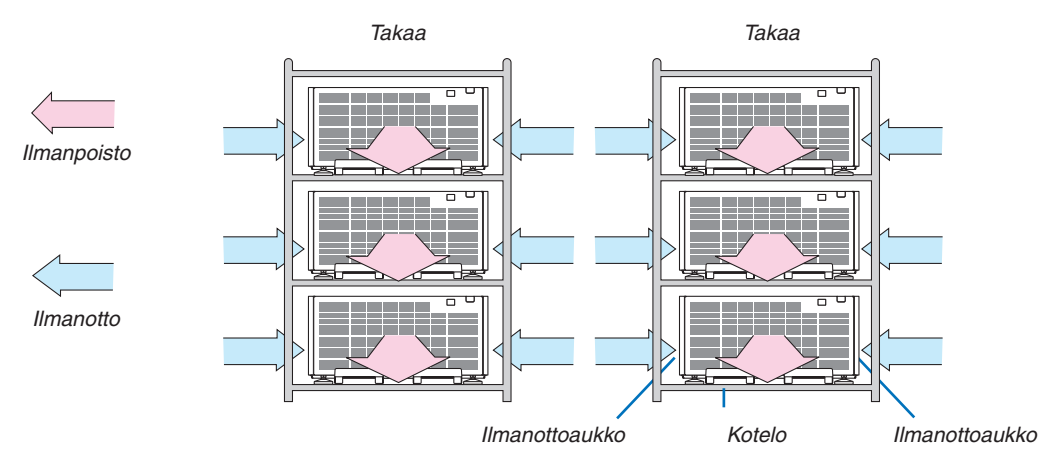

### **VAROITUS**

Tilaa erikoisasennukset, kuten projektorin asentaminen kattoon, jälleenmyyjältä. Älä suorita asennusta itse. Projektori saattaa pudota ja aiheuttaa henkilövahinkoja. Käytä asennukseen tukevaa koteloa, joka kestää projektorin painon. Älä kasaa projektoreita suoraan toistensa päälle.

#### *HUOMAUTUS:*

• Lisätietoja heijastusetäisyydestä on liitteessä "Heijastusetäisyys ja näytön koko". (→ *sivu* [156](#page-170-0))
### <span id="page-72-0"></span>❷ Kahden kuvan näyttäminen samanaikaisesti

Projektorissa on toiminto, jolla voi näyttää kahden signaalin kuvaa samanaikaisesti. Käytettävissä on kaksi tilaa: kuva kuvassa (PIP) -tila ja kuvat vierekkäin (KUVA KUVAN VIERESSÄ) -tila.

Ensimmäisen näytön heijastettava video on päänäyttö ja seuraava heijastettava video on alanäyttö.

Valitse heijastustoiminto näyttövalikosta kohdasta [NÄYTTÖ] → [PIP/KUVA KUVAN VIERESSÄ] → [TILA] (oletusasetus toimitettaessa on PIP).  $(\rightarrow$  sivu [92](#page-106-0))

• Yksittäinen näyttö heijastetaan, kun virta kytketään päälle.

#### **Kuva kuvassa -toiminto (PIP)**

Pieni alanäyttö heijastetaan päänäytön sisälle.

Alanäyttö voidaan määrittää ja säätää seuraavasti.  $(\rightarrow$  sivu [93](#page-107-0))

- • Valitse, näytetäänkö alanäyttö näytössä ylhäällä oikealla, ylhäällä vasemmalla, alhaalla oikealla vai alhaalla vasemmalla (alanäytön koko voidaan valita ja sen sijaintia hienosäätää)
- • Vaihda päänäyttö alanäyttöön

#### **Kuvat vierekkäin -toiminto (KUVA KUVAN VIERESSÄ)**

Näytä päänäyttö ja alanäyttö vierekkäin.

Päänäyttö ja alanäyttö voidaan määrittää ja säätää seuraavasti.  $(\rightarrow$  sivu [93](#page-107-0))

- • Päänäytön ja alanäytön rajan (kuvasuhde) valitseminen
- • Vaihda päänäyttö ja alanäyttö

#### **Tuloliitännät, joita voidaan käyttää päänäytöllä ja alanäytöllä.**

Päänäyttö ja alanäyttö tukevat seuraavia tuloliitäntöjä.

• Päänäyttö ja alanäyttö tukevat tietokonesignaaleja WUXGA@60HzRB:hen asti.

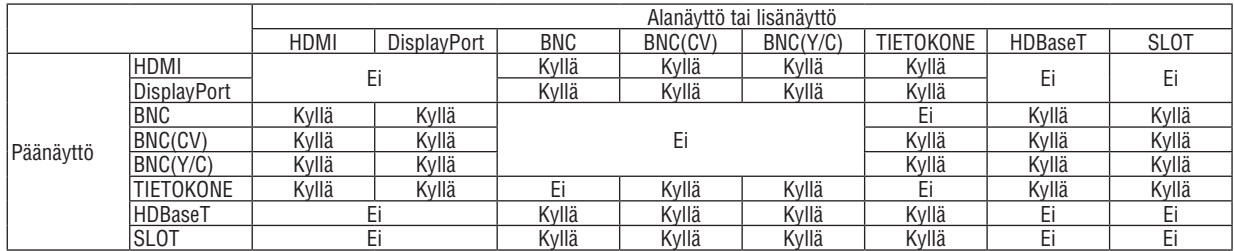

*HUOMAUTUS:*

Resoluutiosta riippuen kaikki signaalit eivät välttämättä näy.

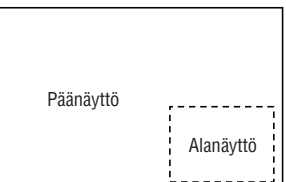

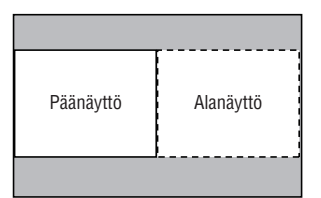

#### Kahden näytön heijastaminen

**1. Tuo näyttövalikko näkyviin painamalla MENU-painiketta ja valitse [NÄYTTÖ]** → **[PIP/KUVA KUVAN VIERES***-***SÄ].**

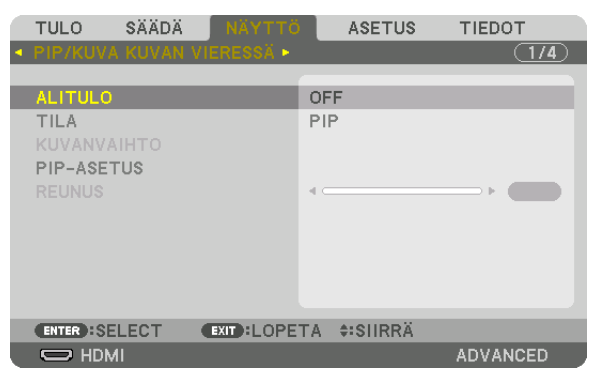

 Tämä näyttää [PIP/KUVA KUVAN VIERESSÄ] -ruudun näyttövalikossa.

- **2. Valitse [ALITULO] käyttämällä** ▼*/*▲*-painikkeita ja paina sitten ENTER-painiketta.* Tämä näyttää [ALITULO]-näytön.
- **3. Valitse tulosignaali käyttämällä** ▼*/*▲*-painikkeita ja paina sitten ENTER-painiketta.*

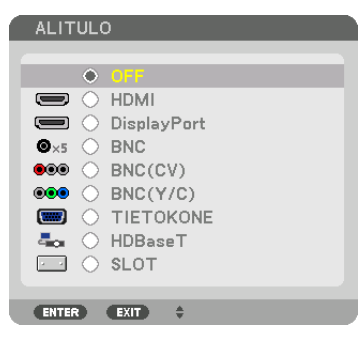

 Kohdassa [TILA] asetettu [PIP] (KUVA KUVASSA)- tai [KUVA KUVAN VIERESSÄ] -näyttö heijastetaan. (→ sivu [92](#page-106-0)*)*

- • Kun signaalin nimi näkyy harmaana, se tarkoittaa, ettei sitä voida valita.
- • Signaali voidaan valita myös painamalla kaukosäätimen PIP/FREEZE-painiketta.

#### *4. Paina MENU-painiketta.*

 Näyttövalikko katoaa.

**5. Kun haluat palata yksittäiseen näyttöön, tuo [PIP/KUVA KUVAN VIERESSÄ] -näyttö näkyviin vielä kerran ja valitse [OFF] vaiheen 3 [ALITULO]-näytössä.**

#### $VIH.IF$

• Jos alanäyttö ei tue valittua tulolähdettä, alanäyttö näkyy kahden näytön heijastuksen aikana mustana.

#### Päänäytön vaihto alanäytön kanssa ja päinvastoin

**1. Tuo näyttövalikko näkyviin painamalla MENU-painiketta ja valitse [NÄYTTÖ]** → **[PIP/KUVA KUVAN VIERES***-***SÄ].**

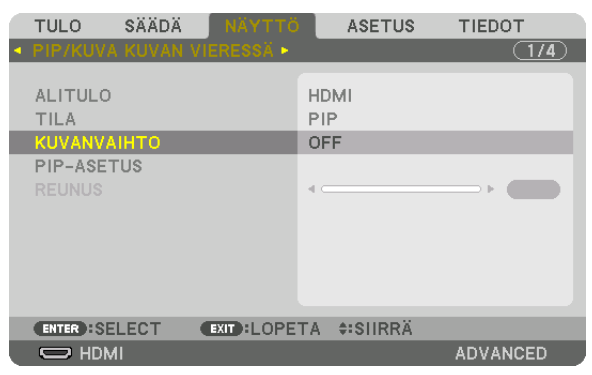

 Tämä näyttää [PIP/KUVA KUVAN VIERESSÄ] -ruudun näyttövalikossa.

- **2. Valitse [KUVANVAIHTO] käyttämällä** ▼*/*▲ *-painikkeita ja paina sitten ENTER-painiketta.* Näytä näyttösijaintien vaihtoruutu.
- **3. Valitse [ON] käyttämällä** ▼*-painiketta ja paina sitten ENTER-painiketta.*

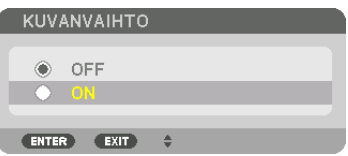

 Päänäytön video vaihtuu alanäytön videoon.

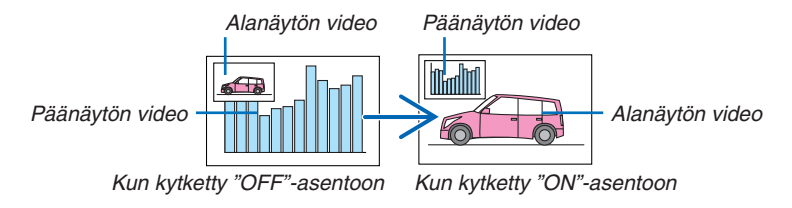

 HDMI OUT -liitännän signaali ei vaihdu, vaikka näyttöjen sijainteja vaihdetaan.

*4. Paina valikkopainiketta.*

 Näyttövalikko katoaa.

#### Rajoitukset

- Seuraavat toiminnot ovat mahdollisia vain päänäytössä.
	- • Visuaaliset säädöt
	- • Videon suurennus/pienennys käyttämällä osittaisia D-ZOOM-/ZOOM +/− -painikkeita.
		- Suurennus/pienennys on kuitenkin mahdollista kohdassa [KUVA KUVAN VIERESSÄ] asetettuun rajaan asti.
	- • TESTIKUVA
- Seuraavat toiminnot ovat mahdollisia sekä päänäytössä että alanäytössä. Näitä toimintoja ei voida käyttää erikseen.
	- • Videon hetkellinen poisto
	- • Videon keskeyttäminen
- [PIP/KUVA KUVAN VIERESSÄ] -toimintoa ei voida käyttää 3D-videota katseltaessa.
- Kun [PIP/KUVA KUVAN VIERESSÄ] -toimintoa käytetään, [SULJETTU KUVATEKSTI] ja [DYNAAMINEN KONT-RASTI] ovat käytettävissä.
- [PIP/KUVA KUVAN VIERESSÄ] -toimintoa ei voida käyttää, kun signaalitulon resoluutio on 1920 × 1080 tai suurempi.
- • HDMI OUT -liitännässä on toistotoiminto. Lähdön resoluutio on rajoitettu liitetyn monitorin ja projektorin maksimiresoluutioon.

### ❸ Kuvan näyttäminen käyttämällä [REUNOJEN HÄIVYTYSTOIMINTO] -ominaisuutta

Korkearesoluutioinen video voidaan heijastaa suuremmalle ruudulle yhdistämällä useita projektoreita vasemmalla, oikealla, ylhäällä ja alhaalla.

Projektorissa on "REUNOJEN HÄIVYTYSTOIMINTO", joka häivyttää heijastettavan kuvan reunat (rajat) niin, että ne eivät erotu.

*HUOMAUTUS:*

- • Projektorin heijastusetäisyydet löytyvät kohdasta "Heijastusetäisyys ja näytön koko" sivulta [156](#page-170-0)*.*
- • Ennen kuin käytät reunojen häivytystoimintoa, aseta projektori oikeaan asentoon niin, että kuva on neliön muotoinen ja oikean kokoinen, ja tee sitten optiset säädöt (linssin siirto, tarkennus ja zoomaus).
- • Säädä kunkin projektorin kirkkautta käyttämällä [VALOTILA]-valikon [SÄÄDÄ]-toimintoa. Kun olet säätänyt kirkkautta, voit säilyttää asettamasi kirkkaustason kytkemällä [JATKUVA KIRKKAUS] -tilan päälle (ON). Säädä lisäksi [VIITEOBJ. VÄRITASAPAINO] -kohdassa asetuksia [KONTRASTI] ja [KIRKKAUS].

#### **Ennen reunojen häivytystoiminnon selitystä**

Tässä osassa kuvataan "Esimerkki: Kahden projektorin sijoittaminen vierekkäin". Kuten kuvasta näkyy, vasemmalla puolella heijastettavaan kuvaan viitataan nimellä "Projektori A" ja oikealla puolella heijastettavaan kuvaan nimellä "Projektori B". Ellei toisin ilmoiteta, tästä eteenpäin "projektorilla" tarkoitetaan sekä A:ta että B:tä.

#### **Esimerkki: Kahden projektorin sijoittaminen vierekkäin**

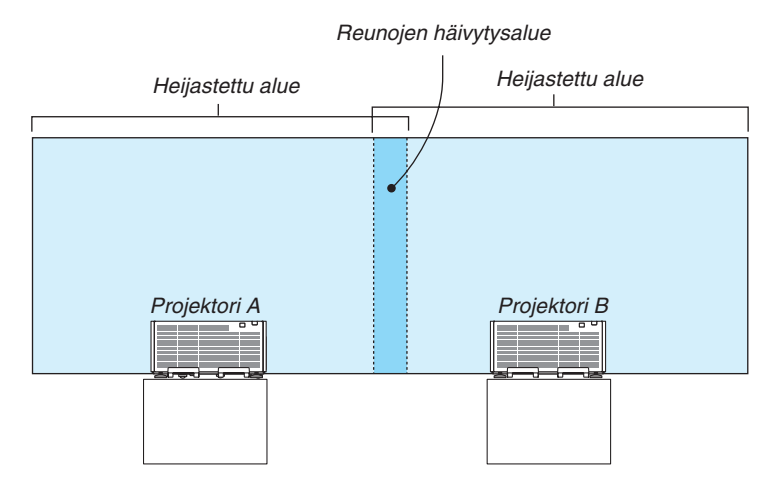

#### **Valmistelu:**

- • Kytke projektori päälle ja näytä signaali.
- • Kun teet asetuksia tai säätöjä käyttämällä kaukosäädintä, ota käyttöön [KÄYTTÖTUNNUS], jotta et aktivoi muita projektoreita. (→ sivu [113\)](#page-127-0)

#### Päällekkäisyyden asetus heijastusnäytöillä

#### ① **Ota [REUNOJEN HÄIVYTYSTOIMINTO] käyttöön.**

#### *1. Paina MENU-painiketta.*

 Valikko tulee esiin.

#### **2. Valitse [REUNOJEN HÄIVYTYSTOIMINTO].**

 [REUNOJEN HÄIVYTYSTOIMINTO] -näyttö tulee esiin. Siirrä kursori kohtaan [TILA] ja paina ENTER-painiketta. Tilanäyttö tulee näkyviin.

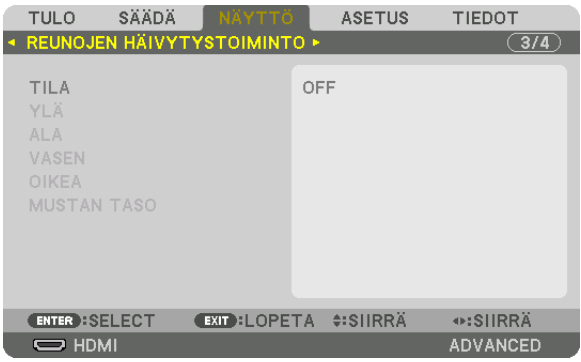

**3. Valitse [TILA]** → **[ON] ja paina ENTER-painiketta.**

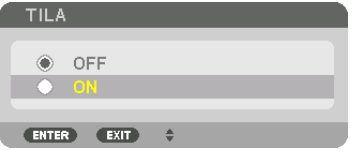

 Tämä ottaa käyttöön reunojen häivytystoiminnon. Seuraavat valikon kohteet ovat käytettävissä: [YLÄ], [ALA], [VASEN], [OIKEA] ja [MUSTAN TASO]

- **4. Valitse [OIKEA] projektorille A ja [VASEN] projektorille B.**
	- Paina ENTER-painiketta.

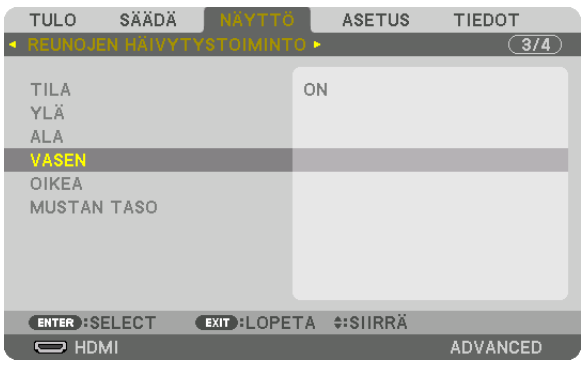

 Seuraavat kohteet ovat käytettävissä: [SÄÄDIN], [MERKKI], [ALUE] ja [SIJAINTI]

**5. Valitse [SÄÄDIN]** → **[ON] ja paina ENTER-painiketta.**

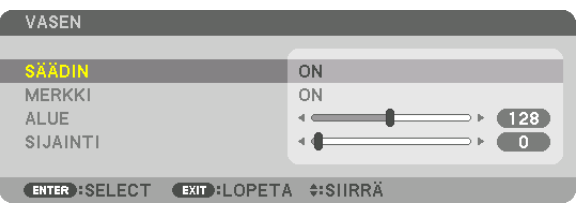

 Jokaisella [YLÄ]-, [ALA]-, [VASEN]-, [OIKEA]- ja [MUSTAN TASO] -kohdalla on oma [SÄÄDIN], [MERKKI], [ALUE] ja [SIJAINTI].

• Aseta projektori A:n [SÄÄDIN]-kohdan [YLÄ]-, [VASEN]- ja [ALA]-asetukseksi [OFF]. Aseta vastaavasti projektori B:n [SÄÄDIN]-kohdan [YLÄ]-, [OIKEA]- ja [ALA]-asetukseksi [OFF].

#### ② **Säädä kohtia [ALUE] ja [SIJAINTI] määrittääksesi, paljonko projektoreiden heijastamien kuvien reunat menevät päällekkäin.**

Kohdan [MERKKI] kytkeminen päälle näyttää magentan ja vihreän väriset merkit.

Magentan väristä merkkiä käytetään [ALUE]-asetuksen osoittamiseen ja vihreää [SIJAINTI]-asetuksen osoittamiseen.

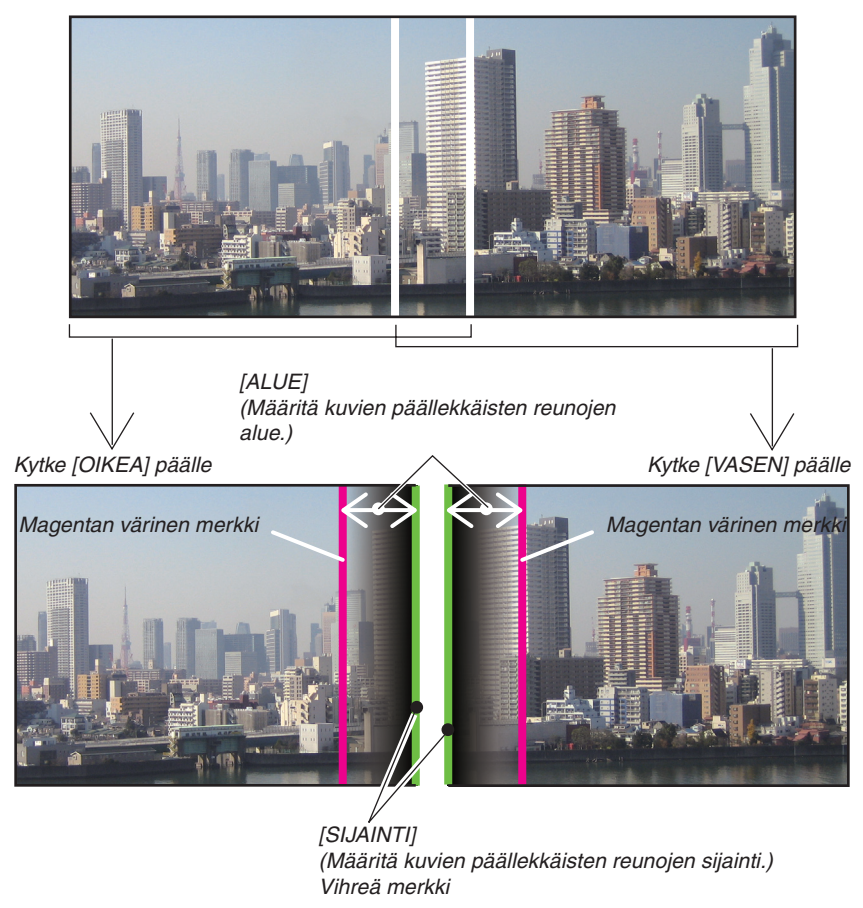

Nämä 2 näyttöä on erotettu kaavakuvassa selkeyden vuoksi.

#### **1 Säädä kohtaa [ALUE].**

 Käytä ◀- tai ▶-painiketta säätääksesi päällekkäin menevää aluetta.

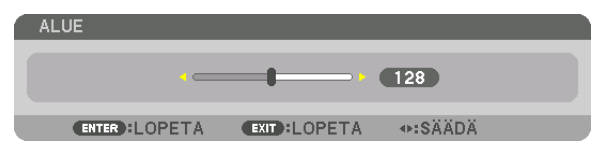

VIHJF:

• Säädä yhden projektorin merkki lomittain toisen projektorin merkin kanssa.

#### **2 Säädä kohtaa [SIJAINTI].**

 Käytä ◀- tai ▶-painiketta kohdistaaksesi päällekkäin menevien kuvien reunat keskenään.

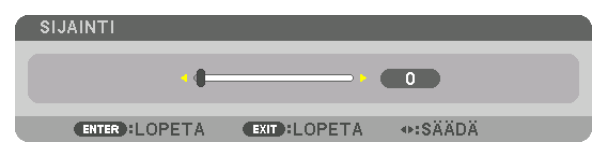

 $VIH_{\cdot}IF^{\cdot}$ 

- • Kun näytettävillä signaaleilla on eri resoluutiot, suorita reunojen häivytystoiminto heti aluksi.
- • Kohdan [MERKKI] asetusta ei tallenneta, ja se palautetaan [OFF]-tilaan, kun projektori kytketään pois päältä.
- • Näyttääksesi tai piilottaaksesi merkin, kun projektori on käynnissä, kytke [MERKKI] päälle tai pois valikosta.

#### Mustan tason säätö

Tämä säätää päällekkäisen alueen ja moniprojektoriesityksen ei-päällekkäisen alueen mustan tasoa (REUNOJEN HÄIVYTYSTOIMINTO).

Säädä kirkkauden tasoa, jos ero on mielestäsi liian suuri.

*HUOMAUTUS:*  Tämä toiminto on käytettävissä vain, kun [TILA] on kytkettynä päälle. Säädettävä alue vaihtelee sen mukaan, mikä [YLÄ]-, [ALA]-, [VASEN]- ja [OIKEA]-kohtien yhdistelmä on päällä.

#### **Esimerkki: Mustan tason säätäminen, kun asetetaan kaksi projektoria vierekkäin**

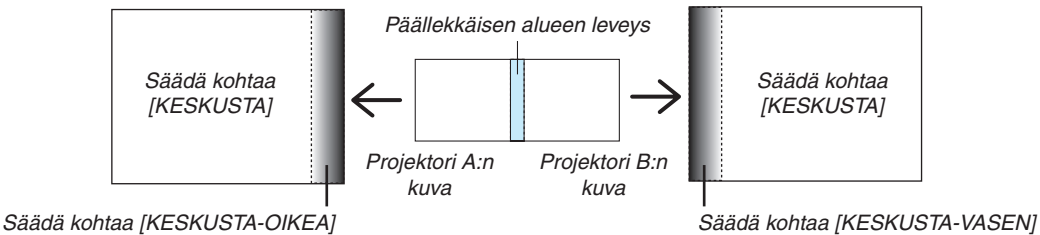

#### **1. Kytke [TILA] päälle**

#### **2. Valitse [MUSTAN TASO] ja paina ENTER-painiketta.**

 Näyttö muuttuu mustan tason säätönäytöksi.

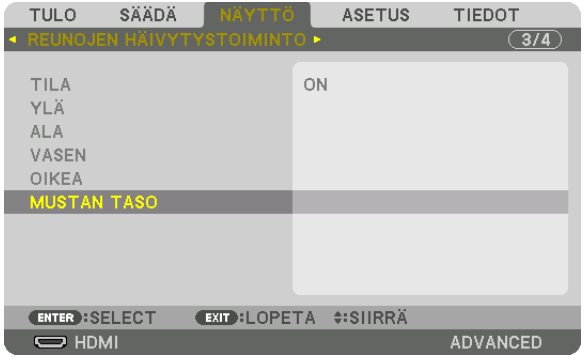

#### *3. Käytä* ▼*- tai* ▲*-painiketta valitaksesi kohteen ja paina* ◀ *tai* ▶ *säätääksesi mustan tasoa.*

 Tee samoin toiselle projektorille tarvittaessa.

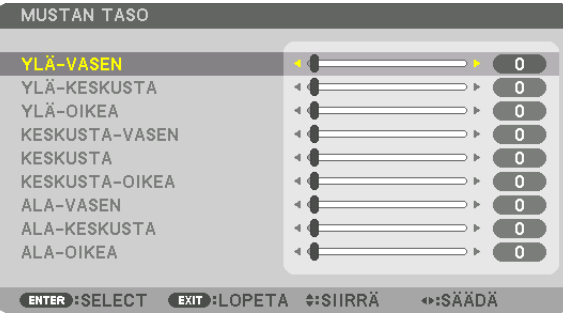

#### **9-osainen jako mustan tason säädölle**

#### Keskusprojektori

Tämä toiminto säätää keskiprojektorin 9-osaisen jaon osien ja vasemmalla alhaalla olevan projektorin 4-osaisen jaon osien kirkkautta alla kuvatulla tavalla.

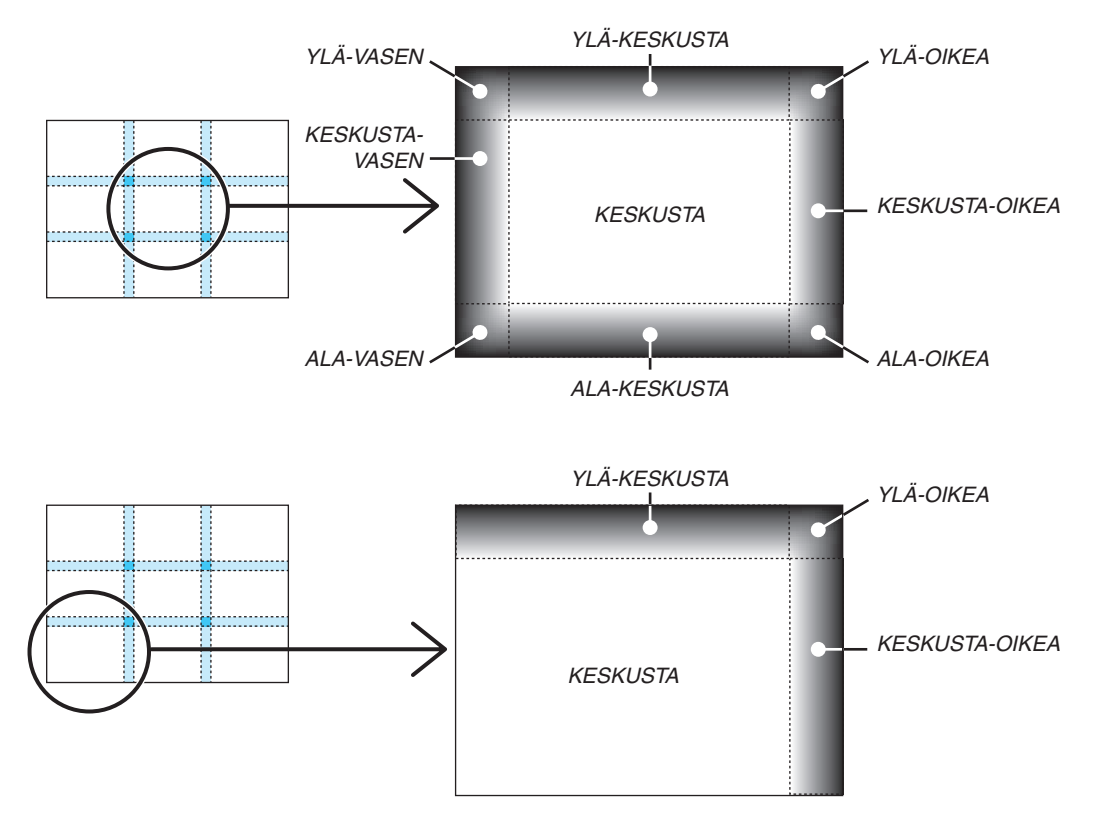

VIHJE:

- • Mustan tason jakoruutujen määrä (enintään 9 jakoa) vaihtelee riippuen siitä, montako paikkaa reunojen häivytystoimintoon on valittu (ylä, ala, oikea, vasen). Lisäksi kun ylä-/ala- ja vasen/oikea pääty on valittu, kulmajakoikkuna avautuu.
- • Reunojen häivytystoiminnon leveys on alueelle asetettu leveys, ja kulma muodostuu ylä-/alapäädyn ja vasemman/oikean päädyn *risteävästä alueesta.*
- • Kohtaa [MUSTAN TASO] voidaan säätää vain kirkkaammaksi.

### ❶ Valikoiden käyttäminen

HUOMAUTUS: Tulosignaalista ja projektorin asetuksista riippuen näyttövalikko ei välttämättä näy oikein.

*1. Tuo valikko näkyviin painamalla kaukosäätimen tai projektorin MENU-painiketta.*

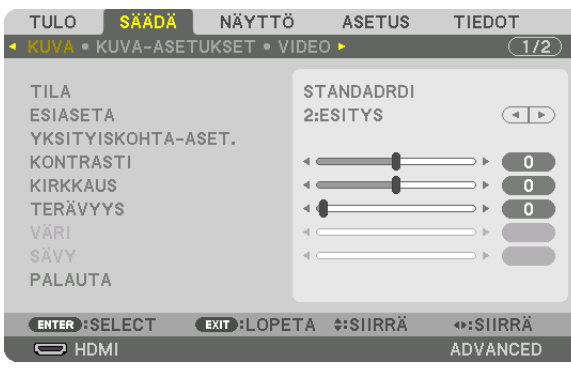

HUOMAUTUS: Alaosassa näkyvät komennot, kuten ENTER, EXIT, ▲▼ *ja* ◀▶*, osoittavat, mitkä painikkeet ovat käytettävissä.*

- *2. Tuo alivalikko näkyviin painamalla kaukosäätimen tai projektorin kotelon* ◀▶*-painikkeita.*
- *3. Korosta ylin kohde tai ensimmäinen välilehti painamalla kaukosäätimen tai projektorin ENTER-painiketta.*
- *4. Valitse asetettava tai säädettävä kohde painamalla kaukosäätimen tai projektorin* ▲▼*-painikkeita. Voit valita välilehden kaukosäätimen tai projektorin* ◀▶*-painikkeilla.*
- *5. Tuo alivalikon ikkuna näkyviin painamalla kaukosäätimen tai projektorin ENTER-painiketta.*
- 6. Säädä valitun kohteen tasoa tai ota se käyttöön tai pois käytöstä kaukosäätimen tai projektorin ▲▼◀▶*-painikkeilla.*

 Muutokset tallennetaan, kunnes niitä säädetään uudelleen.

*7. Toista vaiheet 2–6 säätääksesi muita kohtia tai sulje valikkonäyttö painamalla kaukosäätimen tai projektorin EXIT-painiketta.*

HUOMAUTUS: Kun valikko tai sanoma tulee näkyviin, useita rivejä tietoja saattaa kadota signaalista tai asetuksista riippuen.

*8. Sulje valikko painamalla MENU-painiketta. Voit palata edelliseen valikkoon painamalla EXIT-painiketta.*

#### Valikon osat

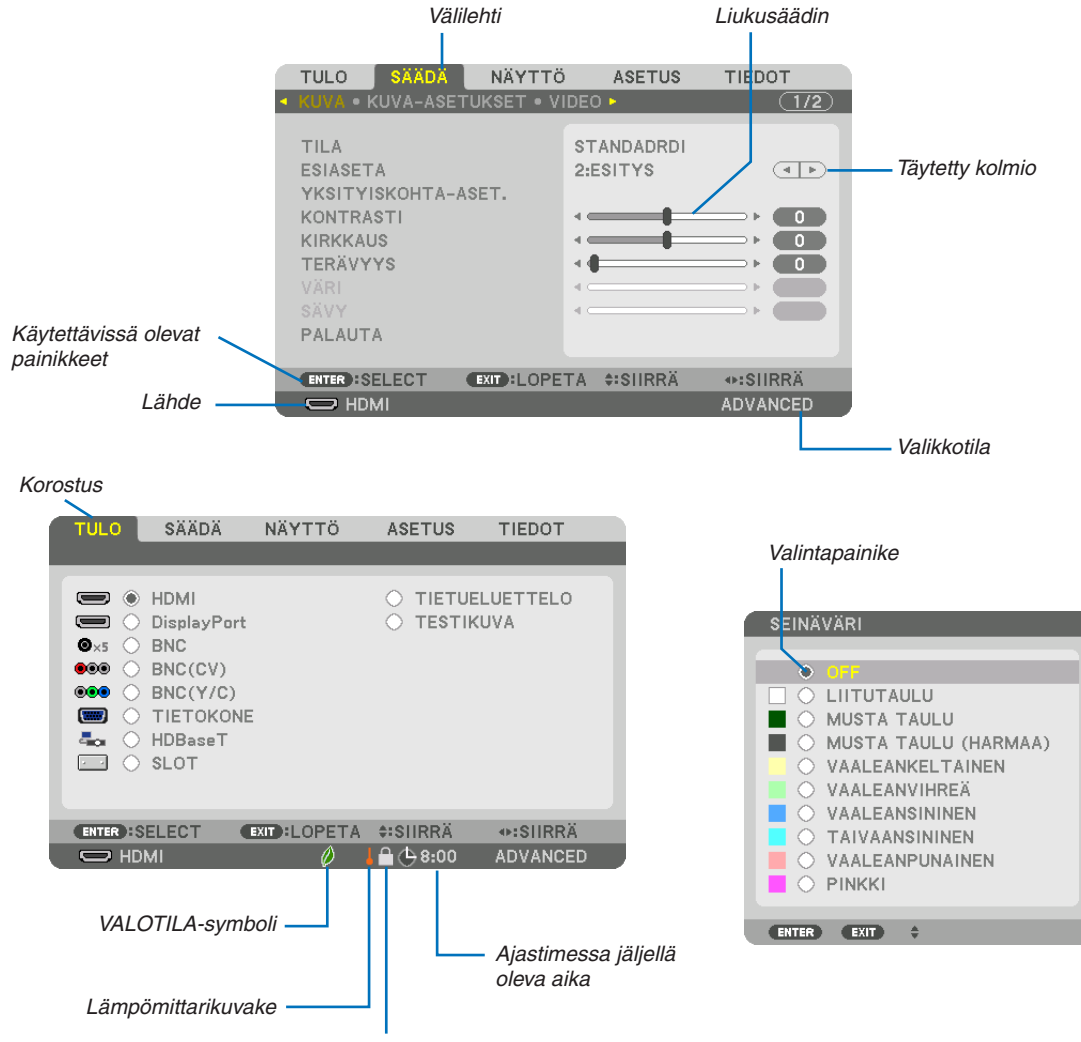

Lukkokuvake

#### **Valikko- ja valintaikkunoissa on useimmiten seuraavat osat:**

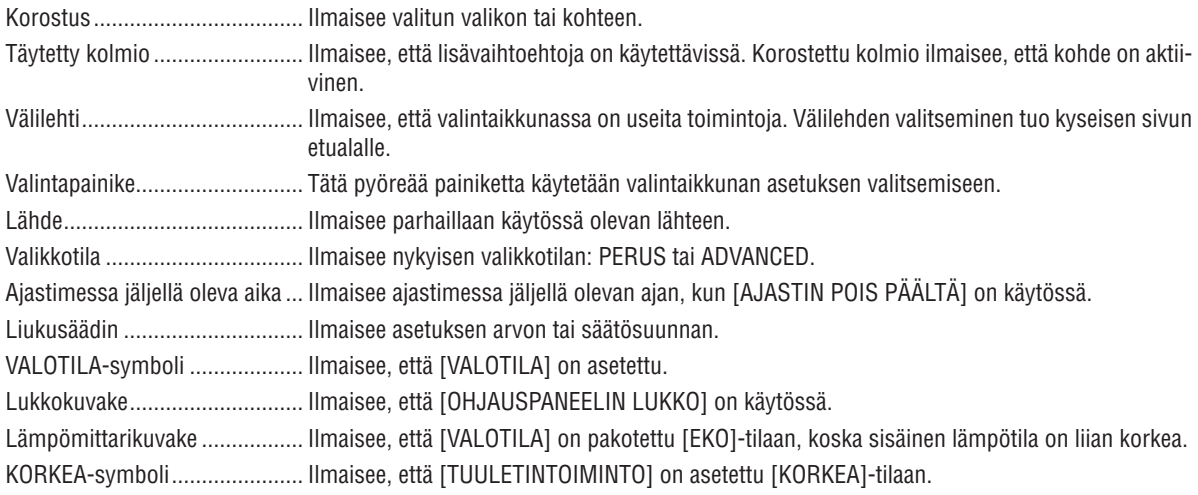

## <sup>2</sup> Valikkokohteiden luettelo **valikkokohteet.** Varjostettu alue osoittaa perusvalikkokohteet.

Jotkin valikkokohteet eivät ole käytettävissä tulolähteestä riippuen.

| Valikkokohde |                       |                             |                       | Oletus            |                                   | Vaihtoehdot                                              |
|--------------|-----------------------|-----------------------------|-----------------------|-------------------|-----------------------------------|----------------------------------------------------------|
|              | <b>HDMI</b>           |                             |                       | $\star$           |                                   |                                                          |
| <b>TULO</b>  |                       |                             |                       | $\star$           |                                   |                                                          |
|              | <b>DisplayPort</b>    |                             |                       |                   |                                   |                                                          |
|              | <b>BNC</b>            |                             |                       | $\star$           |                                   |                                                          |
|              | BNC(CV)               |                             |                       | $\star$           |                                   |                                                          |
|              | BNC(Y/C)              |                             |                       | $\star$           |                                   |                                                          |
|              | <b>TIETOKONE</b>      |                             |                       | $\star$           |                                   |                                                          |
|              | HDBaseT               |                             |                       |                   |                                   |                                                          |
|              | <b>SLOT</b>           |                             |                       |                   |                                   |                                                          |
|              | <b>TIETUELUETTELO</b> |                             |                       |                   |                                   |                                                          |
|              | <b>TESTIKUVA</b>      |                             |                       |                   |                                   |                                                          |
|              | TILA                  |                             |                       |                   | STANDADRDI STANDARDI, AMMATTILAIS |                                                          |
|              |                       |                             |                       |                   |                                   | ERIT. KIRK., ESITYS, VIDEO, VIDEOKUVA, GRAFIIKKA, sRGB,  |
|              |                       | <b>ESIASETA</b>             |                       |                   | DICOM SIM.                        |                                                          |
|              |                       | YLEISTÄ                     |                       |                   |                                   |                                                          |
|              |                       |                             |                       |                   |                                   | ERIT. KIRK., ESITYS, VIDEO, VIDEOKUVA, GRAFIIKKA, sRGB,  |
|              |                       |                             | REFERENSSI            | $\star$           | DICOM SIM.                        |                                                          |
|              |                       |                             |                       |                   |                                   | DYNAAMINEN, LUONNOLLINEN, MUST.YKSIT.                    |
|              |                       |                             |                       |                   | <b>SELECT</b>                     | KOHD.                                                    |
| SÄÄDÄ        | <b>KUVA</b>           |                             | GAMMAKORJAUS*1        |                   |                                   |                                                          |
|              |                       |                             |                       | $\star$           | LUONNOLLINEN ASETUS               |                                                          |
|              |                       | YKSITYISKOHTA-ASET.         | NÄYTÖN KOKO*2         | $\star$           | SUURI, NORM., PIENI               |                                                          |
|              |                       |                             | VÄRILÄMPÖTILA*3       |                   |                                   |                                                          |
|              |                       |                             | DYNAAMINEN KONTRASTI  | $\star$           | OFF, LIIKKUVA KUVA, STILLKUVA     |                                                          |
|              |                       |                             | VÄRITASAPAINO         |                   |                                   |                                                          |
|              |                       |                             | <b>KONTRASTI R</b>    | $\mathbf{0}$      |                                   |                                                          |
|              |                       |                             | KONTRASTI G           | $\pmb{0}$         |                                   |                                                          |
|              |                       |                             | <b>KONTRASTI B</b>    | 0                 |                                   |                                                          |
|              |                       |                             | <b>KIRKKAUS R</b>     | 0                 |                                   |                                                          |
|              |                       |                             | KIRKKAUS G            | $\pmb{0}$         |                                   |                                                          |
|              |                       |                             | <b>KIRKKAUS B</b>     | $\mathbf{0}$      |                                   |                                                          |
|              |                       |                             | VÄRINKORJAILU         |                   |                                   |                                                          |
|              |                       |                             | <b>PUNAINEN</b>       | $\pmb{0}$         |                                   |                                                          |
|              |                       |                             | VIHREÄ                | 0                 |                                   |                                                          |
|              |                       |                             | SININEN               | 0                 |                                   |                                                          |
|              |                       |                             |                       | $\mathbf{0}$      |                                   |                                                          |
|              |                       |                             | <b>KELTAINEN</b>      |                   |                                   |                                                          |
|              |                       |                             | MAGENTA               | $\pmb{0}$         |                                   |                                                          |
|              |                       |                             | SYAANI                | $\mathbf{0}$      |                                   |                                                          |
|              |                       | KONTRASTI                   |                       | 50                |                                   |                                                          |
|              |                       | <b>KIRKKAUS</b>             |                       | 50                |                                   |                                                          |
|              |                       | <b>TERÄVYYS</b>             |                       | 10                |                                   |                                                          |
|              |                       | VÄRI                        |                       | 50                |                                   |                                                          |
|              |                       | SÄVY                        |                       | 0                 |                                   |                                                          |
|              |                       | PALAUTA                     |                       |                   |                                   |                                                          |
|              |                       | <b>KELLO</b>                |                       | $\overline{\ast}$ |                                   |                                                          |
|              | KUVA-                 | VAIHE                       |                       | $\star$           |                                   |                                                          |
|              |                       | VAAKA                       |                       | $\star$           |                                   |                                                          |
|              |                       | <b>PYSTY</b>                |                       | $\star$           |                                   |                                                          |
|              |                       | PEITT0                      |                       | $^\star$          | YLÄ, ALA, VASEN, OIKEA            |                                                          |
|              |                       | <b>OVERSCAN</b>             |                       | AUTO              | AUTO, 0[%], 5[%], 10[%]           |                                                          |
|              | <b>ASETUKSET</b>      |                             |                       | AUTO              |                                   | (TIETOKONE) AUTO, 4:3, 5:4, 16:9, 15:9, 16:10, NATIVE    |
|              |                       | KUVASUHDE                   |                       |                   |                                   | (KOMPONENTTI/VIDEO/S-VIDEO) AUTO, 4:3, LETTERBOX, LEVEÄ  |
|              |                       |                             |                       | AUTO              | NÄYTTÖ, ZOOM                      |                                                          |
|              |                       |                             |                       |                   |                                   | (KOMPONENTTI/VIDEO/S-VIDEO) AUTO, 4:3 IKKUNA, LETTERBOX, |
|              |                       |                             |                       | AUTO              | LEVEÄ NÄYTTÖ. TÄYNNÄ              |                                                          |
|              |                       | TULORESOLUUTIO              |                       | $\overline{\ast}$ |                                   |                                                          |
|              |                       |                             |                       |                   |                                   |                                                          |
|              | <b>VIDEO</b>          | KOHINANTORJUNTA             | SATUNN. KOHINANTORJ.  | <b>OFF</b>        |                                   | OFF, ALHAINEN, NORM., KORKEA                             |
|              |                       |                             | MOSQUITO KOHINANTORJ. | 0FF               |                                   | OFF, ALHAINEN, NORM., KORKEA                             |
|              |                       |                             | BLOCK KOHINANTORJ.    | 0FF               | OFF, ALHAINEN                     |                                                          |
|              |                       | <b>LOMITUKSEN POISTO</b>    |                       | NORMAALI          | NORMAALI, ELOKUVA, KUVA           |                                                          |
|              |                       | TILA<br>KONTRASTIN KOROSTUS |                       | AUTO              | OFF, AUTO, NORMAALI               |                                                          |
|              |                       | <b>VAHVISTUS</b>            |                       |                   |                                   |                                                          |
|              |                       | SIGNAALITYYPPI              |                       | AUTO              | AUTO, RGB, KOMPONENTTI            |                                                          |
|              |                       | <b>VIDEOTULO</b>            |                       | AUTO              |                                   | AUTO, NORMAALI, OPTIMOITU, YLIVALKOINEN                  |
|              |                       | STEREOKATSELULAITE          |                       |                   |                                   | YKSITTÄINEN, KAKSOISVASEN, KAKSOISOIKEA                  |
|              | 3D-ASETUKSET ALUSTAA  |                             |                       |                   |                                   | AUTO, OFF(2D), KUVAN PAKKAAMINEN, VIEREKKÄIN(PUOLET),    |
|              |                       | V/O KÄÄNNETTY               |                       | AUTO              |                                   | VIEREKKÄIN(TÄYSI), YLÄ- JA ALAOSA, KUVAVAIHTOEHTO,       |
|              |                       |                             |                       |                   | RIVIVAIHTOEHTO                    |                                                          |
|              |                       |                             |                       | <b>OFF</b>        | OFF, ON                           |                                                          |
|              |                       | <b>TALLETUS</b>             |                       |                   |                                   |                                                          |
|              | <b>MUISTI</b>         | SIIRRÄ                      |                       |                   |                                   |                                                          |
|              |                       | PALAUTA                     |                       |                   |                                   |                                                          |
|              |                       |                             |                       |                   |                                   |                                                          |

<sup>\*</sup> Tähti (\*) ilmaisee, että oletusasetus vaihtelee signaalin mukaan.

[GAMMAKORJAUS] on käytettävissä, kun [REFERENSSI]-asetukseksi on valittu jokin muu kuin [DICOM SIM.].

\*2 [NÄYTÖN KOKO] on käytettävissä, kun [REFERENSSI]-asetukseksi on valittu [DICOM SIM.].

<sup>\*3</sup> Kun [REFERENSSI]-asetuksena on [ESITYS] tai [ERIT. KIRK.], [VÄRILÄMPÖTILA] ei ole käytettävissä.

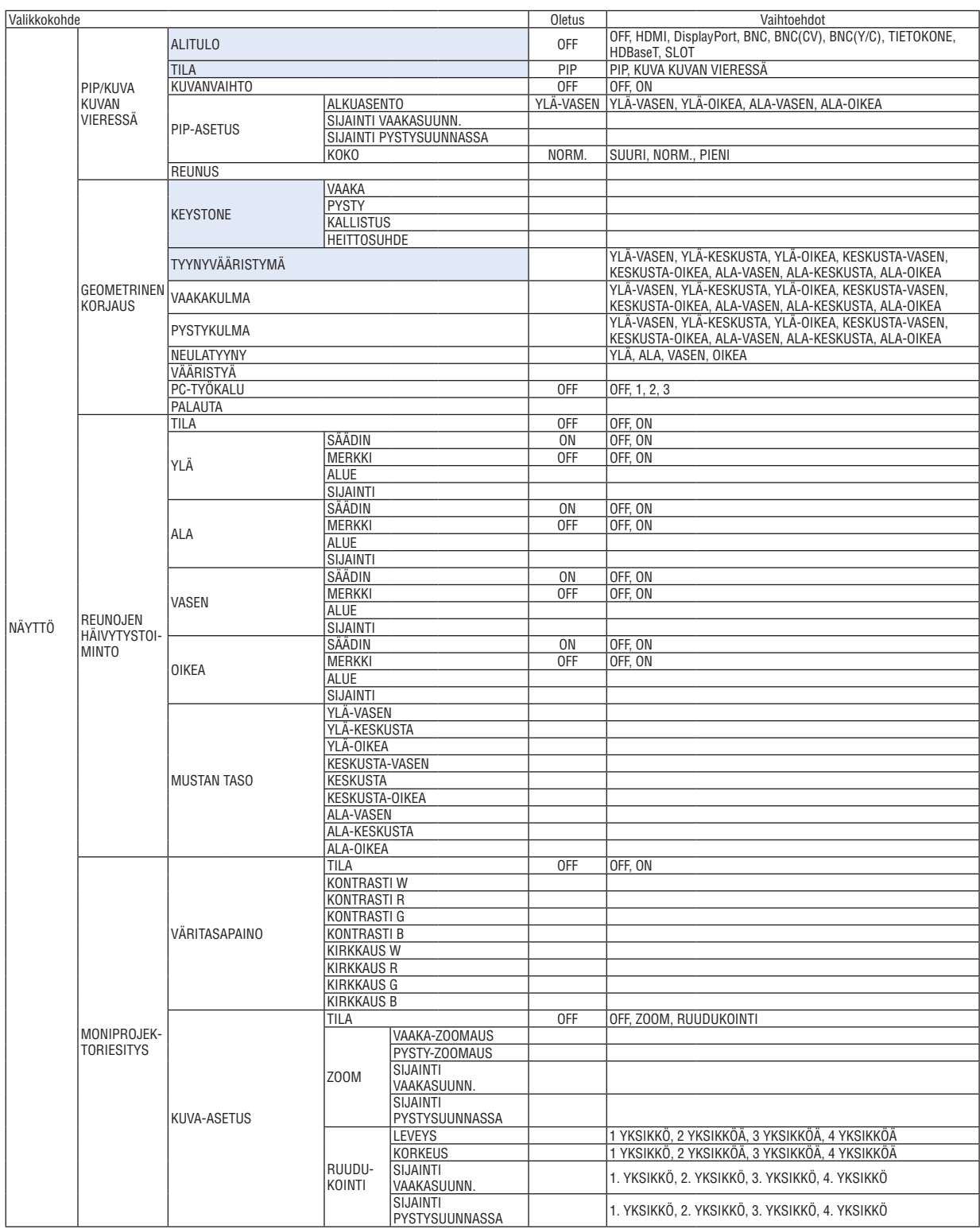

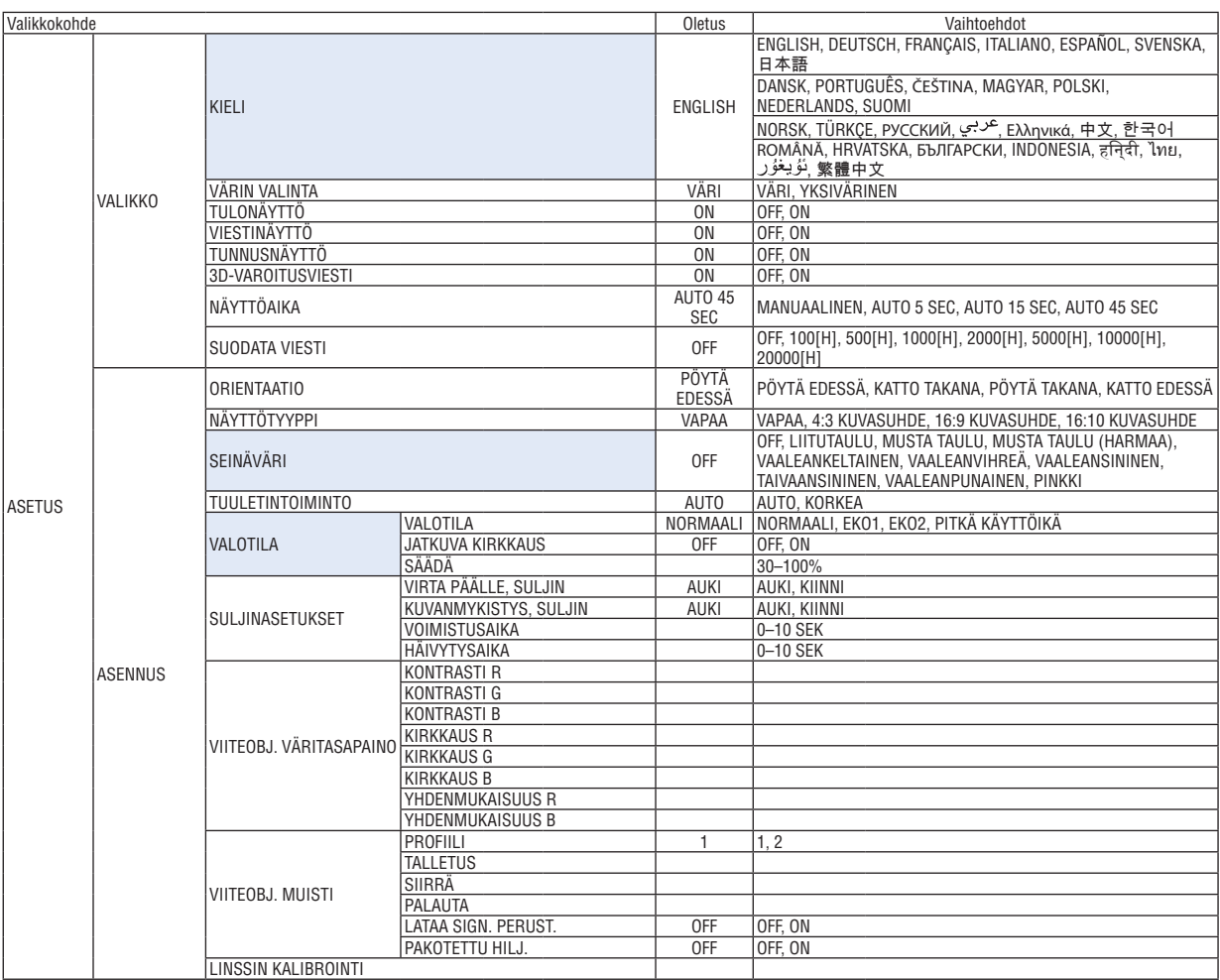

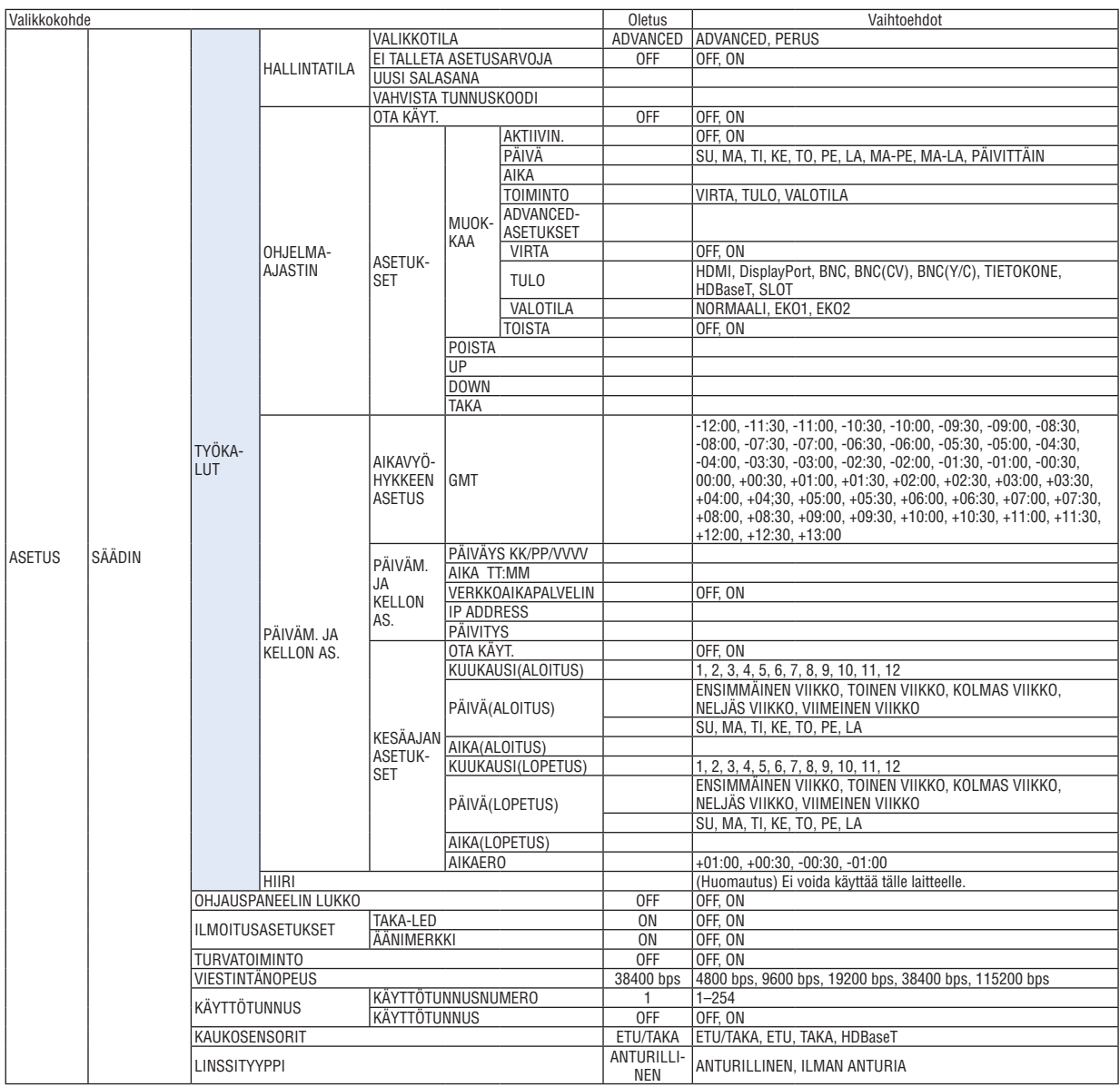

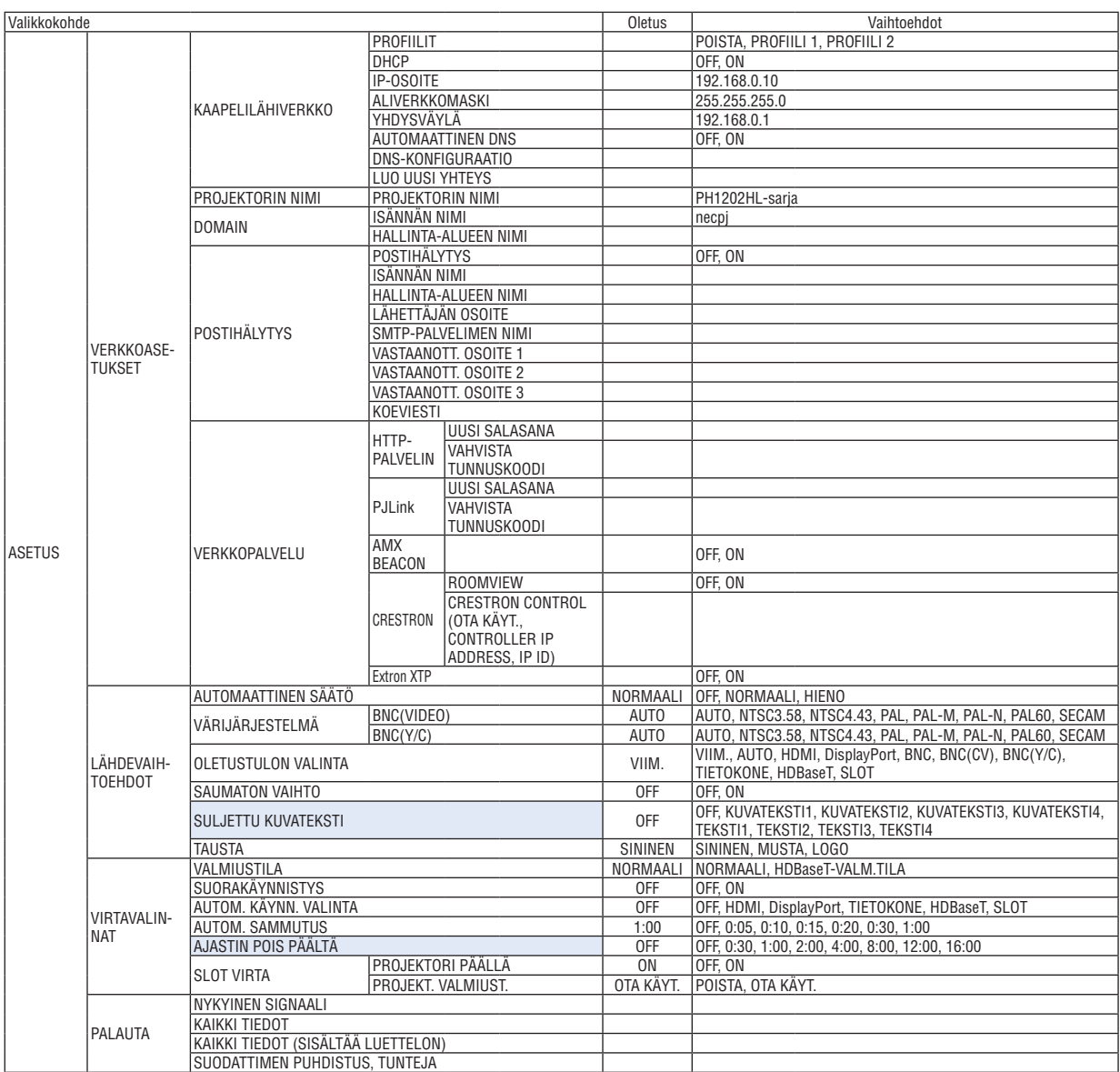

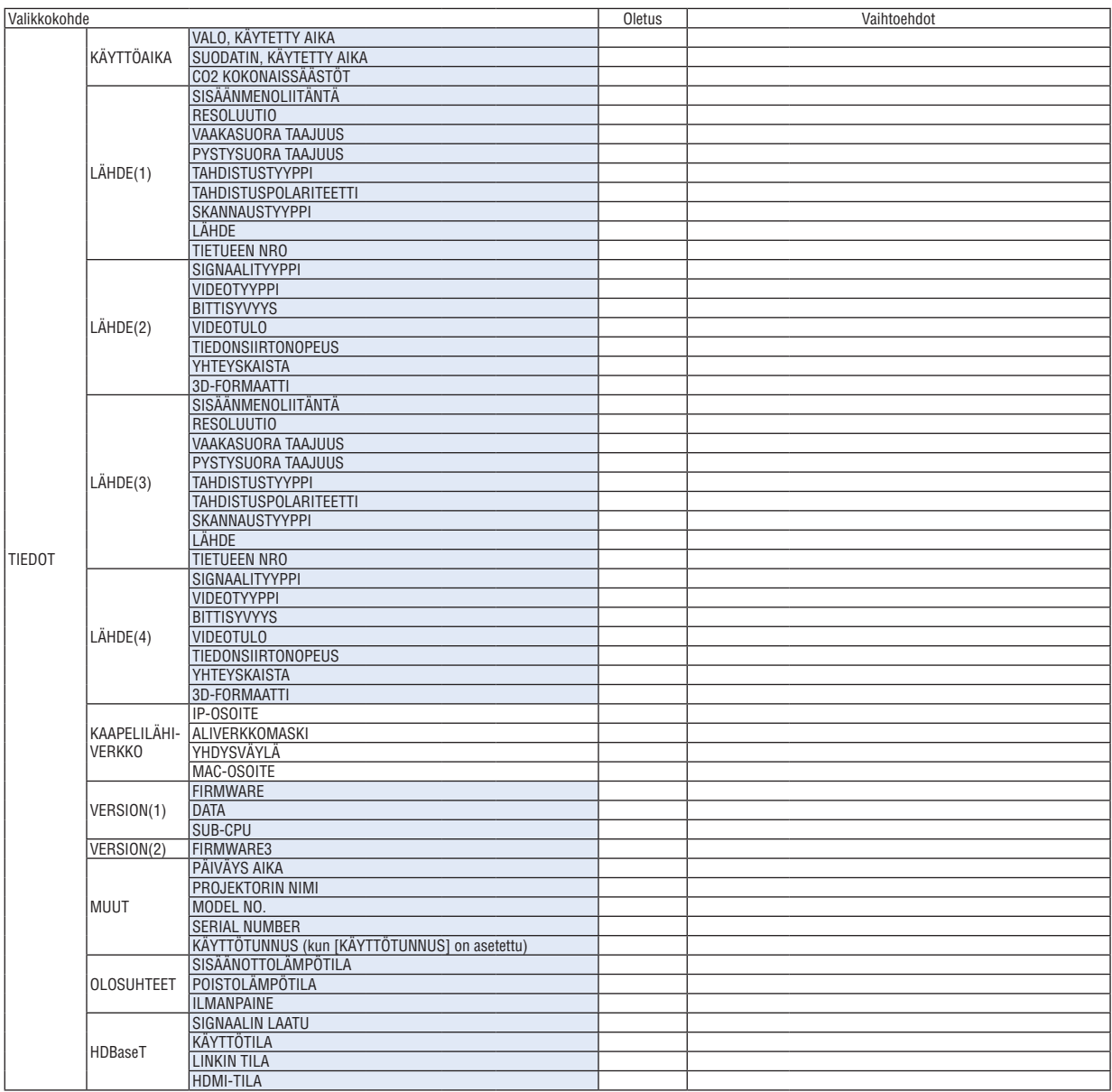

### ❸ Valikkojen kuvaukset ja toiminnot [TULO]

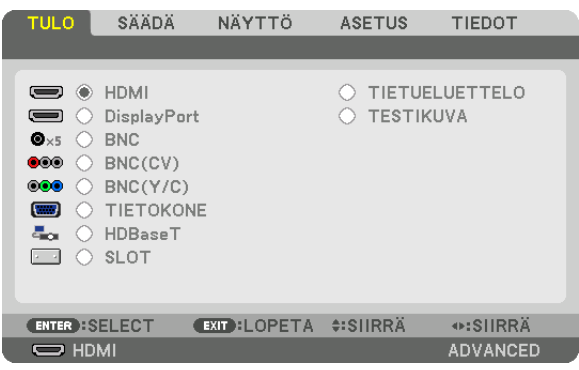

#### HDMI

Heijastaa videon laitteesta, joka on kytketty HDMI IN -liitäntään.

#### **DisplayPort**

Heijastaa videon laitteesta, joka on kytketty Display Port IN -liitäntään.

#### **BNC**

Heijastaa videon laitteesta, joka on kytketty videotuloliitäntään. (Heijastaa analogisen RGB-signaalin tai komponenttisignaalin.)

#### BNC(CV)

Heijastaa videon laitteesta, joka on kytketty BNC (CV) -videotuloliitäntään. (Heijastaa komposiittivideosignaalin.)

#### BNC(Y/C)

Heijastaa videon laitteesta, joka on kytketty BNC (Y/C) -videotuloliitäntään. (Heijastaa S-video-signaalin.)

#### **TIETOKONE**

Heijastaa videon laitteesta, joka on kytketty COMPUTER IN -liitäntään. (Heijastaa analogisen RGB-signaalin tai komponenttisignaalin.)

#### HDBaseT

HDBaseT- tai KAAPELILÄHIVERKKO-signaalin heijastus.

#### SLOT

Heijastaa SLOT-paikkaan asennetun lisäliitäntäkortin (myydään erikseen) kuvan.

#### TIETUELUETTELO

Näyttää signaaliluettelon. Katso lisätietoja seuraavilta sivuilta.

#### TESTIKUVA

Sulkee valikon ja vaihtaa testikuvanäytön näkyviin. Valitse kuva ◀▶-painikkeilla.

#### **Tietueluettelon käyttäminen**

Kun tallennat kohdat [KUVA-ASETUKSET] ja [OBJEKTIIVIN MUISTI], signaalin säätöarvot lisätään automaattisesti projektorin [TIETUELUETTELO]-muistiin. Tallennetut signaalin säätöarvot voidaan tarvittaessa hakea kohdan [TIE-TUELUETTELO] kautta.

Tietueluetteloon voidaan kuitenkin tallentaa vain enintään 100 tietoa. Kun tietueluetteloon on tallennettu 100 tietoa, näkyviin tulee virhesanoma eikä luetteloon voi enää tallentaa tietoja. Poista silloin signaaleja (säätöarvoja), joita ei enää tarvita.

### **Tietueluettelon näyttäminen**

*1. Paina MENU-painiketta.*

 Valikko tulee esiin.

#### **2. Valitse [TULO] painamalla** ◀*- tai* ▶*-painiketta.*

 TULO-luettelo tulee esiin.

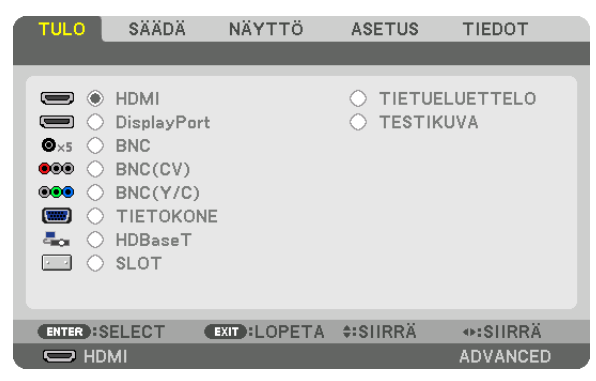

#### **3. Valitse [TIETUELUETTELO] painikkeella** ◀*,* ▶*,* ▲ *tai* ▼ *ja paina ENTER-painiketta.*

 TIETUELUETTELO-ikkuna tulee esiin.

 Jos TIETUELUETTELO-ikkuna ei tule esiin, vaihda valikoksi [ADVANCED].

 Jos haluat vaihtaa [PERUS]-valikosta [ADVANCED]-valikkoon tai päinvastoin, valitse [ASETUS] → [SÄÄDIN] → [TYÖKALUT] → [HALLINTATILA] → [VALIKKOTILA]. (→ sivu [107](#page-121-0)*)*

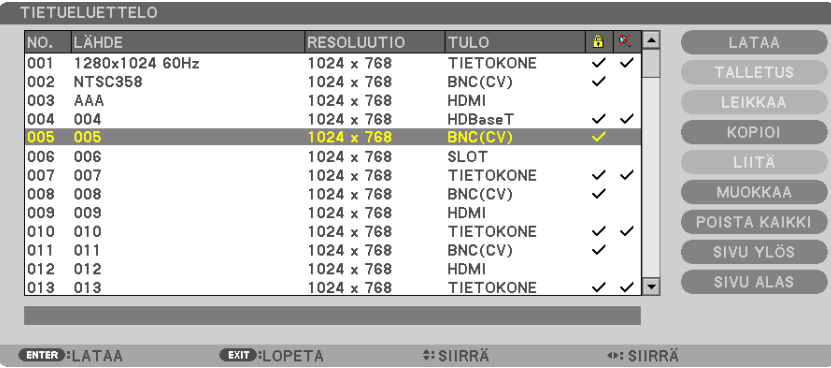

<span id="page-92-0"></span>**Parhaillaan heijastettavan signaalin tallentaminen tietueluetteloon [TALLETUS]**

- *1. Valitse jokin numero painamalla* ▲ *tai* ▼*-painiketta.*
- **2. Valitse [TALLETUS] painamalla** ◀ *tai* ▶*-painiketta ja paina sitten ENTER-painiketta.*

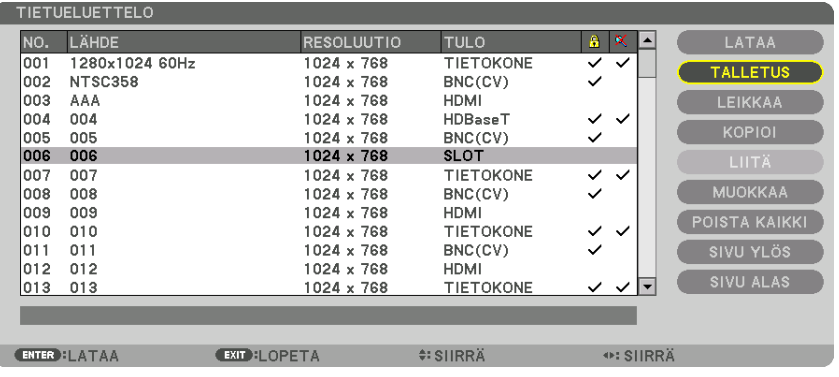

#### **Signaalin valitseminen tietueluettelosta [LATAA]**

Valitse signaali painamalla ▲- tai ▼-painiketta ja paina sitten ENTER-painiketta.

**Tietueluettelon signaalin muokkaaminen [MUOKKAA]**

- **1. Valitse muokattava signaali painamalla** ▲ *tai* ▼*-painiketta.*
- **2. Valitse [MUOKKAA] painamalla** ◀*-,* ▶*-,* ▲ *tai* ▼*-painiketta ja paina sitten ENTER-painiketta.* Muokkausikkuna tulee näyttöön.

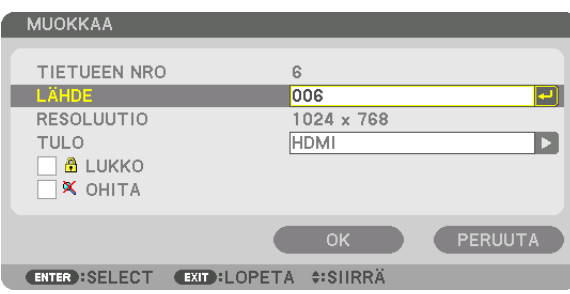

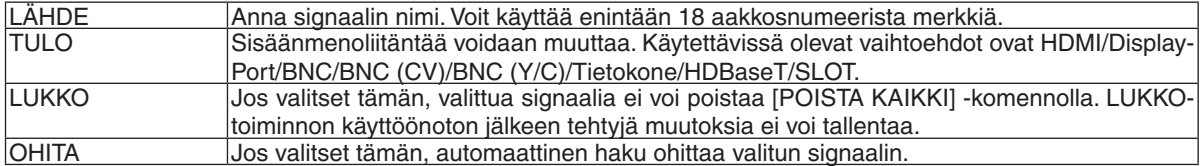

#### **3. Määritä edellä mainitut kohteet, valitse [OK] ja paina ENTER-painiketta.**

HUOMAUTUS: Tuloliitännäksi ei voi vaihtaa parhaillaan heijastettavaa signaalia.

#### **Signaalin poistaminen tietueluettelosta [LEIKKAA]**

- **1. Valitse poistettava signaali painamalla** ▲ *tai* ▼*-painiketta.*
- **2. Valitse [LEIKKAA] painamalla** ◀*-,* ▶*-,* ▲ *tai* ▼*-painiketta ja paina sitten ENTER-painiketta.*

 Signaali poistetaan tietueluettelosta, ja poistettu signaali tulee näkyviin tietueluettelon alareunassa näkyvälle leikepöydälle.

*HUOMAUTUS:*

- • Parhaillaan heijastettavaa signaalia ei voi poistaa.
- • Jos lukittu signaali valitaan, se näkyy harmaana, mikä osoittaa, ettei se ole käytettävissä.

VIHJE:

- • Leikepöydällä olevat tiedot voi siirtää tietueluetteloon.
- • Leikepöydällä olevat tiedot eivät katoa, kun tietueluettelo suljetaan.

#### **Tietueluettelon signaalin kopioiminen ja liittäminen [KOPIOI]/[LIITÄ]**

- **1. Valitse kopioitava signaali painamalla** ▲ *tai* ▼*-painiketta.*
- **2. Valitse [KOPIOI] painamalla** ◀*-,* ▶*-,* ▲ *tai* ▼*-painiketta ja paina sitten ENTER-painiketta.* Kopioitu signaali tulee näkyviin tietueluettelon alareunassa näkyvälle leikepöydälle.
- *3. Siirry luetteloon painamalla* ◀ *tai* ▶*-painiketta.*
- **4. Valitse signaali painamalla** ▲ *tai* ▼*-painiketta.*
- **5. Valitse [LIITÄ] painamalla** ◀*-,* ▶*-,* ▲ *tai* ▼*-painiketta ja paina sitten ENTER-painiketta.* Leikepöydän tiedot liitetään signaaliin.

#### **Kaikkien signaalien poistaminen tietueluettelosta [POISTA KAIKKI]**

- **1. Valitse [POISTA KAIKKI] painamalla** ◀*-,* ▶*-,* ▲ *tai* ▼*-painiketta ja paina sitten ENTER-painiketta.* Vahvistussanoma tulee näkyviin.
- **2. Valitse [YES] painamalla** ◀ *tai* ▶*-painiketta ja paina sitten ENTER-painiketta.*

HUOMAUTUS: Lukittua signaalia ei voi poistaa.

### ❹ Valikkojen kuvaukset ja toiminnot [SÄÄDÄ] [KUVA]

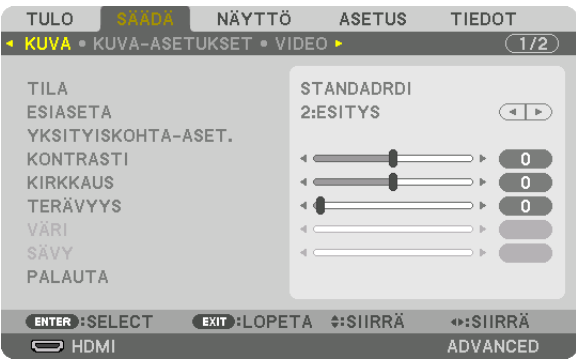

#### **[TILA]**

Tällä toiminnolla voit määrittää, miten kunkin tulon [ESIASETA]-kohdan [YKSITYISKOHTA-ASET.]-asetukset tallennetaan.

STANDARDI ........... Tallentaa kunkin [ESIASETA]-kohdan asetukset (Esiasetus 1-7)

AMMATTILAIS ....... Tallentaa kaikki asetukset kohdassa [KUVA] jokaiselle tulolähteelle.

#### *HUOMAUTUS:*

• Kun [TESTIKUVA] on näkyvissä, kohtaa [TILA] ei voi valita.

#### **[ESIASETA]**

Tämän toiminnon avulla voit optimoida heijastamasi kuvan asetukset.

Voit säätää neutraalin sävyn keltaiselle, syaanille ja magentalle.

Laitteessa on seitsemän eri tehdasasetusta, jotka on optimoitu erilaisia kuvatyyppejä varten. Voit myös käyttää [YKSITYISKOHTA-ASET.]-toimintoa, jos haluat itse säätää kutakin gammaa tai väriä.

Voit tallentaa omat asetukseksi kohteisiin [ESIASETA 1]–[ESIASETA 7].

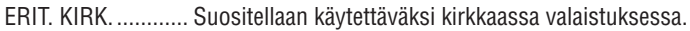

- ESITYS .................. Suositellaan PowerPoint-tiedostojen esittämiseen.
- VIDEO .................... Suositellaan tavallisten televisio-ohjelmien katseluun.
- ELOKUVA ............... Suositellaan elokuvien katseluun.
- GRAFIIKKA ............ Suositellaan grafiikoiden katseluun.
- sRGB ..................... Normaalit väriarvot.
- DICOM SIM. .......... Suositellaan DICOM-simulaatioihin.

#### *HUOMAUTUS:*

- • [DICOM SIM.] -toiminto on tarkoitettu vain harjoitteluun/viitteeksi, eikä sen perusteella tule tehdä diagnooseja.
- • DICOM on lyhenne sanoista Digital Imaging and Communications in Medicine. Kyseessä on standardi, jonka ovat kehittäneet American College of Radiology (ACR) ja National Electrical Manufacturers Association (NEMA).
- *Standardilla määritellään, miten digitaalisia kuvatietoja voidaan siirtää järjestelmästä toiseen.*
- Tulosignaalista riippuen säädöt eivät välttämättä toimi.

#### **[YKSITYISKOHTA-ASET.]**

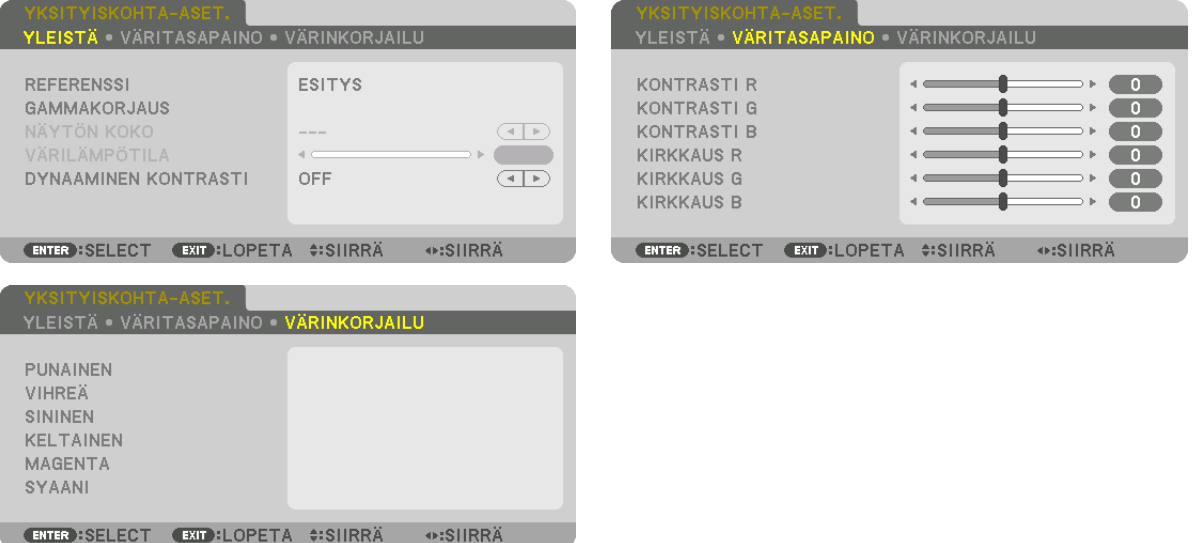

#### **[YLEISTÄ]**

#### **Mukautettujen asetusten tallentaminen [REFERENSSI]**

Tämän toiminnon avulla voit tallentaa mukauttamasi asetukset kohteisiin [ESIASETA 1]–[ESIASETA 7]. Valitse ensin [REFERENSSI]-valikosta jokin perustila ja säädä sitten [GAMMAKORJAUS]- ja [VÄRILÄMPÖTILA] asetuksia.

ERIT. KIRK. ............ Suositellaan käytettäväksi kirkkaassa valaistuksessa.

- ESITYS .................. Suositellaan PowerPoint-tiedostojen esittämiseen.
- VIDEO .................... Suositellaan tavallisten televisio-ohjelmien katseluun.
- ELOKUVA ............... Suositellaan elokuvien katseluun.

GRAFIIKKA ............ Suositellaan grafiikoiden katseluun.

- sRGB ..................... Normaalit väriarvot.
- DICOM SIM. .......... Suositellaan DICOM-simulaatioihin.

#### **Gammakorjaustilan valitseminen [GAMMAKORJAUS]**

Tiloja suositellaan käytettäväksi seuraavasti:

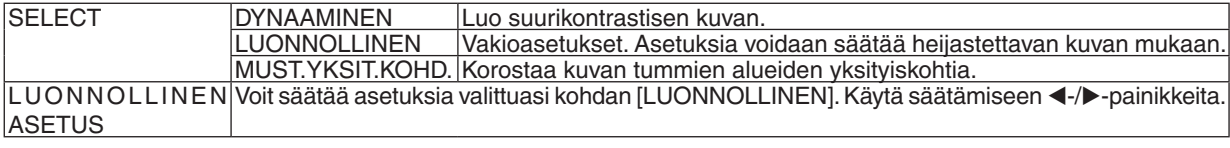

HUOMAUTUS: Tämä toiminto ei ole käytettävissä, kun kohdan [YKSITYISKOHTA-ASET.] asetuksena on [DICOM SIM.].

#### **DICOM SIM -toiminnon näytön koon valitseminen [NÄYTÖN KOKO]**

Tämä toiminto suorittaa gammakorjauksen näytön koon mukaisesti.

SUURI .................... Kun näytön koko on 150"

NORM. ................... Kun näytön koko on 100"

PIENI ..................... Kun näytön koko on 50"

HUOMAUTUS: Tämä toiminto on käytettävissä vain, kun kohdan [YKSITYISKOHTA-ASET.] asetuksena on [DICOM SIM.].

#### **Värilämpötilan säätäminen [VÄRILÄMPÖTILA]**

Tämän toiminnon avulla voit säätää värilämpötilan mieleiseksesi. Arvon voi valita väliltä 5000 K ja 10500 K 100 K:n tarkkuudella.

HUOMAUTUS: Kun kohdan [REFERENSSI] asetuksena on [ESITYS] tai [ERIT. KIRK.], tämä toiminto ei ole käytettävissä.

#### **Kirkkauden ja kontrastin säätäminen [DYNAAMINEN KONTRASTI]**

Valitse [LIIKKUVA KUVA] tai [STILLKUVA] heijastettavan kuvatyypin mukaan, jolloin kontrastisuhde säädetään optimaaliseksi.

#### *HUOMAUTUS:*

• Olosuhteista riippuen projektorin asetuksia, kuten [DYNAAMINEN KONTRASTI], ei välttämättä voi valita.

#### **Väritasapainon säätäminen [VÄRITASAPAINO]**

Tällä toiminnolla voit säätää väritasapainoa. Näytön valkoisen tasoa säädetään kunkin värin (RGB) kontrastia säätämällä; näytön mustan tasoa säädetään kunkin värin (RGB) kirkkautta muuttamalla.

#### **[VÄRINKORJAILU]**

Korjaa kaikkien signaalien värit.

Säätää punaisen, vihreän, sinisen, keltaisen, magentan ja syaanin värin sävyjä.

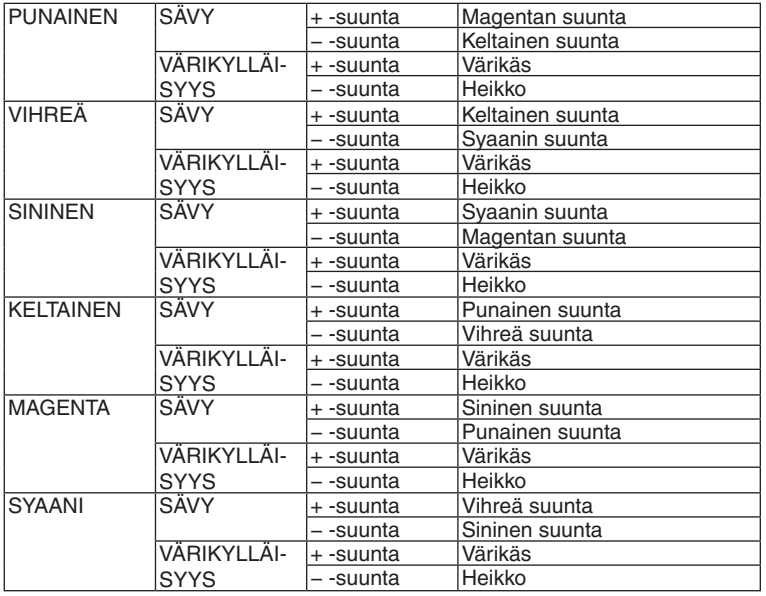

#### **[KONTRASTI]**

Säätää kuvan voimakkuutta tulosignaalin mukaisesti.

#### **[KIRKKAUS]**

Säätää kirkkautta tai mustan rasteritiheyttä.

#### **[TERÄVYYS]**

Säätää kuvan yksityiskohtaisuutta.

#### **[VÄRI]**

Lisää tai vähentää värikylläisyyttä.

### **[SÄVY]**

Muuttaa väritasoa +/− vihreästä +/− siniseksi. Punaista tasoa käytetään vertailutasona.

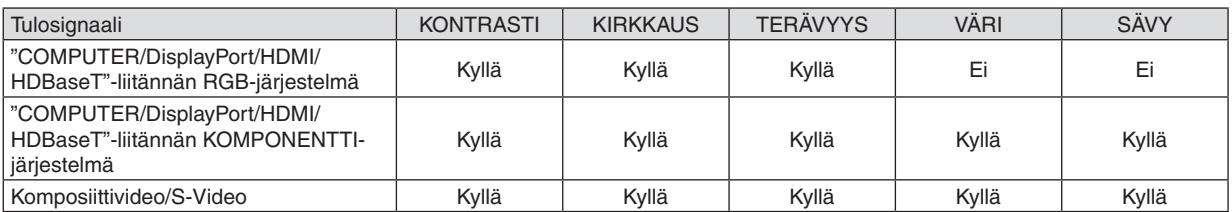

Kyllä = säädettävissä, Ei = ei säädettävissä

*HUOMAUTUS:*

• Kun [TESTIKUVA] on näkyvissä, kohtia [KONTRASTI], [KIRKKAUS], [TERÄVYYS], [VÄRI] ja [SÄVY] ei voi säätää.

#### **[PALAUTA]**

Kohdan [KUVA] säädöt ja asetukset palautetaan tehdasasetuksiin lukuun ottamatta esiasetusnumeroita ja [ESIASETA] näytön [REFERENSSI]-asetuksia.

Sellaisia [ESIASETA]-näytön [YKSITYISKOHTA-ASET.]-asetuksia, jotka eivät ole parhaillaan valittuina, ei palauteta.

#### [KUVA-ASETUKSET]

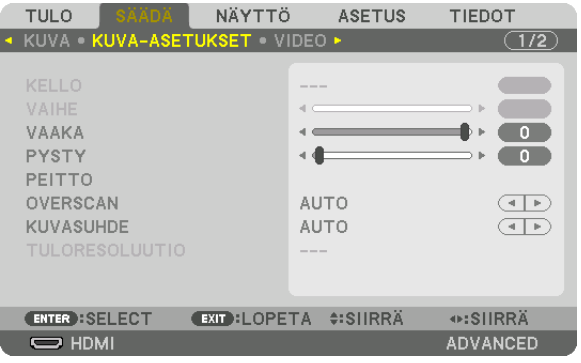

#### **Kellon ja vaiheen säätäminen [KELLO/VAIHE]**

Tällä voit säätää KELLO- ja VAIHE-asetuksia manuaalisesti.

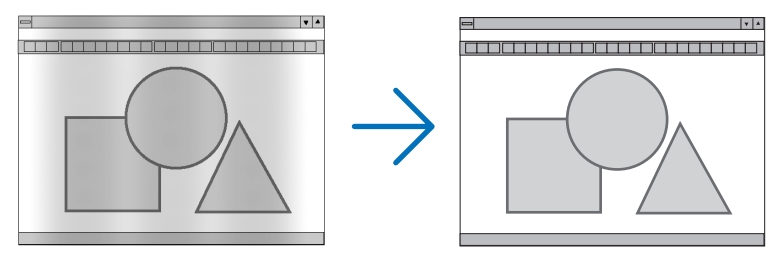

KELLO .................... Tämä toiminnon avulla voit hienosäätää tietokoneen kuvaa tai poistaa kuvassa mahdollisesti näkyviä pystyraitoja. Tämä toiminto säätää kellotaajuuksia, joilla voidaan poistaa kuvassa näkyviä vaakaraitoja.

Tämä säätö voi olla tarpeen, kun tietokone kytketään laitteeseen ensimmäisen kerran.

 $|r|$ 

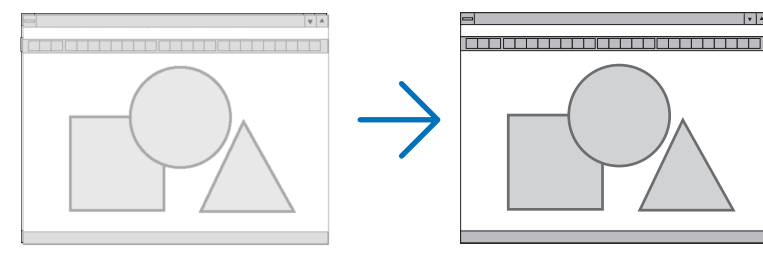

VAIHE .................... Tällä toiminnolla voit säätää kellovaihetta tai vähentää videon kohinaa, kuvapisteiden häiriöitä tai ylikuulumista. (Kohtaa on säädettävä, jos kuva näyttää häilyvältä.)

Käytä [VAIHE]-toimintoa vasta sitten, kun [KELLO]-asetukset on säädetty.

HUOMAUTUS: [KELLO]- ja [VAIHE]-toimintoja voi käyttää vain RGB-signaalien kanssa.

#### **Kuvan siirtäminen vaaka- ja pystysuunnassa [VAAKA/PYSTY]**

Säätää kuvan vaaka- ja pystysuuntaista sijaintia.

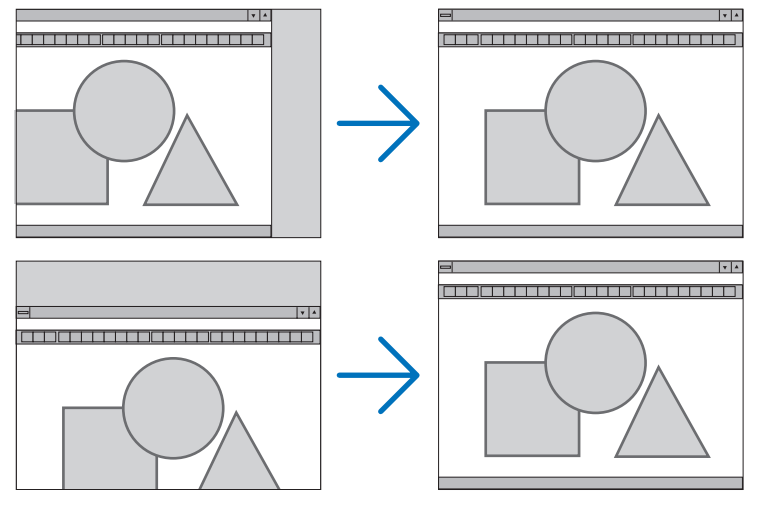

- • Kuva saattaa vääristyä [KELLO]- ja [VAIHE]-asetusten säätämisen aikana. Kyseessä ei ole toimintahäiriö.
- • Käytössä olevan signaalin [KELLO]-, [VAIHE]-, [VAAKA]- ja [PYSTY]-asetukset tallennetaan muistiin. Kun signaali seuraavan kerran heijastetaan samalla resoluutiolla sekä vaaka- ja pystytaajuuksilla, tallennetut asetukset otetaan jälleen käyttöön.

 Jos haluat poistaa muistiin tallennetut asetukset, valitse valikosta [PALAUTA] → [NYKYINEN SIGNAALI] ja palauta asetukset.

#### **[PEITTO]**

Säätää tulosignaalin näyttöalueen (peitto) ylä- ja alareunaa sekä oikeaa ja vasenta reunaa.

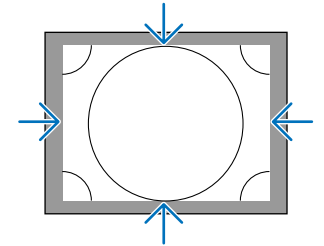

#### **Overscan-prosentin valitseminen [OVERSCAN]**

Valitse signaalin overscan-prosentti (automaattinen, 0 %, 5 % tai 10 %).

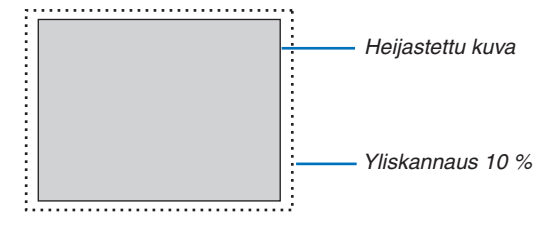

*HUOMAUTUS:* 

- • [OVERSCAN] ei ole käytettävissä:
- kun [KUVASUHDE]-asetuksena on [NATIVE].

#### **Kuvasuhteen valitseminen [KUVASUHDE]**

Tällä toiminnolla voit valita näytön kuvasuhteen (pystysuunta:vaakasuunta).

Valitse näyttötyyppi (4:3-kuvasuhde, 16:9-kuvasuhde tai 16:10-kuvasuhde) näyttöasetuksista ennen kuvasuhteen asetusta. ( $\rightarrow$  sivu [104\)](#page-118-0)

Projektori tunnistaa tulosignaalin automaattisesti ja valitsee siihen parhaiten sopivan kuvasuhteen.

#### **Tietokoneen signaali**

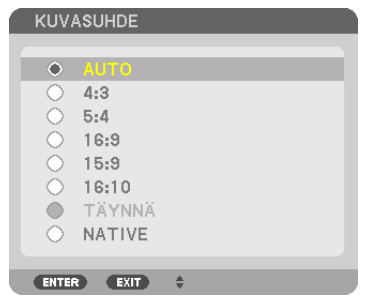

#### **Komponentti-/video-/S-videosignaalit**

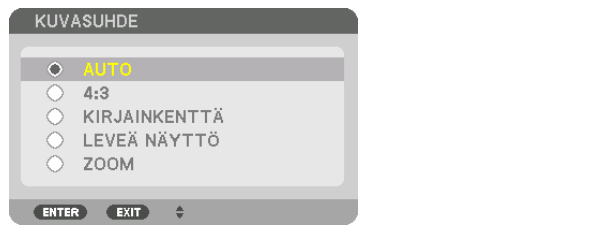

#### Kun näyttötyyppi on 4:3 Kun näyttötyyppi on 16:9 tai 16:10

KUVASUHDE

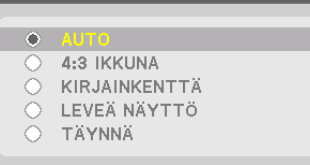

ENTER EXIT +

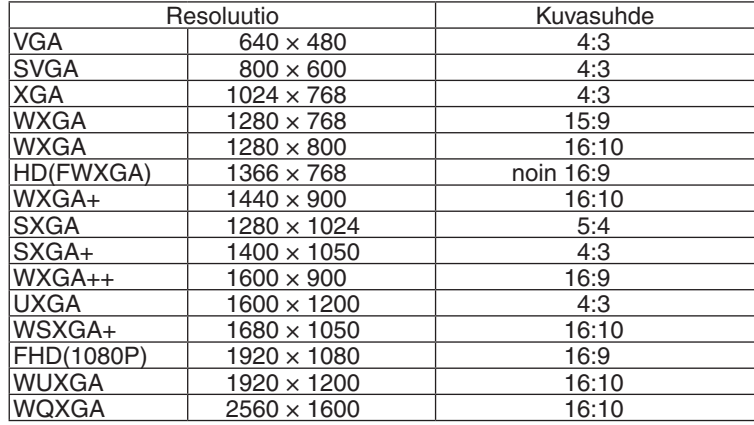

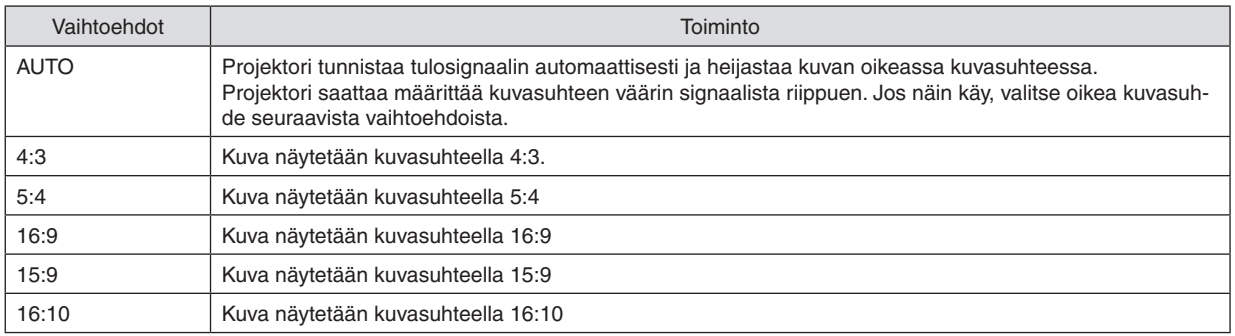

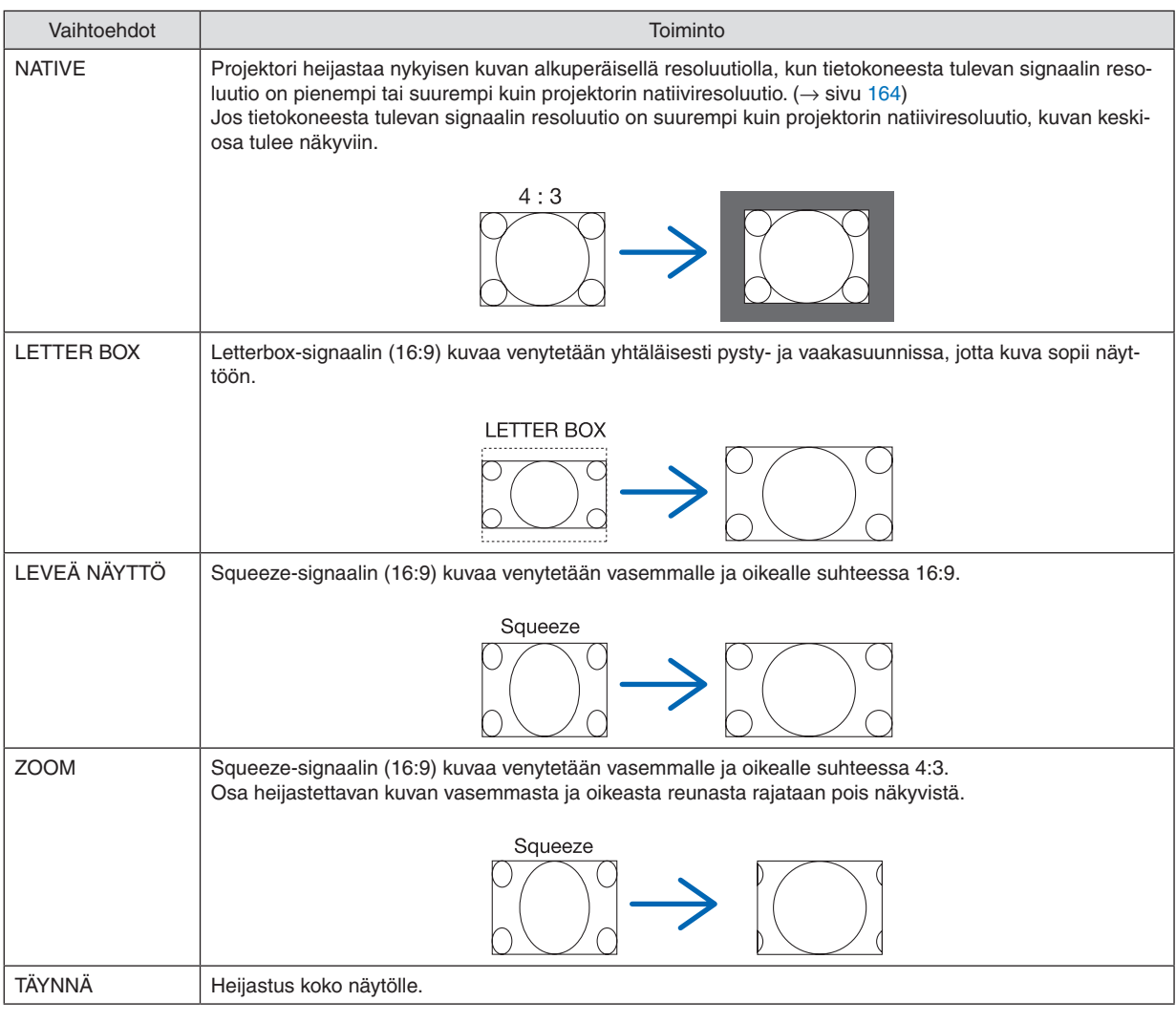

#### VIHJE:

- • Voit säätää kuvan sijaintia pystysuunnassa [SIJAINTI]-toiminnolla, kun kuvasuhteeksi on valittu [16:9], [15:9] tai [16:10].
- • Termillä "letterbox" viitataan kuvaan, joka on vaakasuunnassa leveämpi kuin videolähteiden vakiokuvasuhde 4:3.
- Letterbox-signaalin kuvasuhde on elokuvissa käytettävä vista-koon "1,85:1" tai cinemascope-koon "2,35:1".
- • Termi "squeeze" viittaa pakattuun kuvaan, jonka kuvasuhde on muutettu 16:9-suhteesta 4:3-suhteeseen.

#### **[TULORESOLUUTIO]**

Resoluutio määräytyy automaattisesti, kun tietokoneen videotuloliitännän tai BNC-videotuloliitännän (analoginen RGB) tulosignaalin resoluutiota ei pystytä tunnistamaan.

#### [VIDEO]

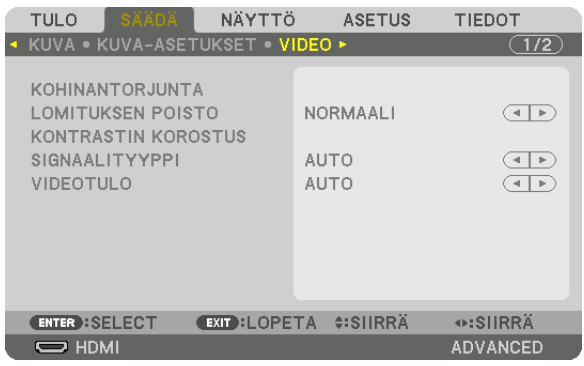

#### **Kohinantorjunnan käyttäminen [KOHINANTORJUNTA]**

Videokuvaa heijastettaessa voit käyttää [KOHINANTORJUNTA]-toimintoa vähentääksesi kuvan kohinaa (karkeus ja vääristymät). Tässä laitteessa on kolme erityyppistä kohinantorjuntatoimintoa. Valitse toiminto häiriötyypin mukaan. Kohinan määrästä riippuen kohinantorjunnan asetukseksi voidaan valita [OFF], [ALHAINEN], [NORM.] tai [KORKEA]. [KOHINANTORJUNTA] voidaan valita SDTV- ja HDTV-signaalille ja komponenttisignaalitulolle.

SATUNN. KOHINANTORJ. ......... Vähentää kuvan satunnaista välkyntää. MOSQUITO KOHINANTORJ. ..... Vähentää ääriviivakohinaa, jota näkyy kuvan reunoilla Blu-ray-toiston aikana. BLOCK KOHINANTORJ. ............ Vähentää palikoitumista tai mosaiikkikuvioita, kun asetuksena on ON.

#### **Lomitetusta progressiiviseksi muuntamistavan valitseminen [LOMITUKSEN POISTO]**

Tällä toiminnolla voit valita prosessin, jolla lomitettu videosignaali muunnetaan progressiiviseksi.

NORMAALI ............ Erottaa automaattisesti liikkuvan kuvan liikkumattomasta kuvasta erillisen kuvan luomiseksi. Valitse [VIDEO-KUVA], jos havaitset selvää värinää tai kohinaa. VIDEOKUVA ........... Valitse liikkuvaa kuvaa heijastettaessa. Tämä sopii signaaleille, joissa on paljon värinää tai kohinaa. KUVA ..................... Valitse liikkumattomia kuvia heijastettaessa. Video välkkyy, kun liikkuvaa kuvaa heijastetaan.

HUOMAUTUS: Tätä toimintoa ei voi käyttää RGB-signaalien kanssa.

#### **[KONTRASTIN KOROSTUS]**

Käyttämällä ihmissilmän ominaisuuksia saavutetaan kuvanlaatu tarkalla kontrastilla ja resoluutiolla.

OFF ........................ Suite vision -toiminto on pois päältä.

AUTO ..................... Kontrastia ja kuvanlaatua parannetaan automaattisesti käyttämällä suite vision -toimintoa.

NORMAL ................ Säädä vahvistusta manuaalisesti.

#### **[SIGNAALITYYPPI]**

RGB- ja komponenttisignaalien valinta. Normaalisti asetuksena on [AUTO].Vaihda asetusta, jos kuvan värit näyttävät epäluonnollisilta.

AUTO ..................... Erottaa automaattisesti RGB- ja komponenttisignaalit.

RGB ....................... Valitsee RGB-tulon.

KOMPONENTTI ...... Valitsee komponenttisignaalitulon.

#### **[VIDEOTULO]**

Videosignaalin tason valinta, kun ulkoinen laite liitetään projektorin HDMI IN -liitäntään, DisplayPort-tuloliitäntään tai HDBaseT-tuloliitäntään.

AUTO ..................... Videotulo vaihtuu automaattisesti signaalia lähettävän laitteen antamien tietojen perusteella.

Tämä asetus ei ehkä toimi oikein kaikkien kytkettyjen laitteiden kanssa. Vaihda silloin valikosta asetukseksi "NORMAALI" tai "OPTIMOITU" ja näytä optimaalisella asetuksella.

NORMAALI ............ Tämä asetus poistaa optimoidun tilan käytöstä.

OPTIMOITU ........... Tämä asetus parantaa kuvan kontrastia sekä korostaa vaaleiden ja tummien alueiden dynamiikkaa.

YLIVALKOINEN ...... Videon kontrasti paranee, ja tummat alueet näyttävät dynaamisemmilta.

#### [3D-ASETUKSET]

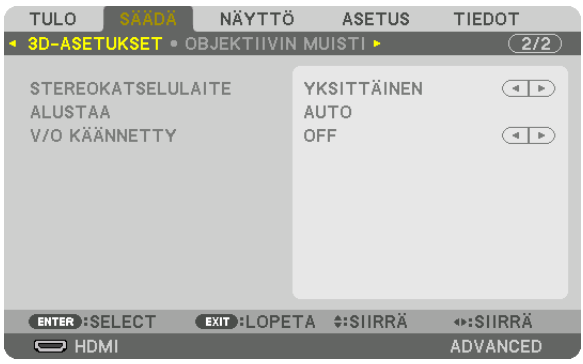

Katso tietoa toiminnosta kohdasta "3-11 3D-videoiden heijastaminen" ( $\rightarrow$  sivu [40](#page-54-0)).

#### **STEREOKATSELULAITE**

Asetusten säätäminen, kun 3D-kuvaa heijastetaan yhdellä tai useammalla projektorilla. Valitse [STEREOKATSELU-LAITE] säätääksesi 3D-lasien oikean ja vasemman silmän asetuksia.

YKSITTÄINEN ........ Käytä 3D-videoiden heijastamiseen yhtä projektoria. KAKSOISVASEN..... Käytä erityistä projektoria videoiden näyttämiseen vasemmalla. KAKSOISOIKEA...... Käytä erityistä projektoria videoiden näyttämiseen oikealla.

#### **ALUSTAA**

Valitse 3D-videon muoto (tallennus-/lähetysmuoto). Valitse sovittaaksesi 3D-lähetyksen ja 3D-median yhteen. Tavallisesti [AUTO] on valittuna. Valitse 3D-tulosignaalin muoto, kun muodon 3D-tunnistussignaalia ei voida tunnistaa.

#### **V/O KÄÄNNETTY**

Käännä vasemman ja oikean puolen videoiden näyttöjärjestys. Valitse [ON], jos tunnet olosi epämukavaksi 3D-toistossa, kun [OFF] on valittuna.

#### Objektiivin muistitoiminnon käyttäminen [OBJEKTIIVIN MUISTI]

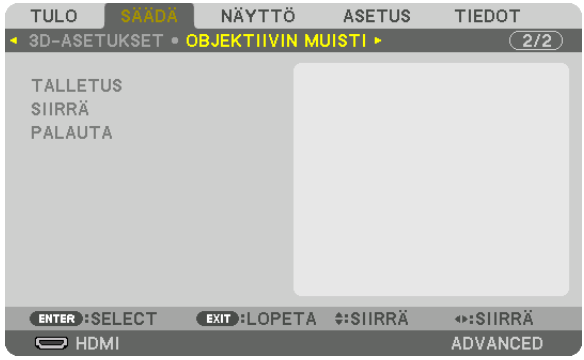

Tällä toiminnolla voi tallentaa säätöarvot kullekin tulosignaalille, kun projektorin LENS SHIFT-, ZOOM- ja FOCUSpainikkeita käytetään. Säätöarvoja voidaan käyttää valitulle signaalille. Näin objektiivin siirtoa, tarkennusta ja zoomia ei tarvitse säätää, kun lähde valitaan.

- TALLETUS .............. Tallentaa nykyiset säätöarvot muistiin kullekin tulosignaalille.
- SIIRRÄ..................... Ottaa nykyisen signaalin säätöarvot käyttöön.

PALAUTA ............... Palauttaa säätöarvot edelliseen arvoon.

#### *HUOMAUTUS:*

- • Objektiivin siirtoa, zoomia ja tarkennusta voi säätää kaukosäätimellä. (→ *sivu [23,](#page-37-0)* [24](#page-38-0))
- • Käytä kaikille tulolähteille yhteisten säätöarvojen tallentamiseen VIITEOBJ. MUISTI -toimintoa. Katso sivu [49](#page-63-0)*,* [106](#page-120-0)*.*
- • Objektiivin muistin säädöt rekisteröidään automaattisesti TIETUELUETTELOON. Nämä objektiivin muistin säädöt voi ottaa käyttöön TIETUELUETTELOSTA. (→ *sivu* [78](#page-92-0))

 Huomaa, että kun [LEIKKAA] tai [POISTA KAIKKI] suoritetaan TIETUELUETTELOSSA, sekä objektiivin muistin säädöt että lähteen säädöt poistetaan. Tämä poisto ei vaikuta, ennen kuin muut säädöt otetaan käyttöön.

### <span id="page-106-0"></span>❺ Valikkojen kuvaukset ja toiminnot [NÄYTTÖ] [PIP/KUVA KUVAN VIERESSÄ]

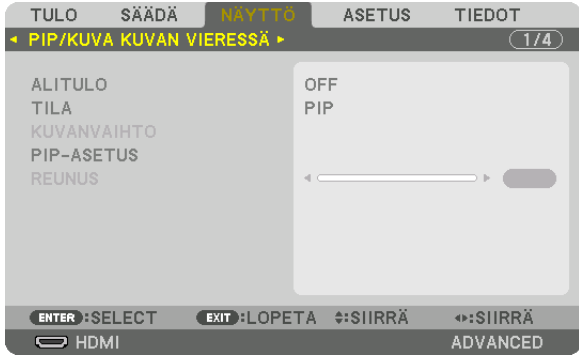

#### **ALITULO**

Valitse alanäytössä näytettävä tulosignaali. Katso lisätietoja toiminnosta kohdasta "4-2 Kahden kuvan näyttäminen samanaikaisesti" (→ sivu [58](#page-72-0)).

#### **TILA**

Valitse joko PIP tai KUVA KUVAN VIERESSÄ, kun vaihdat 2 ruudun näyttöön.

#### **KUVANVAIHTO**

Päänäytön ja alanäytön videot vaihdetaan. Katso lisätietoja kohdasta "4-2 Kahden kuvan näyttäminen samanaikaisesti" (→ sivu [58](#page-72-0)).

#### **PIP-ASETUS**

Valitse PIP-näytön sijainti, sijainnin säätö ja alanäytön koko.

ALKUASENTO ........ Valitse alanäytön sijainti PIP-näyttöön vaihdettaessa.

SIJAINTI VAAKASUUNN.

 .............................. Säädä alanäytön sijaintia vaakasuunnassa. Vastaavat kulmat toimivat referenssipisteinä. SIJAINTI PYSTYSUUNNASSA

.............................. Säädä alanäytön sijaintia pystysuunnassa. Vastaavat kulmat toimivat referenssipisteinä.

KOKO ..................... Valitse alanäytön koko.

#### <span id="page-107-0"></span>VIHJE:

Sijainti vaakasuunnassa ja sijainti pystysuunnassa määritetään etäisyytenä referenssipisteisiin. Esimerkiksi kun YLÄ-VASEN-asetusta *säädetään, sijainti näytetään samalla liikemäärällä kuin muista aloituspisteistä näytettäisiin. Suurin liikemäärä on puolet projektorin resoluutiosta.*

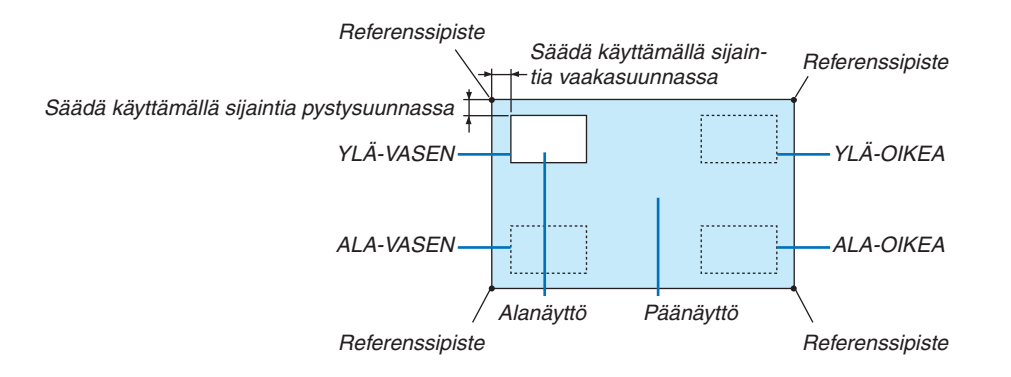

#### **REUNUS**

Valitse [KUVA KUVAN VIERESSÄ] -näytön päänäytön ja alanäytön raja.

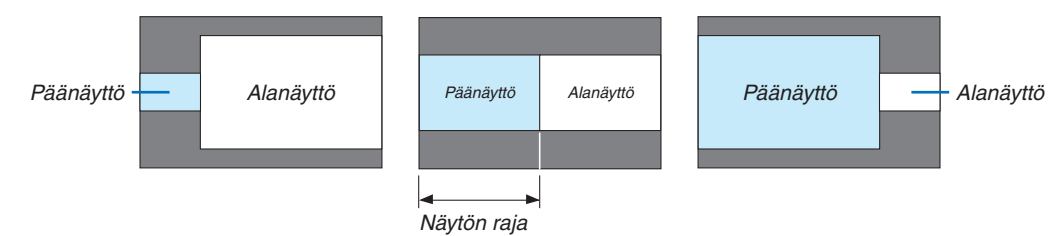

VIHJE:

• Projektorissa on valittavissa 6 vaihetta.
# [GEOMETRINEN KORJAUS]

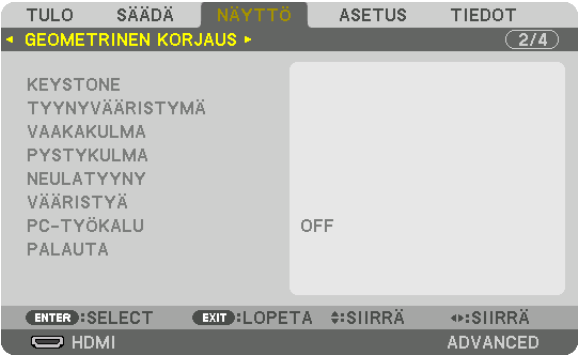

#### **KEYSTONE**

Avaa trapetsikorjausnäyttö ja säädä heijastetun kuvan trapetsivääristymää. Avaa [KEYSTONE]-näyttö valitsemalla näyttövalikosta [NÄYTTÖ] → [GEOMETRINEN KORJAUS] → [KEYSTONE]. [GEOMETRINEN KORJAUS] -näytön voi avata myös painamalla projektorin tai kaukosäätimen 3D REFORM -painiketta.

VAAKA ................... Säädöt, joita tarvitaan, kun kuva heijastetaan vinosti.

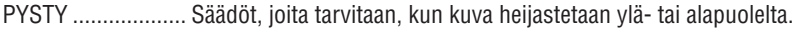

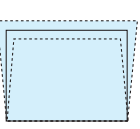

- KALLISTUS ............ Säätää vääristymää, kun trapetsikorjaus tehdään silloin kun näyttöä on liikutettu pystysuunnassa käyttämällä objektiivin siirtoa.
- HEITTOSUHDE ....... Säätö riippuu käytössä olevan valinnaisen objektiivin heijastussuhteesta.

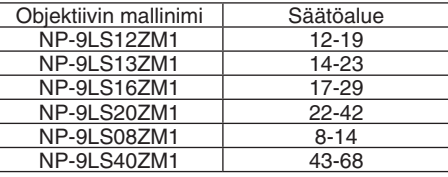

#### *HUOMAUTUS:*

- • Kun laitteen virta on kytketty päälle, [KEYSTONE]-asetuksen edellinen säätöarvo säilyy, vaikka laitteen kaltevuus muuttuu.
- • Kun haluat nollata [KEYSTONE]-asetuksen säätöarvon, paina 3D REFORM -painiketta vähintään 2 sekunnin ajan.
- • Kun muita [GEOMETRINEN KORJAUS] -toimintoja asetetaan, [KEYSTONE]-valikkoa ei voi valita. Kun säädät trapetsikorjausta, paina 3D REFORM -painiketta vähintään 2 sekunnin ajan nollataksesi kohdan [GEOMETRINEN KORJAUS] säätöarvon.
- • Koska [KEYSTONE]-toiminnossa käytetään elektronista korjausta, kirkkaus tai kuvanlaatu saattaa joskus heikentyä.

# **TYYNYVÄÄRISTYMÄ**

Avaa 4-pisteinen säätönäyttö ja säädä heijastetun kuvan trapetsivääristymää.

Katso lisätietoja toiminnosta kohdasta "Vaaka- ja pystysuuntaisen keystone-vääristymän korjaaminen [TYYNYVÄÄ-RISTYMÄ]" ( $\rightarrow$  sivu [34\)](#page-48-0).

#### **VAAKAKULMA/PYSTYKULMA**

Vääristymän korjaus kulmaheijastusta, kuten seinäpintoja, varten.

VAAKAKULMA ....... Korjaa heijastusta, kun kuva heijastetaan seinään, joka sijaitsee vaakasuuntaisessa kulmassa.

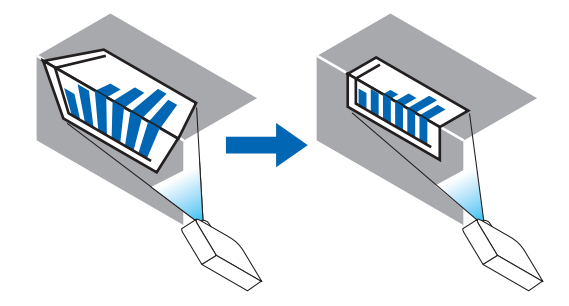

\* Myös käänteisen kulman korjaus on mahdollista.

PYSTYKULMA ....... Korjaa heijastusta, kun kuva heijastetaan seinään, joka sijaitsee pystysuuntaisessa kulmassa.

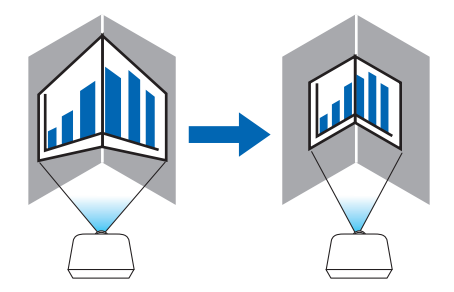

\* Myös käänteisen kulman korjaus on mahdollista.

#### *HUOMAUTUS:*

- • Kun suurin säätövara on ylittynyt, vääristymän säätö poistuu käytöstä. Aseta projektori optimaaliseen kulmaan, koska kuvanlaatu heikentyy sitä enemmän, mitä voimakkaammin vääristymää korjataan.
- • Huomaa, että kuvasta tulee epätarkka, jos näytön ylemmän ja alemman puolen tai vasemman ja oikean puolen ja keskustan välinen etäisyys poikkeaa toisistaan, kun heijastetaan kulmien yli ulottuvaa kuvaa. Objektiiveja, joissa on lyhyt polttosäde, ei myöskään suositella kulmien poikki heijastamiseen, sillä kuvasta tulee epätarkka.

#### **Säätömenetelmä**

- **1. Siirrä kursori [GEOMETRINEN KORJAUS] -valikon kohtaan [VAAKAKULMA] tai [PYSTYKULMA] ja paina** *sitten ENTER-painiketta.*
	- • Säätönäyttö tulee esiin.
- *2. Paina* ▼▲◀▶*-painikkeita kohdistaaksesi kursorin (keltainen laatikko) kohdesäätöpisteen kanssa ja paina ENTER-painiketta.*
	- • Kursori muuttuu säätöpisteeksi (väriltään keltaiseksi).
- *3. Paina* ▼▲◀▶*-painikkeita säätääksesi kuvan kulmia tai sivuja ja paina sitten ENTER-painiketta.*
	- • Säätöpiste muuttuu takaisin kursoriksi (keltainen laatikko).

Selitys näytön muuttumisesta

- • Neljän kulman (kuvassa a, c, f ja h) säätöpisteet liikkuvat itsenäisesti.
- • Seuraavat säätöpisteet toimivat eri tavoilla [VAAKAKULMA]- ja [PYSTYKULMA]-säädöissä. VAAKAKULMA: Kun kuvan pistettä b liikutetaan, ja ylempää sivua ja pistettä g liikutetaan, alempi sivu liikkuu samansuuntaisesti.

 PYSTYKULMA: Kun kuvan pistettä d liikutetaan, ja vasenta sivua ja pistettä e liikutetaan, oikea sivu liikkuu samansuuntaisesti.

 [[VAAKAKULMA]-näytön säätöpisteet ja heijastusnäytön liikepisteet]

Pistettä b siirretään samansuuntaisesti ja samaan aikaan kuin pisteitä a, b, c

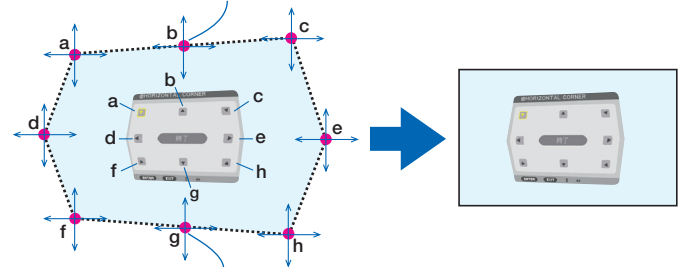

Pistettä g siirretään samansuuntaisesti ja samaan aikaan kuin pisteitä f, g, h

 [[PYSTYKULMA]-näytön säätöpisteet ja heijastusnäytön liikepisteet]

Pistettä d siirretään samansuuntaisesti ja samaan aikaan kuin pisteitä a, d, f

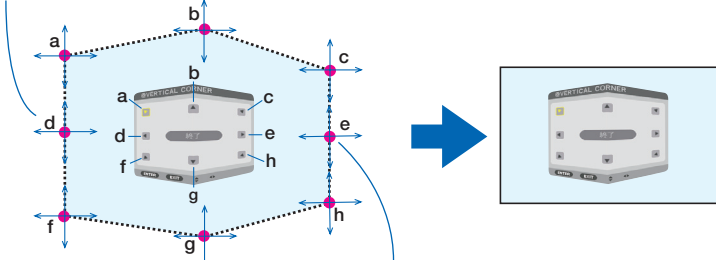

Pistettä e siirretään samansuuntaisesti ja samaan aikaan kuin pisteitä f, g, h

#### *4. Aloita vaiheesta 2 säätääksesi muita pisteitä.*

- *5. Kun olet tehnyt säädöt, siirrä kursori* ▼▲◀▶**-painikkeilla säätönäytön kohtaan [EXIT] ja paina sitten ENTER***painiketta.*
	- Vaihda [GEOMETRINEN KORJAUS] -valikkonäyttöön.

# **NEULATYYNY**

Säädä heijastetun kuvan käyrän vääristymää.

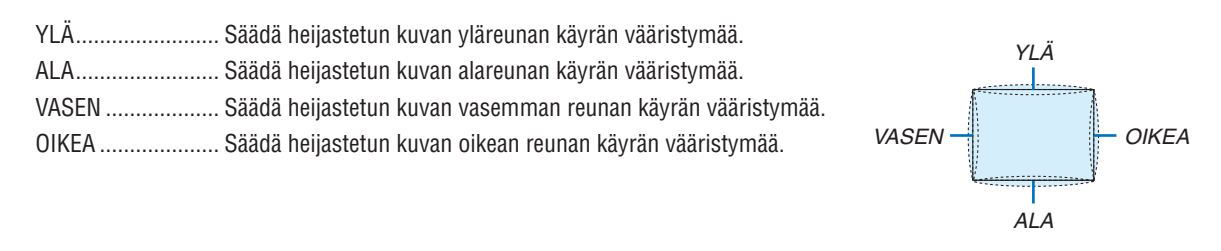

# **VÄÄRISTYMÄ**

Vääristymän korjaus, kun heijastetaan tietynlaiselle pinnalle, kuten pylvääseen tai pallopinnalle.

# **PC-TYÖKALU**

Hae projektoriin ennalta tallennetut geometrisen korjauksen tiedot. Käytössä on kolmentyyppistä rekisteröityä tietoa.

#### *HUOMAUTUS:*

- • Kun yksi tallennetuista korjaustiedoista 1, 2 tai 3 on valittu kohdassa PC-TYÖKALU, et voi valita toista korjausvalikkoa.
- • Kun haluat poistaa kohtaan [GEOMETRINEN KORJAUS] rekisteröidyt tiedot, paina 3D REFORM -painiketta vähintään 2 sekunnin *ajan.*
- • Koska geometrisessa korjauksessa käytetään sähköistä korjausta, kirkkaus tai kuvanlaatu saattaa heikentyä.

# **PALAUTA**

Nollaa GEOMETRINEN KORJAUS -toimintoon asetettu säätöarvo (palauta alkuperäiseen arvoon).

# [REUNOJEN HÄIVYTYSTOIMINTO]

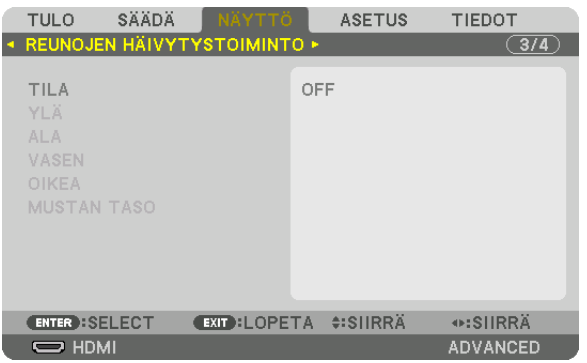

Tämä säätää heijastetun kuvan reunoja (rajoja), kun korkearesoluutioista videota heijastetaan käyttämällä usean projektorin yhdistelmää ylhäällä, alhaalla, vasemmalla ja oikealla.

#### **TILA**

Ota REUNOJEN HÄIVYTYSTOIMINTO käyttöön tai pois käytöstä. Kun TILA-asetuksena on ON, YLÄ-, ALA-, VASEN-, OIKEA- ja MUSTAN TASO -asetuksia voidaan säätää.

# **YLÄ/ALA/VASEN/OIKEA**

Tämä valitsee näytön vasemman, oikean, ylä- ja alareunan REUNOJEN HÄIVYTYSTOIMINTO -toiminnossa käytettävät sijainnit.

Seuraavia asetuksia voidaan säätää, kun kohde on valittu.  $(\rightarrow$  sivu [63](#page-77-0))

SÄÄDIN .................. Ota käyttöön toiminnot YLÄ, ALA, VASEN ja OIKEA.

- MERKKI ................. Valitse, näytetäänkö näytöllä merkki, kun aluetta ja näytön sijaintia säädetään. Kun asetus on päällä, alueen säätöä varten näytetään magentan värinen merkki ja näytön sijainnin säätöä varten vihreä merkki.
- ALUE ...................... Säädä reunojen häivytystoiminnon aluetta (leveys).

SIJAINTI ................ Säädä reunojen häivytystoiminnon näytön sijaintia.

#### **MUSTAN TASO**

Jaa näyttö yhdeksään osaan ja pidä mustan taso yhtenäisenä jokaiselle projektorille. Yhdeksän osanäyttöä ovatYLÄ-VASEN,YLÄ-KESKUSTA,YLÄ-OIKEA, KESKUSTA-VASEN, KESKUSTA, KESKUSTA-OIKEA, ALA-VASEN, ALA-KESKUSTA ja ALA-OIKEA. (→ sivu [66](#page-80-0))

# [MONIPROJEKTORIESITYS]

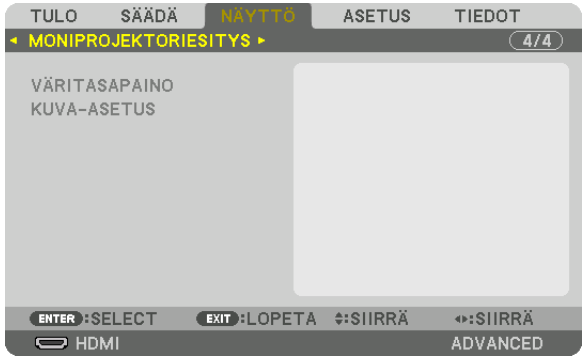

# **VÄRITASAPAINO**

Tämä säätää kunkin projektorin väritasapainoa, kun heijastamiseen käytetään useita projektoreita. Tätä voidaan säätää, kun [TILA]-asetuksena on [ON].

KIRKKAUS W, KIRKKAUS R, KIRKKAUS G, KIRKKAUS B .............................. Videon mustan värin säätäminen. KONTRASTI V, KONTRASTI R, KONTRASTI G, KONTRASTI B .............................. Videon valkoisen värin säätäminen.

# **KUVA-ASETUS**

Tällä asetuksella valitaan jakoehdot, kun heijastamiseen käytetään useaa projektoria. Katso lisätietoja kohdasta "4. Moniprojektoriesitys" (→ sivu [54](#page-68-0)).

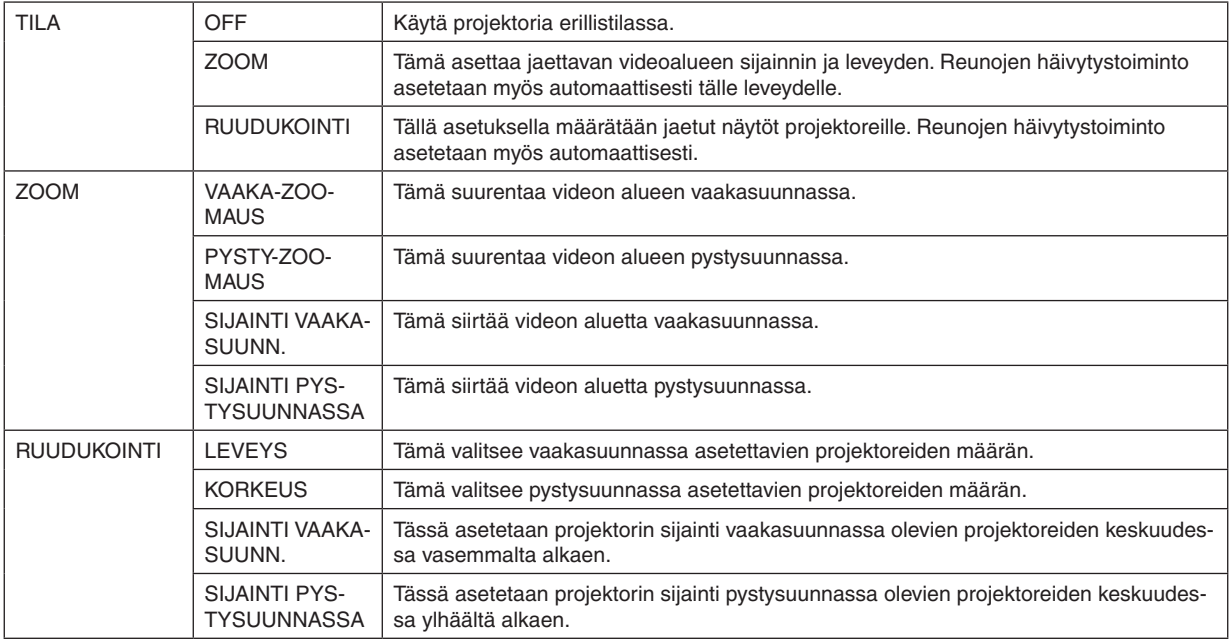

#### **Ruudukoinnin käytön edellytykset**

- • Kaikkien projektoreiden tulee täyttää seuraavat ehdot.
	- • Paneelin koon tulee olla sama
	- • Heijastetun näytön koon tulee olla sama
	- • Heijastetun kuvan vasemman ja oikean päädyn tai ylä- ja alapäädyn tulee olla yhtenäisiä.
	- • Reunojen häivytystoiminnon vasemman ja oikean reunan asetukset ovat samat
	- • Reunojen häivytystoiminnon ylä- ja alareunan asetukset ovat samat

 Jos ruudukoinnin edellytykset täyttyvät, kussakin sijainnissa olevan projektorin videonäyttö puretaan ja heijastetaan automaattisesti.

 Jos ruudukoinnin edellytykset eivät täyty, säädä kussakin sijainnissa olevan projektorin videonäyttöä zoomaustoiminnolla.

- • Määrää kullekin projektorille yksilöllinen käyttötunnus.
- • Aseta Blu-ray-soittimen tai tietokoneen "Väriasetus" ja "DeepColor-asetus" arvoon "Automaattinen".Katso lisätietoja Blu-ray-soittimen tai tietokoneen mukana toimitetusta käyttöoppaasta.

 Liitä Blu-ray-soittimen tai tietokoneen HDMI-lähtö ensimmäiseen projektoriin. Liitä sitten toisen ja sitä seuraavien ruudukointiprojektoreiden HDMI IN -tuloliitännät.

#### **Ruudukoinnin asetusesimerkki) Vaakayksiköiden lukumäärä = 2, Pysty-yksiköiden lukumäärä = 2**

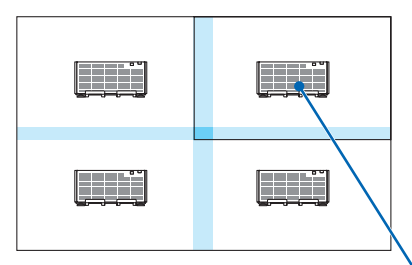

Vaakasuuntainen järjestys = Toinen yksikkö Pystysuuntainen järjestys = Ensimmäinen yksikkö

# ❻ Valikkojen kuvaukset ja toiminnot [ASETUS]

# [VALIKKO]

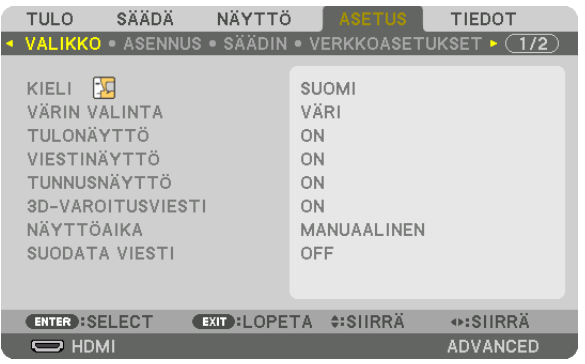

# **Valikkokielen valitseminen [KIELI]**

Voit valita näytöllä näkyvien ohjeiden kielen 29 kielestä.

HUOMAUTUS: Valitsemasi asetus ei muutu, vaikka valikosta valittaisiin [PALAUTA]-toiminto.

# **Valikon värin valitseminen [VÄRIN VALINTA]**

Voit valita valikon värin kahdesta vaihtoehdosta: VÄRI ja YKSIVÄRINEN.

# **Lähdenäytön kytkeminen päälle/pois [TULONÄYTTÖ]**

Tämä asetus näyttää tai piilottaa näytön oikeassa yläkulmassa näkyvän tulosignaalin nimen, kuten HDMI, DisplayPort, BNC, BNC(CV), BNC(Y/C), COMPUTER tai HDBaseT.

# **Viestien ottaminen käyttöön ja poistaminen käytöstä [VIESTINÄYTTÖ]**

Tämä asetus määrittää, näyttääkö projektori viestejä heijastetun kuvan alareunassa. Vaikka asetukseksi valittaisiin "OFF", turvalukituksen varoitus tulee aina näkyviin. Turvalukituksen varoitus poistuu näytöstä, kun turvalukitus peruutetaan.

# **Käyttötunnuksen käyttöönotto / käytöstä poistaminen [TUNNUSNÄYTTÖ]**

TUNNUSNÄYTTÖ ... Tämä toiminto ottaa käyttöön tai poistaa käytöstä käyttötunnuksen, joka tulee näkyviin, kun kaukosäätimen ID SET -painiketta painetaan. ( $\rightarrow$  sivu [113\)](#page-127-0)

# **[3D-VAROITUSVIESTI]**

Tällä valitaan, näytetäänkö varoitusviesti 3D-videoon vaihdettaessa. Oletusasetus toimitushetkellä on ON.

OFF ........................ 3D-varoitusviestiä ei näytetä.

- ON ......................... 3D-varoitusviesti näytetään, kun siirrytään 3D-videon toistoon. Peruuta viesti painamalla ENTER-painiketta.
	- • Viesti katoaa automaattisesti 60 sekunnin jälkeen tai kun painetaan jotain muuta painiketta. Jos se katoaa automaattisesti, 3D-varoitusviesti näytetään uudelleen, kun 3D-videoon vaihdetaan seuraavan kerran.

## **Valikon näyttöajan valitseminen [NÄYTTÖAIKA]**

Tällä asetuksella voit määrittää, kauanko projektori odottaa ennen valikon sulkemista sen jälkeen, kun painikkeita on viimeksi painettu. Valmiita asetuksia ovat [MANUAALINEN], [AUTO 5 SEC], [AUTO 15 SEC] ja [AUTO 45 SEC]. [AUTO 45 SEC] on tehdasasetus.

#### **Suodatinviestin näyttövälin valitseminen [SUODATA VIESTI]**

Tällä asetuksella voit valita, kuinka usein suodattimien puhdistamisesta muistuttava viesti näytetään. Puhdista suodatin, kun viesti "PUHDISTA SUODATIN" tulee näkyviin. (→ sivu [142](#page-156-0))

Kahdeksan vaihtoehtoa on käytettävissä: OFF, 100[H], 500[H], 1000[H], 2000[H], 5000[H], 10000[H], 20000[H] Oletusasetus on [OFF].

HUOMAUTUS: Valitsemasi asetus ei muutu, vaikka valikosta valittaisiin [PALAUTA]-toiminto.

# [ASENNUS]

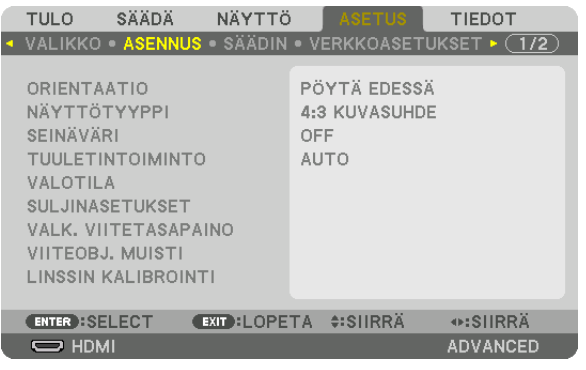

# **Projektorin asennon valitseminen [ORIENTAATIO]**

Tämä sovittaa kuvan asennon heijastustyypin mukaiseksi. Vaihtoehdot ovat seuraavat: edestä pöydän päältä, takaa katosta, takaa pöydän päältä ja edestä katosta.

*HUOMAUTUS:* 

• Tilaa jälleenmyyjältä erikoisasennukset, kuten projektorin asentaminen kattoon. Älä koskaan asenna projektoria itse. Se voi aiheuttaa projektorin putoamisen ja henkilövahinkoja.

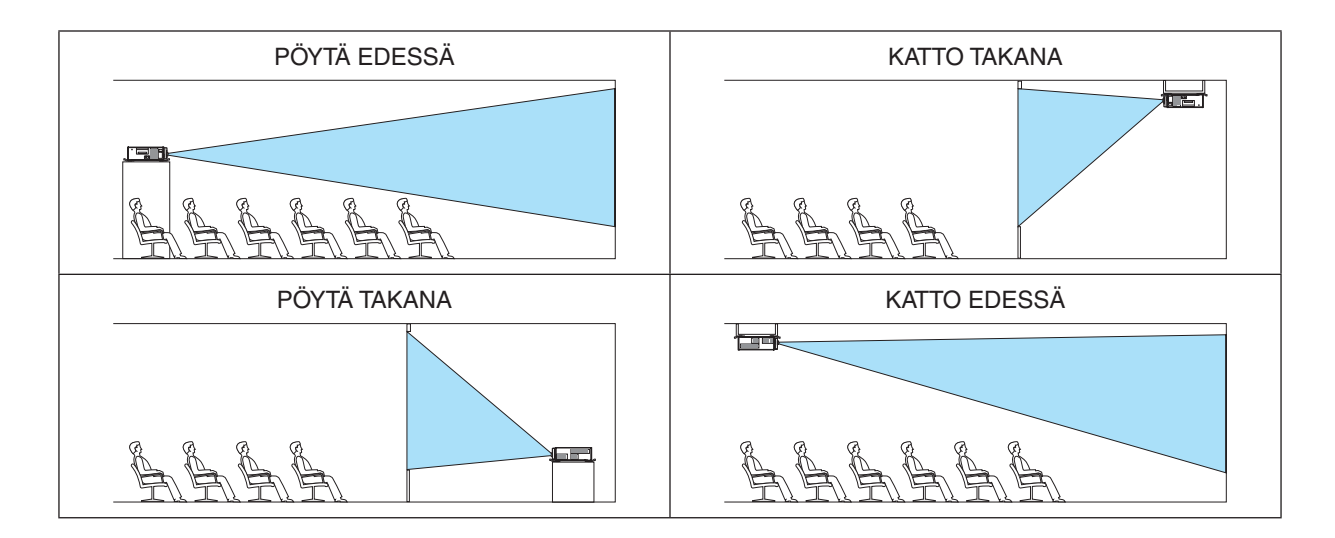

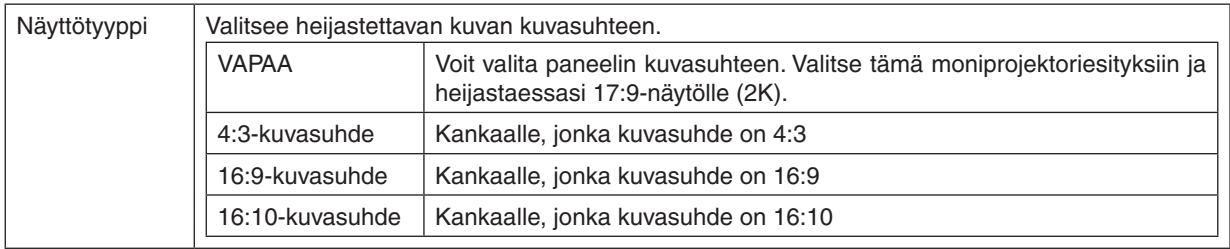

## **Näytön kuvasuhteen ja sijainnin valitseminen [NÄYTTÖTYYPPI]**

#### *HUOMAUTUS:*

• Kun olet vaihtanut näyttötyypin, tarkista [KUVASUHDE]-asetus valikosta. (→ *sivu* [86](#page-100-0))

# **Seinävärin korjauksen käyttäminen [SEINÄVÄRI]**

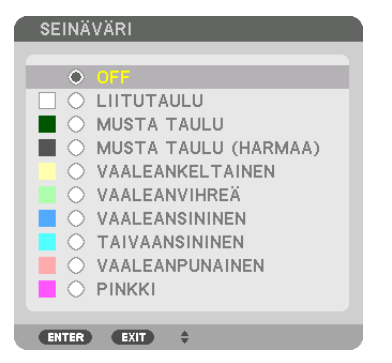

Tämä toiminto mahdollistaa nopean värinkorjailun tilanteissa, joissa taustamateriaali ei ole valkoinen.

# **Tuuletintoiminnon valitseminen [TUULETINTOIMINTO]**

Tuuletintoiminnolla säädetään sisäisen jäähdytyspuhaltimen nopeutta.

TILA ....................... Valitse AUTO tai KORKEA.

AUTO: Sisäisten tuulettimien nopeudet säätyvät automaattisesti sisäisen lämpötilan mukaan. KORKEA: Sisäiset tuulettimet pyörivät suurella nopeudella.

#### *HUOMAUTUS:*

- • Varmista, että nopeudeksi on määritetty [KORKEA], kun käytät tätä laitetta yhtäjaksoisesti monta päivää.
- • Valitsemasi asetus ei muutu, vaikka valikosta valittaisiin [PALAUTA]-toiminto.

# <span id="page-119-0"></span>**[VALOTILA]**

Projektoreiden energiansäästöasetusten ja kirkkauden säätäminen moniprojektoriesityksessä. Katso tietoa energiansäästöasetuksista sivulta [31](#page-45-0) "3-8. VALOTILA-asetuksen vaihtaminen / VALOTILA-toiminnolla saavutetun energiansäästön tarkistaminen [VALOTILA]".

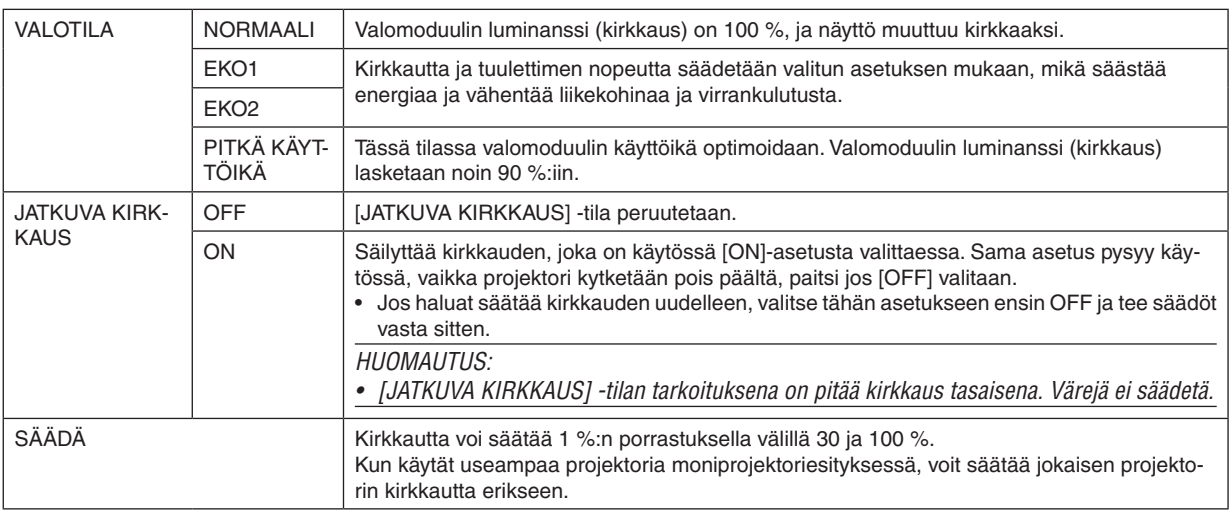

#### *HUOMAUTUS:*

VIHJE:

• Normaalisti kirkkaus vähenee käytön myötä, mutta kun valitset [JATKUVA KIRKKAUS] -tilan, projektorin sisällä olevat sensorit havaitsevat kirkkauden tason ja säätävät sitä automaattisesti, jolloin kirkkaus pysyy vakaana koko valomoduulin käyttöiän ajan. Kuitenkin, jos kirkkaus on jo suurin mahdollinen, kirkkaus vähenee käytön myötä.

 Siksi moniprojektoriesityksissä on suositeltavaa ensin säätää kirkkaus hieman pienemmälle tasolle ja asettaa sitten [JATKUVA KIRKKAUS] -tilaksi [ON].

# **[SULJINASETUKSET]**

Objektiivin suljintoiminnon ottaminen käyttöön tai pois käytöstä. Voit myös valita, kauanko valolta kestää syttyä ja sammua, kun SHUTTER-painiketta painetaan.

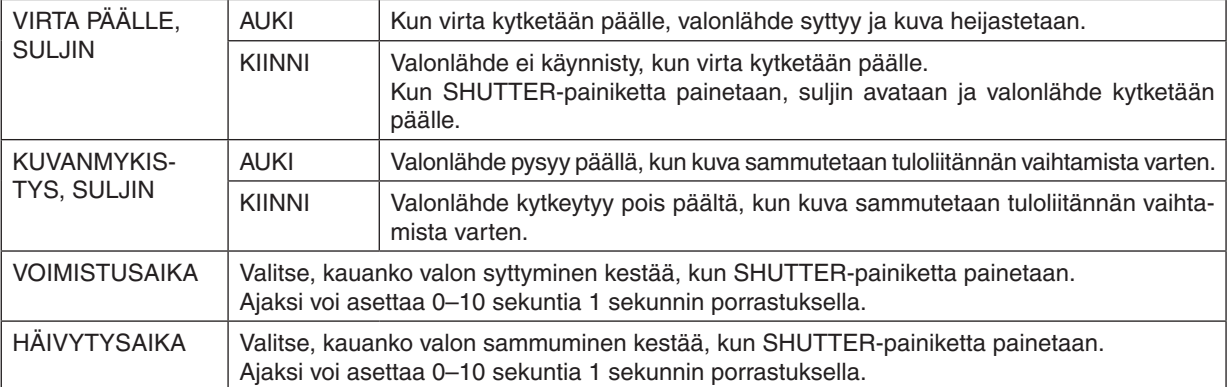

<sup>•</sup> Kun [JATKUVA KIRKKAUS] -tilan asetuksena on [ON], [VALOTILA] ja [SÄÄDÄ] eivät ole käytettävissä.

# **[VIITEOBJ.VÄRITASAPAINO]**

Tällä toiminnolla voit säätää kaikkien signaalien väritasapainoa.

Signaalin valkoisen ja mustan tasoja säädetään värintoiston kannalta optimaalisiin arvoihin.

Myös yhdenmukaisuutta säädetään, kun valkoisen värin punaisuus (R) ja sinisyys (B) ovat epätasaiset näytön vaakasuunnassa (vasen/oikea).

KONTRASTI R / KONTRASTI G / KONTRASTI B

.....................................Nämä säätävät kuvan valkoista väriä.

KIRKKAUS R / KIRKKAUS G / KIRKKAUS B

.....................................Nämä säätävät kuvan mustaa väriä.

YHDENMUKAISUUS R ..Mitä voimakkaammin tämä asetus on säädetty + -puolelle, sitä voimakkaampaa näytön vasemman puolen punaisuus on (voimistuen vasenta reunaa kohti) ja sitä heikompaa kuvan oikean puolen punaisuus on (heikentyen oikeaa reunaa kohti).

Tilanne on päinvastainen, kun asetus on säädetty − -puolelle.

YHDENMUKAISUUS B ..Mitä voimakkaammin tämä asetus on säädetty + -puolelle, sitä voimakkaampaa näytön vasemman puolen sinisyys on (voimistuen vasenta reunaa kohti) ja sitä heikompaa kuvan oikean puolen sinisyys on (heikentyen oikeaa reunaa kohti).

Tilanne on päinvastainen, kun asetus on säädetty − -puolelle.

#### **Viiteobjektiivin muistitoiminnon käyttäminen [VIITEOBJ. MUISTI]**

Tällä toiminnolla voi tallentaa kaikille tulolähteille yhteiset säätöarvot, kun projektorin tai kaukosäätimen LENS SHIFT-, ZOOM- ja FOCUS-painikkeita käytetään. Muistiin tallennettuja säätöarvoja voi käyttää nykyisten arvojen referenssiarvoina.

PROFIILI ..........................Valitse tallennettu [PROFIILI]-numero.

TALLETUS .....................Tallentaa nykyiset säätöarvot muistiin referenssiarvoiksi.

SIIRRÄ ..........................Ottaa kohdassa [TALLETUS] tallennetut säätöjen referenssiarvot käyttöön nykyiselle signaalille.

PALAUTA ......................Palauttaa valitun [PROFIILI]-numeron [VIITEOBJ. MUISTI] -asetukset oletusarvoihin.

LATAA SIGN. PERUST. ..Kun vaihdat signaalia, objektiivi siirtyy valittuun [PROFIILI]-numeroon tallennetun objektiivin siirto-, zoom- ja tarkennusarvon mukaisesti.

> Jos kohtaan [OBJEKTIIVIN MUISTI] ei ole tallennettu arvoja, objektiivi käyttää kohdan [VIITEOBJ. MUISTI] säätöarvoja. Jos myöskään kohtaan [VIITEOBJ. MUISTI] ei ole tallennettu säätöarvoja, laite palaa oletusasetuksiin.

PAKOTETTU HILJ..........Jos haluat mykistää kuvan objektiivin siirron aikana, valitse [YES].

#### *HUOMAUTUS:*

- • Kohdan [VIITEOBJ. MUISTI] säätöarvoja ei palauteta oletuksiin, kun valikosta valitaan [PALAUTA]-toiminto ja [NYKYINEN SIG-NAALI] tai [KAIKKI TIEDOT].
- • Käytä objektiivin muistitoimintoa tallentaaksesi kunkin tulolähteen säätöarvot. (→ *sivu* [49](#page-63-0)*,* [91](#page-105-0))
- • Kun [SULJINASETUKSET]-kohdan [KUVANMYKISTYS, SULJIN] -valintana on [ON], [PAKOTETTU HILJ.] sammuttaa valonlähteen ja pysäyttää heijastuksen. (→ *[edellinen sivu](#page-119-0)*)

# **[LINSSIN KALIBROINTI]**

Kohdan [OBJEKTIIVIN MUISTI] zoomin ja tarkennuksen säätöalue kalibroidaan. SHUTTER-merkkivalo vilkkuu vihreänä, kun [LINSSIN KALIBROINTI] on kesken.

Muista suorittaa [LINSSIN KALIBROINTI], kun olet vaihtanut objektiivin.

# [SÄÄDIN]

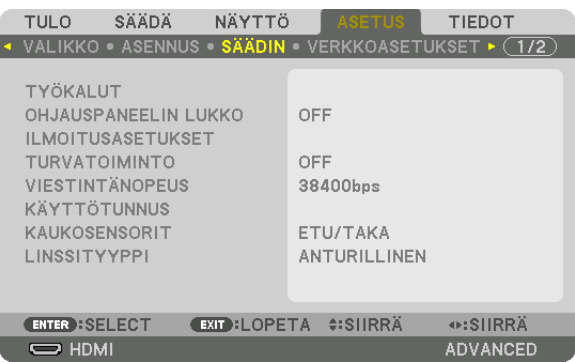

# **TYÖKALUT**

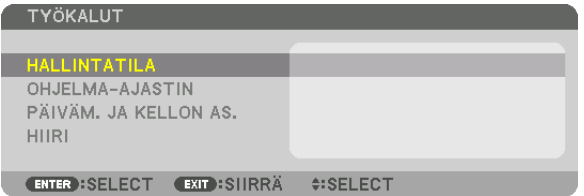

#### **HALLINTATILA**

Tässä kohdassa voit valita VALIKKOTILA-asetuksen, tallentaa asetuksia ja asettaa hallintatilan salasanan.

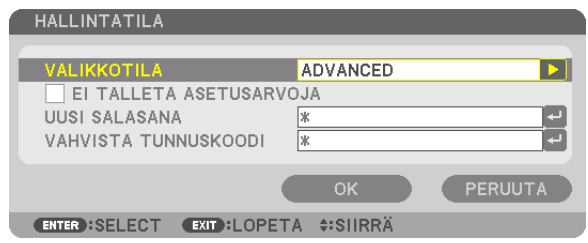

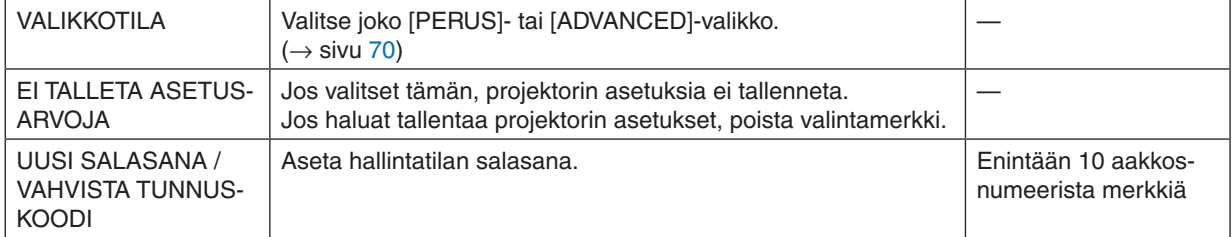

#### **OHJELMA-AJASTIN**

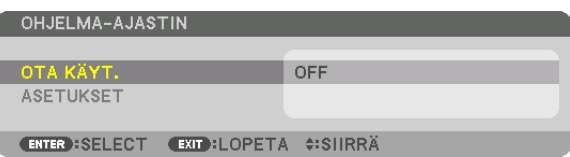

Tämä valinta kytkee projektorin päälle/valmiustilaan, vaihtaa videosignaalin ja valitsee EKO-tilan automaattisesti määritettyyn kellonaikaan.

*HUOMAUTUS:*

• Varmista ennen [OHJELMA-AJASTIN]-toiminnon käyttämistä, että [PÄIVÄMÄÄRÄ JA AIKA] on asetettu. (→ *sivu [111](#page-125-0)*) Varmista, että projektori on valmiustilassa ja virtajohto on kytketty. Projektorissa on sisäinen kello. Kello toimii noin kaksi viikkoa päävirran katkaisemisen jälkeen. Jos projektorin päävirtaa ei kytketä kahteen viikkoon, kohdan [PÄIVÄM. JA KELLON AS.] asetukset pitää määrittää uudelleen.

#### **Uuden ohjelma-ajastimen asettaminen**

**1. Valitse OHJELMA-AJASTIN-näytössä** ▲*- tai* ▼**-painikkeella [ASETUKSET] ja paina ENTER-painiketta.**

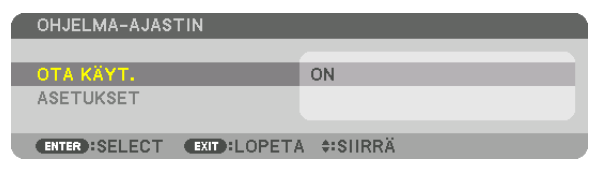

 [OHJELMALUETTELO]-näyttö tulee esiin.

*2. Valitse tyhjä ohjelman numero ja paina ENTER-painiketta.*

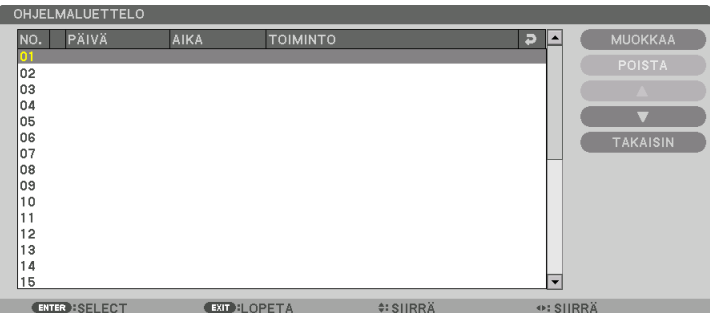

 [MUOKKAA]-näyttö tulee esiin.

*3. Tee kuhunkin kohtaan haluamasi muutokset.*

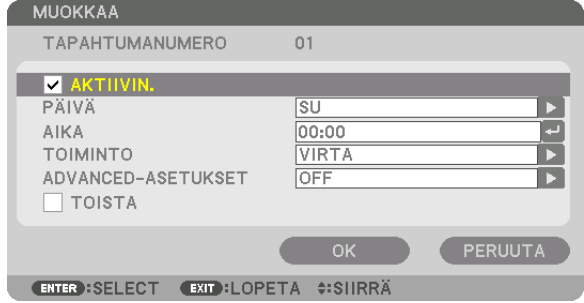

AKTIIVINEN ........... Valitse tämä, jos haluat ottaa ohjelman käyttöön.

PÄIVÄ .................... Valitse ohjelma-ajastimen viikonpäivät. Jos haluat suorittaa ohjelman maanantaista perjantaihin, valitse [MA-PE]. Jos haluat suorittaa ohjelman joka päivä, valitse [PÄIVITTÄIN].

AIKA ...................... Aseta aika, jolloin ohjelma suoritetaan. Anna aika 24 tunnin muodossa.

TOIMINTO .............. Valitse suoritettava toiminto. Valitsemalla kohdan [VIRTA] voit määrittää projektorin kytkeytymään päälle tai pois päältä [ADVANCED-ASETUKSET]-kohdan asetusten avulla. Jos valitset [TULO], voit valita videosignaalin lähteen kohdassa [ADVANCED-ASETUKSET]. Jos valitset [VALOTILA], voit valita [VALOTILA]-asetuksen kohdassa [ADVANCED-ASETUKSET].

#### ADVANCED-ASETUKSET

- .............................. Valitse [TOIMINTO]-kohdassa valitun kohteen mukaan virran kytkeminen/katkaisu, videosignaalilähteen tyyppi tai VALOTILA.
- TOISTA .................. Tällä valinnalla voit suorittaa ohjelman toistuvasti. Jos haluat suorittaa ohjelman vain kuluvalla viikolla, poista valinta.

#### **4. Valitse [OK] ja paina sitten ENTER-painiketta.**

#### Asetukset ovat nyt valmiit.

 [OHJELMALUETTELO]-näyttö palaa näkyviin.

#### **5. Valitse [TAKAISIN] ja paina ENTER-painiketta.**

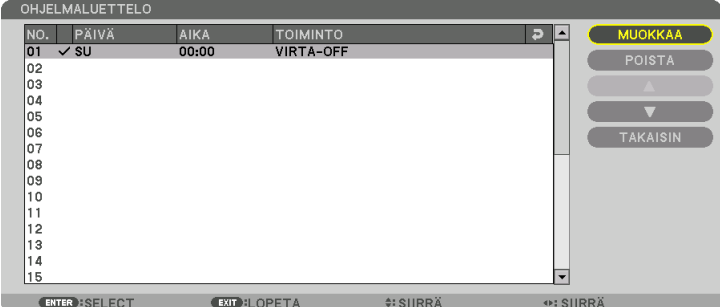

 [OHJELMA-AJASTIN]-näyttö palaa näkyviin.

**6. Valitse [OK] ja paina sitten ENTER-painiketta.**

 [TYÖKALUT]-näyttö palaa näkyviin.

#### *HUOMAUTUS:*

- • Voit ohjelmoida enintään 30 erilaista ajastinasetusta.
- • Kun [OHJELMA-AJASTIN] on käytössä, [VALMIUSTILA]-asetus ohitetaan.
- • Ohjelma-ajastin suoritetaan asetetun ajan mukaan, ei ohjelman mukaan.
- • Kun ohjelma, jonka kohdalla ei ole valintamerkkiä kohdassa [TOISTA], on suoritettu, [AKTIIVINEN]-valintaruudun valintamerkki poistuu automaattisesti ja ohjelma poistuu käytöstä.
- • Jos virran kytkeminen ja katkaiseminen on asetettu samaan aikaan, virran katkeaminen on ensisijainen asetus.
- • Jos kaksi eri lähdettä on määritetty samaan aikaan, käyttöön tulee suurempi ohjelmanumero.
- • Virta ei kytkeydy, jos tuulettimet ovat toiminnassa tai laitteessa on virhe.
- • Jos virrankatkaisuajastimen aika loppuu, kun virtaa ei voida katkaista, virrankatkaisuajastin toimii vasta, kun virran katkaiseminen on mahdollista.
- • Ohjelmia, joiden kohdalla ei ole valintamerkkiä [MUOKKAA]-näytön [AKTIIVINEN]-valintaruudussa, ei suoriteta, vaikka ohjelmaajastin olisi käytössä.
- • Jos projektoriin on kytketty virta ohjelma-ajastimella ja haluat katkaista virran, aseta virrankatkaisuajastin tai katkaise virta manu*aalisesti, jotta projektori ei jää päälle pitkäksi aikaa.*

#### **Ohjelma-ajastimen aktivoiminen**

- **1. Valitse [OHJELMA-AJASTIN]-näytössä [OTA KÄYT.] ja paina ENTER-painiketta.** Valintanäyttö tulee esiin.
- **2. Siirrä kursori kohtaan [ON] painamalla** ▼*-painiketta ja paina sitten ENTER-painiketta.* Palaa [OHJELMA-AJASTIN]-näyttöön.

#### *HUOMAUTUS:*

- • Kun [OHJELMA-AJASTIN]-toiminnossa valittuja asetuksia ei ole asetettu [ON]-tilaan, ohjelmaa ei suoriteta, vaikka ohjelmaluettelon [AKTIIVINEN]-kohteet on valittu.
- • Vaikka [OHJELMA-AJASTIN]-kohdassa valitut asetukset on asetettu [ON]-tilaan, [OHJELMA-AJASTIN] ei toimi, ennen kuin [OHJELMA-AJASTIN]-näyttö on suljettu.

#### **Ohjelmoitujen asetusten muuttaminen**

- **1. Valitse muokattava ohjelma [OHJELMALUETTELO]-näytöstä ja paina ENTER-painiketta.**
- **2. Muuta asetuksia [MUOKKAA]-näytössä.**
- **3. Valitse [OK] ja paina sitten ENTER-painiketta.**
- Ohjelmoidut asetukset muutetaan. [OHJELMALUETTELO]-näyttö palaa näkyviin.

#### **Ohjelmien järjestyksen muuttaminen**

- **1. Valitse [OHJELMALUETTELO]-näytöstä ohjelma, jonka paikkaa haluat muuttaa, ja paina** ▶*-painiketta.*
- *2. Valitse* ▲ *tai* ▼ *painamalla* ▼*-painiketta.*
- *3. Valitse rivi, johon haluat siirtää ohjelman, painamalla ENTER-painiketta muutaman kerran.* Ohjelmien järjestys muuttuu.

#### **Ohjelmien poistaminen**

- **1. Valitse poistettavan ohjelman numero [OHJELMALUETTELO]-näytöstä ja paina** ▶*-painiketta.*
- **2. Valitse [POISTA] painamalla** ▼*-painiketta.*
- *3. Paina ENTER-painiketta.*

 Vahvistusnäyttö tulee esiin.

**4. Valitse [YES] ja paina ENTER-painiketta.**

 Ohjelma poistetaan.

Ohjelma on nyt poistettu.

# <span id="page-125-0"></span>**PÄIVÄM. JA KELLON AS.**

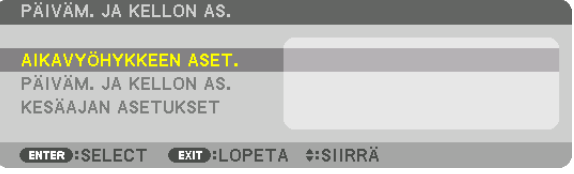

#### Voit asettaa nykyisen ajan, päivän, kuukauden ja vuoden.

HUOMAUTUS: Projektorissa on sisäinen kello. Kello toimii noin 2 viikkoa päävirran katkaisemisen jälkeen. Jos päävirta on katkaistuna 2 viikkoa tai pidempään, sisäinen kello pysähtyy. Jos sisäinen kello pysähtyy, päivämäärä ja aika on asetettava uudelleen. Sisäinen kello ei pysähdy, jos laite on valmiustilassa.

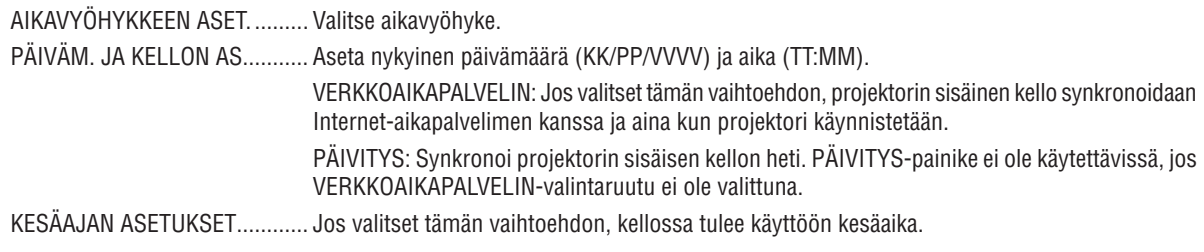

#### **[HIIRI]**

Tämä toiminto ei ole käytettävissä tässä laitteessa. Se on tarkoitettu vain tulevia laajennuksia varten.

# **Projektorin painikkeiden poistaminen käytöstä [OHJAUSPANEELIN LUKKO]**

Tämä asetus ottaa OHJAUSPANEELIN LUKKO -toiminnon käyttöön tai pois käytöstä.

#### *HUOMAUTUS:*

• [OHJAUSPANEELIN LUKKO] -toiminnon peruuttaminen Kun [OHJAUSPANEELIN LUKKO] on asetettu [ON]-tilaan, paina projektorin KEY LOCK -painiketta yli 1 sekunnin ajan tai SOURCEpainiketta yli 10 sekunnin ajan peruuttaaksesi [OHJAUSPANEELIN LUKKO] -toiminnon.

#### VIHJE:

- Kun [OHJAUSPANEELIN LUKKO] on käytössä, valikon oikeassa alakulmassa näkyy lukkokuvake  $\lVert \cdot \rVert$  ].
- • OHJAUSPANEELIN LUKKO ei vaikuta kaukosäätimen toimintaan.

# **[ILMOITUSASETUKSET]**

Tällä asetuksella otetaan käyttöön tai pois käytöstä äänimerkki-ilmoitukset ja taka-LED-ilmoitukset.

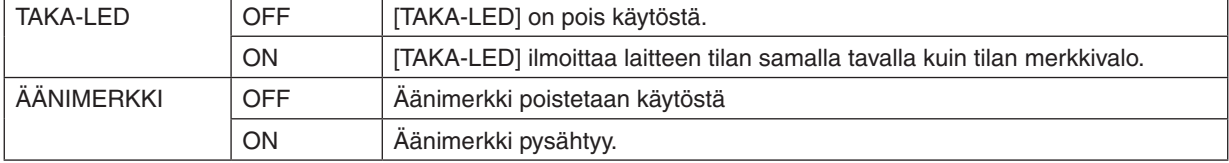

#### **Turvatoiminnon käyttöönotto [TURVATOIMINTO]**

Tämä toiminto ottaa TURVATOIMINTO-ominaisuuden käyttöön tai pois käytöstä. Jos oikeaa salasanaa ei anneta, projektorilla ei voi näyttää kuvia.  $(\rightarrow$  sivu [37](#page-51-0))

HUOMAUTUS: Valitsemasi asetus ei muutu, vaikka valikosta valittaisiin [PALAUTA]-toiminto.

#### **Viestintänopeuden valitseminen [VIESTINTÄNOPEUS]**

Tällä toiminnolla asetetaan PC Control -liitännän (9-nastainen D-sub) tiedonsiirtonopeus. Se tukee nopeuksia 4800– 115200 bps. Oletusasetus on 38400 bps.Valitse sopiva tiedonsiirtonopeus kytketyn laitteen mukaan (joillakin laitteilla kannattaa käyttää hitaampaa nopeutta, jos käytössä on pitkä kaapeli).

*HUOMAUTUS:*

- • Valitse [38400 bps] tai pienempi, jos käytät apuohjelmia.
- • Valittu viestintänopeus ei muutu, vaikka valikosta valittaisiin [PALAUTA]-toiminto.

# <span id="page-127-0"></span>**Projektorin käyttötunnuksen asettaminen [KÄYTTÖTUNNUS]**

Voit ohjata useita eri projektoreita yhdessä ja erikseen yhdellä kaukosäätimellä, jos KÄYTTÖTUNNUS-toiminto on otettu käyttöön. Jos annat kaikille projektoreille saman tunnuksen, voit ohjata kaikkia projektoreita samaan aikaan yhdellä kaukosäätimellä. Tämä edellyttää, että kaikille projektoreille määritetään käyttötunnus.

KÄYTTÖTUNNUSNUMERO ....... Valitse projektorin numeroksi 1–254. KÄYTTÖTUNNUS ...................... Voit poistaa KÄYTTÖTUNNUS-toiminnon käytöstä valitsemalla [OFF] ja ottaa sen käyttöön valitsemalla [ON].

#### *HUOMAUTUS:*

- • Kun [KÄYTTÖTUNNUS]-asetuksena on [ON], projektoria ei voi ohjata kaukosäätimellä, joka ei tue KÄYTTÖTUNNUS-toimintoa. (Tällöin käytettävissä ovat projektorin painikkeet.)
- • Valitsemasi asetus ei muutu, vaikka valikosta valittaisiin [PALAUTA]-toiminto.
- • Projektorin ENTER-painikkeen pitäminen painettuna 10 sekunnin ajan tuo näkyviin valikon, jossa käyttötunnus voidaan poistaa käytöstä.

#### **Käyttötunnuksen määrittäminen tai muuttaminen**

- *1. Kytke projektoriin virta.*
- **2. Paina kaukosäätimen ID SET -painiketta.**
	- KÄYTTÖTUNNUS-näyttö tulee näkyviin.

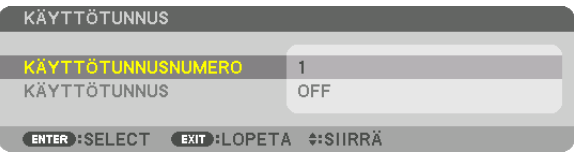

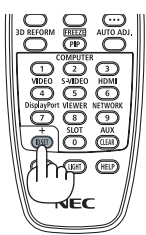

 Jos projektoria voidaan ohjata nykyisen kaukosäätimen käyttötunnuksella, näkyviin tulee [AKTIIVINEN]. Jos projektoria ei voi ohjata nykyisen kaukosäätimen käyttötunnuksella, näkyviin tulee [EI AKTIIVINEN]. Jos haluat ohjata ei-aktiivista projektoria, määritä projektorille käyttötunnus seuraavalla tavalla (vaihe 3).

#### *3. Paina jotakin numeronäppäimistön näppäintä samalla, kun pidät kauko***säätimen ID SET -painiketta painettuna.**

#### *Esimerkki:*

 Valitse numero "3" painamalla kaukosäätimen "3"-painiketta.

 No ID tarkoittaa, että kaikkia projektoreita voidaan ohjata yhdessä yhdellä kaukosäätimellä. Määritä "No ID" syöttämällä "000" tai painamalla CLEARpainiketta.

VIHJE: Tunnuksen voi valita väliltä 1 ja 254.

#### **4. Vapauta ID SET -painike.**

 Päivitetty KÄYTTÖTUNNUS-näyttö tulee näkyviin.

#### *HUOMAUTUS:*

- • Tunnukset voivat nollautua muutamassa päivässä, jos paristot kuluvat loppuun tai *ne poistetaan.*
- • Kaukosäätimen painikkeen painaminen vahingossa silloin, kun siinä ei ole paristoja, *poistaa asetetun tunnuksen.*

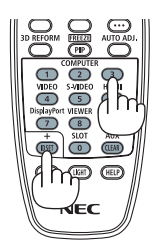

# **Kaukosensorin poistaminen käytöstä tai ottaminen käyttöön [KAUKOSENSORIT]**

Tällä asetuksella voit määrittää, mikä projektorin kaukosensori on käytössä langattomassa tilassa. Vaihtoehdot ovat: ETU/TAKA, ETU, TAKA ja HDBaseT.

#### *HUOMAUTUS:*

• Projektorin kaukosäädin ei voi vastaanottaa signaaleja, jos projektoriin kytketyn HDBaseT-lähetinlaitteen virtalähde on päällä, kun tämän kohdan asetuksena on "HDBaseT".

#### VIHJE:

• Jos kaukosäädin ei toimi tunnistimeen osuvan auringonvalon tai muun kirkkaan valon takia, ota käyttöön jokin toinen vaihtoehto.

# **[LINSSITYYPPI]**

Valitse [ANTURILLINEN] tai [ILMAN ANTURIA] projektoriin asennetun objektiivin tyypin mukaan.

[ANTURILLINEN] ..........Objektiiveille, jotka tukevat objektiivin muistitoimintoa [ILMAN ANTURIA]........Objektiiveille, jotka eivät tue objektiivin muistitoimintoa.

# [VERKKOASETUKSET]

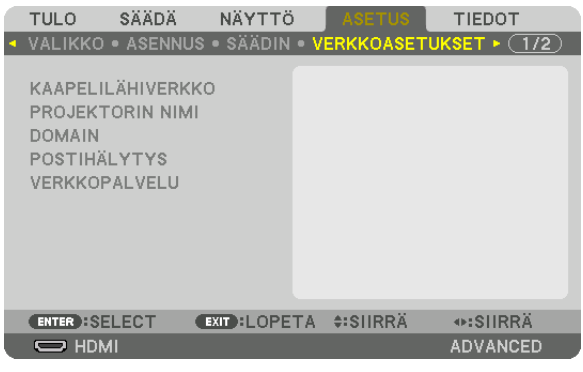

*Tärkeää:*

- • Pyydä verkonvalvojalta lisätietoja näistä asetuksista.
- • Jos käytössä on langallinen lähiverkkoyhteys, kytke lähiverkkokaapeli (Ethernet-kaapeli) projektorin lähiverkkoliitäntään (RJ-45). (→ *sivu [138](#page-152-0)*)

VIHJE: Tehdyt verkkoasetukset eivät muutu, vaikka valikosta valittaisiin [PALAUTA]-toiminto.

#### **Vinkkejä lähiverkkoyhteyden muodostamiseen**

#### **Projektorin liittäminen lähiverkkoon:**

Valitse [KAAPELILÄHIVERKKO] → [PROFIILIT] → [PROFIILI 1] tai [PROFIILI 2].

Langalliselle lähiverkolle voidaan valita kaksi asetusta.

Ota seuraavaksi käyttöön tai pois käytöstä [DHCP], [IP-OSOITE], [ALIVERKKOMASKI] ja [YHDYSVÄYLÄ], valitse [OK] ja paina ENTER-painiketta.  $(\rightarrow$  sivu [116\)](#page-130-0)

**Lähiverkon asetusten käyttöönotto profiilinumerosta:**

Valitse langallisen lähiverkon [PROFIILI 1] tai [PROFIILI 2], valitse sitten [OK] ja paina ENTER-painiketta.(→ sivu [116](#page-130-0)) **DHCP-palvelimen yhdistäminen:**

#### Kytke [DHCP] päälle langalliselle lähiverkolle. Valitse [ON] ja paina sitten ENTER-painiketta. Jos haluat määrittää IP-osoitteen käyttämättä DHCP-palvelinta, poista [DHCP] käytöstä. (→ sivu [116\)](#page-130-0)

#### **Virheilmoitusten vastaanottaminen sähköpostitse:**

Valitse [POSTIHÄLYTYS] ja määritä [LÄHETTÄJÄN OSOITE], [SMTP-PALVELIMEN NIMI] ja [VASTAANOTTAJAN OSOITE]. Valitse lopuksi [OK] ja paina ENTER-painiketta. (→ sivu [118](#page-132-0))

# <span id="page-130-0"></span>**KAAPELILÄHIVERKKO**

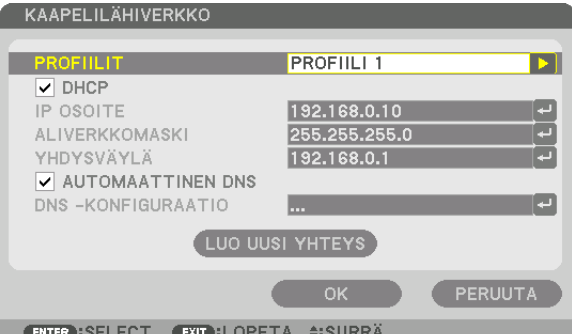

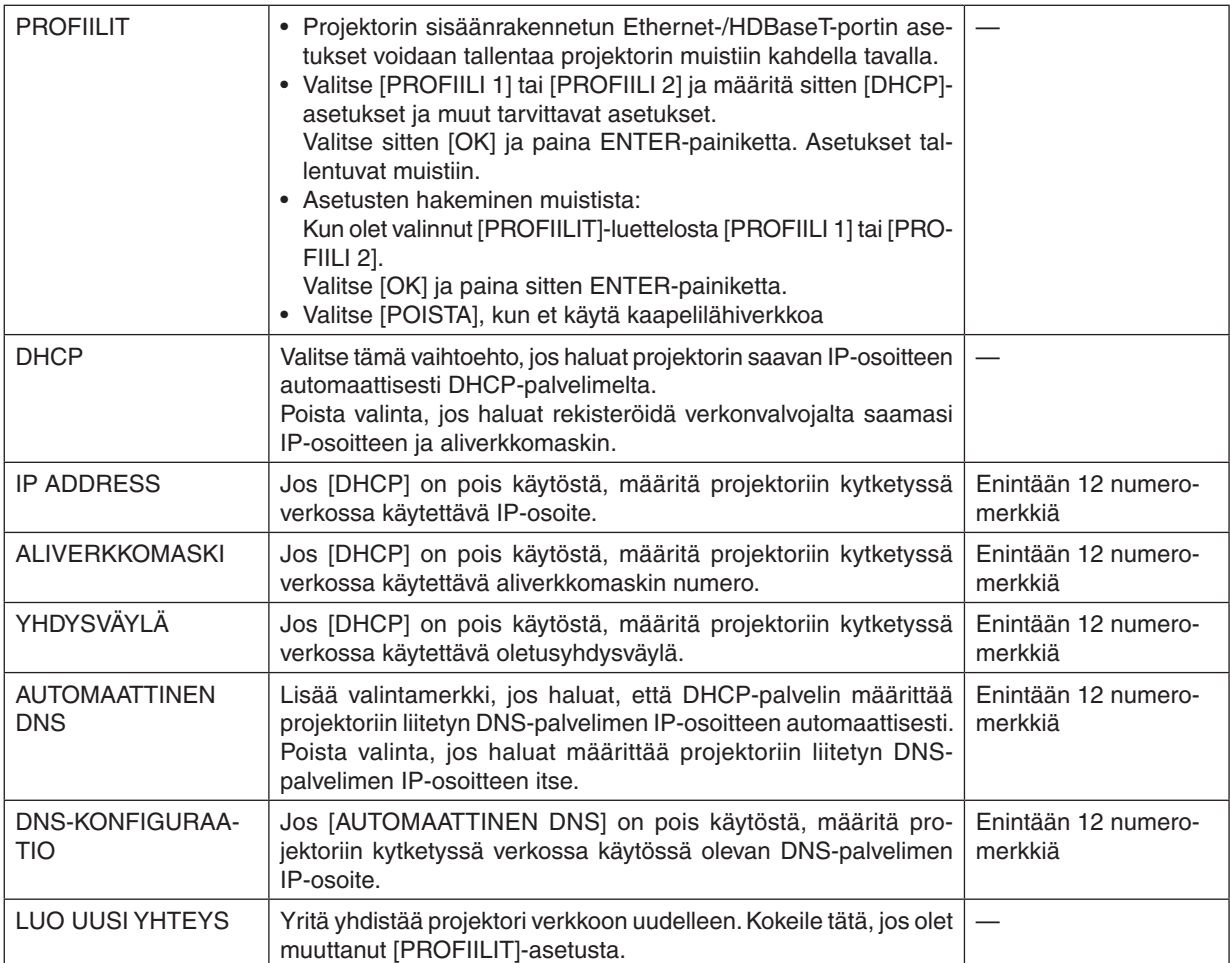

# **PROJEKTORIN NIMI**

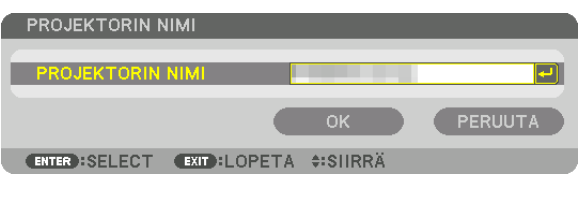

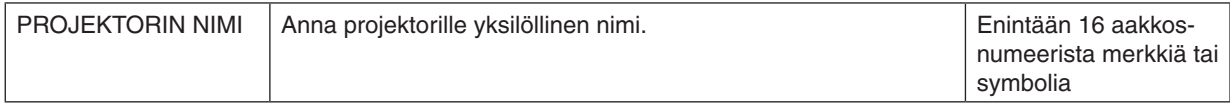

# **DOMAIN**

Aseta projektorin isännän nimi ja hallinta-alueen nimi.

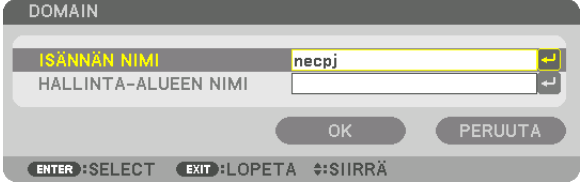

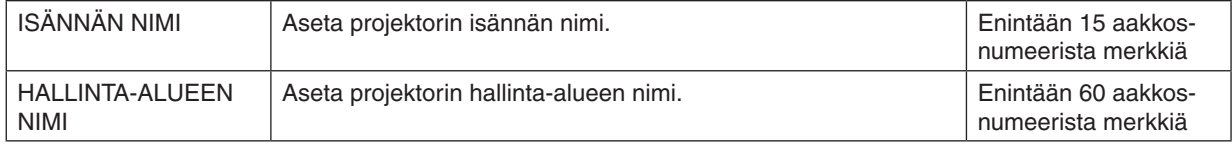

# <span id="page-132-0"></span>**POSTIHÄLYTYS**

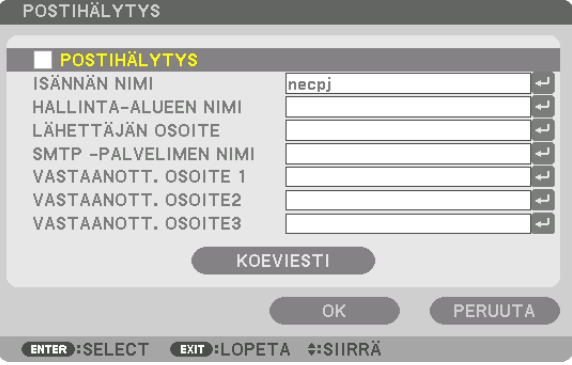

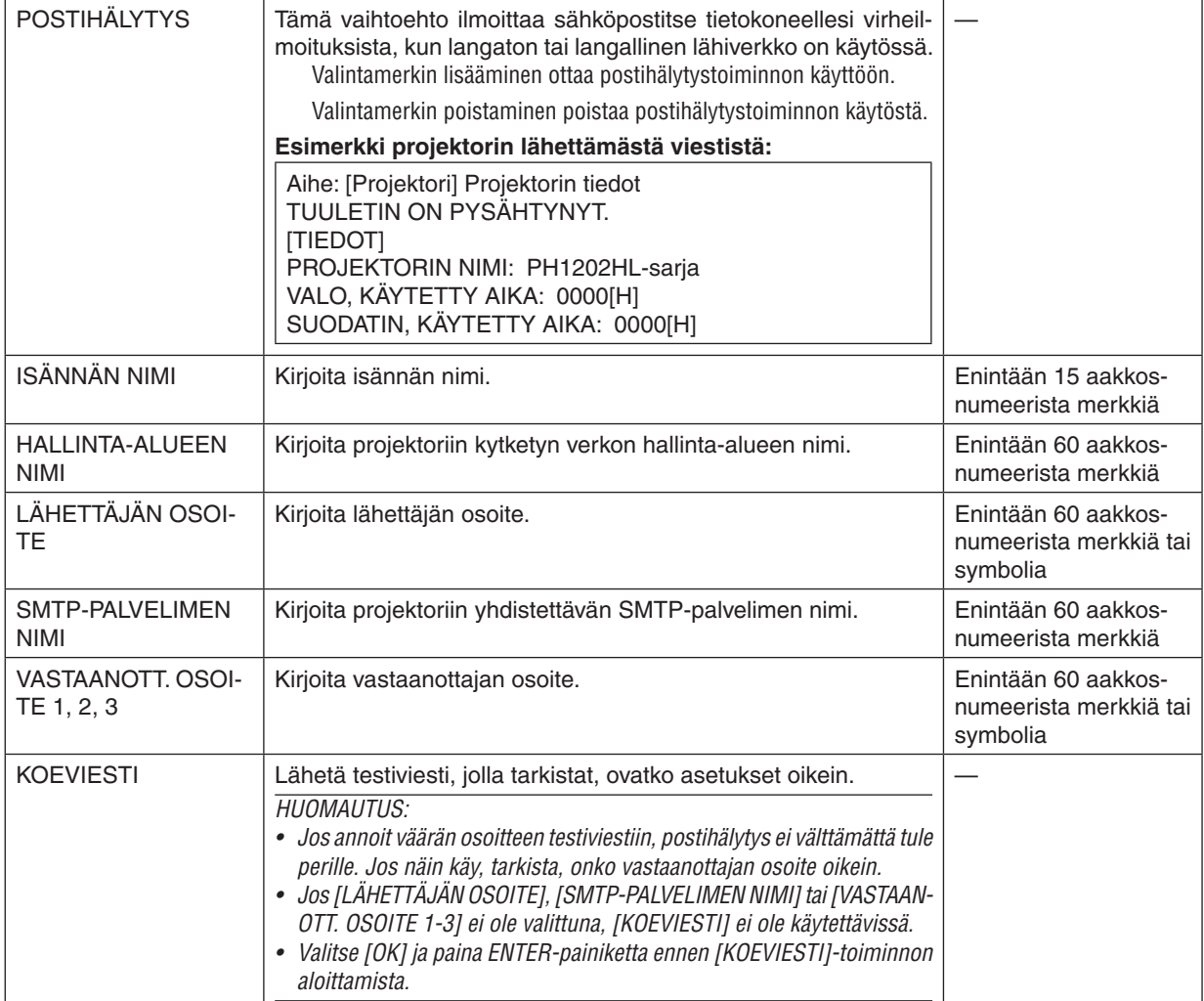

# **VERKKOPALVELU**

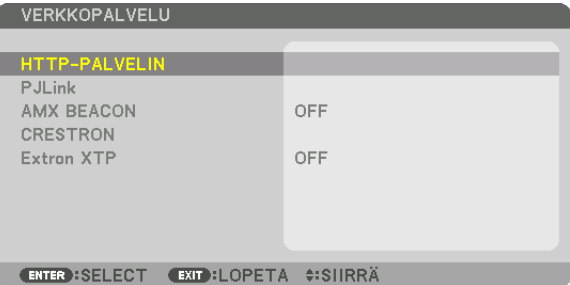

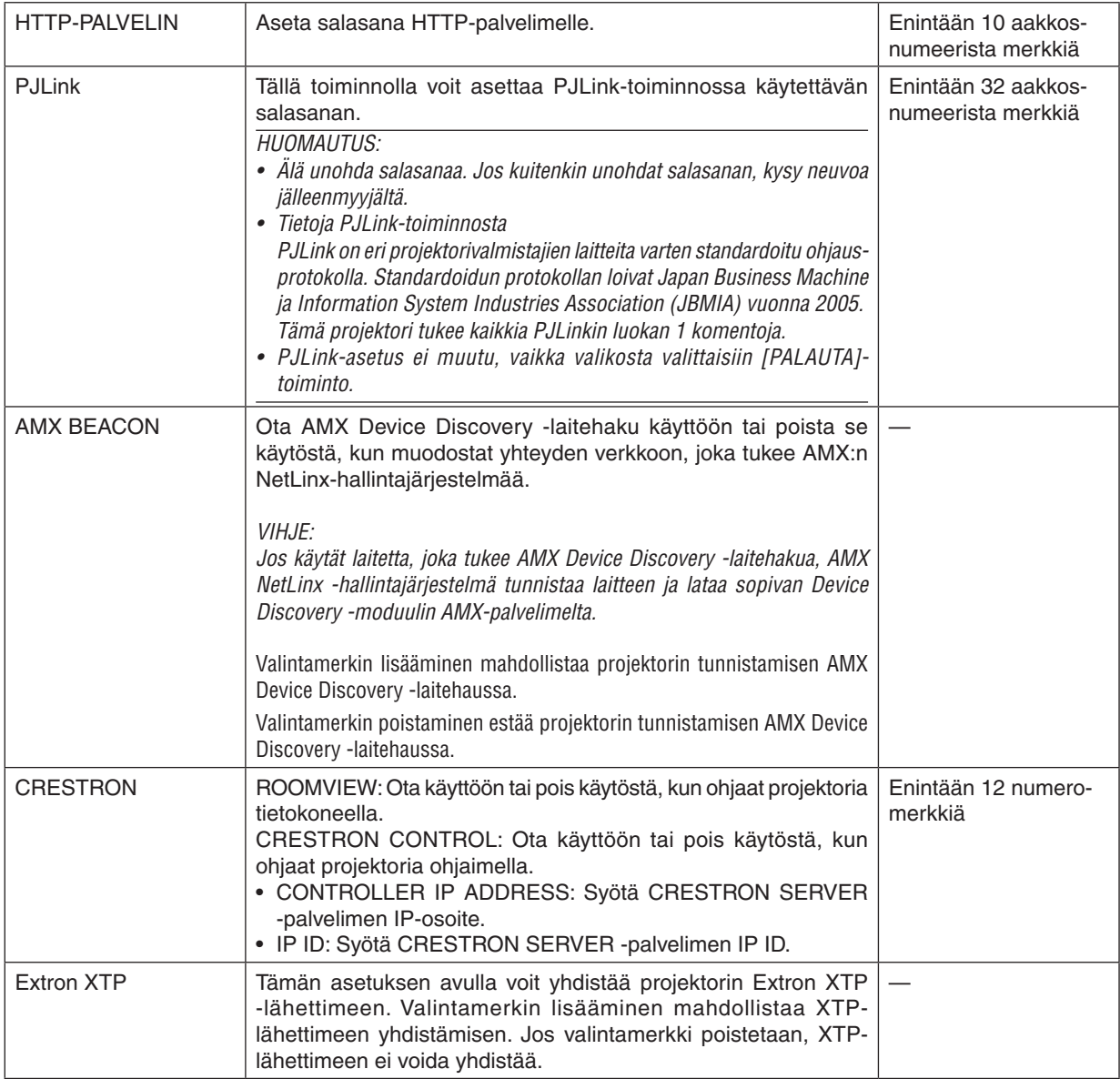

VIHJE: CRESTRON-asetuksia tarvitaan vain, kun CRESTRON ROOMVIEW on käytössä. Katso lisätietoja osoitteesta [http://www.crestron.com](http://www.crestron.com
)

# [LÄHDEVAIHTOEHDOT]

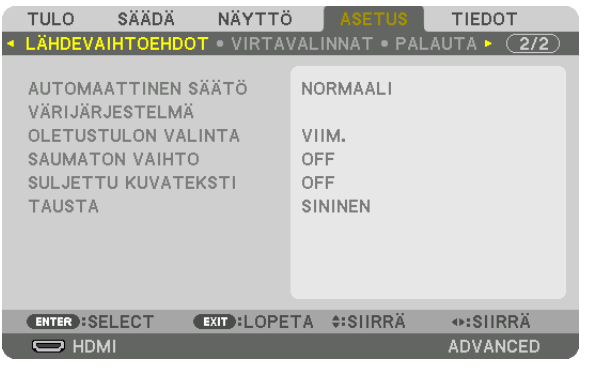

# **Automaattisen säädön asetus [AUTOMAATTINEN SÄÄTÖ]**

Tämä toiminto ottaa käyttöön automaattisen säätötilan, jossa tietokoneen signaalin kohinaa ja vakautta voidaan säätää joko manuaalisesti tai automaattisesti. Automaattisäädössä on kaksi vaihtoehtoa: [NORMAALI] ja [HIENO].

OFF ........................ Tietokoneen signaalia ei säädetä automaattisesti. Voit optimoida tietokoneen signaalin manuaalisesti. NORMAALI ............ Oletusasetus. Tietokoneen signaalia säädetään automaattisesti. Valitse normaalisti tämä vaihtoehto. HIENO .................... Valitse tämä, jos hienosäätö on tarpeen. Lähteen valinta kestää kauemmin kuin silloin, kun [NORMAALI] asetus on valittuna.

VIHJF:

- • Toimitushetkellä oletusasetus on [NORMAALI].
- • Kun AUTO ADJ. -painiketta painetaan, sama [HIENO]-säätö suoritetaan.

# **[VÄRIJÄRJESTELMÄ]**

Tällä toiminnolla voit valita television videosignaalin, joka on erilainen eri maissa (esim. NTSC tai PAL). Tehtaan määrittämä oletusasetus on [AUTO]. Valitse tämä, jos projektori ei tunnista signaalia automaattisesti.

# **Oletuslähteen valitseminen [OLETUSTULON VALINTA]**

Voit asettaa projektorin valitsemaan oletusarvoisesti minkä tahansa sen tuloliitännöistä, kun projektori kytketään päälle.

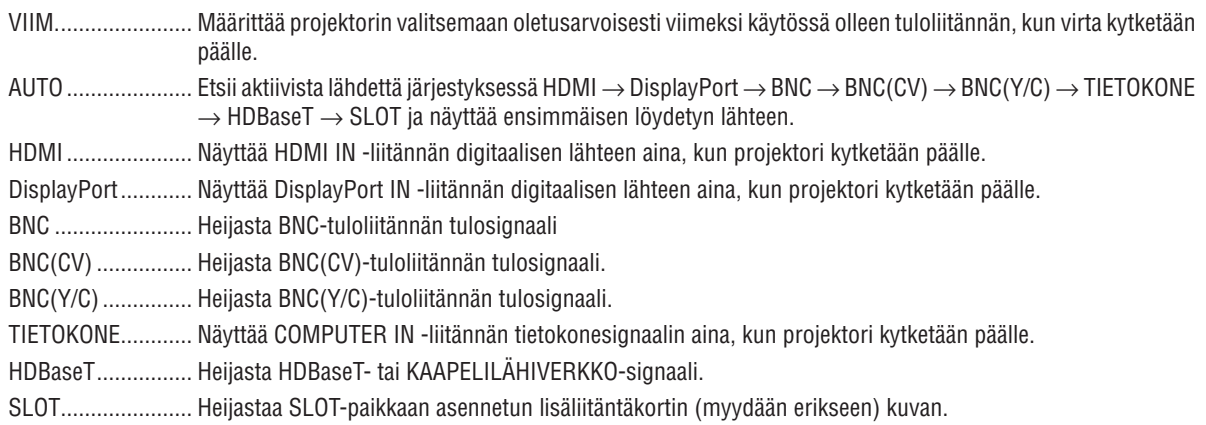

# **[SAUMATON VAIHTO]**

Kun tuloliitäntää vaihdetaan, vaihtamista edeltävä kuva säilyy näytössä niin, että uusi kuva vaihtuu ilman että signaalin puuttuminen aiheuttaa tauon heijastukseen.

#### **Suljetun kuvatekstin käyttöönotto [SULJETTU KUVATEKSTI]**

Tällä asetuksella voidaan asettaa useita suljettu kuvateksti -tiloja, joissa video- tai S-video-lähteestä heijastettavan kuvan päälle voidaan asettaa tekstiä.

Tekstitykset ja teksti tulevat näkyviin hetken kuluttua näyttövalikon häviämisestä.

OFF ........................ Sulkee suljettu kuvateksti -tilan.

KUVATEKSTI 1–4 ... Teksti liitetään kuvan päälle.

TEKSTI 1–4 ............ Teksti näytetään.

#### **Taustan värin tai logon valitseminen [TAUSTA]**

Tämän asetuksen ollessa käytössä projektori näyttää sinisen/mustan näytön tai logon, kun signaalia ei löydy. Oletustaustaväri on [SININEN].

#### *HUOMAUTUS:*

• Kun kahta kuvaa näytetään [PIP/KUVA KUVAN VIERESSÄ] -tilassa, sininen tausta näytetään ilman logoa, jos signaalia ei löydy, *vaikka taustalogo olisi valittuna.*

# [VIRTAVALINNAT]

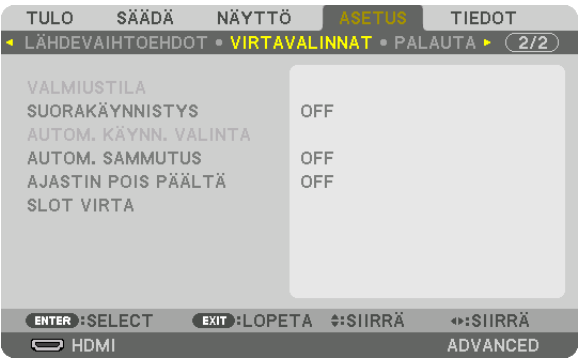

# **Virransäästötilan valitseminen, kun käytössä on [VALMIUSTILA]**

Virrankulutuksen asettaminen valmiustilassa.

NORMAALI ............ Projektorin virrankulutus minimoidaan valmiustilassa.

Valmiustilassa POWER-merkkivalo palaa punaisena eikä STATUS-merkkivalo pala.

• [NORMAALI]-tilassa seuraavat liitännät ja toiminnot poistetaan käytöstä. HDMI OUT -liitännät, Ethernet-/ HDBaseT-portti, LAN-toiminto, sähköposti-ilmoitustoiminto

#### HDBaseT-VALM.TILA

 .............................. [NORMAALI]-tilaan verrattuna valmiustilan virrankulutus on suurempi, mutta projektoriin voidaan syöttää virtaa käyttämällä langallista lähiverkkoa.

Valmiustilassa virran merkkivalo palaa oranssina eikä tilan merkkivalo pala.

#### *Tärkeää:*

- • Kun [HDBaseT-VALM.TILA] on valittu, [AUTOM. SAMMUTUS] muuttuu harmaaksi ja poistuu käytöstä ja [0:15] valitaan automaat*tisesti.*
- • Seuraavissa tilanteissa [VALMIUSTILA]-asetus poistetaan käytöstä ja projektori siirtyy lepotilaan. Projektorin tuulettimet pyörivät *lepotilassa sisäosien suojaamiseksi.*
	- \* Lepotila tarkoittaa tilaa, jossa [VALMIUSTILA]-asetuksen aiheuttamat toimintarajoitukset eivät ole voimassa.
	- Kun [ON] on valittu kohdassa [VERKKOPALVELU] → [AMX BEACON]
	- Kun olet valinnut [VERKKOPALVELU]  $\rightarrow$  [CRESTRON]  $\rightarrow$  [CRESTRON CONTROL]
	- Kun [ON] on valittu kohdassa [VERKKOPALVELU]  $\rightarrow$  [Extron XTP]
	- Kun [HDBaseT] on valittu kohdassa [SÄÄDIN] → [KAUKOSENSORIT]
	- • Kun vastaanotetaan signaali HDBaseT-lähetinlaitteesta
	- • Kun projektori on HDBaseT-valmiustilassa, lisäliitäntäkortti (myydään erikseen) on liitetty SLOT-liitäntään ja [SLOT VIRTA] -asetuksen [PROJEKT. VALMIUST.] -asetuksena on [OTA KÄYT.].
- • Kun [NORMAALI] on valittu, [AUTOM. KÄYNN. VALINTA] -näyttö muuttuu harmaaksi ja poistetaan käytöstä ja [OFF] valitaan *automaattisesti.*

#### *HUOMAUTUS:*

• Kun erikseen myytävä HDBaseT-lähetinlaite liitetään ja lähetinlaite on asetettu lähettämään kauko-ohjaussignaaleja, projektorin *virrankulutus valmiustilassa kasvaa.*

#### VIHJE:

- • Valitsemasi asetus ei muutu, vaikka valikosta valittaisiin [PALAUTA]-toiminto.
- • Valmiustilan virrankulutusta ei lasketa CO*2*-päästöjen vähennykseen.

#### **Suorakäynnistyksen ottaminen käyttöön [SUORAKÄYNNISTYS]**

Kytkee projektorin virran päälle automaattisesti, kun virtajohto on kytketty aktiiviseen pistorasiaan. Tämän ansiosta projektorin tai kaukosäätimen POWER-painiketta ei tarvitse painaa joka käyttökerralla.

# **Projektorin käynnistäminen tietokoneen signaalin avulla [AUTOM. KÄYNN.VALINTA]**

Jos [HDBaseT-VALM.TILA] on käytössä, projektori tunnistaa automaattisesti seuraavista liitännöistä tulevan synkronointisignaalin ja heijastaa vastaavan kuvan: Tietokone, HDMI, DisplayPort, HDBaseT ja SLOT.

OFF ........................ AUTOM. KÄYNN. VALINTA -toiminto kytketään pois päältä.

HDMI, DisplayPort, TIETOKONE, HDBaseT, SLOT

#### *HUOMAUTUS:*

- • Jos haluat aktivoida AUTOM. KÄYNN. VALINTA -toiminnon sammutettuasi projektorin, katkaise tuloliitäntöjen signaali tai irrota tietokoneen kaapeli projektorista ja odota vähintään 3 sekuntia, ennen kuin syötät valitun liitännän signaalia projektoriin. Kun projektori kytketään pois päältä ja se siirtyy HDBaseT-VALM.TILA -tilaan, mutta tietokoneesta lähetetään edelleen signaalia projektoriin, projektori pysyy HDBaseT-VALM.TILA -tilassa eikä kytkeydy automaattisesti päälle. Lisäksi, jos HDMI-, DisplayPort- tai HDBaseT-signaaleja lähetetään edelleen projektoriin, liitettyjen ulkoisten laitteiden asetuksista riippuen projektori saattaa kytkeytyä automaattisesti päälle, vaikka se on sammutettu ja HDBaseT-VALM.TILA on käytössä.
- Tämä toiminto ei toimi, kun komponenttisignaalit syötetään DATOR IN -liitäntään tai kun tietokonesignaalien muoto on Sync on Green tai komposiittisynkronoitu.

#### **Virranhallinnan käyttöönotto [AUTOM. SAMMUTUS]**

Kun tämä asetus on valittu, voit asettaa projektorin sammumaan automaattisesti (valitun ajan kuluttua: 0:05, 0:10, 0:15, 0:20, 0:30, 1:00), jos mistään tulosta ei vastaanoteta signaalia tai mitään toimintoja ei tehdä.

#### *HUOMAUTUS:*

- • Virta ei kytkeydy pois päältä automaattisesti, kun Ethernet-/HDBaseT-portin signaalia heijastetaan.
- • [AUTOM. SAMMUTUS] näkyy harmaana, kun [VALMIUSTILA]-asetuksena on [HDBaseT-VALM.TILA], ja [0:15] asetetaan auto*maattisesti.*

# **Virrankatkaisuajastimen käyttö [AJASTIN POIS PÄÄLTÄ]**

*1. Valitse haluamasi aika 30 minuutin ja 16 tunnin väliltä: OFF, 0:30, 1:00, 2:00, 4:00, 8:00, 12:00, 16:00.*

*2. Paina kaukosäätimen ENTER-painiketta.*

*3. Jäljellä oleva aika alkaa kulua.*

#### *4. Projektorin virta katkeaa, kun aika on kulunut loppuun.*

*HUOMAUTUS:*

- • Voit poistaa esiasetetun ajan käytöstä valitsemalla [OFF]-asetuksen tai katkaisemalla laitteen virran.
- • Kun projektorin virran katkaisuun on jäljellä 3 minuuttia, näytön alareunaan tulee näkyviin teksti [PROJEKTORI SAMMUU 3 MI-NUUTIN KULUTTUA].

#### **Lisäliitäntäkortin asetus [SLOT VIRTA]**

Kun käytät korttipaikkaan asennettua lisäliitäntäkorttia, määritä seuraavat asetukset.

PROJEKTORI PÄÄLLÄ ........Tämä asetus kytkee lisäliitäntäkortin virran päälle tai pois päältä.

OFF: Katkaise korttipaikkaan asennetun lisäliitäntäkortin virta väkisin.

ON (oletus): Kytke korttipaikkaan asennetun lisäliitäntäkortin virta päälle.

PROJEKT. VALMIUST. .........Tällä asetuksella korttipaikkaan asennettu lisäliitäntäkortti otetaan automaattisesti käyttöön tai pois käytöstä, kun projektori on valmiustilassa.

POISTA: Valitse tämä asetus poistaaksesi lisäliitäntäkortin käytöstä projektorin valmiustilassa.

OTA KÄYT. (oletus): Valitse tämä asetus ottaaksesi lisäliitäntäkortin käyttöön projektorin valmiustilassa.

*HUOMAUTUS:*

• Jos alla luetellut kolme ehtoa täyttyvät, valmiustila vaihtuu lepotilaksi. Lisäliitäntäkortti on yhdistetty HDBaseT-valmiustilassa [PROJEKT. VALMIUST.] on käytössä kohdassa [SLOT VIRTA]

 <sup>..............................</sup> Kun valitun tuloliitännän tietokonesignaali havaitaan, projektorin virta kytkeytyy automaattisesti päälle ja tietokoneen näyttö heijastetaan.

#### Tehdasasetusten palauttaminen [PALAUTA]

PALAUTA-toiminnon avulla voit palauttaa lähteen (tai kaikkien lähteiden) säädöt ja asetukset tehdasasetuksiin seuraavia asetuksia lukuun ottamatta:

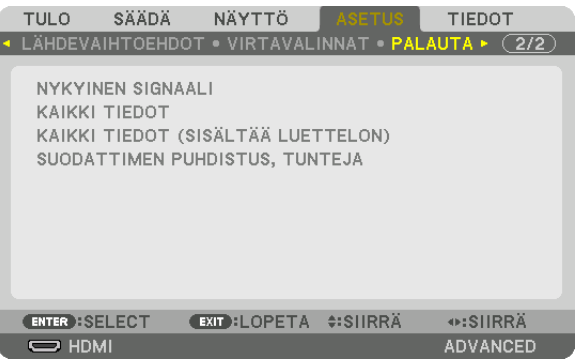

# **[NYKYINEN SIGNAALI]**

Palauttaa nykyisen signaalin asetukset tehdasasetuksiksi.

Seuraavat kohdat voidaan palauttaa: [ESIASETA], [KONTRASTI], [KIRKKAUS], [VÄRI], [SÄVY], [TERÄVYYS], [KU-VASUHDE], [VAAKA], [PYSTY], [KELLO], [VAIHE] ja [OVERSCAN].

# **[KAIKKI TIEDOT]**

Palauttaa kaikkien signaalien kaikki säädöt ja asetukset tehdasasetuksiin.

Kaikki asetukset voidaan palauttaa, **PAITSI** [KIELI], [TAUSTA], [SUODATA VIESTI], [REUNOJEN HÄIVYTYSTOIMIN-TO], [MONIPROJEKTORIESITYS], [NÄYTTÖTYYPPI], [GEOMETRINEN KORJAUS], [VIITEOBJ.VÄRITASAPAINO], [HALLINTATILA], [OHJAUSPANEELIN LUKKO], [TURVATOIMINTO], [VIITEOBJ. MUISTI], [VIESTINTÄNOPEUS], [KÄYTTÖTUNNUS], [VALMIUSTILA], [TUULETINTOIMINTO], [VALO, KÄYTETTY AIKA], [SUODATIN, KÄYTETTY AIKA], [CO2 KOKONAISSÄÄSTÖT] ja [KAAPELILÄHIVERKKO].

# **[KAIKKI TIEDOT (SISÄLTÄÄ LUETTELON)]**

Palauta kaikkien signaalien kaikki säädöt ja asetukset oletusasetuksiin lukuun ottamatta kohtia [KIELI], [TAUSTA], [SUODATA VIESTI], [REUNOJEN HÄIVYTYSTOIMINTO], [MONIPROJEKTORIESITYS], [NÄYTTÖTYYPPI], [GEO-METRINEN KORJAUS], [VIITEOBJ.VÄRITASAPAINO], [HALLINTATILA], [OHJAUSPANEELIN LUKKO], [TURVATOI-MINTO], [VIITEOBJ. MUISTI], [VIESTINTÄNOPEUS], [KÄYTTÖTUNNUS], [VALMIUSTILA], [TUULETINTOIMINTO], [VALO, KÄYTETTY AIKA], [SUODATIN, KÄYTETTY AIKA], [CO2 KOKONAISSÄÄSTÖT] ja [KAAPELILÄHIVERKKO]. Toiminto poistaa myös kaikki [TIETUELUETTELO]-kohtaan tallennetut signaalit ja palauttaa tehdasasetukset.

*HUOMAUTUS: Tietueluettelon lukittuja signaaleja ei voi palauttaa.*

#### **Suodattimen käyttötuntien tyhjentäminen [SUODATTIMEN PUHDISTUS,TUNTEJA]**

Palauttaa suodattimen käyttötunneiksi nolla. Tämän asetuksen valitseminen avaa vahvistusalivalikon. Valitse [YES] ja paina ENTER-painiketta.

Toimitushetkellä [SUODATA VIESTI] -asetuksena on [OFF]. Kun [OFF] on valittu, suodattimen käyttötunteja ei tarvitse tyhjentää.

HUOMAUTUS: Suodattimen käyttöaika ei muutu, vaikka valikosta valittaisiin [PALAUTA]-toiminto.

# ❼ Valikkojen kuvaukset ja toiminnot [TIEDOT]

Näyttää nykyisen signaalin tilan ja valomoduulin käytön. Tässä kohteessa on yhdeksän sivua. Se sisältää seuraavat tiedot:

VIHJE: Kaukosäätimen HELP-painikkeen painaminen tuo näkyviin [TIEDOT]-valikon kohteet.

# [KÄYTTÖAIKA]

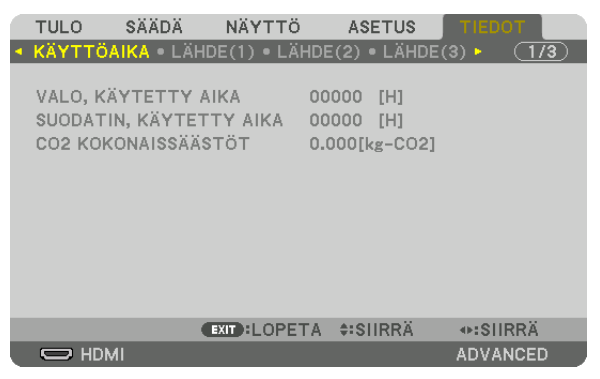

[VALO, KÄYTETTY AIKA] (H) [SUODATIN, KÄYTETTY AIKA] (H) [CO2 KOKONAISSÄÄSTÖT] (kg-CO2)

[CO2 KOKONAISSÄÄSTÖT]

 Tässä näkyy arvio säästetyistä hiilidioksidipäästöistä kilogrammoina. Hiilidioksidipäästöjen laskun hiilijalanjälki perustuu OECD:n julkaisuun (2008 Edition). (→ sivu [33](#page-47-0))

# [LÄHDE(1)]

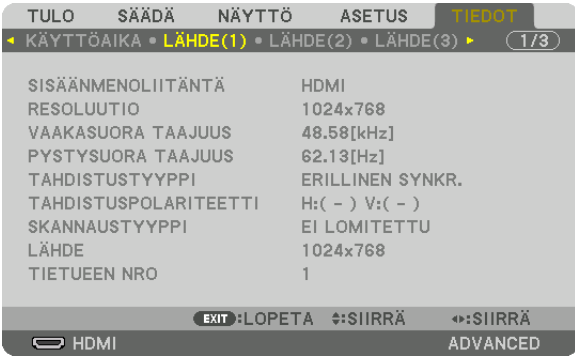

SISÄÄNMENOLIITÄNTÄ KESOLUUTIO VAAKASUORA TAAJUUS PYSTYSUORATAAJUUS SKANNAUSTYYPPI LÄHDE TIETUEEN NRO

TAHDISTUSTYYPPI TAHDISTUSPOLARITEETTI

# [LÄHDE(2)]

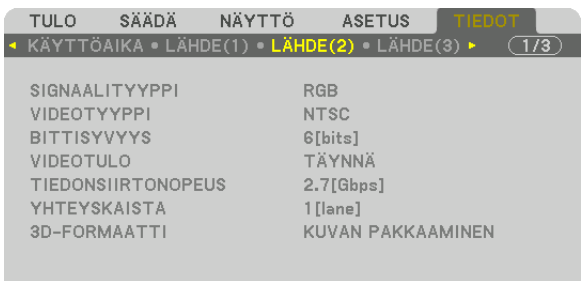

 $\overline{C}$  HDMI

**EXIT:LOPETA #:SIIRRÄ** 

⊕:SIIRRÄ

ADVANCED

SIGNAALITYYPPI VIDEOTYYPPI BITTISYVYYS VIDEOTULO **TIEDONSIIRTONOPEUS** 3D-FORMAATTI

# [LÄHDE(3)]

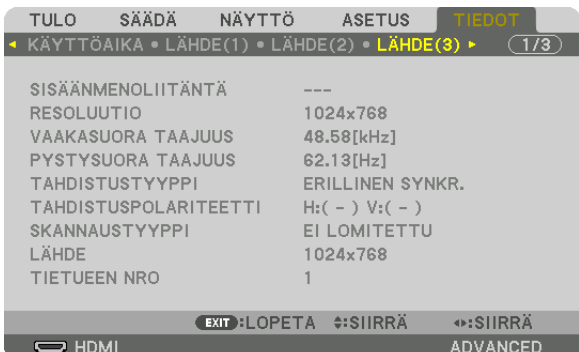

SISÄÄNMENOLIITÄNTÄ<br>VAAKASUORA TAAJUUS SAARASUORA KAAKASUORA **SKANNAUSTYYPPI** TIETUEEN NRO

**PYSTYSUORA TAAJUUS** TAHDISTUSTYYPPI TAHDISTUSPOLARITEETTI 

# [LÄHDE(4)]

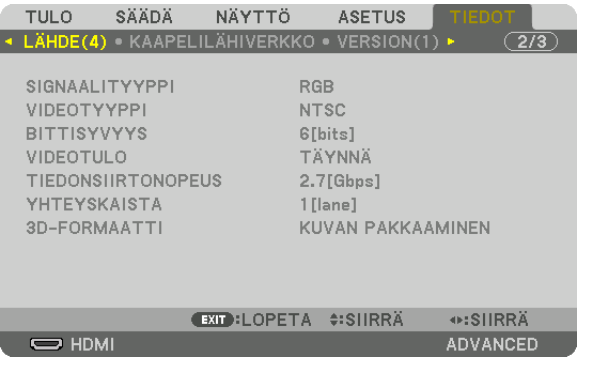

SIGNAALITYYPPI VIDEOTYYPPI BITTISYVYYS VIDEOTULO TIEDONSIIRTONOPEUS YHTEYSKAISTA 3D-FORMAATTI

# [KAAPELILÄHIVERKKO]

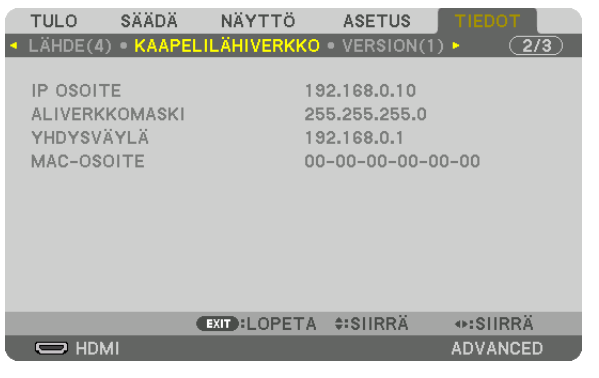

#### IP-OSOITE ALIVERKKOMASKI MAC-OSOITE

# [VERSION(1)]

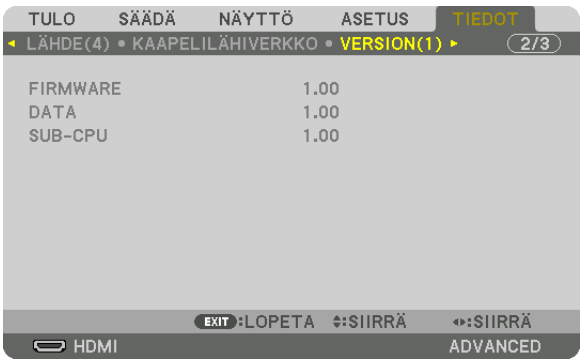

FIRMWARE DATA SUB-CPU

# [VERSION(2)]

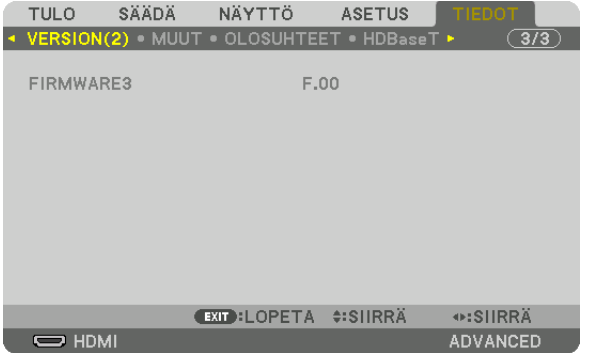

FIRMWARE3

# [MUUT]

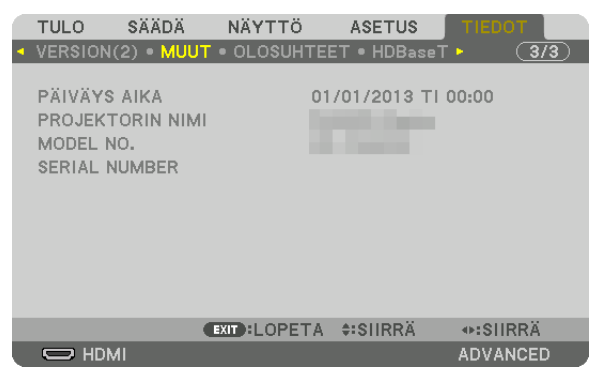

PÄIVÄYS AIKA PROJEKTORIN NIMI KÄYTTÖTUNNUS (kun [KÄYTTÖTUNNUS] on asetettu)

# [OLOSUHTEET]

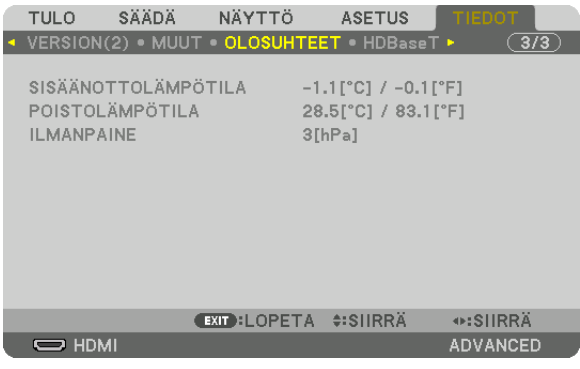

SISÄÄNOTTOLÄMPÖTILA<br>
POISTOLÄMPÖTILA ILMANPAINE

SERIAL NUMBER

# [HDBaseT]

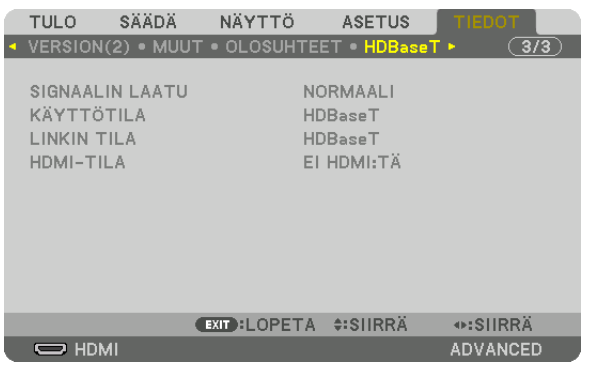

SIGNAALIN LAATU KÄYTTÖTILA LINKIN TILA HDMI-TILA

# 6. Kytkeminen muihin laitteisiin

# ❶ Tietokoneen liittäminen

Tietokoneeseen liittämiseen voidaan käyttää tietokonekaapelia, BNC-kaapelia (5-ytiminen tyyppi), HDMI-kaapelia tai DisplayPort-kaapelia.

Liitäntäkaapelia ei toimiteta projektorin mukana. Hanki valmiiksi sopiva kaapeli liitäntää varten.

# Analoginen RGB-signaaliyhteys

- • Kytke tietokonekaapeli tietokoneen näyttölähtöliitäntään (15-nastainen mini-D-sub) ja projektorin COMPUTER IN -liitäntään. Käytä tietokonekaapelia, jossa on ferriittiydin.
- • Kun kytket tietokoneen näyttölähtöliitännän (15-nastainen mini-D-sub) BNC-tuloliitäntään, käytä muuntokaapelia, joka muuntaa BNC-kaapelin (5-ytiminen) 15-nastaiseksi mini-D-sub-kaapeliksi.

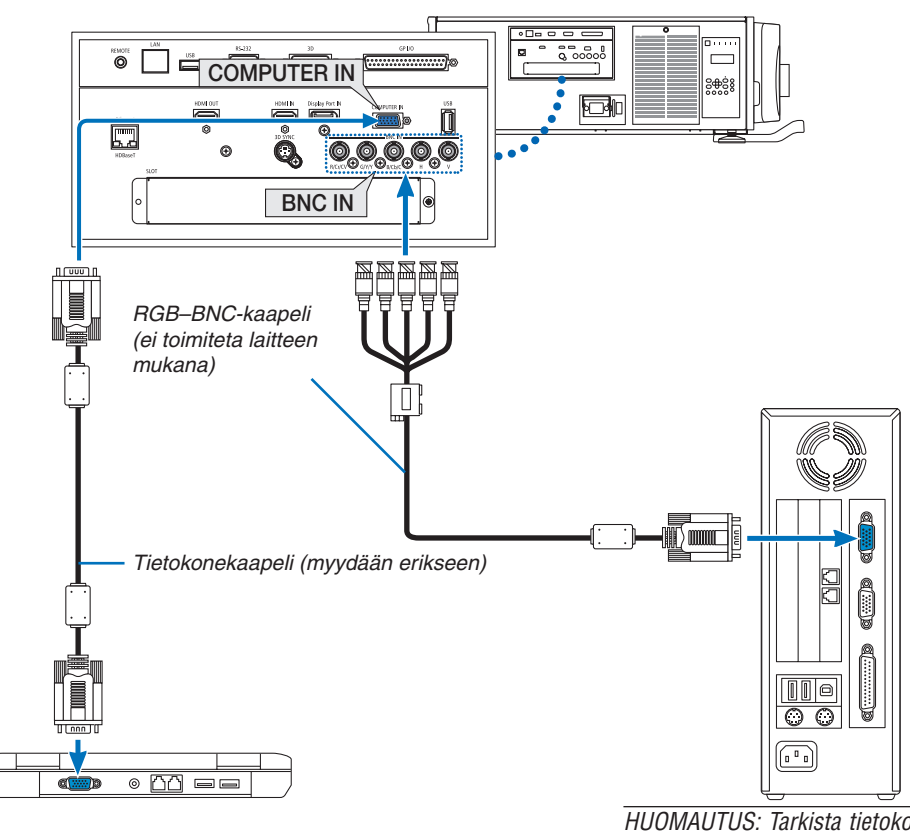

HUOMAUTUS: Tarkista tietokoneen käyttöoh*jeesta liitännän nimi, sijainti ja suunta, jotka*  saattavat vaihdella riippuen tietokoneesta.

• Valitse tuloliitäntää vastaavan lähteen nimi, kun projektori on kytketty päälle.

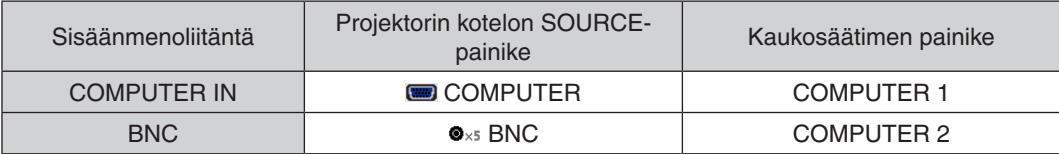
### Digitaalinen RGB-signaaliyhteys

- • Kytke kaupallisesti saatava HDMI-kaapeli tietokoneen HDMI-lähtöliitännän ja projektorin HDMI IN -liitännän väliin.
- • Kytke kaupallisesti saatava DisplayPort-kaapeli tietokoneen DisplayPort-lähtöliitännän ja projektorin DisplayPort IN -liitännän väliin.

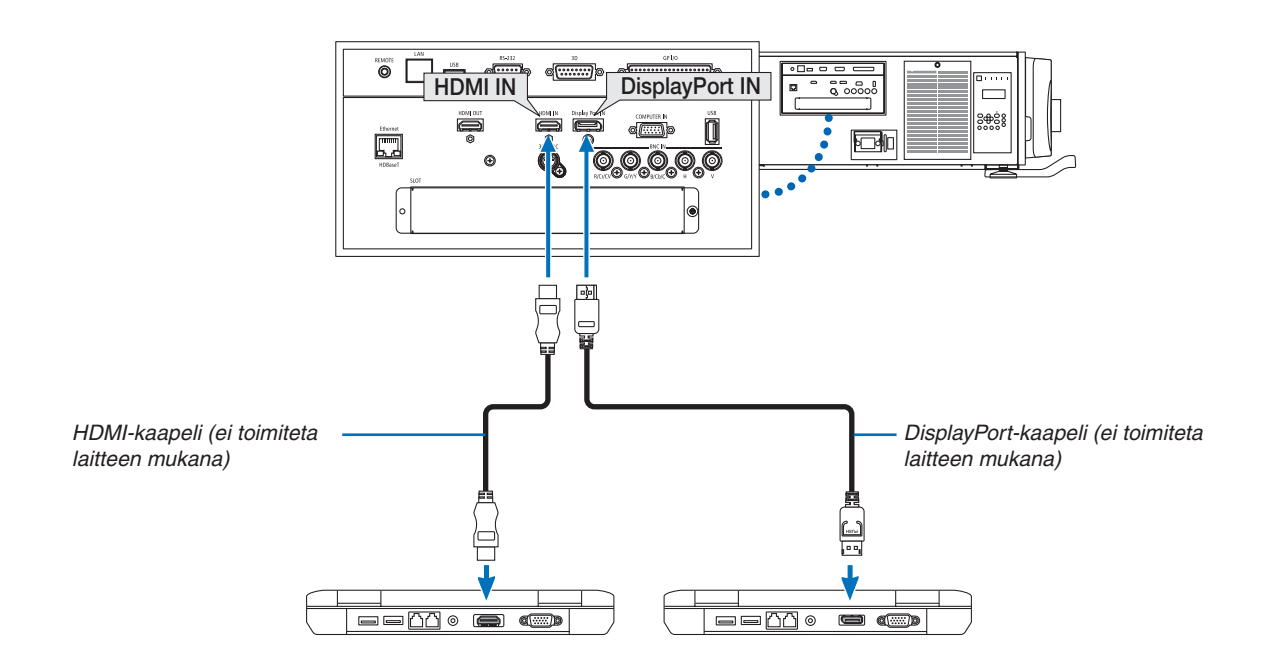

• Valitse tuloliitäntää vastaavan lähteen nimi, kun projektori on kytketty päälle.

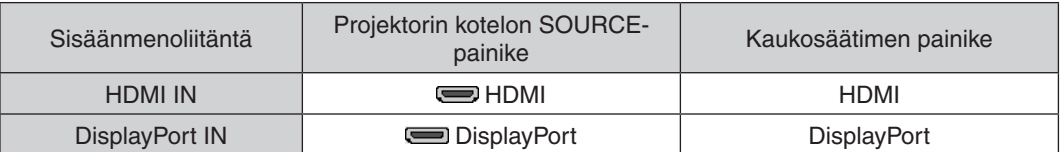

### **HDMI-kaapelin käyttöä koskevia huomautuksia**

• Käytä hyväksyttyä High Speed HDMI® -kaapelia tai Ethernet-yhteensopivaa High Speed HDMI® -kaapelia.

### **DisplayPort-kaapelin käyttöä koskevia huomautuksia**

• Käytä hyväksyttyä DisplayPort-kaapelia.

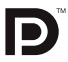

- Joitakin tietokoneita käytettäessä kuva tulee näkyviin vasta hetken kuluttua.
- Joissakin DisplayPort-kaapeleissa (ostettava erikseen) on lukitus.
- Jos haluat irrottaa tällaisen kaapelin, paina kaapelin liittimen päällä olevaa painiketta ja vedä kaapeli ulos.
- Liitettävään laitteeseen voidaan syöttää virtaa DisplayPort IN -liitännästä (enintään 1,65 W). Virtaa ei kuitenkaan syötetä tietokoneeseen.
- • Kun DisplayPort IN -liitäntään on kytketty laite, joka käyttää signaalinmuunninsovitinta, kuva ei välttämättä näy.
- • Kun tietokoneen HDMI-lähtö on kytketty DisplayPort IN -liitäntään, käytä muunninta (ostettava erikseen).

## **DVI-signaalin käyttöä koskevia huomautuksia**

Jos tietokoneessa on DVI-lähtöliitäntä, kytke tietokone projektorin HDMI IN -liitäntään erikseen ostettavalla sovitinkaapelilla (vain digitaalisia videosignaaleja voidaan vastaanottaa).

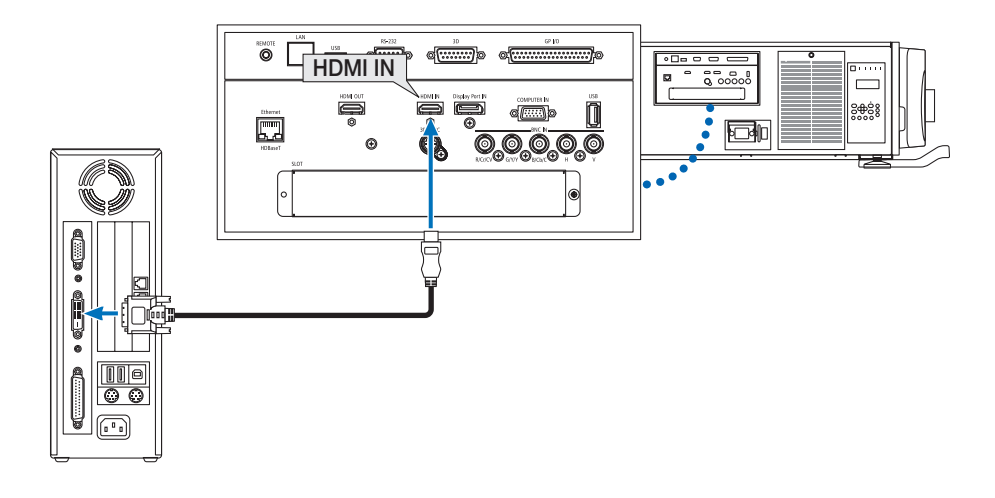

HUOMAUTUS: Kun katselet digitaalista DVI-signaalia

- • Katkaise virta tietokoneesta ja projektorista ennen laitteiden kytkemistä.
- • Jos videonauhuri kytketään skannausmuuntimen tai vastaavan kautta, kuva ei ehkä näy oikein pikakelauksen aikana.
- • Käytä DVI–HDMI-kaapelia, joka on DDWG:n (Digital Display Working Group) DVI (Digital Visual Interface) -standardin version 1.0 mukainen. Kaapelin tulisi olla enintään 197"/5 m pitkä.
- • Sammuta projektori ja tietokone ennen DVI–HDMI-kaapelin kytkemistä.
- • Digitaalisen DVI-signaalin heijastaminen: Kytke kaapelit, kytke projektori päälle ja valitse sitten HDMI. Kytke lopuksi tietokone *päälle.*

 Muuten näyttösovittimen digitaalinen signaalilähtö ei ehkä aktivoidu, jolloin kuva ei tule näkyviin. Jos näin tapahtuu, käynnistä *tietokone uudelleen.*

- • Joissakin näytönohjaimissa on sekä analoginen RGB- (15-nastainen D-sub) että DVI (tai DFP) -lähtö. Jos käytössä on 15-nastainen D-sub-liitäntä, näytönohjaimen digitaalisen lähdön kuva ei välttämättä näy.
- • Älä irrota DVI–HDMI-kaapelia projektorin ollessa käynnissä. Jos signaalikaapeli irrotetaan ja kytketään sen jälkeen uudelleen, kuva ei ehkä näy oikein. Jos näin tapahtuu, käynnistä tietokone uudelleen.
- • COMPUTER IN -liitännät tukevat Windowsin Plug and Play -toimintoa. BNC-tuloliitäntä ei tue Windowsin Plug and Play -toimintoa.
- Mac-tietokoneen kytkemiseen voidaan tarvita Mac-signaalimuunnin (ostettava erikseen). Jos haluat kytkeä Mini DisplayPort -liitännällä varustetun Mac-tietokoneen projektoriin, käytä siihen erikseen ostettavaa Mini  $DisplayPort \rightarrow DisplayPort$  -sovitinkaapelia.

## ❷ Ulkoisen näytön kytkeminen

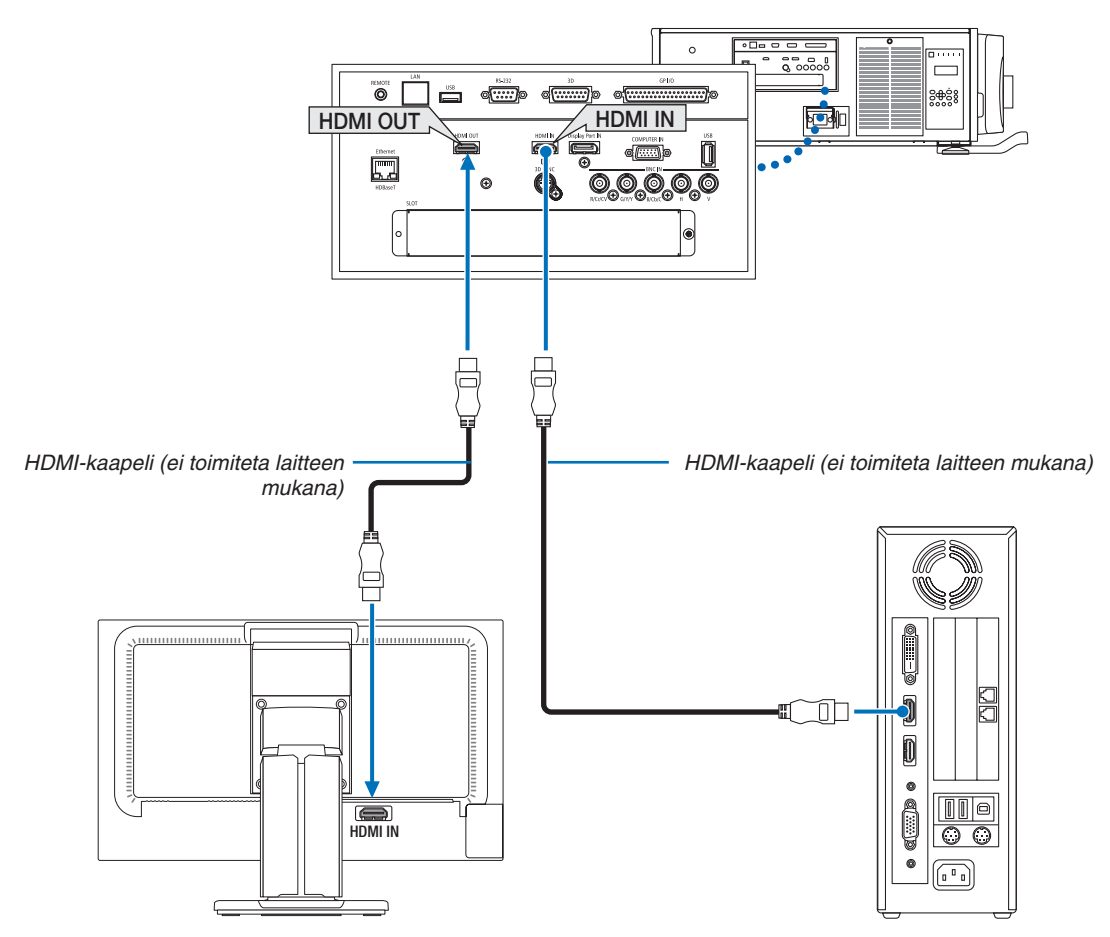

Kuten kuvasta näkyy, kun projektori liitetään tietokoneeseen, näytössä näkyy vahvistukseksi sama HDMI-tulosignaalin sisältö.

- • HDMI OUT -liitännästä ei voida lähettää analogista signaalia (COMPUTER IN -liitäntä, BNC-liitäntä).
- • Katso sivulta [58](#page-72-0) tietoa PIP-/PBP-näytön näyttämisestä.

#### *HUOMAUTUS:*

- • HDMI-signaaleja lähetettäessä kytke videolaitteen virta päälle lähtöpuolelta ja pidä se yhdistettynä, ennen kuin syötät videosignaaleja tähän laitteeseen. Projektorin HDMI OUT -liitännöissä on toistintoiminto. Kun laite kytketään HDMI OUT -liitäntään, lähtösignaalin *resoluutio rajoitetaan liitetyn laitteen tukemaan resoluution.*
- • Projektorin HDMI OUT -liitäntään voidaan teoriassa kytkeä sarjaan seitsemän laitetta. Käyttöympäristö ja signaalin ja kaapelin laatu jne. saattavat pienentää kytkettävissä olevien laitteiden maksimimäärää. Kytkettävissä olevien laitteiden määrä saattaa vaihdella riippuen HDCP-versiosta, lähdelaitteen HDCP-toistimia koskevista rajoituksista ja kaapelin laadusta. Koko järjestelmä tulee tarkistaa *ennen sen rakentamista.*
- • Kun [VALMIUSTILA]-asetukseksi on valittu [NORMAALI], videota ei lähetetä, jos projektori siirtyy valmiustilaan. Aseta tilaksi [HDBaseT-VALM.TILA], kytke lähetinlaitteen virta päälle ja pidä se yhdistettynä.
- • Kun laitteen [VALMIUSTILA]-kohdan asetukseksi on valittu [NORMAALI], HDMI-signaaleja ei lähetetä. Jos haluat lähettää HDMI-signaaleja, valitse kohdan [VALMIUSTILA] asetukseksi [HDBaseT-VALM.TILA], kytke lähetinlaitteen virta päälle ja pidä se yhdistettynä.
- • HDMI-toistintoiminto ei toimi, jos liitäntöjä vaihdetaan ja HDMI-kaapeli liitetään/irrotetaan 2. projektorista ja sen jälkeisistä.

## ❸ Blu-ray-soittimen tai muun AV-laitteen kytkeminen

Komponenttivideosignaalin/S-video-signaalin liitäntä

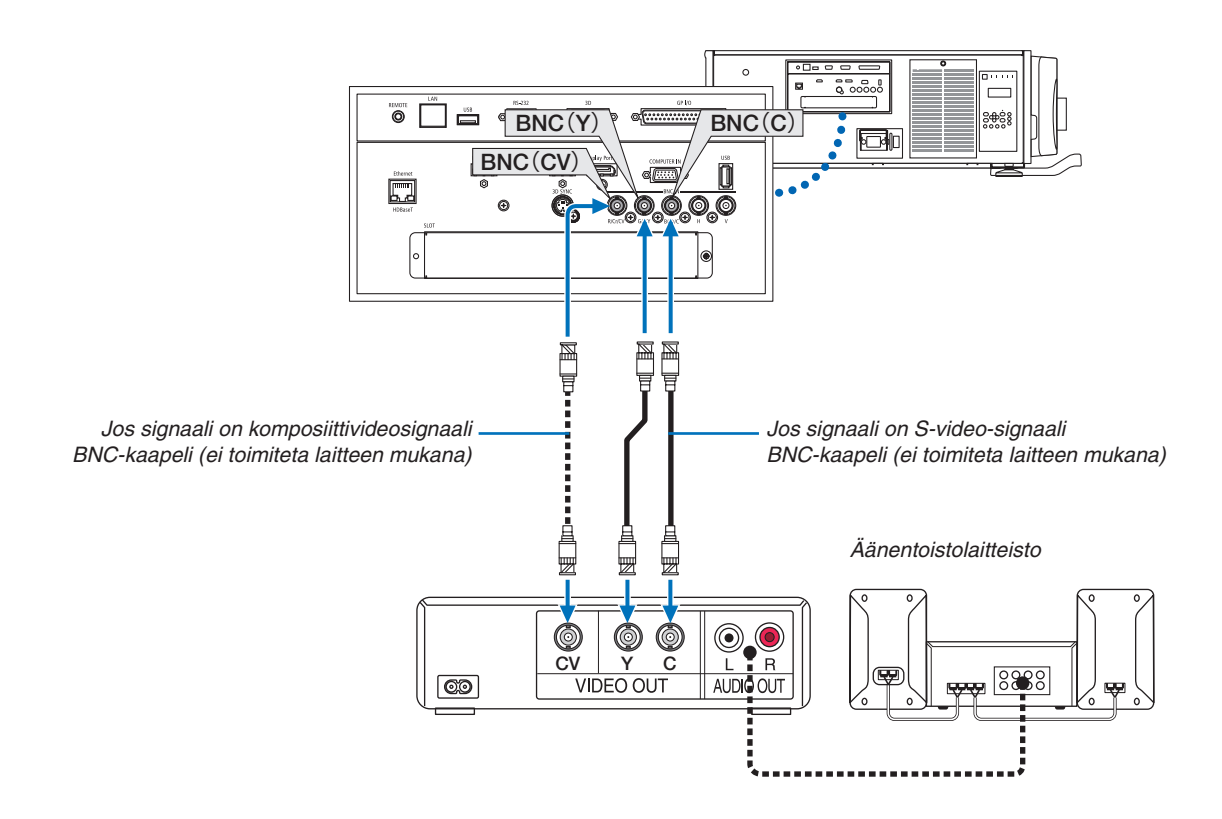

• Valitse tuloliitäntää vastaavan lähteen nimi, kun projektori on kytketty päälle.

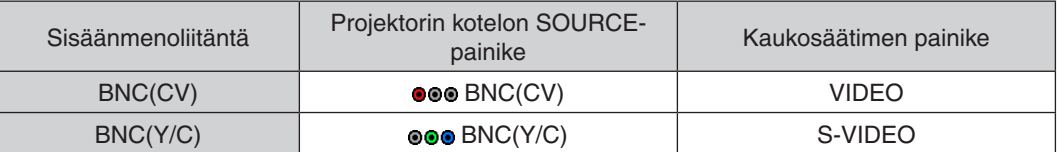

### Komponenttitulon kytkeminen

Liitä Blu-ray-soittimen ääni äänentoistolaitteeseen.

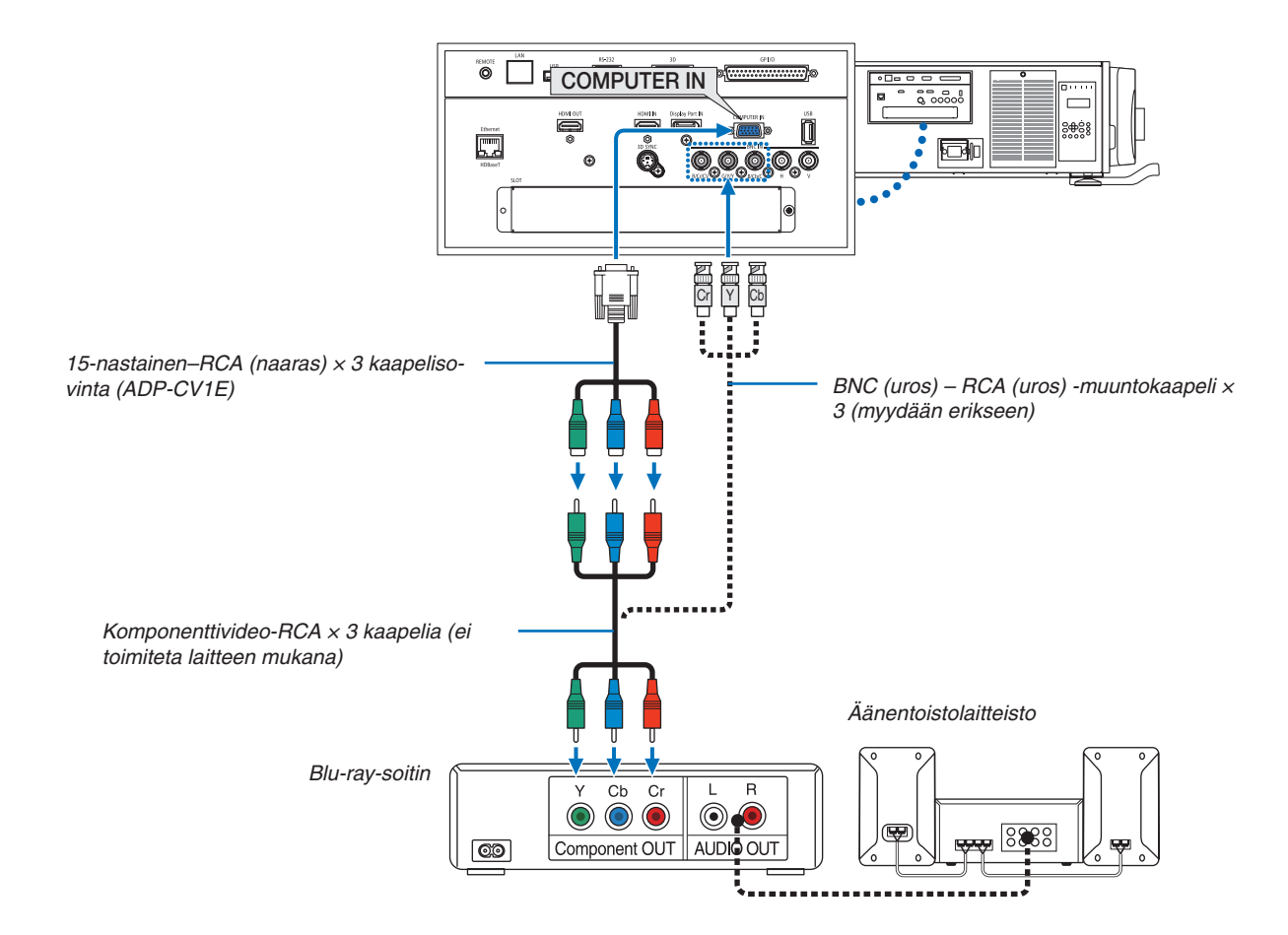

• Valitse tuloliitäntää vastaavan lähteen nimi, kun projektori on kytketty päälle.

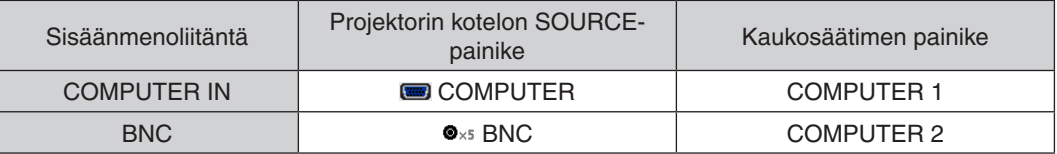

*HUOMAUTUS:*

- • Kun signaalin muodoksi on asetettu [AUTO] (oletusasetus toimitushetkellä), tietokoneen signaali ja komponenttisignaali tunnistetaan ja otetaan käyttöön automaattisesti. Jos signaalia ei tunnisteta, valitse [KOMPONENTTI] projektorin näyttövalikon kohdasta  $[SÄÄDÄ] \rightarrow [VIDEO] \rightarrow [SIGNAALITYYPPI].$
- • Jos haluat kytkeä videolaitteen D-liitännällä, käytä erikseen ostettavaa D-liitinsovitinta (malli ADP-DT1E).

#### HDMI-tulon kytkeminen

Voit kytkeä Blu-ray-soittimen, kiintolevysoittimen tai kannettavan tietokoneen HDMI-lähtöliitännän projektorin HDMI IN -liitäntään.

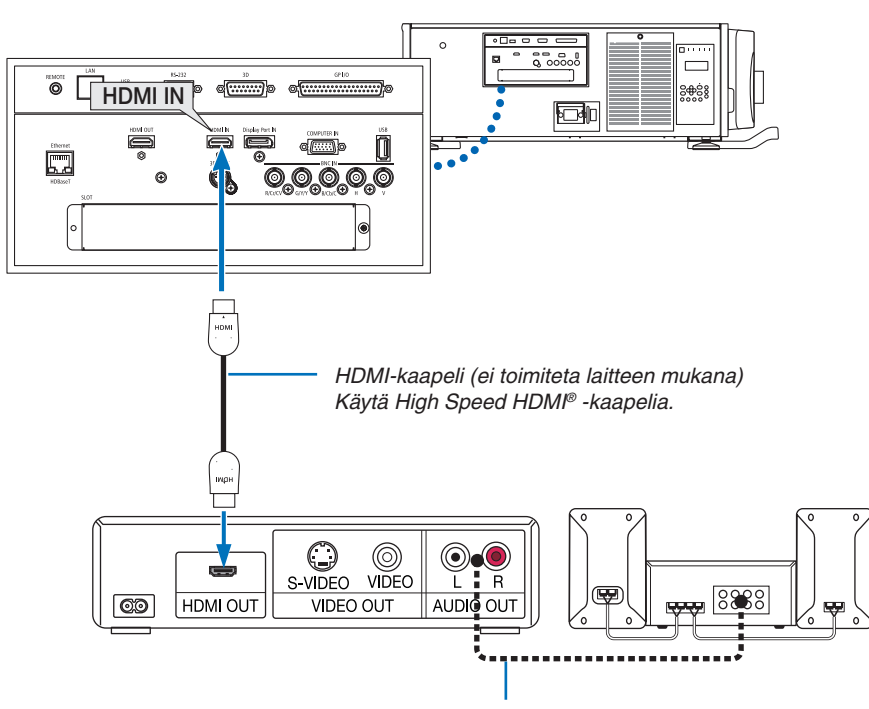

Äänikaapeli (ei toimiteta laitteen mukana)

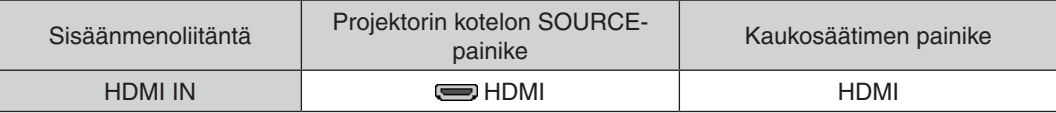

VIHJE: HDMI-liitännällä varustetun AV-laitteen käyttäjille:

Valitse "Optimoitu"-asetus "Normaali"-asetuksen sijaan, jos HDMI-lähtöasetukseksi voi valita "Optimoitu" tai "Normaali". Tämä parantaa kuvan kontrastia ja tummien alueiden yksityiskohtaisuutta. Katso lisätietoja asetuksista kytkettävän AV-laitteen käyttöoppaasta.

Kun projektorin HDMI IN -liitäntä kytketään Blu-ray-soittimeen, projektorin videotulon asetukset voidaan mukauttaa vastaamaan Blu-ray-soittimen vastaavia asetuksia. Valitse valikosta [SÄÄDÄ] → [VIDEO] → [VIDEOTULO] ja tee tarvittavat asetukset.

## ❹ Asiakirjakameran liittäminen

Voit yhdistää projektoriin asiakirjakameran ja heijastaa tulostettuja asiakirjoja jne.

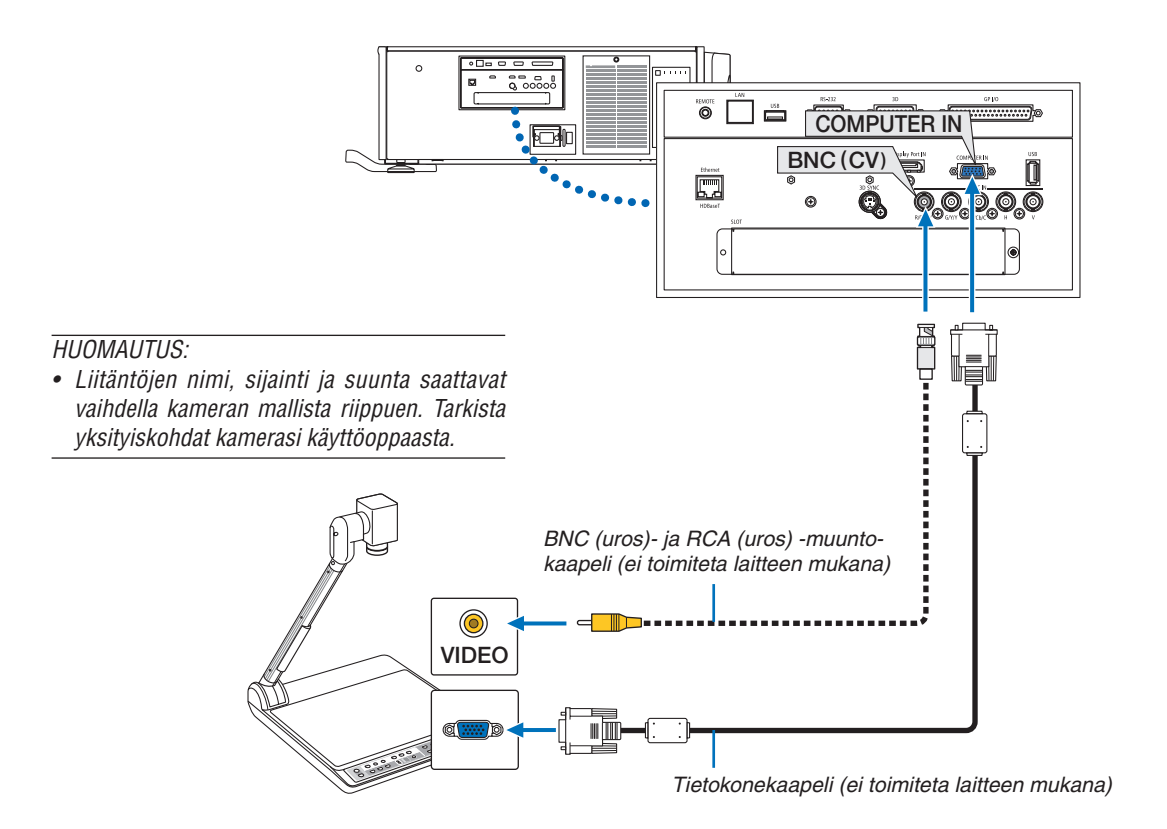

• Valitse tuloliitäntää vastaavan lähteen nimi, kun projektori on kytketty päälle.

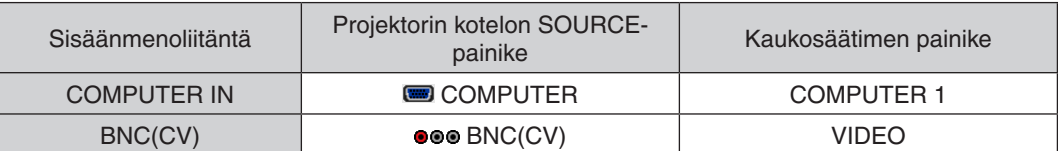

## <span id="page-152-0"></span>❺ Kaapelilähiverkkoon kytkeminen

Projektorissa on vakiona Ethernet-/HDBaseT-portti (RJ-45), jolla laite voidaan yhdistää lähiverkkoon lähiverkkokaapelin avulla.

Lähiverkkoyhteyden käyttäminen edellyttää, että lähiverkkoasetukset määritetään projektorin valikosta. Valitse [ASE-TUS] → [VERKKOASETUKSET] → [KAAPELILÄHIVERKKO]. (→ sivu [115](#page-129-0)).

### **Esimerkki lähiverkkoyhteydestä**

Esimerkki langallisesta lähiverkkoyhteydestä

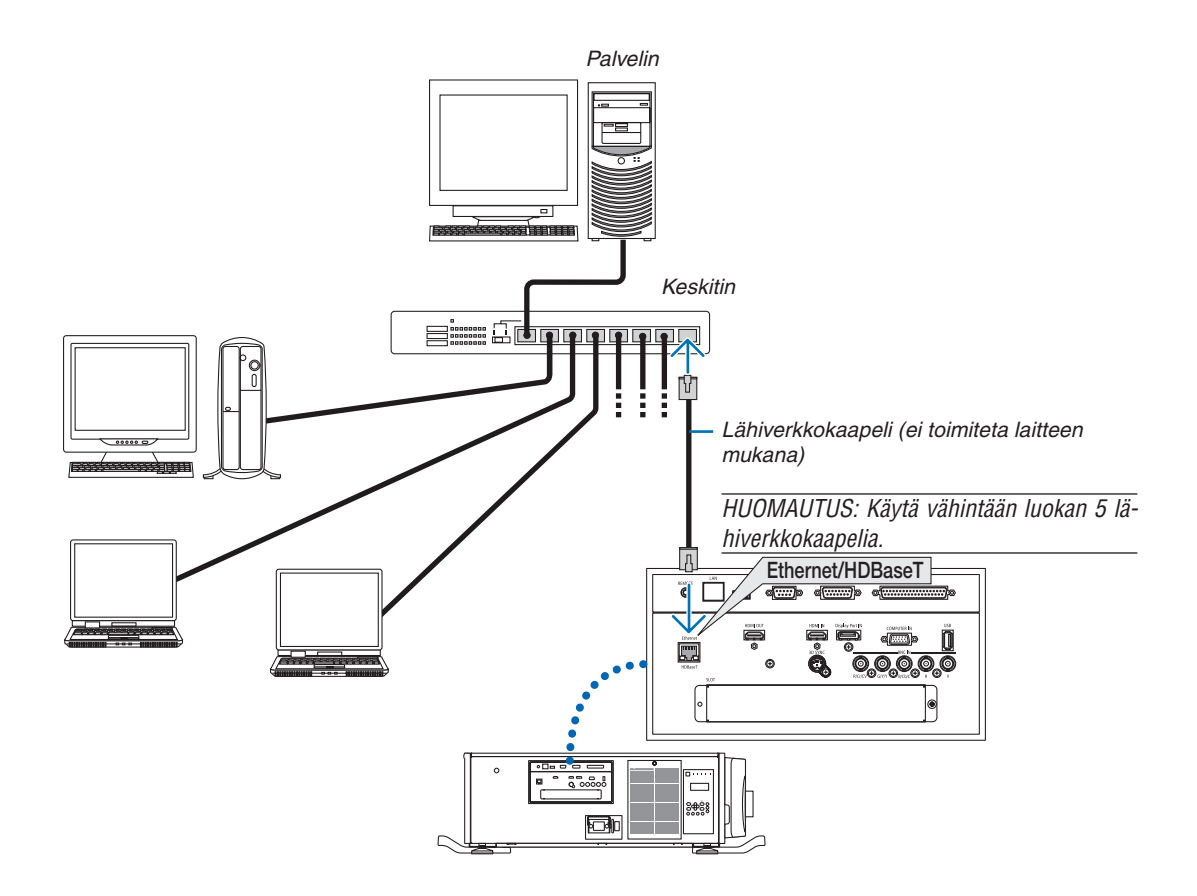

## ❻ Liittäminen HDBaseT-lähetinlaitteeseen (myydään erikseen)

HDBaseT on kodinkoneille tarkoitettu liitäntästandardi, jonka on luonut HDBaseT Alliance.

Käytä erikseen myytävää lähiverkkokaapelia yhdistääksesi projektorin Ethernet-/HDBaseT-portin (RJ-45) erikseen myytävään HDBaseT-lähetinlaitteeseen.

Projektorin Ethernet-/HDBaseT-portti tukee eri lähetinlaitteiden HDMI-signaaleja (HDCP), ulkoisten laitteiden ohjaussignaaleja (sarjaliitäntä, LAN) sekä kauko-ohjaussignaaleja (IR-komennot).

## **Liitäntäesimerkki**

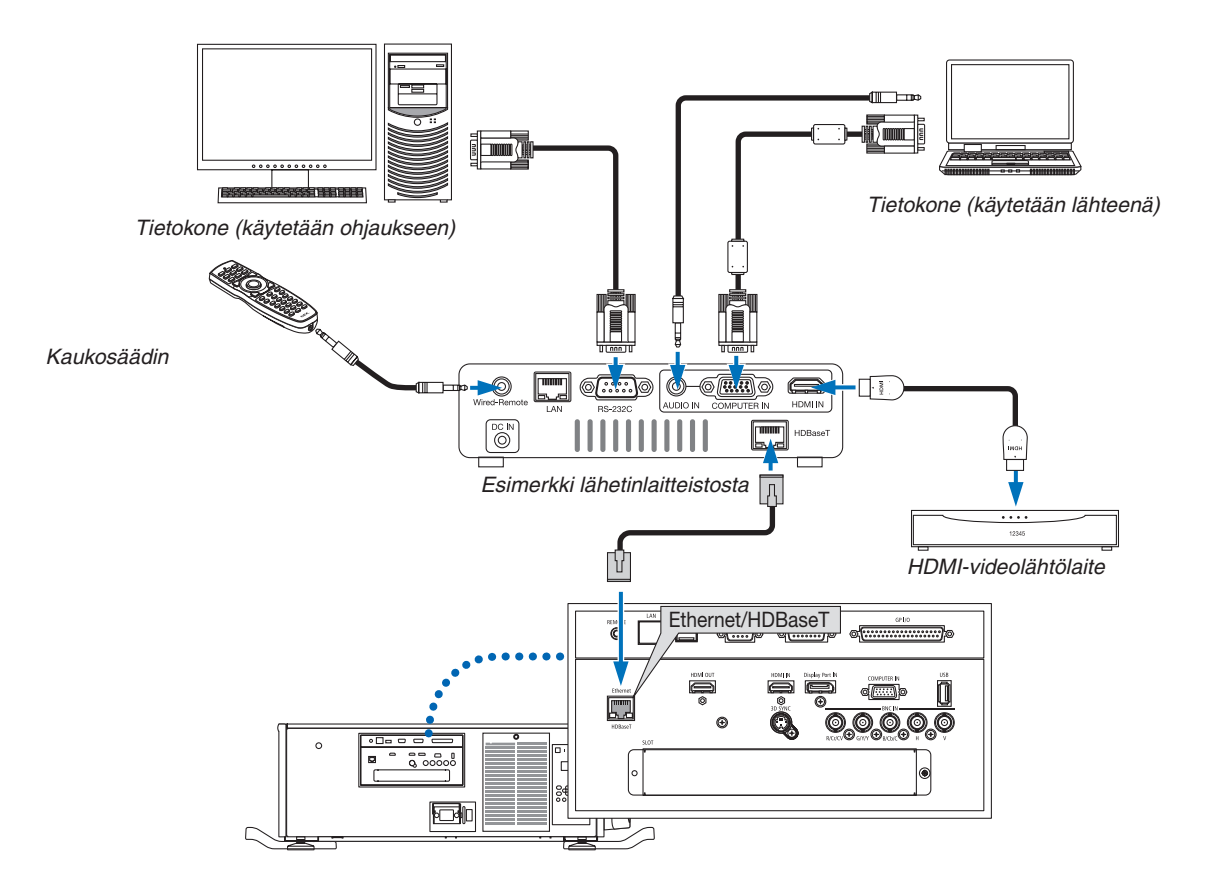

#### *HUOMAUTUS:*

- • Älä koskaan käytä projektorin liitäntäpaneelin LAN-porttia (RJ-45) HDBaseT-lähetinlaitteen liittämiseen. Se saattaa aiheuttaa toimintahäiriön.
- • Käytä vähintään luokan 5e suojattua parikaapelia (STP) LAN-kaapelina (myydään erikseen).
- • Suurin mahdollinen lähetysetäisyys LAN-kaapelin välityksellä on 100 m (suurin mahdollinen etäisyys 4K-signaalille on 70 m)
- • Älä käytä muuta lähetyslaitteistoa projektorin ja lähetyslaitteiston välillä. Kuvan laatu saattaa heikentyä tämän seurauksena.
- • Projektori ei välttämättä toimi kaikkien erikseen myytävien HDBaseT -lähetinlaitteiden kanssa.

## ❼ Pystyheijastus (pystyasento)

Jos asennat projektorin pystyasentoon, voit heijastaa tietokoneen ja muiden lähteiden kuvan pystyasennossa.

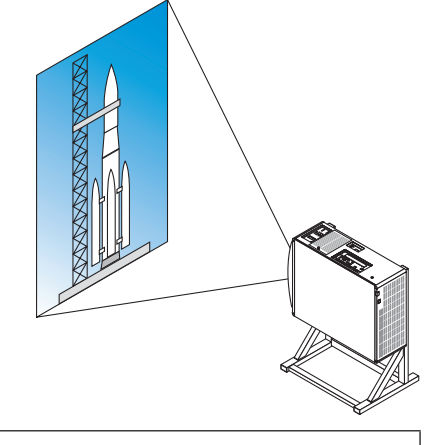

## **Varotoimenpiteet asennuksen aikana**

- • Älä aseta projektoria pystyyn lattialle tai pöydälle sellaisenaan. Projektori saattaa kaatua ja aiheuttaa henkilövahinkoja tai laitteen vahingoittumisen tai toimintahäiriön. Lisäksi ilmanottoaukot saattavat peittyä, mikä voi nostaa laitteen sisäistä lämpötilaa ja aiheuttaa toimintahäiriön ja tulipalovaaran.
- • Pystyasennusta varten ylä- ja alaosaan on asennettava ilmanottoaukot. Jotta alaosan ilmanottoaukkoon pääsee ilmaa, laite on tuettava telineeseen. Käytä asennuspalvelua (maksullinen) pystyheijastukseen tarkoitetun jalustan valmistusta varten.
- • Pystyasentoon heijastettua projektoria voidaan kallistaa eteenpäin tai taaksepäin

 $\pm$  10°. Projektorin kallistaminen eteenpäin tai taaksepäin tätä enemmän tai vasemmalle tai oikealle kallistaminen voi aiheuttaa toimintahäiriön.

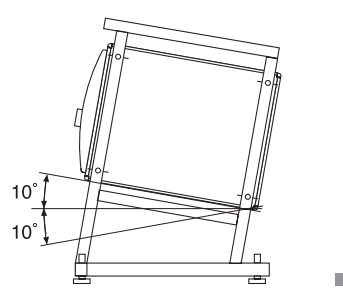

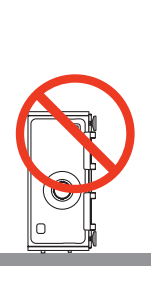

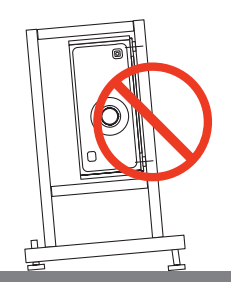

• Varmista riittävä ilmavirta jättämällä 30 cm/11,8" tilaa ilmanottoaukon ja asennuspinnan väliin.

 (HUOMAUTUS) Oikealla olevassa kuvassa projektorin takana, yläpuolella ja molemmilla sivuilla on runsaasti tilaa.

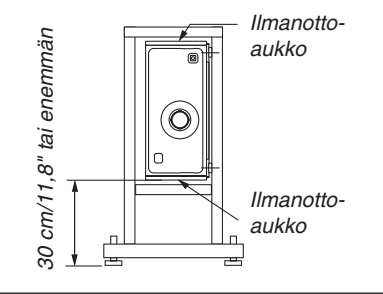

## **Projektorin jalustan rakenne- ja valmistusedellytykset**

Käytä asennuspalvelua (maksullinen) pystykäyttöön tarkoitetun jalustan suunnittelua ja valmistusta varten.Varmista, että seuraavia ohjeita noudatetaan jalustan suunnittelussa:

- Kummallakin sivulla on yksi ilmanottoaukko ja takana on yksi ilmanottoaukko. Näitä aukkoja ei saa peittää. Jätä myös riittävästi tilaa niin, että suodattimen kansi on helppo poistaa suodattimen puhdistusta varten.
- Irrota korkeudensäätimet tai projektorin kahvat, jos ne osuvat jalustaan. Irrota korkeudensäätimet kiertämällä säätimiä ja kahvat irrottamalla kahvan kiinnitysruuvit.
- Kiinnitä jalusta projektorin alapinnalla oleviin kattokiinnitykseen tarkoitettuihin ruuvinreikiin (6 kohdassa). Ruuvinreiän mitat: M6-ruuvi, maksimisyvyys 10 mm (laske pultin pituus jalustan rakenteen mukaisesti)
- Vaakasuuntainen säätömekanismi (esimerkiksi pultit ja mutterit 4 paikassa)
- Varmista, että jalusta ei kaadu helposti.

#### **Referenssipiirustuksia**

\* Mitat ja käyttöolosuhteet havainnollistava kuva (ei varsinainen rakennesuunnitelma).

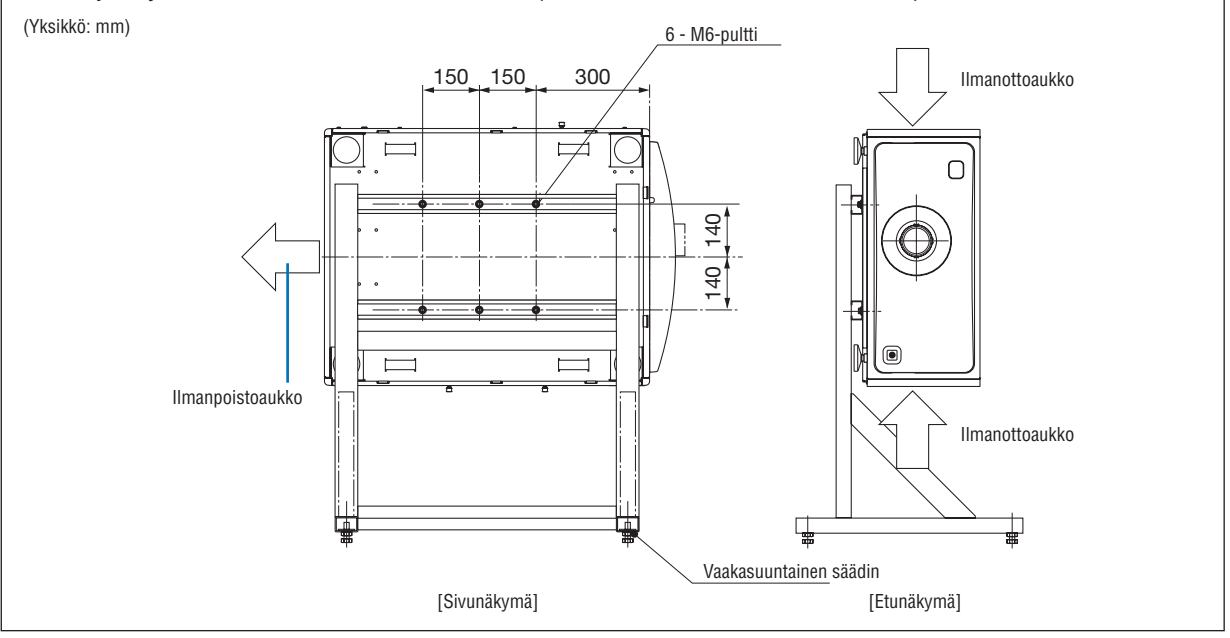

## **A** HUOMIO

• Projektorin siirtämiseen tarvitaan vähintään neljä henkilöä. Projektorin siirtäminen yksin voi aiheuttaa selkäkipuja tai muuta vahinkoa.

# 7. Huoltaminen

Tässä osassa kerrotaan yksinkertaisista huoltotoimenpiteistä, joita on noudatettava suodattimien, objektiivin ja kotelon puhdistuksessa.

## ❶ Suodattimien puhdistaminen

Ilmansuodattimen sieni estää pölyä ja likaa pääsemästä projektoriin, ja se täytyy puhdistaa säännöllisesti. Jos suodatin on likainen tai tukossa, projektori voi ylikuumentua.

## **VAROITUS**

Älä käytä tulenarkoja kaasuja sisältäviä spraysuihkeita poistaaksesi suodattimiin tarttunutta pölyä jne. Tästä voi seurata tulipalo.

HUOMAUTUS: Suodattimen puhdistuksesta huomauttava viesti näkyy yhden minuutin ajan, kun projektori kytketään päälle tai pois päältä. Kun viesti tulee näkyviin, puhdista suodattimet. Suodattimien puhdistusajan asetuksena on toimitushetkellä [OFF]. (→ *sivu [102](#page-116-0)*) Ohita viesti painamalla mitä tahansa projektorin kotelon tai kaukosäätimen painiketta.

## **A** HUOMIO

• Ennen kuin puhdistat suodattimen, sammuta virta, varmista, että tuuletin on pysähtynyt kokonaan, ja kytke sitten päävirtakytkin pois päältä. Varmista, että laite on jäähtynyt kokonaan ennen suodattimen puhdistusta. Suodattimen kannen irrottaminen laitteen ollessa käynnissä voi aiheuttaa palovammoja tai sähköiskun, jos laitteen sisäisiin osiin kosketaan.

Laitteessa on kolmikerroksinen metalliverkkosuodatin, joka on asennettu suodattimen kannen taakse. Jos se puhdistetaan säännöllisesti, sitä voidaan käyttää jatkuvasti.

Laitteen oikealla ja vasemmalla puolella on yhteensä neljä suodatinta. Puhdista kaikki neljä samalla kertaa.

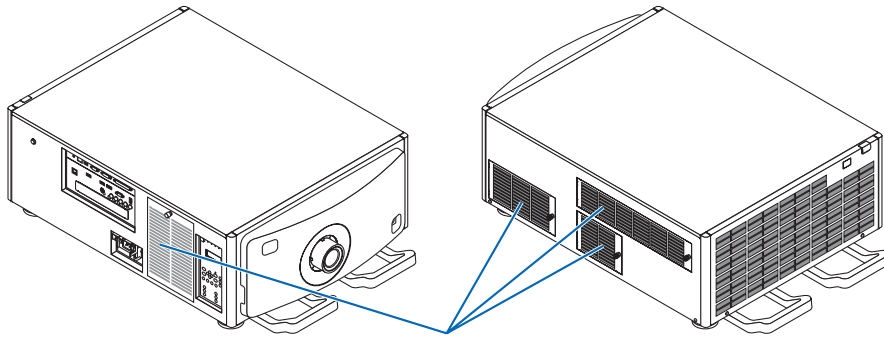

Suodattimen kansi / suodatin

## *1. Irrota suodattimen kansi.*

(1) Kierrä nuppia vasemmalle, kunnes se kääntyy vapaasti.

(2) Avaa suodattimen kansi ja irrota se.

- Nuppi ei irtoa.
- • Jos nuppi ei käänny, käytä ristipäistä ruuvimeisseliä.

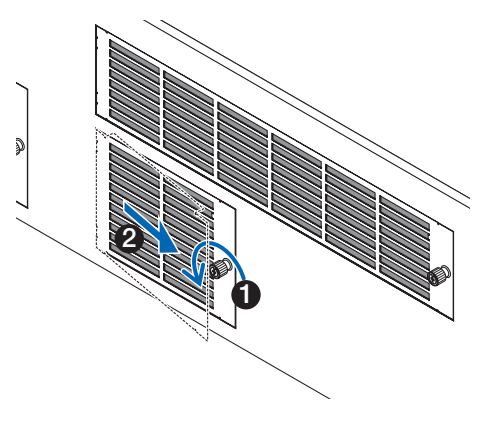

#### 7. Huoltaminen

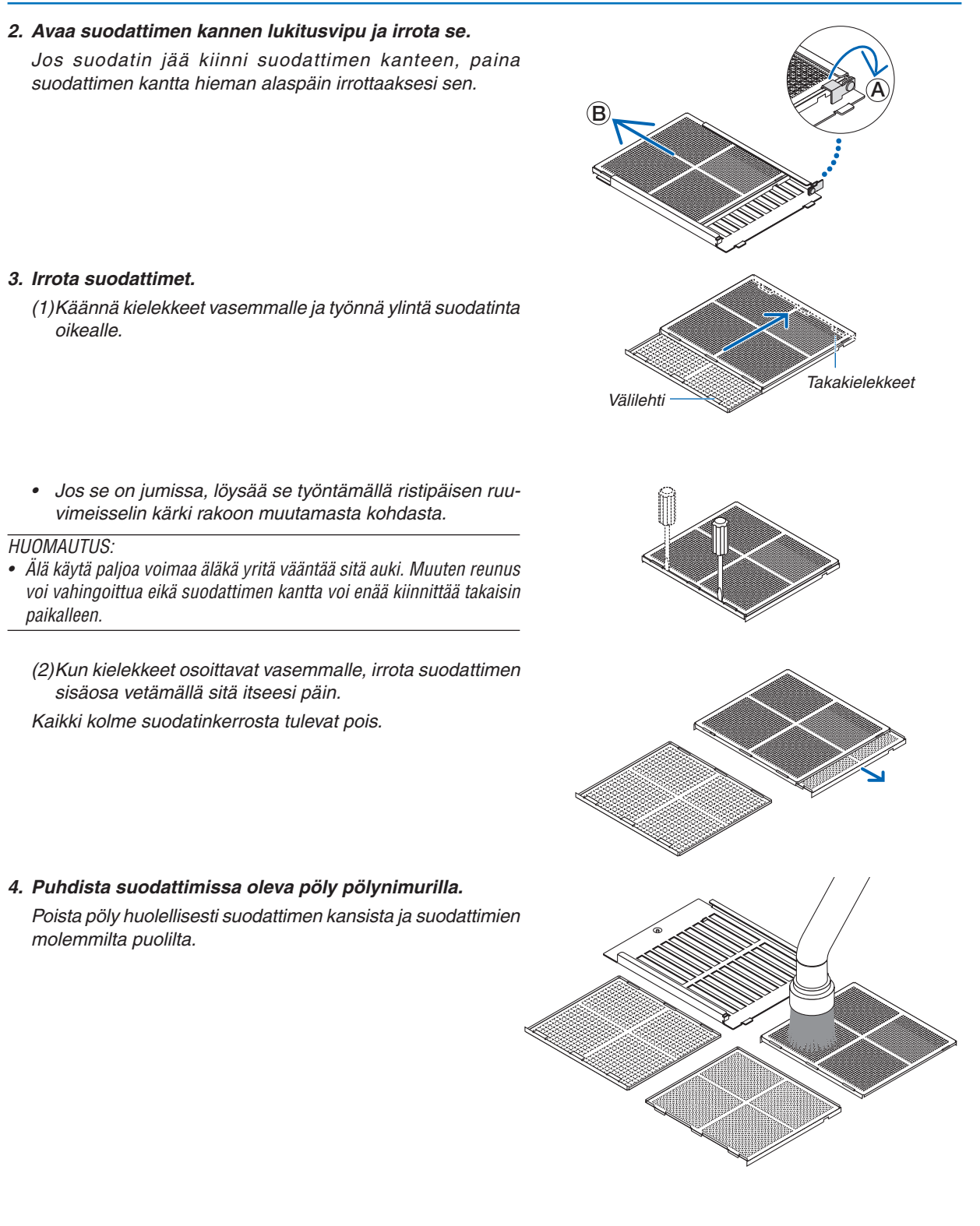

 Poista pöly myös projektorin ulkopuolella olevista ritilöistä.

• Kaikissa ilmanottoaukoissa ei ole ritilöitä. Muista imuroida myös säleventtiili (aukko, jossa on vinoja vaakasuuntaisia säleitä).

*HUOMAUTUS:*

- • Kun imuroit suodattimia, käytä imuriin kiinnitettävää pehmeää harjaa. Näin suodatin ei vahingoitu.
- • Älä pese suodatinta vedellä. Se saattaa vahingoittaa suodatinkalvoa ja aiheuttaa tukkeutumista.

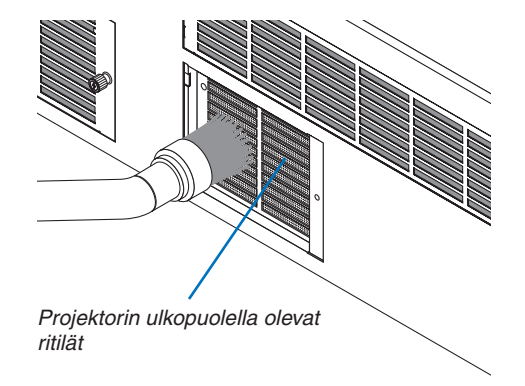

### *5. Kokoa suodatin ja aseta se suodattimen kannen sisälle.*

 Suodattimen kolme kerrosta on koottava ja asennettava tietyssä järjestyksessä ja asennossa.

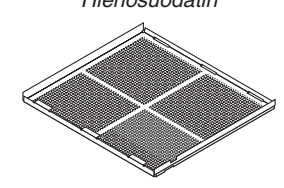

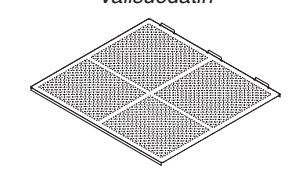

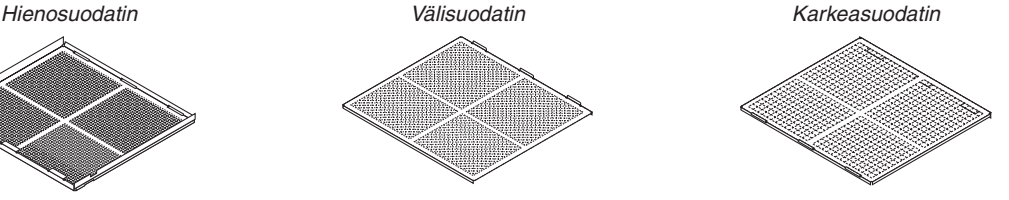

Välisuodattimen kielekkeet

(1) Käännä hienosuodattimen kielekkeet vasemmalle ja välisuodattimen (jossa on vino ristikko) oikealle ja työnnä sitten hienosuodatin välisuodattimeen.

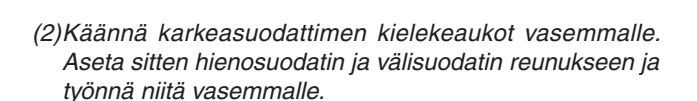

Karkeasuodattimen kielekeaukot

Hienosuodattimen kielekkeet

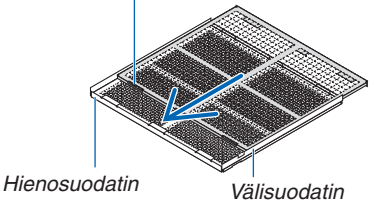

- (3) Varmista, että kaikki kuusi kielekettä ovat osittain kielekeaukoissa ja työnnä suodatin varovasti kokoon (joissain suodattimissa on kymmenen kielekettä).
	- • Jos suodattimen osia ei ole koottu kunnolla, ne eivät sovi suodattimen kannen sisälle.

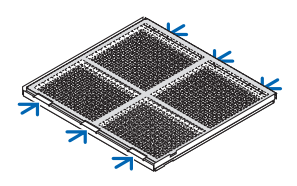

#### 7. Huoltaminen

(4) Käännä hienosuodatin niin, että se osoittaa ylöspäin, aseta välisuodattimen aukko-osa suodattimen kannen sisään kielekkeiden suuntaisesti ja työnnä suodatin varovasti sisään.

(5) Lukitse vipu ja aseta se hienosuodattimen lukitusaukkoon.

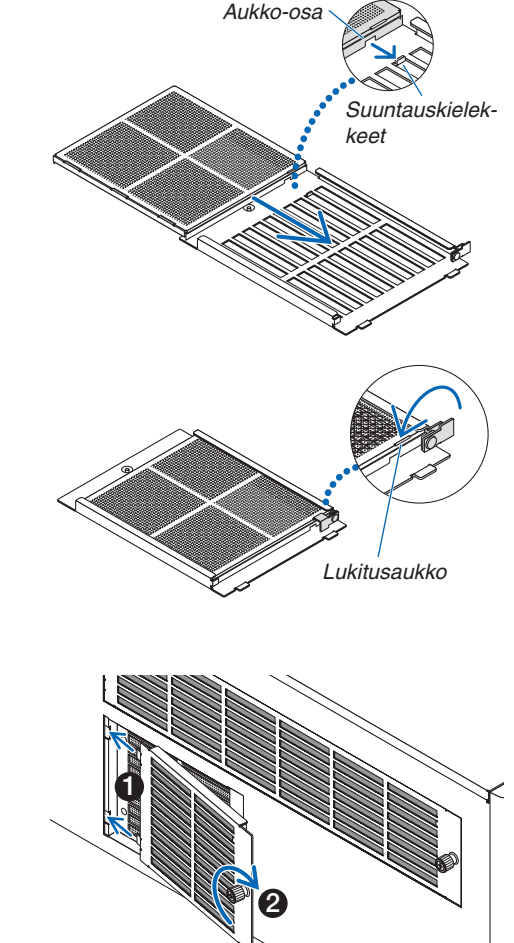

#### *6. Kiinnitä suodatin projektorin sisälle.*

(1) Kiinnitä suodattimen kansi napsauttamalla sen kielekkeet projektorin aukkoihin.

(2) Kiinnitä nuppi kiertämällä sitä oikealle.

#### *Puhdista muut ilmanottoaukkojen suodattimet samalla tavalla.*

#### *HUOMAUTUS:*

- • Ennen kuin kytket virran päälle, varmista että kaikki suodattimen kannet ovat paikoillaan. Jos ne eivät ole kunnolla paikoillaan, projektorin sisään voi päästä pölyä, joka voi aiheuttaa toimintahäiriön.
- Nollaa [SUODATIN, KÄYTETTY AIKA], kun olet puhdistanut suodattimet. Nollaa se valitsemalla näyttövalikosta [ASETUS]  $\rightarrow$ [PALAUTA] → [SUODATTIMEN PUHDISTUS, TUNTEJA]. (→ *sivu* [124\)](#page-138-0)

## ❷ Linssin puhdistaminen

- Katkaise projektorin virta ennen puhdistamista.
- Puhdista linssi puhaltimella tai linssipaperilla ja varo naarmuttamasta tai vahingoittamasta linssiä.

## **VAROITUS**

- Älä katso valonlähteeseen, kun projektori on PÄÄLLÄ. Projektori lähettää voimakasta valoa, joka voi vahingoittaa näköä.
- Älä käytä tulenarkoja kaasuja sisältäviä spraysuihkeita poistaaksesi linssiin tarttunutta pölyä jne. Tästä voi seurata tulipalo.

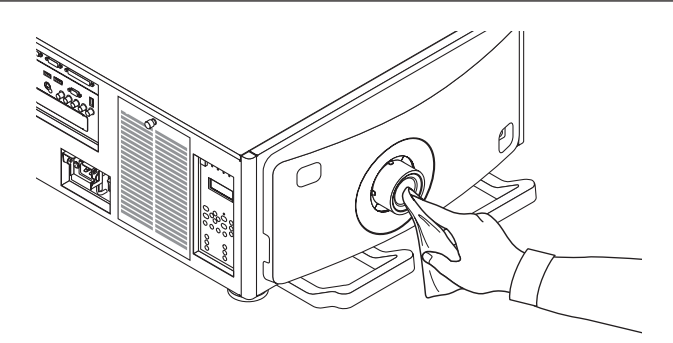

## ❸ Kotelon puhdistaminen

Katkaise projektorin virta ja irrota virtajohto ennen puhdistamista.

Pyyhi kotelo puhtaaksi pölystä kuivalla, pehmeällä liinalla.

 Jos se on erittäin likainen, käytä mietoa pesuainetta.

- Älä koskaan käytä voimakkaita pesuaineita tai liuottimia, kuten alkoholia tai ohenteita.
- Jos puhdistat ilmanvaihtoaukkoja tai kaiutinta pölynimurilla, älä paina imurin harjasuulaketta projektorin ilmanvaihtoaukkoihin liian kovaa.

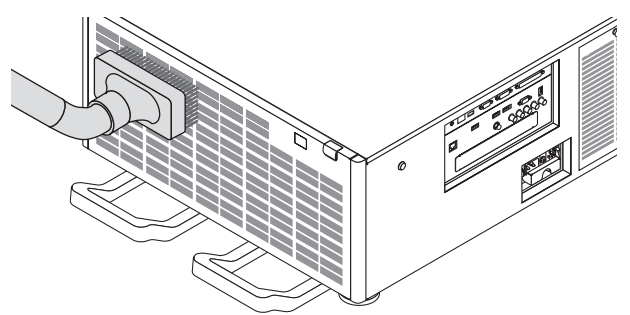

Imuroi pöly pois ilmanvaihtoaukoista.

- Tuuletusaukkoihin (ilmanotto, ilmanpoisto) kertyvä pöly heikentää ilmanvaihtoa, mikä voi aiheuttaa ylikuumenemisen ja toimintahäiriön. Nämä alueet tulee puhdistaa säännöllisesti.
- Älä naarmuta projektoria kynsillä tai kovilla esineillä tai kohdista siihen iskuja
- Pyydä lisätietoja projektorin sisäosien puhdistamisesta jälleenmyyjältä.

HUOMAUTUS: Älä suihkuta koteloon, objektiiviin tai kankaalle haihtuvia aineita, kuten hyönteismyrkkyä. Älä jätä projektoria pitkäksi aikaa kosketuksiin kumi- tai vinyyliesineiden kanssa. Muutoin pinnoite voi vahingoittua tai jopa irrota.

# 8. Apuohjelmat

## ❶ Apuohjelmien käyttöympäristö

Seuraavat ohjelmistot voi ladata verkkosivuiltamme.

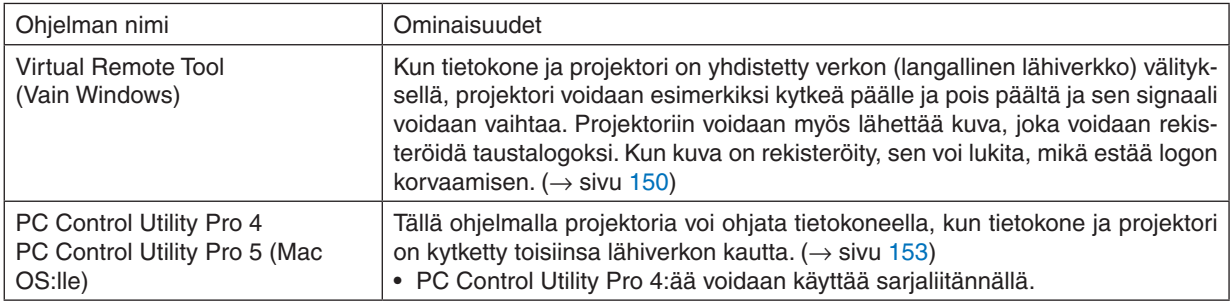

#### *HUOMAUTUS:*

• Kun haluat yhdistää projektorin verkkoon käyttämällä Virtual Remote Tool-, PC Control Utility Pro 4- tai PC Control Utility Pro 5 -ohjelmaa, määritä näyttövalikon kohdan [ASETUS] → [VERKKOASETUKSET] asetukset (→ *sivu [115](#page-129-0)*).

### Latauspalvelu

Näitä ohjelmia koskevat päivitystiedot ovat verkkosivustollamme: URL: [http://www.nec-display.com/dl/en/index.html](http://www.nec-display.com/dl/en/index.html
)

## Käyttöympäristö

### **[Windows]**

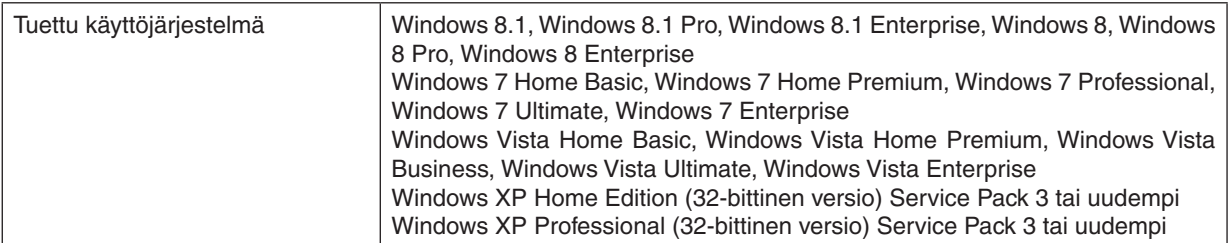

### **[Mac]**

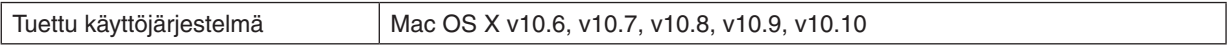

## <span id="page-162-0"></span>❷ Ohjelmiston asennus

### Asennus Windows-järjestelmään

PC Control Utility Pro 5:tä lukuun ottamatta ohjelmistot tukevat Windows 8.1-, Windows 8-, Windows 7-, Windows Vista- ja Windows XP -järjestelmiä.

*HUOMAUTUS:*

- • Jos haluat asentaa tai poistaa ohjelman, Windows-käyttäjätilillä on oltava järjestelmänvalvojan oikeudet (Windows 8.1, Windows 8, Windows 7, Windows Vista) tai tietokoneen järjestelmänvalvojan oikeudet (Windows XP).
- • Sulje käynnissä olevat ohjelmat ennen asennusta. Jos jokin muu ohjelma on käynnissä, asennusta ei ehkä voida suorittaa loppuun *saakka.*
- • Virtual Remote Tool- tai PC Control Utility Pro 4 -ohjelman suorittamiseksi Windows 8.1-, Windows 8-, Windows XP Home Edition- tai Windows XP Professional -järjestelmässä tarvitaan "Microsoft .NET Framework Version 2.0". Microsoft .NET Framework -versio 2.0, 3.0 tai 3.5 on saatavissa Microsoftin verkkosivuilta. Lataa ja asenna se tietokoneeseesi.
- **1. Yhdistä tietokone Internetiin ja avaa verkkosivumme (http://www.nec-display.com/dl/en/index.html).**
- *2. Lataa tuetut ohjelmistot kohdasta "Lataukset" ja tallenna ".exe"-tiedosto tietokoneellesi.*

 Tiedostonimi riippuu ohjelmiston versiosta.

#### *3. Napsauta ".exe"-tiedostoa.*

 Asennus käynnistyy.

 Suorita asennus loppuun asennusohjelman näyttöihin tulevien ohjeiden mukaisesti.

#### VIHJE:

#### **Ohjelman poistaminen**

#### **Valmistelu:**

Sulje ohjelma, ennen kuin poistat sen. Jotta voit poistaa ohjelman, Windows-käyttäjätilillä on oltava järjestelmänvalvojan oikeudet (Windows 8.1, Windows 8, Windows 7 ja Windows Vista) tai tietokoneen järjestelmänvalvojan oikeudet (Windows XP).

#### **• Windows 8.1/Windows 8/Windows 7/Windows Vista**

### *1 Napsauta "Käynnistä" ja sitten "Ohjauspaneeli".*

 Ohjauspaneeli tulee näyttöön.

*2 Napsauta "Poista asennettu ohjelma" kohdasta "Ohjelmat"*

 Näyttöön tulee "Ohjelmat ja toiminnot" -ikkuna.

#### *3 Valitse ohjelma ja napsauta sitä.*

*4 Napsauta "Poista tai muuta" tai "Poista asennus".*

 • Kun näyttöön tulee "Käyttäjätilien valvonta" -ikkuna, napsauta "Jatka". Suorita asennuksen poisto loppuun näyttöihin tulevien ohjeiden mukaisesti.

#### **• Windows XP**

- *1 Napsauta "Käynnistä" ja sitten "Ohjauspaneeli".* Ohjauspaneeli tulee näyttöön.
- *2 Kaksoisnapsauta kohtaa "Lisää tai poista sovellus".* Näyttöön tulee Lisää tai poista sovellus -ikkuna.
- *3 Napsauta ohjelmaa luettelossa ja napsauta sitten "Poista".* Suorita asennuksen poisto loppuun näyttöihin tulevien ohjeiden mukaisesti.

## <span id="page-163-0"></span>Käyttö Mac OS:llä

### Vaihe 1: Asenna PC Control Utility Pro 5 tietokoneeseen.

- **1. Yhdistä tietokone Internetiin ja avaa verkkosivumme (<http://www.nec-display.com/dl/en/index.html>***).*
- **2. Lataa Mac OS:lle tarkoitettu päivitetty PC Control Utility Pro 5 verkkosivuiltamme.**
- **3. Control-napsauta (paina "control" ja napsauta) tai napsauta hiiren oikealla painikkeella Finderissa PC Control Utility Pro 5.mpkg -kuvaketta.**
- *4. Valitse "Avaa" näin avautuvan valikon yläosasta.*
- *5. Napsauta valintaikkunassa "Avaa". Syötä pyydettäessä järjestelmänvalvojan nimi ja salasana.*
- *6. Napsauta "Next".* "END USER LICENSE AGREEMENT" -näyttö tulee esiin.
- **7. Lue "END USER LICENSE AGREEMENT" ja napsauta "Next".** Vahvistusikkuna avautuu
- **8. Napsauta "Hyväksyn lisenssisopimuksen ehdot".** Suorita asennus loppuun asennusohjelman näyttöihin tulevien ohjeiden mukaisesti.

#### VIHJF:

#### **• Ohjelman poistaminen**

- *1. Siirrä "PC Control Utility Pro 5" -kansio Roskakori-kuvakkeeseen.*
- *2. Siirrä PC Control Utility Pro 5 -määritystiedosto Roskakori-kuvakkeeseen.*
	- • PC Control Utility Pro 5 -määritystiedoston polku on "/Users/<käyttäjänimesi>/Application Data/NEC Projector User Supportware/PC Control Utility Pro 5".

## <span id="page-164-0"></span>❸ Projektorin käyttäminen lähiverkon kautta (Virtual Remote Tool)

Tämän avulla voit esimerkiksi kytkeä projektorin päälle tai pois päältä ja valita sen signaalin lähiverkkoyhteyden välityksellä. Sitä käytetään myös lähettämään projektoriin kuva, joka voidaan rekisteröidä projektorin logoksi. Rekisteröinnin jälkeen voit lukita logon, mikä estää sen muuttamisen.

### **Ohjaustoiminnot**

Virran kytkentä/katkaisu, signaalin valinta, pysäytyskuva, kuvan mykistys, äänen mykistys, logon siirto projektoriin ja kauko-ohjaus tietokoneella.

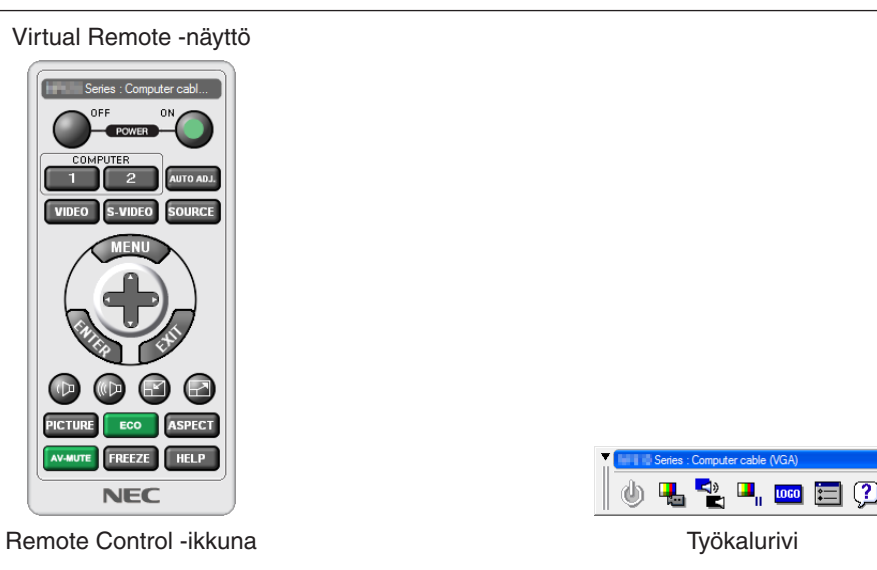

Tässä osassa kerrotaan Virtual Remote Tool -ohjelman käytön valmistelusta. Tietoja Virtual Remote Tool -apuohjelman käytöstä on Virtual Remote Tool -apuohjelman ohjeessa. (→ sivu [152](#page-166-0))

*HUOMAUTUS:*

- • Logotietoja (kuvia), jotka voi lähettää projektoriin Virtual Remote Tool -ohjelmalla, koskevat seuraavat rajoitukset: (Vain sarjaliitännän tai lähiverkkoyhteyden kautta)
	- Tiedostokoko: Enintään 256 kilotavua
	- \* Kuvakoko: Projektorin resoluution mukainen
	- \* Tiedostomuoto: PNG (täydet värit)
- • Virtual Remote Tool -ohjelmalla lähetettävä logodata (kuva) näytetään keskellä mustan alueen ympäröimänä.
- Jos haluat palauttaa "NEC"-oletuslogon taustalogoksi, se on rekisteröitävä taustalogoksi käyttämällä laitteen mukana toimitetulla NEC-projektorin CD-ROM-levyllä olevaa kuvatiedostoa (¥Logo¥NEC\_logo2012\_1920x1080.png).

### Kytke projektori lähiverkkoon.

Kytke projektori lähiverkkoon kohtien "Kaapelilähiverkkoon kytkeminen" (→ sivu [138](#page-152-0)) ja "[VERKKOASETUKSET]" (→ sivu [115\)](#page-129-0) ohjeiden mukaisesti

#### Käynnistä Virtual Remote Tool

#### **Käynnistys pikakuvakkeesta**

**• Kaksoisnapsauta Windowsin työpöydällä olevaa pikakuvaketta** *.*

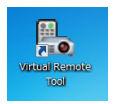

#### **Käynnistys Käynnistä-valikosta**

**• Napsauta [Käynnistä]** → **[Kaikki ohjelmat] tai [Ohjelmat]** → **[NEC Projector User Supportware]** → **[Virtual Remote Tool]** → **[Virtual Remote Tool].**

 Kun Virtual Remote Tool -apuohjelma käynnistyy ensimmäisen kerran, näyttöön tulee "Easy Setup" -ikkuna.

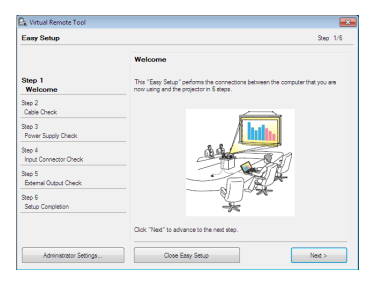

 "Easy Setup" -toiminto ei ole käytettävissä tässä mallissa. Napsauta "Close Easy Setup". "Easy Setup" -ikkunan sulkeminen avaa "Projector List" -ikkunan. Valitse projektori, jonka haluat yhdistää. Tämä avaa Virtual Remote -näytön.

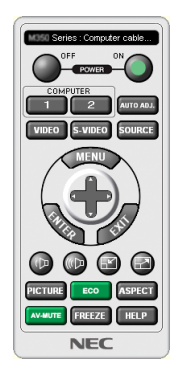

#### *HUOMAUTUS:*

• Jos [VALMIUSTILA]-asetukseksi on valittu valikosta [NORMAALI], projektoria ei voida kytkeä päälle verkkoyhteyden kautta.

#### VIHJE:

• Virtual Remote Tool -näytön (tai -työkalurivin) voi tuoda näyttöön avaamatta "Easy Setup" -ikkunaa. Jos haluat tehdä näin, aseta valintamerkki näytön kohtaan " Do not use Easy Setup next time".

## <span id="page-166-0"></span>**Virtual Remote Tool -apuohjelman sulkeminen**

*1 Napsauta tehtäväpalkin Virtual Remote Tool -kuvaketta .*

 Näyttöön tulee ponnahdusvalikko.

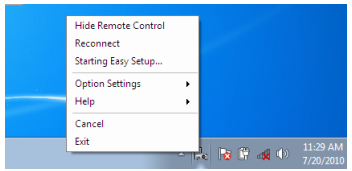

*2 Napsauta "Lopeta".*

 Virtual Remote Tool sulkeutuu.

## **Virtual Remote Tool -apuohjelman ohjetiedoston katseleminen**

- **• Ohjetiedoston avaaminen tehtäväpalkista**
- *1 Napsauta tehtäväpalkin Virtual Remote Tool -kuvaketta , kun Virtual Remote Tool on käynnissä.* Näyttöön tulee ponnahdusvalikko.

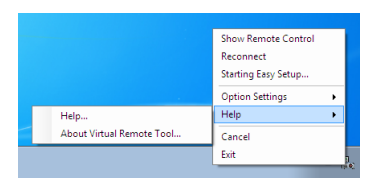

### *2. Napsauta "Ohje".*

 Ohjenäyttö tulee esiin.

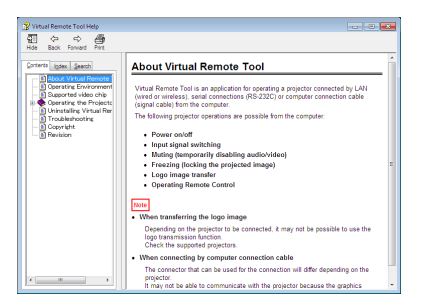

- **• Ohjetiedoston avaaminen Käynnistä-valikosta.**
- **1. Napsauta "Käynnistä". "Kaikki ohjelmat" tai "Ohjelmat". "NEC Projector User Supportware". "Virtual Re****mote Tool" ja lopuksi "Virtual Remote Tool Help".**

 Ohjenäyttö tulee esiin.

## <span id="page-167-0"></span>❹ Projektorin ohjaaminen lähiverkon kautta (PC Control Utility Pro 4 / Pro 5)

Kun käytössä on "PC Control Utility Pro 4"- tai "PC Control Utility Pro 5" -apuohjelma, joka toimitetaan NEC-projektorin mukana tulevalla CD-ROM-levyllä, projektoria voi ohjata tietokoneella lähiverkon kautta. PC Control Utility Pro 4 on yhteensopiva Windowsin kanssa. (→ [seuraava](#page-168-0) sivu)

PC Control Utility Pro 5 on yhteensopiva Mac OS:n kanssa. ( $\rightarrow$  sivu [155](#page-169-0))

#### **Ohjaustoiminnot**

Virran kytkentä/katkaisu, signaalin valinta, pysäytyskuva, kuvan mykistys, äänen mykistys, säätö, virheilmoitukset, tapahtumakalenteri.

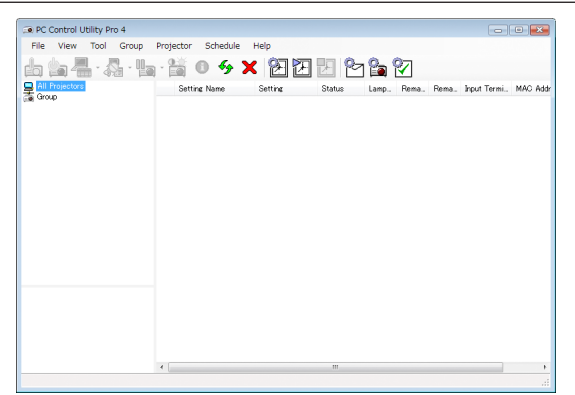

PC Control Utility Pro 4:n näyttö

Tässä osassa kerrotaan PC Control Utility Pro 4:n / Pro 5:n käytön valmistelusta. Lisätietoja PC Control Utility Pro 4:n / Pro 5:n käyttämisestä on PC Control Utility Pro 4:n / Pro 5:n ohjetoiminnossa. (→ sivu [154](#page-168-0), [155](#page-169-0))

Vaihe 1: Asenna PC Control Utility Pro 4/Pro 5 tietokoneeseen.

Vaihe 2: Kytke projektori lähiverkkoon.

Vaihe 3: Käynnistä PC Control Utility Pro 4/Pro 5.

VIHJE:

• PC Control Utility Pro 4:ää voidaan käyttää sarjaliitännällä.

### <span id="page-168-0"></span>Vaihe 1: Asenna PC Control Utility Pro 4/Pro 5 tietokoneeseen

Katso ohjeet ohjelmiston asentamiseen sivulta [148](#page-162-0), [149](#page-163-0).

#### Vaihe 2: Kytke projektori lähiverkkoon.

Kytke projektori lähiverkkoon kohtien "Kaapelilähiverkkoon kytkeminen" (→ sivu [138](#page-152-0)) ja "[VERKKOASETUKSET]" (→ sivu [115\)](#page-129-0) ohjeiden mukaisesti

#### (Käyttö Windowsilla)

#### Vaihe 3: Käynnistä PC Control Utility Pro 4

Napsauta "Käynnistä" → "Kaikki ohjelmat" tai "Ohjelmat" → "NEC Projector User Supportware" → "PC Control Utility Pro 4" → "PC Control Utility Pro 4".

#### *HUOMAUTUS:*

• PC Control Utility Pro 4:n tapahtumakalenterin käyttäminen edellyttää, että tietokone on käynnissä ja että se ei ole valmius- tai lepotilassa. Valitse "Ohjauspaneelista" "Virranhallinta-asetukset" ja poista valmius- ja lepotila käytöstä, ennen kuin käytät tapah*tumakalenteria.*

[Esimerkki] Windows 7:

Valitse "Ohjauspaneeli" → "Järjestelmä ja suojaus" → "Virranhallinta-asetukset" → "Muuta aikaa, jolloin tietokone siirtyy lepotilaan"  $\rightarrow$  "Aseta tietokone lepotilaan" $\rightarrow$  "Ei koskaan".

*HUOMAUTUS:* 

• Jos [VALMIUSTILA]-asetukseksi on valittu valikosta [NORMAALI], projektoria ei voida kytkeä päälle verkkoyhteyden (langallinen lähiverkko) kautta.

#### $VIH.HF$

#### **PC Control Utility Pro 4:n ohjetoiminnon käyttäminen**

**• PC Control Utility Pro 4:n ohjetiedoston tarkasteleminen ohjelman ollessa käynnissä.**

Napsauta PC Control Utility Pro 4 -ikkunassa "Help (H)" → "Help (H) ...".

 Näyttöön tulee ponnahdusvalikko.

**• Ohjetiedoston avaaminen Käynnistä-valikosta.**

Napsauta "Käynnistä" → "Kaikki ohjelmat" tai "Ohjelmat" → "NEC Projector User Supportware" → "PC Control Utility Pro  $4" \rightarrow "PC$  Control Utility Pro 4 Help".

 Ohjenäyttö tulee esiin.

## <span id="page-169-0"></span>(Käyttö Mac OS:llä)

### Vaihe 3: Käynnistä PC Control Utility Pro 5

- **1. Avaa Mac OS:n Sovellukset-kansio.**
- *2. Napsauta "PC Control Utility Pro 5" -kansiota.*
- *3. Napsauta "PC Control Utility Pro 5" -kuvaketta.*

 PC Control Utility Pro 5 käynnistyy.

#### *HUOMAUTUS:*

- • PC Control Utility Pro 5:n tapahtumakalenterin käyttäminen edellyttää, että tietokone on käynnissä ja että se ei ole lepotilassa. Valitse Macin "Järjestelmäasetukset" ja "Energiansäästö" ja poista lepotila käytöstä, ennen kuin käytät tapahtumakalenteria.
- • Jos [VALMIUSTILA]-asetukseksi on valittu valikosta [NORMAALI], projektoria ei voida kytkeä päälle verkkoyhteyden (langallinen lähiverkko) kautta.

#### VIHJE:

#### **PC Control Utility Pro 5:n ohjetoiminnon käyttäminen**

- **• PC Control Utility Pro 5:n ohjetiedoston tarkasteleminen ohjelman ollessa käynnissä.**
- **• Napsauta valikkopalkissa "Help"** → **"Help" tässä järjestyksessä.**

 Ohjenäyttö tulee esiin.

- **• Ohjetiedoston avaaminen Dock-palkista**
- **1. Avaa Mac OS:n "Sovellukset"-kansio.**
- *2. Napsauta "PC Control Utility Pro 5" -kansiota.*
- **3. Napsauta "PC Control Utility Pro 5 Help" -kuvaketta.**

 Ohjenäyttö tulee esiin.

## ❶ Heijastusetäisyys ja näytön koko

Tässä projektorissa voidaan käyttää kuutta erityyppistä bajonettikiinnitteistä objektiivia.Katso lisätietoja tältä sivulta ja käytä asennusympäristöön (kuvakokoon ja heijastusetäisyyteen) sopivaa objektiivia.Pyydä jälleenmyyjääsi asentamaan ja vaihtamaan objektiivit.

Jokainen alla olevassa taulukossa oleva numero tarkoittaa linssin pinnan ja valkokankaan välistä heijastusetäisyyttä.

## Objektiivien tyypit ja heijastusetäisyydet

yksikkö = m

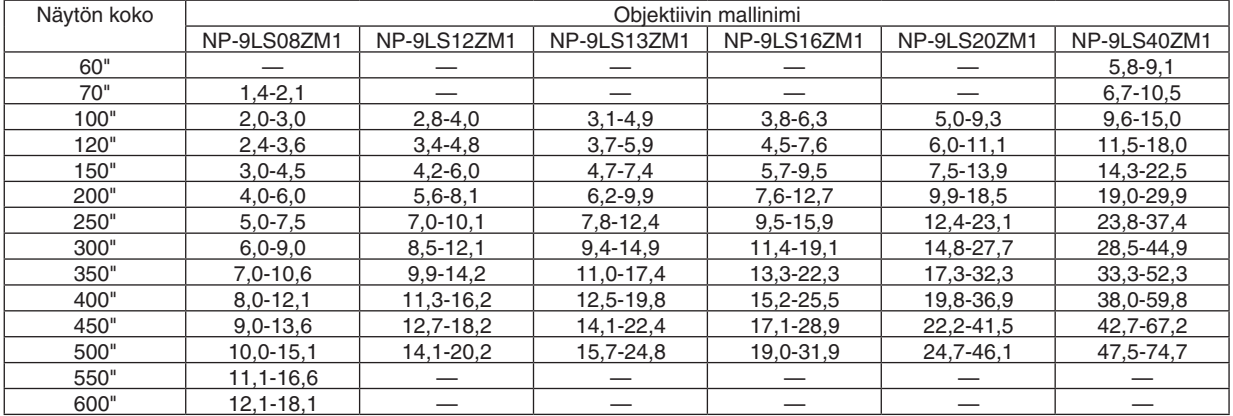

**VIHJF** 

• Heijastusetäisyyden laskeminen näytön koon perusteella

 NP-9LS08ZM1-objektiivin heijastusetäisyys (m) = H × 0,90 – H × 1,35 : 1,4 m (väh.) – 18,1 m (enint.)  $NP-9LS12ZM1-objektiivin heijastusetäisyys (m) = H \times 1,28 - H \times 1,83 : 2,8 m (väh.) - 20,2 m (enint.)$  $NP-9LST3ZM1-objektiivin heijastusetäisyys (m) = H \times 1,42 - H \times 2,24 : 3,1 m (väh.) - 24,8 m (enint.)$  $NP-9LS16ZM1-objektiivin heijastusetäisyys (m) = H \times 1.73 - H \times 2.88 : 3.8 m (väh.) - 31.9 m (enint.)$  $NP-9LS20ZM1-objektiivin heijastusetäisyys (m) = H \times 2,23 - H \times 4,16 : 5,0 m (väh.) - 46,1 m (enint.)$  $NP-9LS40ZM1-objektiivin heijastusetäisvys (m) = H \times 4.34 - H \times 6.76 : 5.8 m (väh.) - 74.7 m (enint.)$  "H" (vaakasuunta) tarkoittaa näytön leveyttä.

 \* Luvut eroavat useita prosentteja edellä esitetyn taulukon arvoista, sillä laskutoimitus perustuu likiarvoihin. Esim: Heijastusetäisyys heijastettaessa 300":n kankaalle NP-9LS13ZM1-objektiivilla:

 "Kuvakokojen ja etäisyyksien taulukoiden" (→ *sivu* [157](#page-171-0)) mukaan H (näytön leveys) = 664,1 cm. Heijastusetäisyys on 6,641 cm  $\times$  1,42 – 6,641 cm  $\times$  2,24 = 9,430 cm – 14,876 cm (zoomausobjektiivin takia). <span id="page-171-0"></span>**Eri objektiivien heijastusetäisyydet**

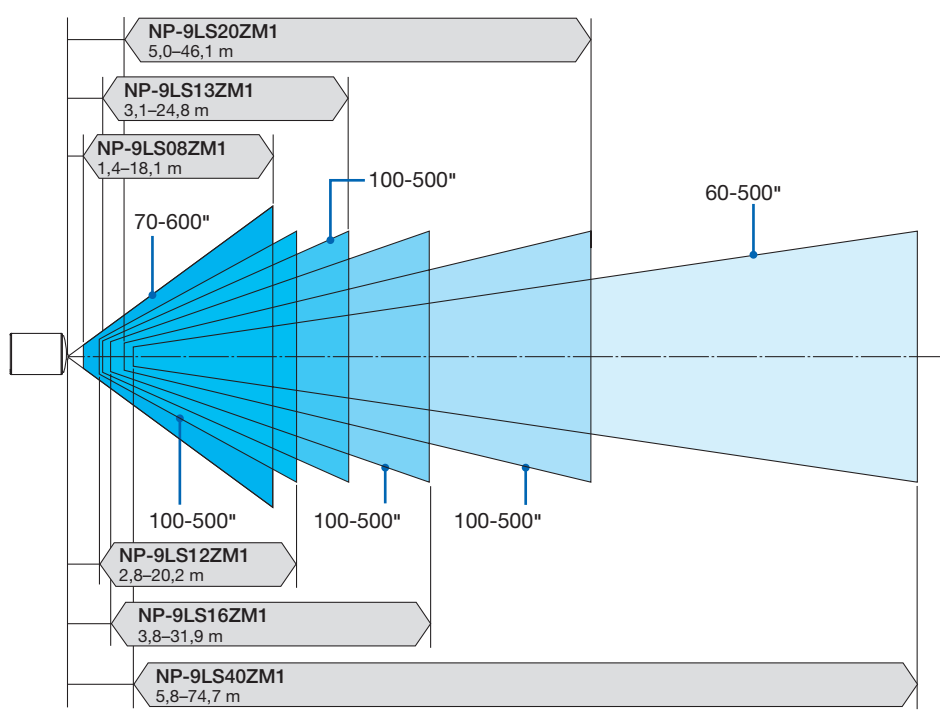

## Kuvakokojen ja etäisyyksien taulukot

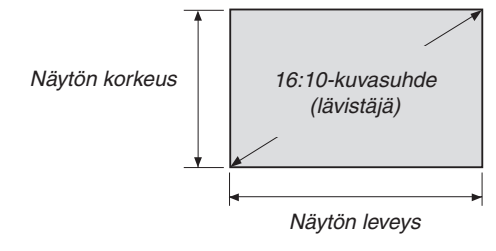

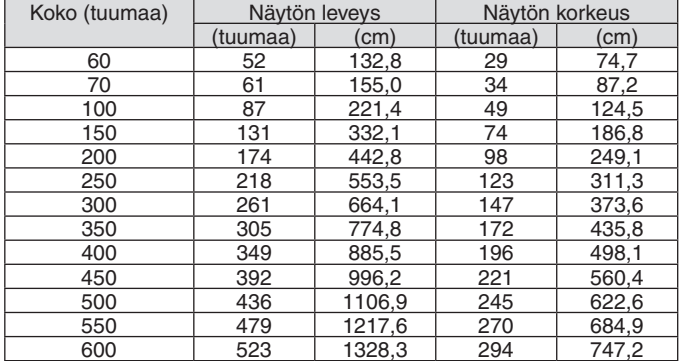

## Objektiivin siirtoalue

Projektorissa on objektiivinsiirtotoiminto, jolla heijastetun kuvan sijaintia voi säätää käyttämällä LENS SHIFT -painikkeita (→ sivu [22](#page-36-0)). Objektiivia voi siirtää alla esitetyllä alueella.

#### *HUOMAUTUS:*

• Älä käytä objektiivin siirtotoimintoa, kun heijastat kuvia pystyasennossa. Käytä sitä objektiivin ollessa keskellä.

Selitys:V "vertikaalinen" tarkoittaa näytön korkeutta ja H "horisontaalinen" näytön leveyttä. Objektiivin siirtoalue ilmoitetaan korkeuden ja leveyden suhteena.

#### Yhteensopivat objektiivit

NP-9LS08ZM1, NP-9LS12ZM1, NP-9LS13ZM1, NP-9LS16ZM1, NP-9LS20ZM1

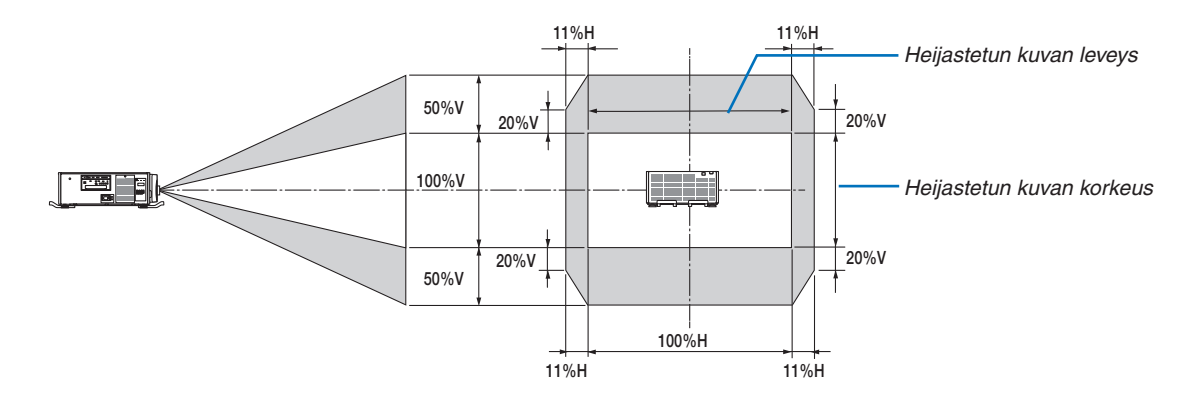

Yhteensopivat objektiivit NP-9LS40ZM1

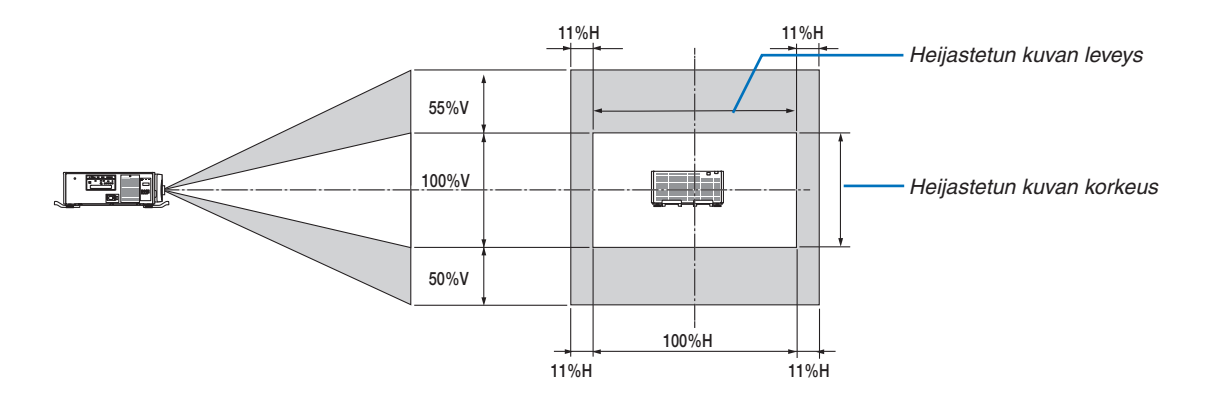

Objektiivin siirtoalue on sama, kun se on asennettu kattoon.

(Esimerkkilasku) Kun heijastetaan 300 tuuman valkokankaalle käyttämällä NP-9LS13ZM1-objektiivia "Näyttöjen koot ja mitat" -taulukon (→ sivu [157](#page-171-0)) mukaan H = 261,5"/664,1 cm, V = 147,1"/373,6 cm. Säätöalue pystysuunnassa: heijastettua kuvaa voi siirtää ylöspäin 0,5 × 147,1"/373,6 cm ≈ 73,6"/187 cm ja alaspäin noin 73,6"/187 cm (kun objektiivi on keskiasennossa). Säätöalue vaakasuunnassa: heijastettua kuvaa voi siirtää vasemmalle  $0.11 \times 261.5'/664.1$  cm ≈ 28,7"/73 cmia oikealle noin 28,7"/73 cm.

\* Luvuissa on useiden prosenttien eroja, sillä laskutoimitus perustuu likiarvoihin.

## ❷ Lisäliitäntäkortin (myydään erikseen) kiinnittäminen

### HUOMIO

Ennen kuin kiinnität tai irrotat lisäliitäntäkortin, sammuta projektori, odota, että tuulettimet pysähtyvät, ja kytke päävirtakytkin pois päältä.

Tarvittava työkalu: Phillips-ruuvitaltta (ristipää)

*1. Sammuta projektori päävirtakytkimestä.*

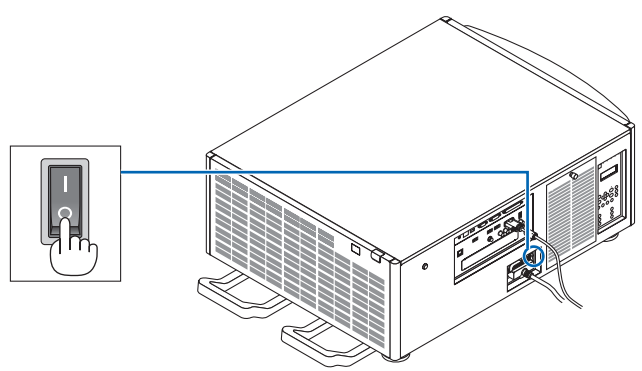

*2. Löysää liitäntöjen SLOT-suojuksen kaksi ruuvia.* Irrota kaksi ruuvia ja SLOT-suojus.

*HUOMAUTUS: Pidä kaksi ruuvia ja korttipaikan suojus tallessa.*

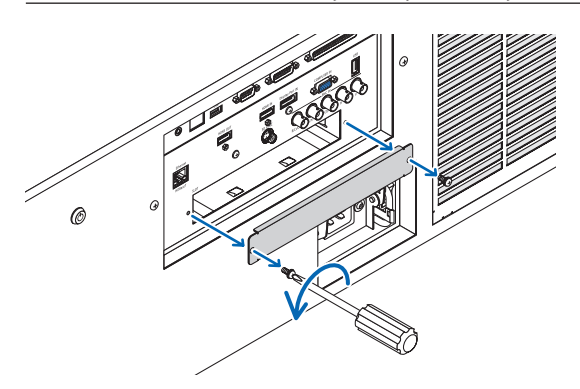

*3. Aseta lisäliitäntäkortti sille tarkoitettuun paikkaan.* Varmista, että kortti on asetettu paikkaan oikein päin. Väärin päin asentaminen voi häiritä lisäliitäntäkortin ja projektorin välistä tiedonsiirtoa.

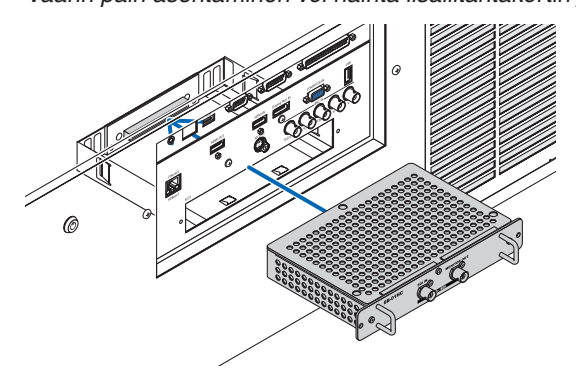

#### *4. Kiristä paikan molemmin puolin olevat kaksi ruuvia.*

• Muista kiristää ruuvit.

 Lisäliitäntäkortti on nyt asennettu.

 Valitse lisäliitäntäkortti lähteeksi valitsemalla tuloksi SLOT.

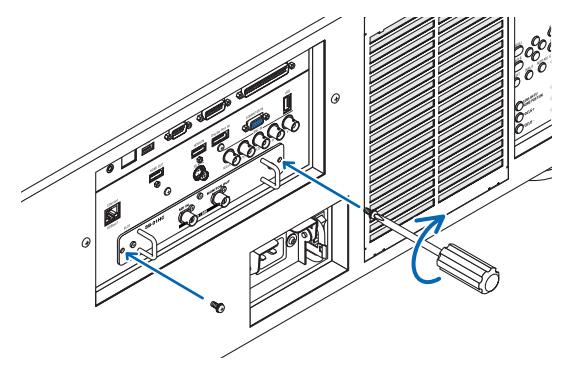

*HUOMAUTUS:*

• Kun lisäliitäntäkortti on kiinnitetty, tuulettimet saattavat pyöriä valmiustilassa lisäliitäntäkortista riippuen. Tuuletinten nopeus saattaa myös kasvaa, jotta projektori jäähtyy kunnolla. Molemmat näistä ovat normaaleja ilmiöitä, eivätkä ne tarkoita, että projektorin toiminnassa on häiriö.

## ❸ Luettelo yhteensopivista tulosignaaleista

## **Analoginen tietokoneen signaali**

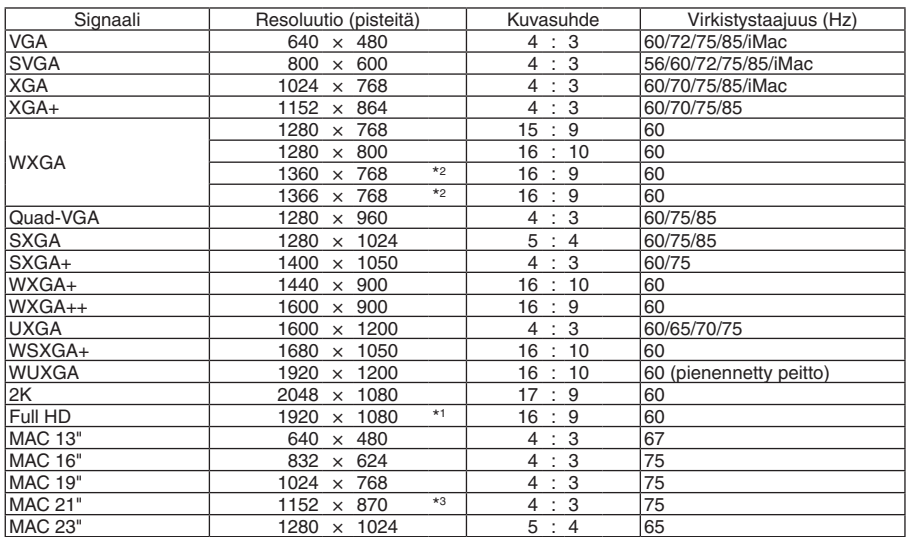

## **Komponentti**

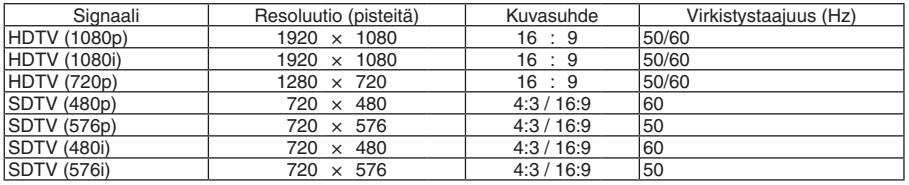

## **Komposiittivideo/S-Video**

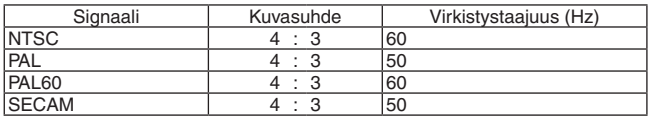

## **HDMI**

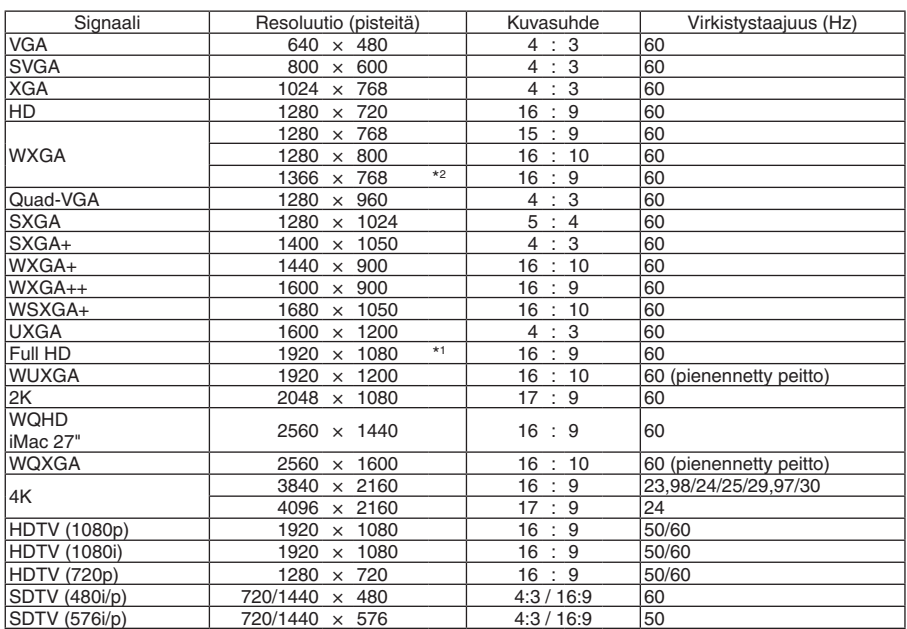

## **HDMI 3D**

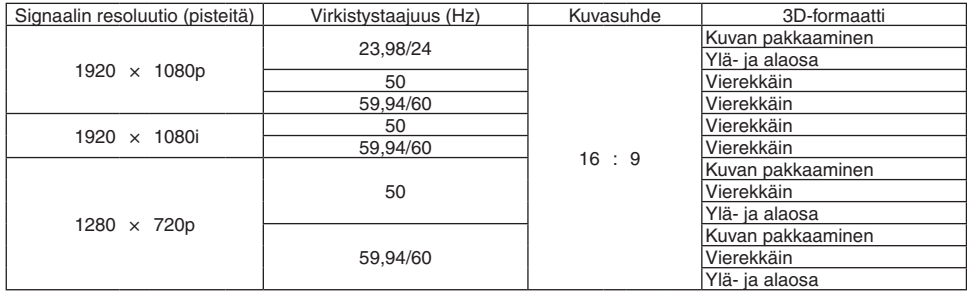

## **DisplayPort**

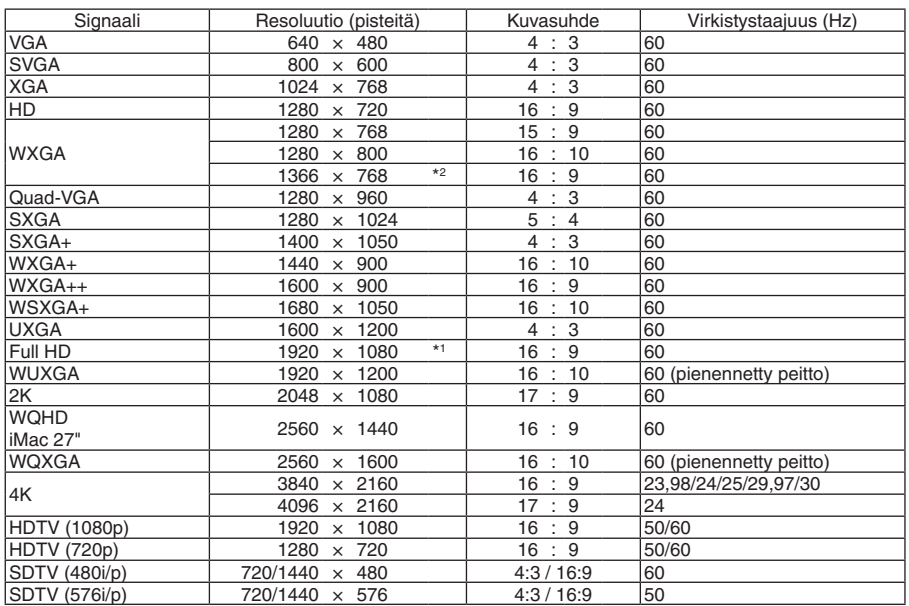

### **DisplayPort 3D**

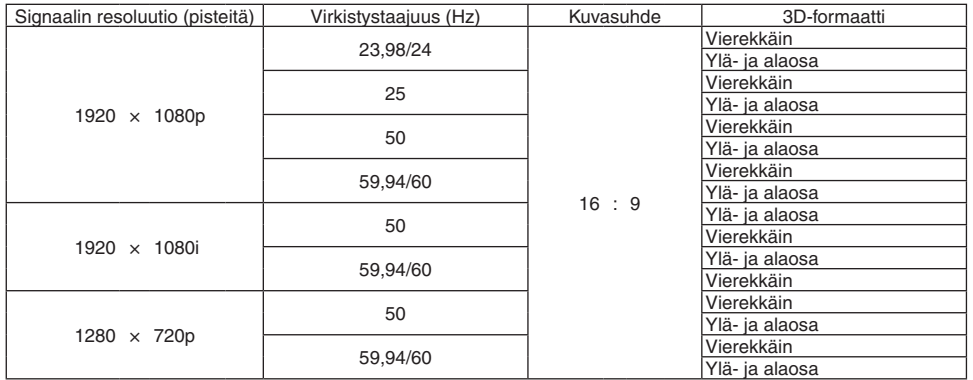

\*1 Natiiviresoluutio

\*2 Projektori ei ehkä pysty näyttämään näitä signaaleja oikein, jos näyttövalikosta on valittu [KUVASUHDE]-asetukseksi [AUTO]. [KUVASUHDE]-asetuksen oletusasetus on [AUTO]. Jos haluat näyttää näitä signaaleja, valitse [KUVASUHDE]-asetukseksi [16:9].

\*3 Projektori ei ehkä pysty näyttämään näitä signaaleja oikein, jos näyttövalikosta on valittu [KUVASUHDE]-asetukseksi [AUTO]. [KUVASUHDE]-asetuksen oletusasetus on [AUTO]. Jos haluat näyttää näitä signaaleja, valitse [KUVASUHDE]-asetukseksi [4:3].

• Projektorin resoluution ylittäviä signaaleja käsitellään Advanced AccuBlend -toiminnolla.

Advanced AccuBlend -toimintoa käytettäessä merkit ja viivat voivat olla epätasaisia ja värit sumeita.

• Toimitushetkellä projektorin asetukset on määritetty vakionäyttöresoluutioita ja -taajuuksia varten, mutta tietokoneen tyypistä riippuen asetuksia voi joutua säätämään.

## ❹ Tekniset tiedot

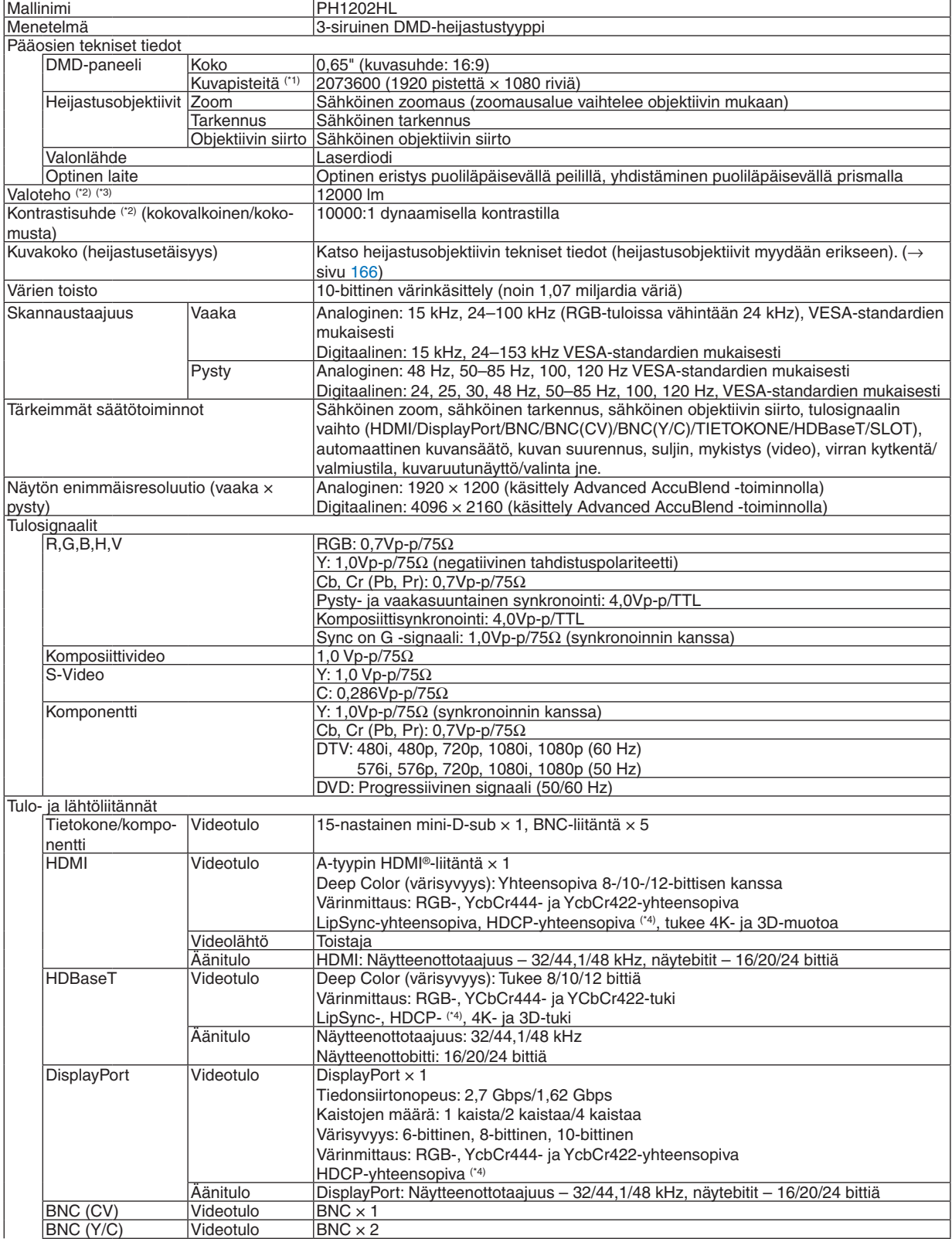

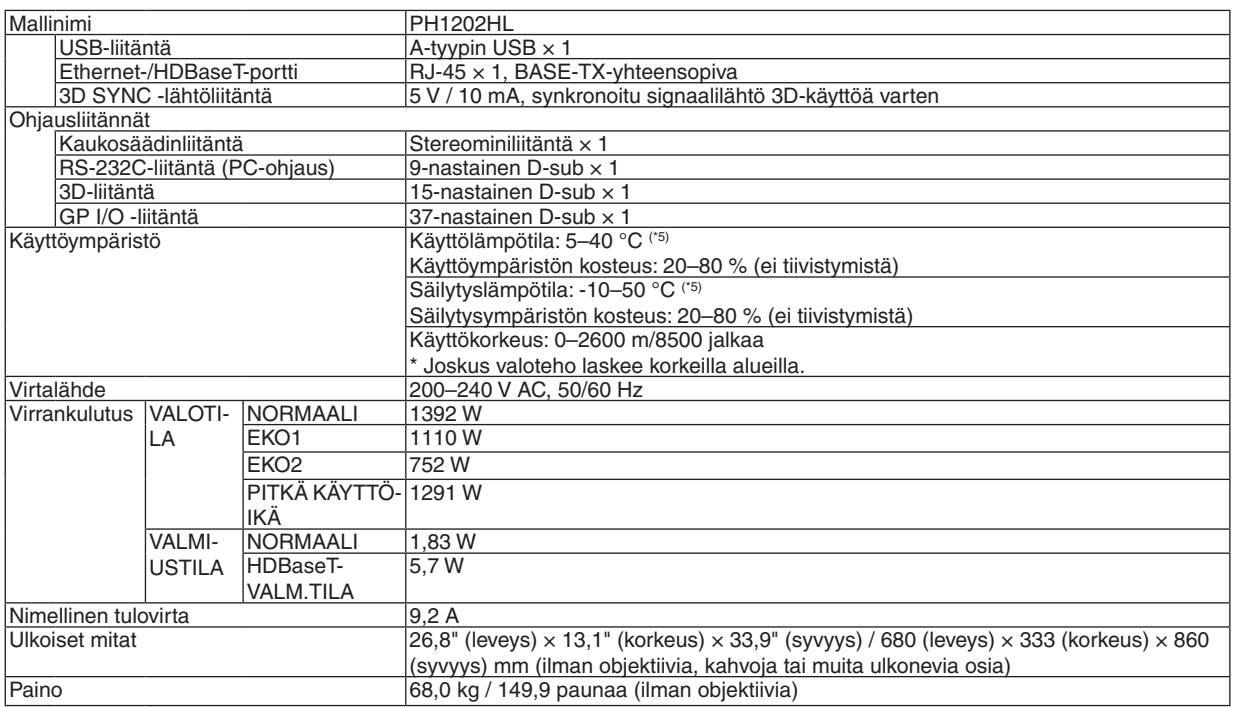

\*1 Kuvapisteistä yli 99,99 % on toimivia.

\*2 ISO 21118-2012-yhteensopiva

\*3 Tämä valotehoarvo on voimassa, kun [VALOTILA]-asetuksena on [NORMAALI], [ESIASETA]-asetuksena on [ERIT. KIRK.] ja käytössä on NP-9LS16ZM1-objektiivi (myydään erikseen).

 Valoteho on pienempi, kun [VALOTILA]-asetuksena on [EKO1], [EKO2] tai [PITKÄ KÄYTTÖIKÄ]. ([EKO1]: noin 80 %, [EKO2]: noin 50 %, [PITKÄ KÄYTTÖIKÄ]: noin 90 %). Jos [ESIASETA]-tilan asetuksena on jokin muu, valoteho voi olla hieman pienempi. \*4 HDMI® (Deep Color, Lip Sync) HDCP-toiminnolla

 Tietoja HDCP:stä/HDCP-tekniikasta

 HDCP on lyhenne sanoista High-bandwidth Digital Content Protection. High bandwidth Digital Content Protection (HDCP) on järjestelmä, joka estää High-Definition Multimedia Interface (HDMI) -liitännän kautta lähetettävän kuvamateriaalin laittoman kopioimisen.

 Jos HDMI-tuloliitännän kautta tuleva materiaali ei näy, kyseessä ei välttämättä ole projektorin toimintahäiriö. Jos HDCP on käytössä, joissakin tapauksissa voi olla mahdollista, että sisältöä suojataan HDCP-tekniikalla eikä sen esittäminen ole mahdollista HDCP-yhteisön (Digital Content Protection, LLC) tekemän päätöksen vuoksi.

 Video: Deep Color; 8-/10-/12-bittinen, LipSync

 Ääni: LPCM; korkeintaan 2 kanavaa, näytteenottotaajuus 32/44,1/48 KHz, näytebitti; 16-/20-/24-bittinen

\*5 35–40 °C – "Pakotettu ekotila"

• Näitä teknisiä tietoja ja tuotteen ominaisuuksia voidaan muuttaa ilman eri ilmoitusta.

Lisätietoja saat seuraavista osoitteista:

USA: [http://www.necdisplay.com/](http://www.necdisplay.com/
)

Eurooppa: [http://www.nec-display-solutions.com/](http://www.nec-display-solutions.com/
)

Maailmanlaajuinen: [http://www.nec-display.com/global/index.html](http://www.nec-display.com/global/index.html
)

Lisätietoja optisista lisävarusteista saat verkkosivuiltamme tai esitteistämme.
# **Valinnainen objektiivi (myydään erikseen)**

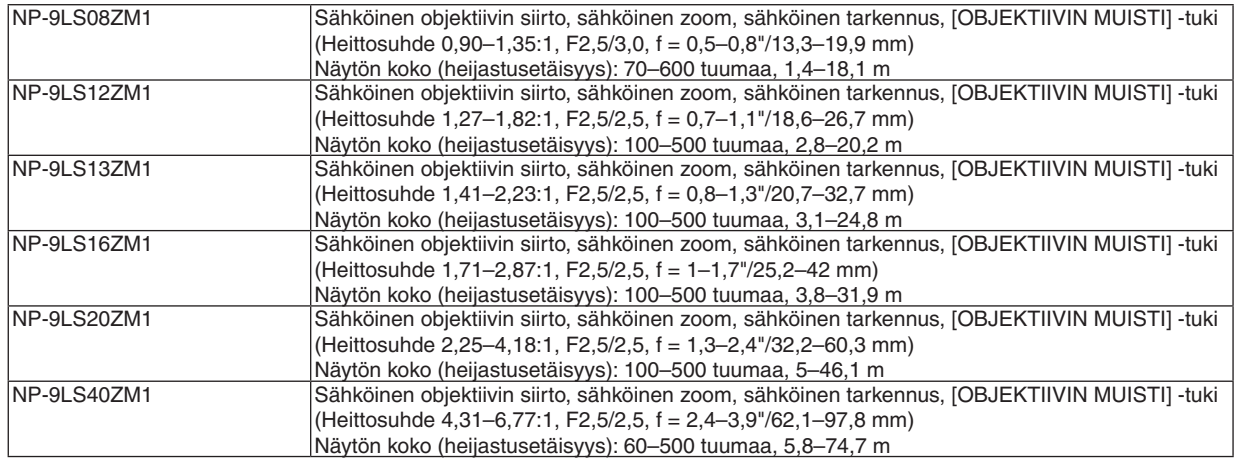

# ❺ Kotelon mitat

Yksikkö: mm (tuuma)

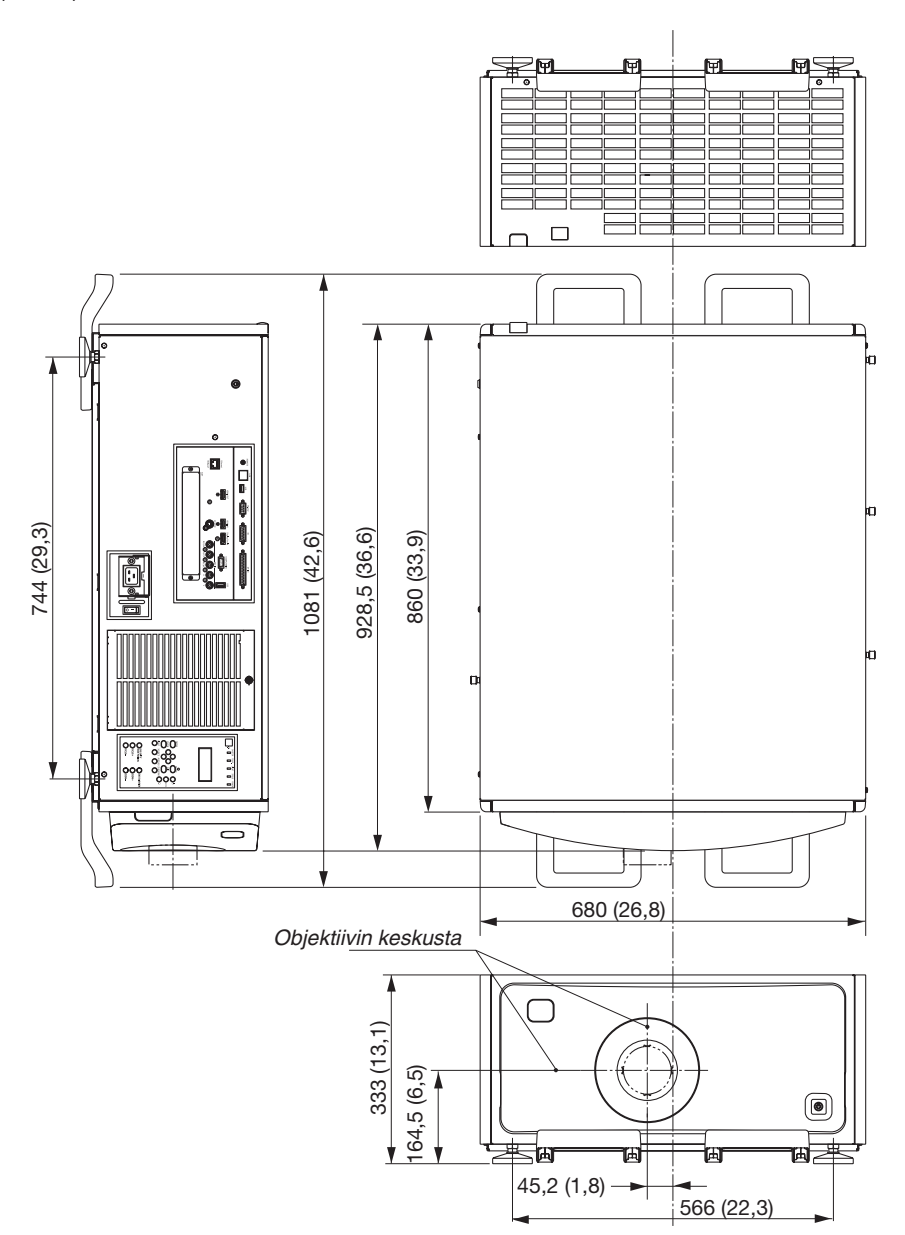

#### **Mittakuva laitteen kiinnittämistä varten**

## Yksikkö: mm (tuuma)

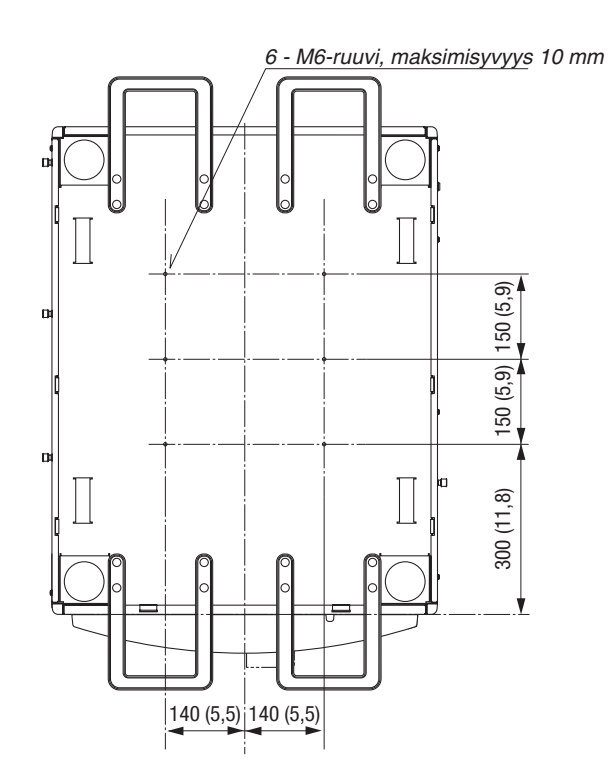

# Nastojen järjestys ja pääliitäntöjen signaalien nimet

# COMPUTER IN- / komponenttituloliitäntä (15-nastainen mini-D-sub)

**Kunkin nastan liitäntä ja signaalin taso**

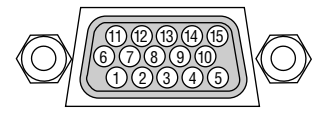

#### **Signaalin taso**

Videosignaali: 0,7Vp-p (analoginen) Synkronointisignaali: TTL-taso

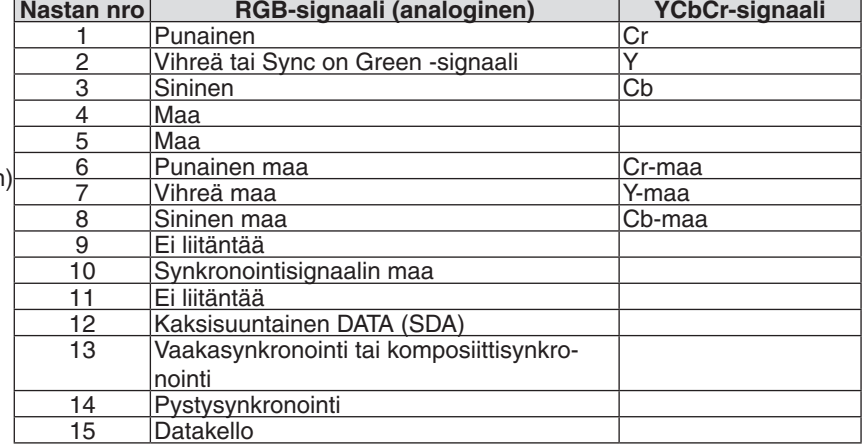

#### HDMI IN -liitäntä (tyyppi A)

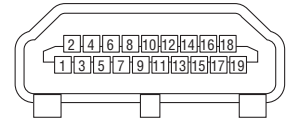

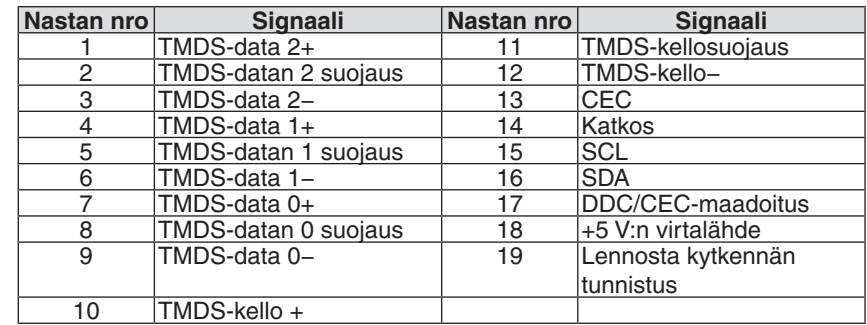

#### DisplayPort IN -liitäntä

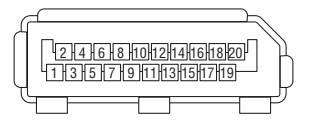

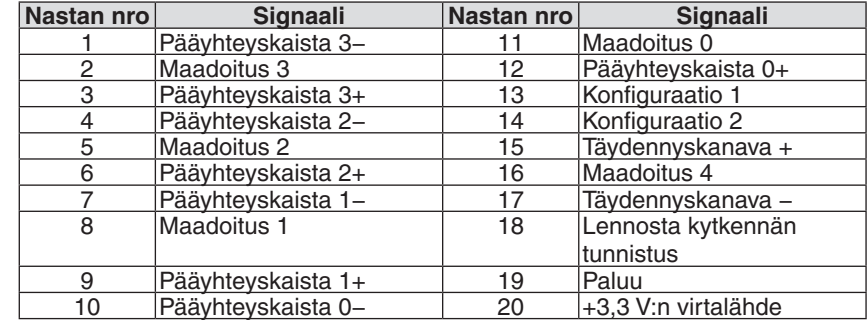

#### Ethernet-/HDBaseT-portti (RJ-45)

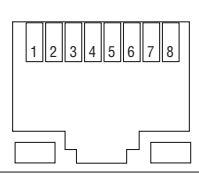

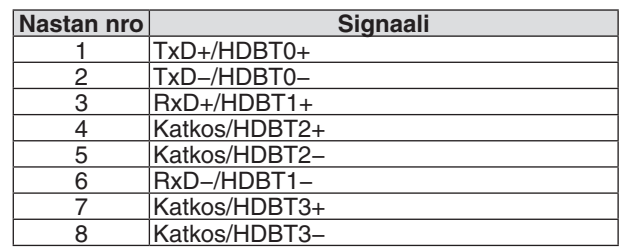

#### USB-portti (tyyppi A)

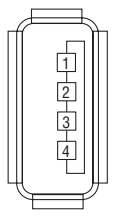

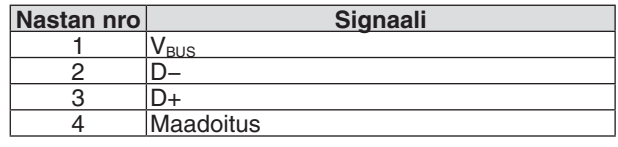

#### RS-232C-liitäntä (PC-ohjaus) (9-nastainen D-Sub)

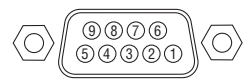

## **Yhteysprotokolla**

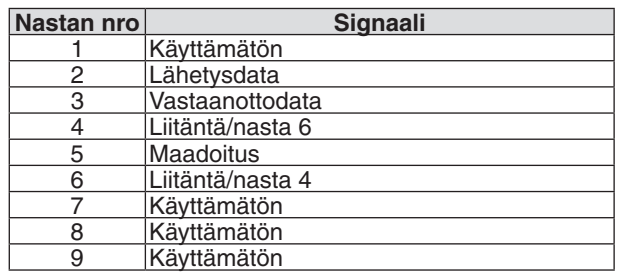

## 3D-liitäntä (15-nastainen D-sub)

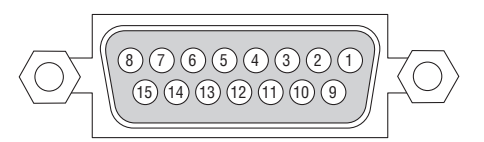

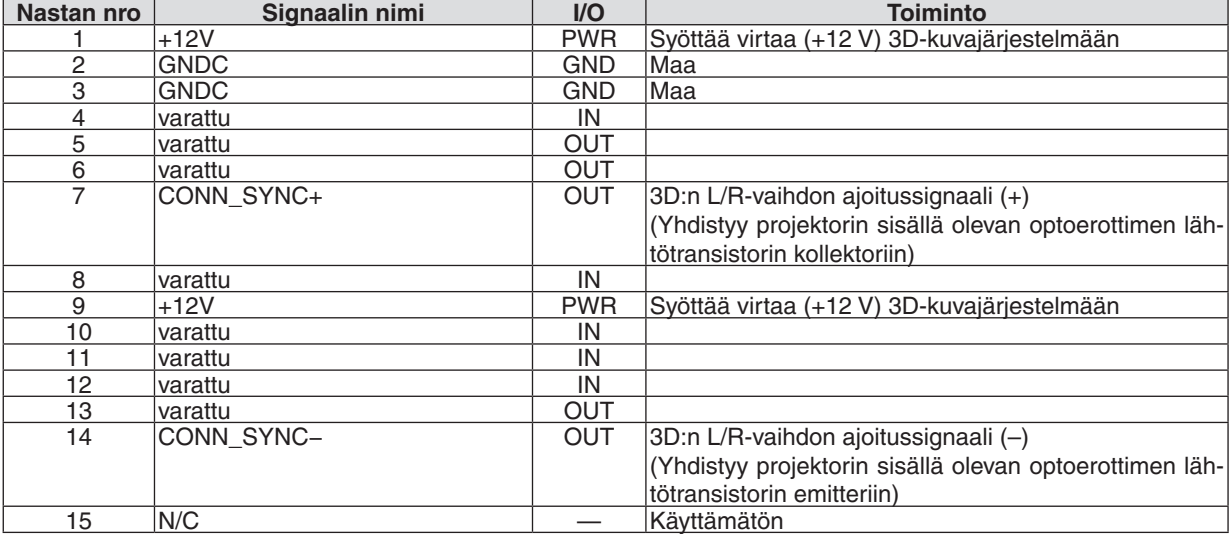

## GP I/O -liitäntä (ulkoinen ohjaus) (37-nastainen D-sub)

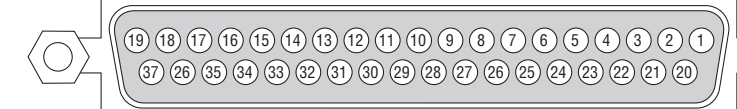

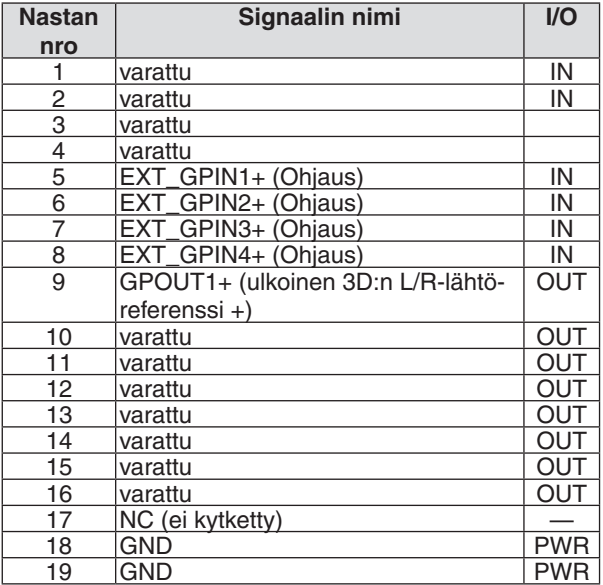

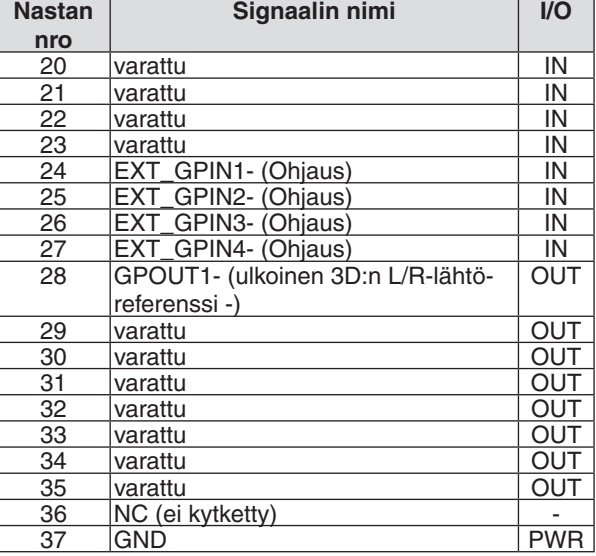

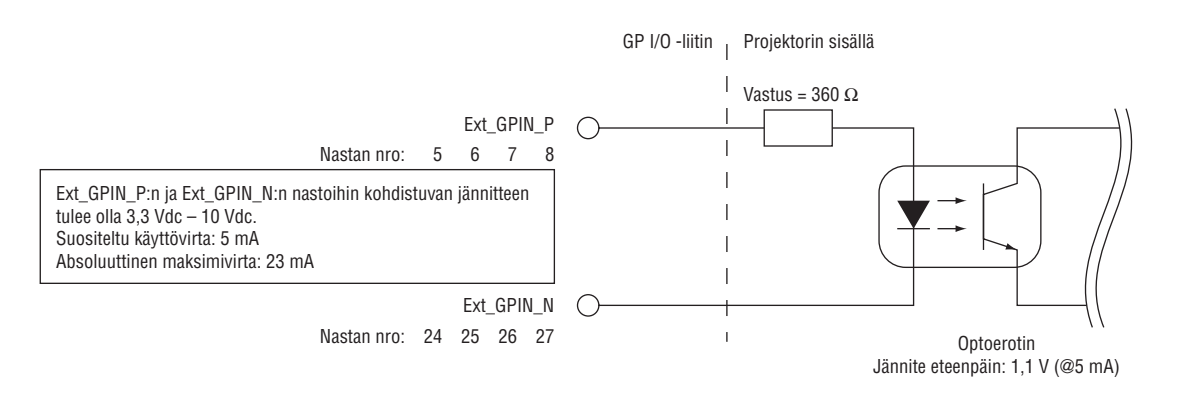

#### **GPIO-ohjauksen käyttäminen**

Voit ohjata projektoria hetkellisellä "PÄÄLLÄ"-pulssilla. Ota "PÄÄLLÄ"-pulssi käyttöön pitämällä sitä päällä vähintään 300 ms. Pidä "POIS PÄÄLTÄ" vähintään 300 ms ennen "PÄÄLLÄ"-pulssia.  $(\rightarrow$  sivu [174](#page-188-0)) Seuraavassa luetellaan toiminnot, joita voi käyttää, kun projektoria ohjataan GPIO-portin kautta.

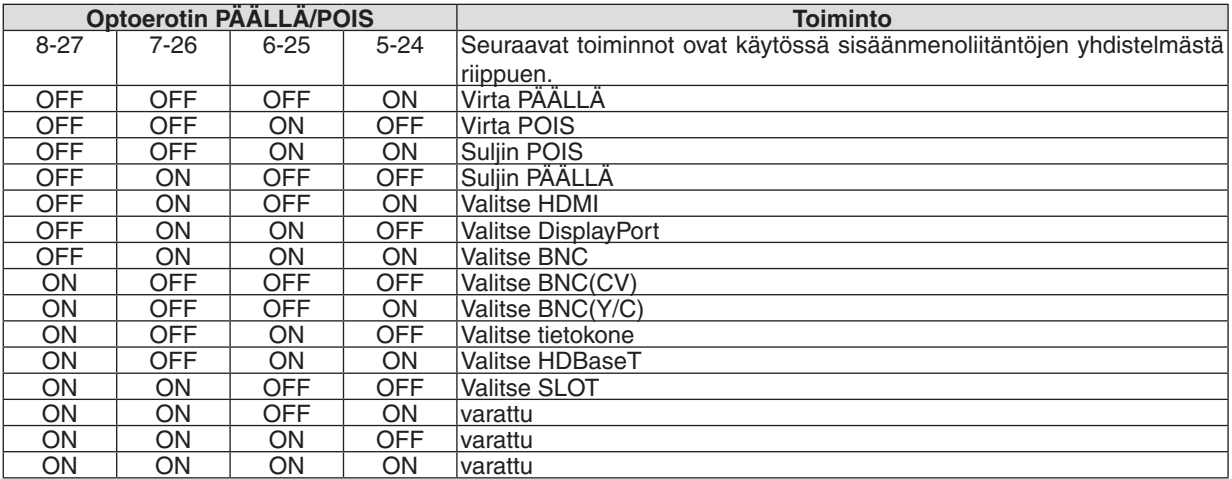

Esimerkki virtalähteen sammuttamisesta (suljin PÄÄLLÄ): Syöttö PÄÄLLÄ nastoihin 6-25 ja 5-24, kun 8-27 ja 7-26 ovat POIS PÄÄLTÄ.

#### *HUOMAUTUS:*

- • GPI/O-portista tulevat komennot peruutetaan, kun projektori käsittelee muita komentoja.
- • Aseta kaikki muut kuin käytössä olevat nastat "POIS PÄÄLTÄ".
- • Komento suoritetaan, kun "PÄÄLLÄ"-pulssia on syötetty jatkuvasti noin 300 ms:n ajan.

# <span id="page-188-0"></span>**GPIO-ohjauksen ajoituskaavio Esimerkkinä HDMI:n valinta**

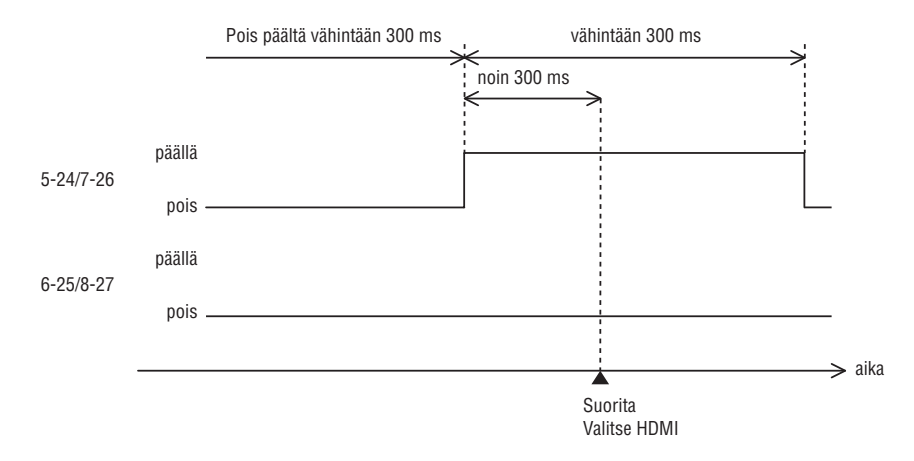

# <span id="page-189-0"></span>❼ Vianmääritys

Tässä osassa on ratkaisuja ongelmiin, joita voi ilmetä projektorin asennuksen tai käytön aikana.

## Merkkivalojen ilmoitukset

#### **POWER-merkkivalo**

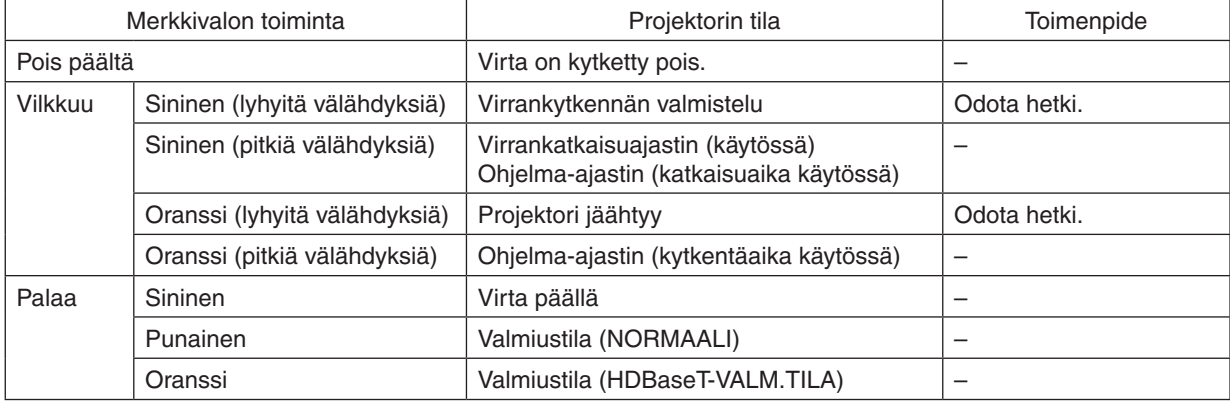

#### **STATUS-merkkivalo**

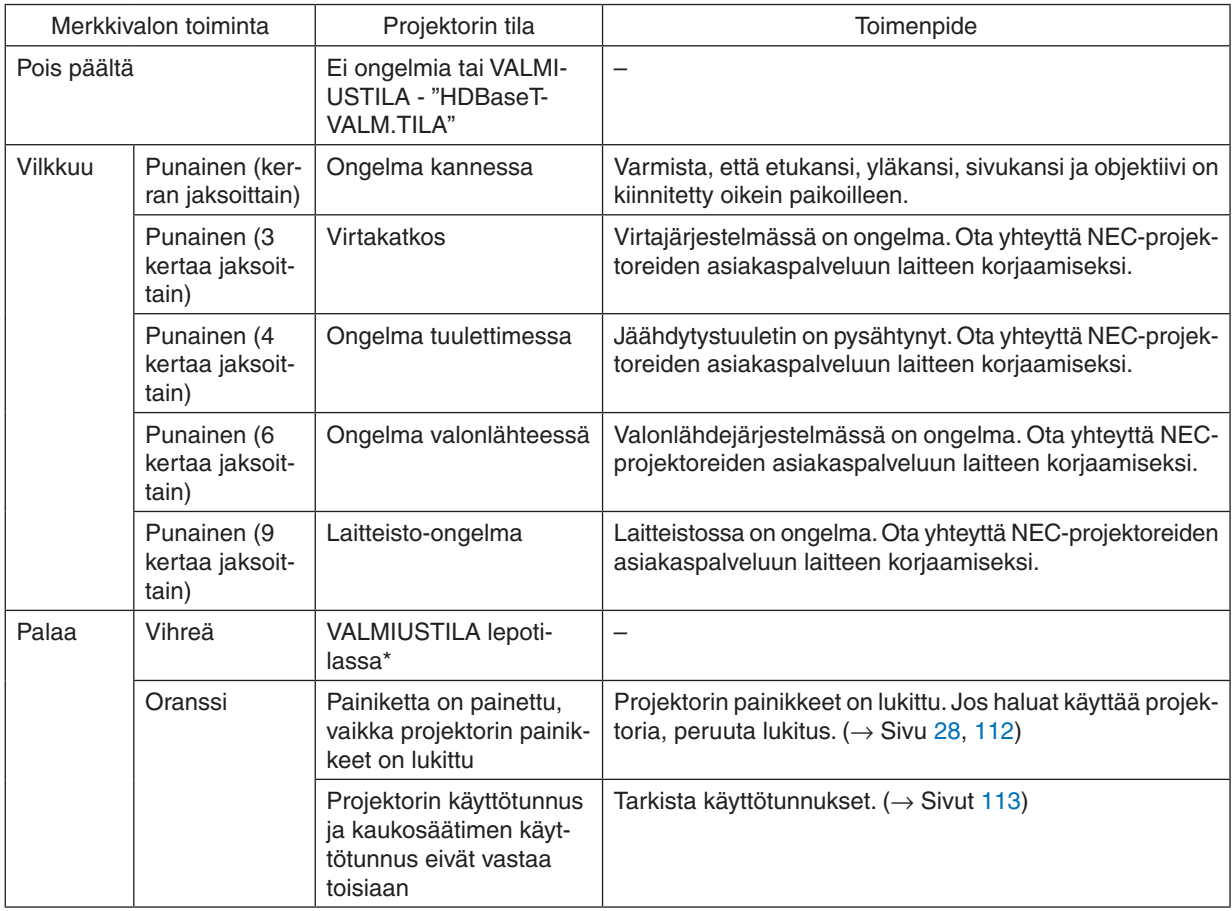

\* Lepotila viittaa tilaan, jossa valmiustila-asetuksen aiheuttamat toimintarajoitukset poistetaan käytöstä.

#### <span id="page-190-0"></span>**LIGHT-merkkivalo**

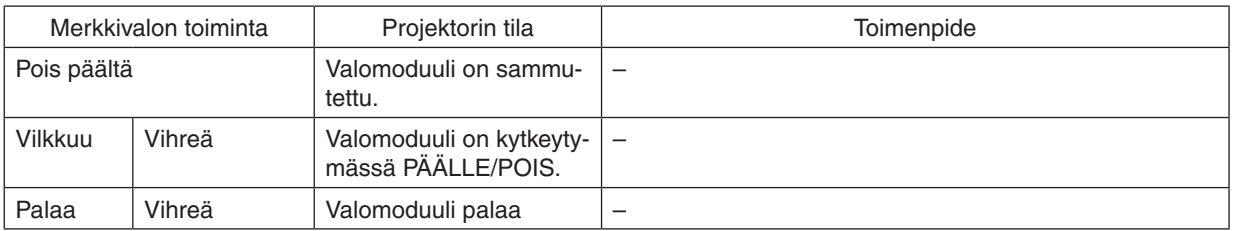

#### **TEMP. -merkkivalo**

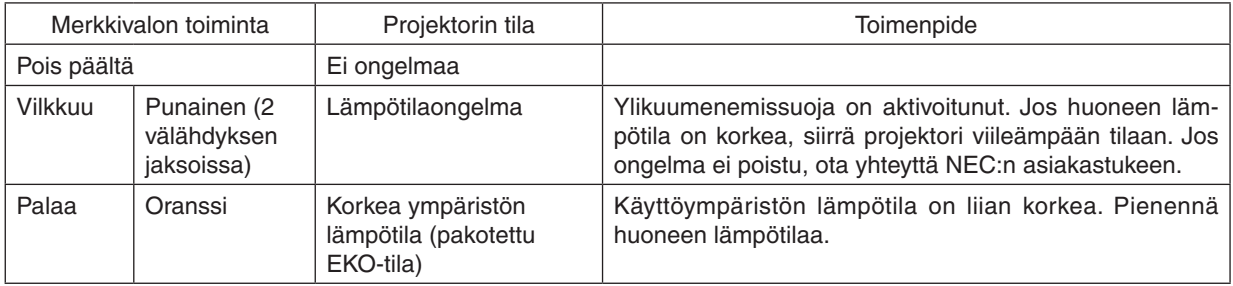

#### **SHUTTER-merkkivalo**

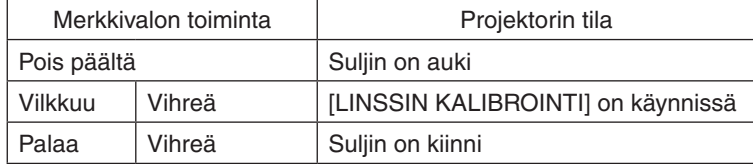

#### **KEY LOCK -merkkivalo**

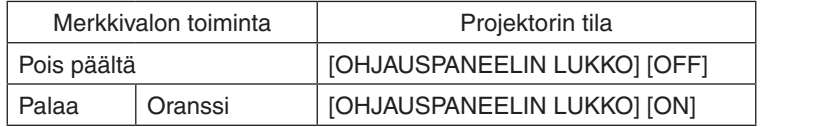

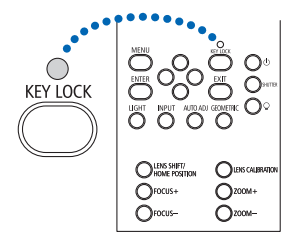

#### **Jos ylikuumenemissuoja aktivoituu**

Jos projektorin sisäinen lämpötila nousee epänormaalin korkeaksi, valomoduuli sammuu ja lämpötilan merkkivalo vilkkuu (toistuvasti 2 välähdyksen jaksoissa).

Samalla myös projektorin ylikuumenemissuoja voi aktivoitua, jolloin projektorin virta katkeaa. Jos näin käy, toimi seuraavasti:

- Irrota virtajohto pistorasiasta.

- - Jos käytät projektoria tilassa, jonka lämpötila on korkea, siirrä projektori toiseen, viileämpään tilaan.
- Jos ilmanvaihtoaukoissa on pölyä, puhdista ne.  $(\rightarrow$  sivu [146\)](#page-160-0)
- Anna projektorin jäähtyä noin 1 tunnin ajan.

# Yleisiä ongelmia ja ratkaisuja

(→ "POWER-/STATUS-/LIGHT-/TEMP.-/SHUTTER-/KEY LOCK -merkkivalo" sivulla [175](#page-189-0), [176](#page-190-0).)

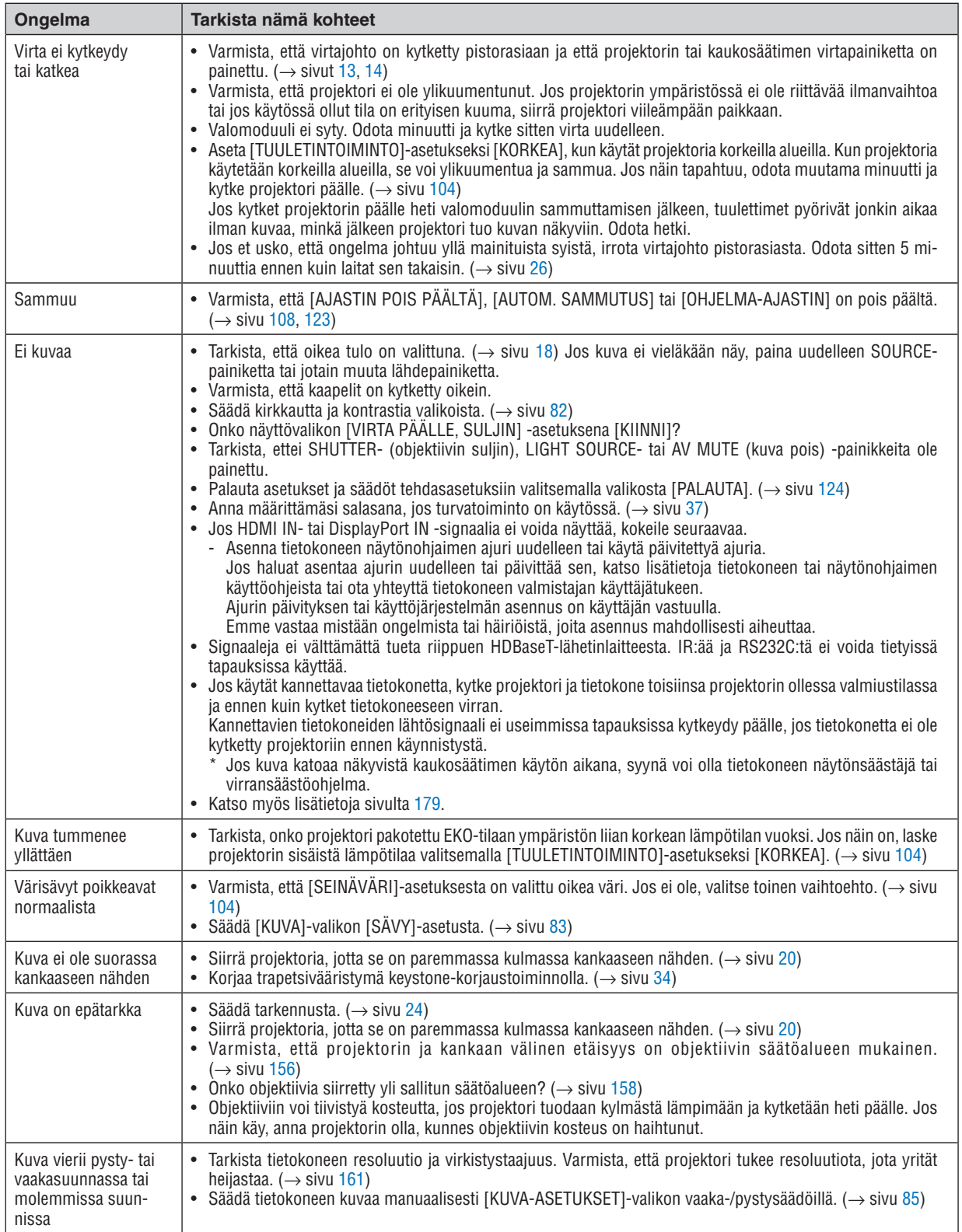

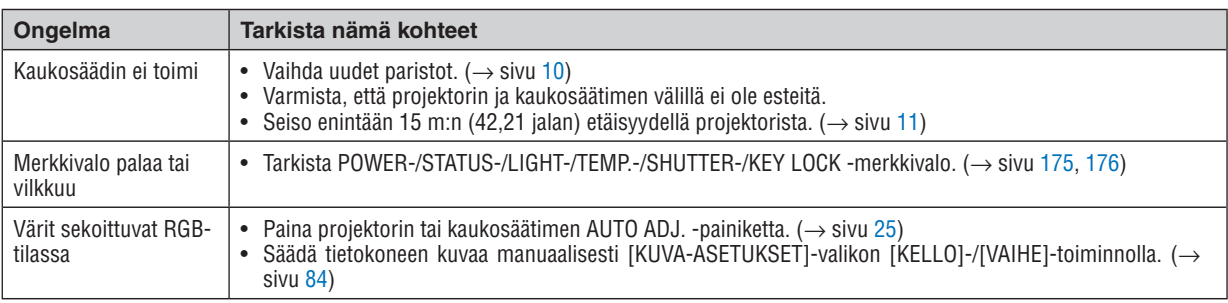

Pyydä lisätietoja jälleenmyyjältä.

#### <span id="page-193-0"></span>Jos kuvaa ei näy tai se ei näy oikein.

Projektorin ja tietokoneen käynnistäminen.

 Jos käytät kannettavaa tietokonetta, kytke projektori ja tietokone toisiinsa projektorin ollessa valmiustilassa ja ennen kuin kytket tietokoneeseen virran.

 Kannettavien tietokoneiden lähtösignaali ei useimmissa tapauksissa kytkeydy päälle, jos tietokonetta ei ole kytketty projektoriin ennen käynnistystä.

HUOMAUTUS: Voit tarkistaa nykyisen signaalin vaakasuoran taajuuden projektorin valikon Tiedot-kohdasta. Jos lukema on "0 kHz", tietokoneesta ei lähetetä signaalia lainkaan. (→ *sivu [125](#page-139-0)* tai siirry seuraavaan vaiheeseen)

Tietokoneen ulkoisen näytön käyttöönotto.

 Kannettavan tietokoneen näytössä näkyvän kuvan signaali ei välttämättä välity suoraan projektoriin.Kannettavissa tietokoneissa ulkoisen näytön voi ottaa käyttöön tai poistaa käytöstä toimintonäppäimien yhdistelmällä. Ulkoisen näytön käyttöönoton ja käytöstä poistamisen näppäinyhdistelmä on useimmiten "Fn"-näppäin ja jokin 12 toimintonäppäimestä.Esimerkiksi NEC-kannettavissa se on Fn + F3, kun taas Dell-kannettavissa ulkoisen näytön toimintoja käytetään yhdistelmällä Fn + F8.

Tietokoneesta lähetetään epätavallista signaalia

 Jos kannettavasta tietokoneesta lähetetään standardeista poikkeavaa signaalia, projektorin heijastama kuva ei ehkä näy oikein. Jos näin käy, poista kannettavan tietokoneen LCD-näyttö käytöstä, kun projektoria käytetään. Jokaisen kannettavan LCD-näyttö otetaan käyttöön tai pois käytöstä eri tavalla, kuten edellisessä vaiheessa kerrottiin. Lisätietoja saat tietokoneen käyttöoppaasta.

Kuva ei näy oikein, kun käytössä on Mac-tietokone

 Jos käytät Macia projektorin kanssa, aseta Mac-sovittimen (ei toimiteta projektorin mukana) DIP-kytkin resoluution mukaiseen asentoon. Käynnistä Mac uudelleen asetusten muuttamisen jälkeen, jotta ne tulevat voimaan.

 Jos valitset näyttötilan, jota Mac tai projektori ei tue, Mac-sovittimen DIP-kytkimen asetuksen muuttaminen voi heilauttaa kuvaa hieman tai poistaa sen näkyvistä. Jos näin käy, aseta DIP-kytkin vakiotilaan 13" ja käynnistä Mac sitten uudelleen. Palauta sitten DIP-kytkimet asentoon, jossa kuva näkyy, ja käynnistä Mac uudelleen.

HUOMAUTUS: MacBookissa, jossa ei ole 15-nastaista mini-D-sub-liitäntää, tarvitaan Apple Computerin valmistama videoso*vitinkaapeli.*

- Peilaus MacBook-tietokoneissa
	- Kun projektoria käytetään MacBookin kanssa, lähtötarkkuudeksi ei välttämättä voida asettaa 1024 × 768, ellei MacBookin "peilaus" ole poissa käytöstä. Katso lisätietoja peilauksesta Mac-tietokoneesi käyttöoppaasta.
- Mac-näytön kansiot tai kuvakkeet on piilotettu

 Näytössä ei ehkä näy kansioita ja kuvakkeita. Jos näin on, valitse omenavalikosta [View] → [Arrange] ja järjestä kuvakkeet.

# ❽ Tietokoneen ohjauskoodit ja kaapeliliitäntä

## Tietokoneen ohjauskoodit

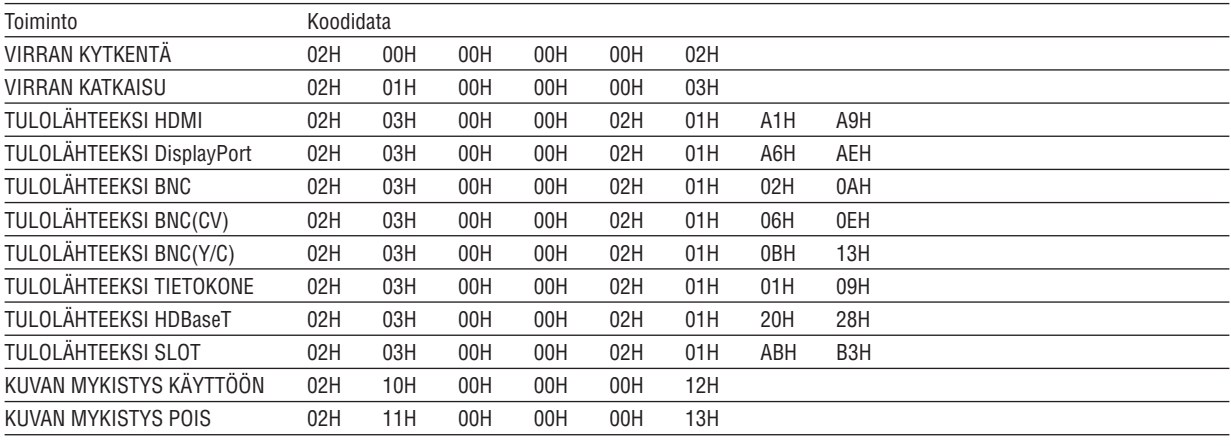

HUOMAUTUS: Jälleenmyyjältä saat kattavan luettelon tietokoneen ohjauskoodeista.

#### Kaapeliliitäntä

Yhteysprotokolla Siirtonopeus .......... 38400 bps Datan pituus .......... 8 bittiä Pariteetti ................ Ei pariteettia Lopetusbitti............ Yksi bitti X päällä/pois .......... Ei mitään Yhteysmenetelmä .. Kaksisuuntainen

HUOMAUTUS: Joillakin laitteilla kannattaa käyttää hitaampaa siirtonopeutta, jos käytössä on pitkä kaapeli.

#### PC Control -liitäntä (9-nastainen D-sub)

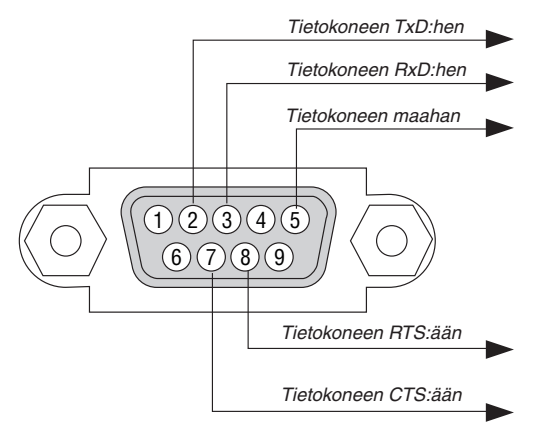

HUOMAUTUS 1: Nastat 1, 4, 6 ja 9 eivät ole käytössä.

HUOMAUTUS 2: Voit yksinkertaistaa kaapelikytkentää yhdistämällä hyppyjohtimella kaapelin molempien päiden "lähetyspyyntö"- ja "lähetys sallittu" -signaalit.

HUOMAUTUS 3: Jos kaapeli on pitkä, on suositeltavaa valita projektorin valikosta viestintänopeudeksi 9600 bps.

# ❾ Vianmäärityksen tarkistusluettelo

Ennen kuin otat yhteyttä kauppiaaseen tai huoltoon, varmista korjausten tarve käymällä seuraava luettelo läpi ja tutustu myös käyttöoppaan kohtaan "Vianmääritys". Alla olevan tarkistusluettelon avulla ongelman ratkaiseminen helpottuu. \* Tulosta tämä ja seuraava sivu tarkistusta varten.

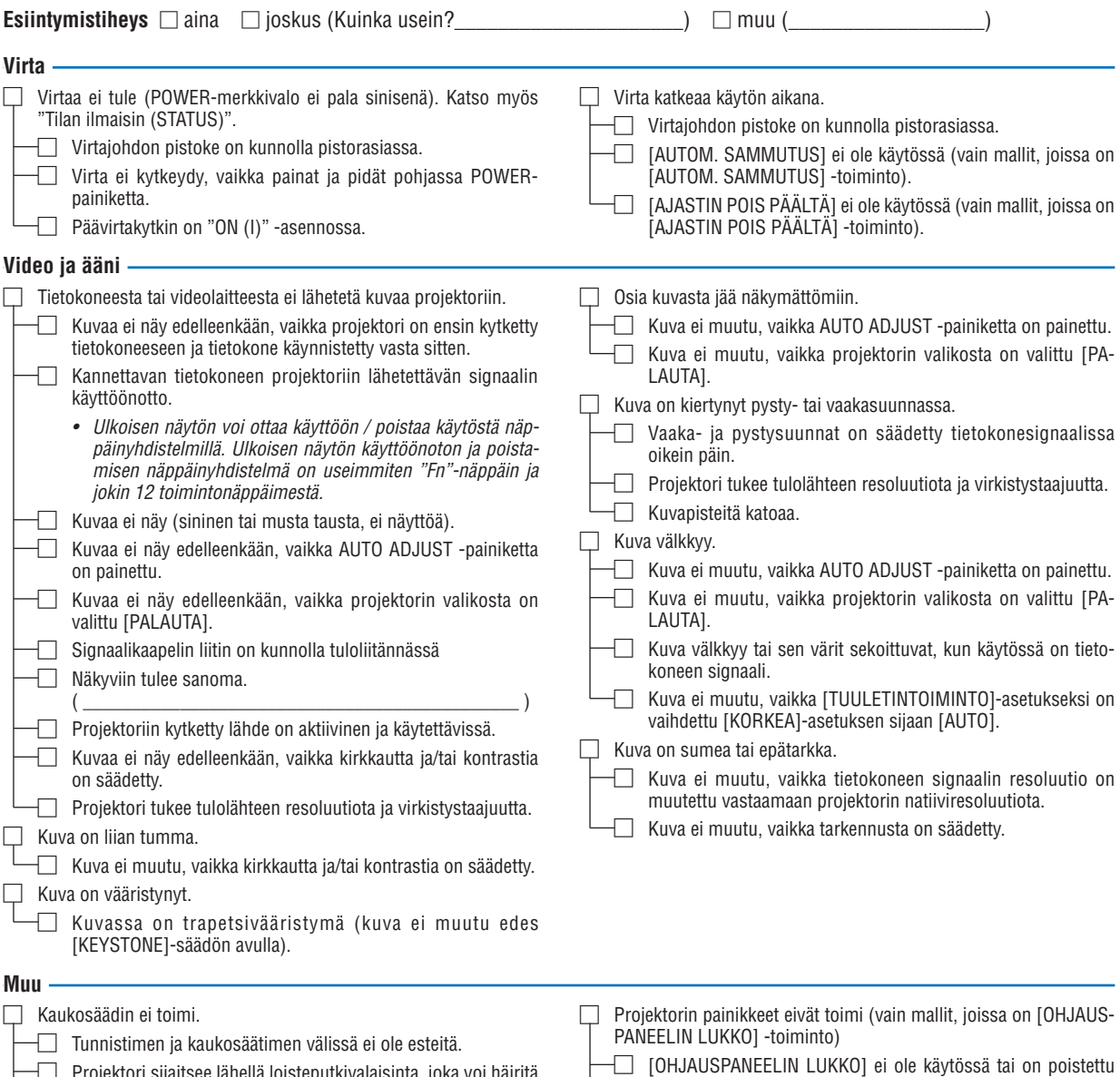

Projektori sijaitsee lähellä loisteputkivalaisinta, joka voi häiritä infrapunakaukosäätimiä.

□ Paristot ovat uusia eivätkä ne ole väärinpäin.

valikon kautta käytöstä. Tilanne ei muutu, vaikka SOURCE-painiketta pidetään painettuna vähintään 10 sekunnin ajan.

#### **Tietoja projektorin käytöstä ja käyttöympäristöstä**

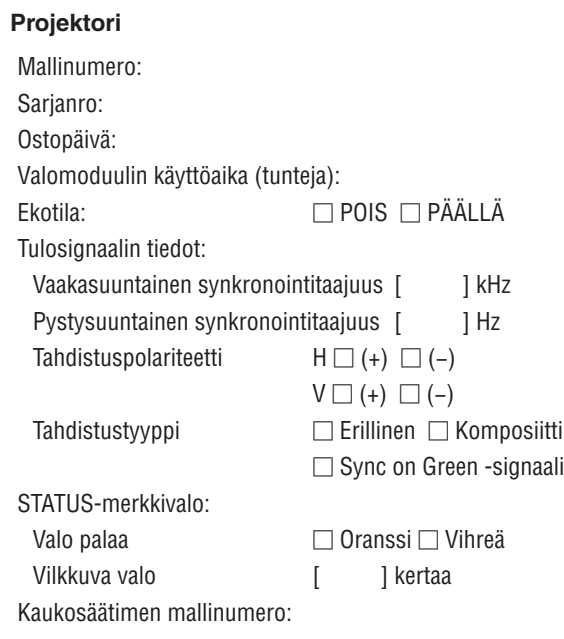

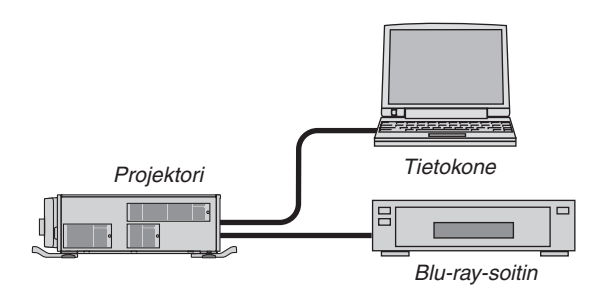

#### **Signaalikaapeli**

NEC-standardikaapeli vai muun valmistajan kaapeli? Mallinumero: Pituus: tuuma/m Jakovahvistin Mallinumero: Jakokytkin Mallinumero: Sovitin

Mallinumero:

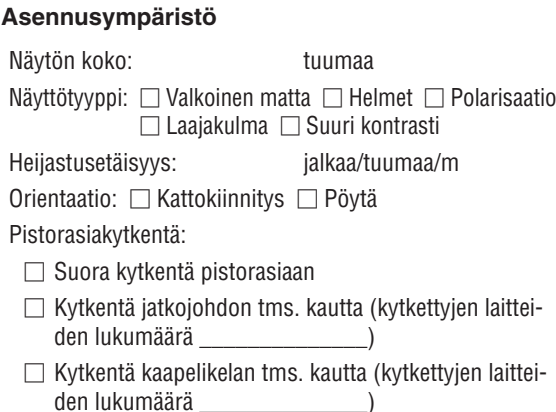

```
Tietokone
```
Valmistaja: Mallinumero: Kannettava tietokone □ / Pöytäkone □ Natiiviresoluutio: Virkistystaajuus: Videosovitin:

Muu:

#### **Videolaite**

Videonauhuri, Blu-ray-soitin, videokamera, pelikonsoli tms.

Valmistaja:

Mallinumero:

# **NEC**